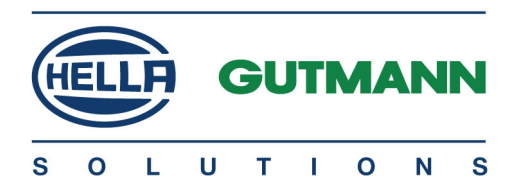

# mega macs 56

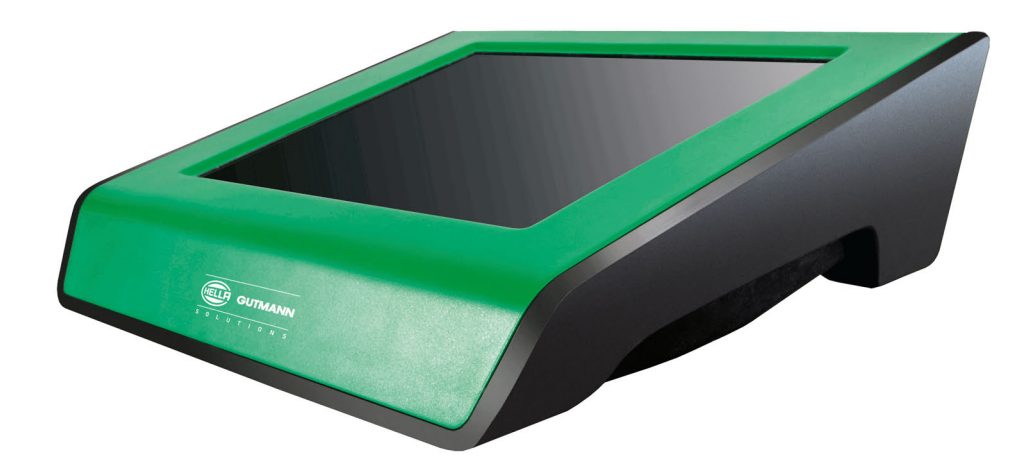

# Manuale d'utente in accession de la communité de la communité de la communité de la communité de la communité

HBMM56V6100IT0221S0 460 987-55 / 02.21 Traduzione dell'istruzione originale

# Indice

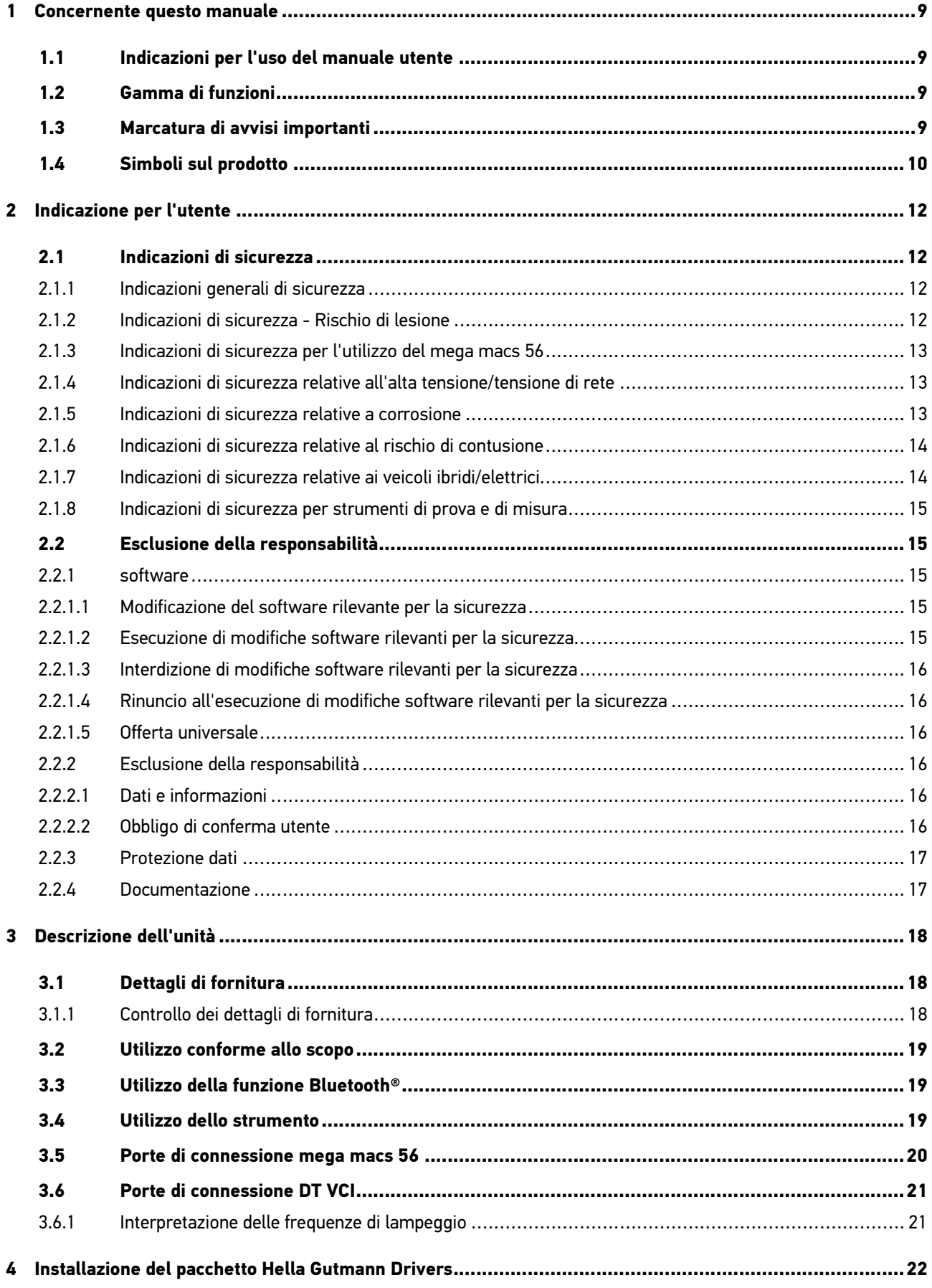

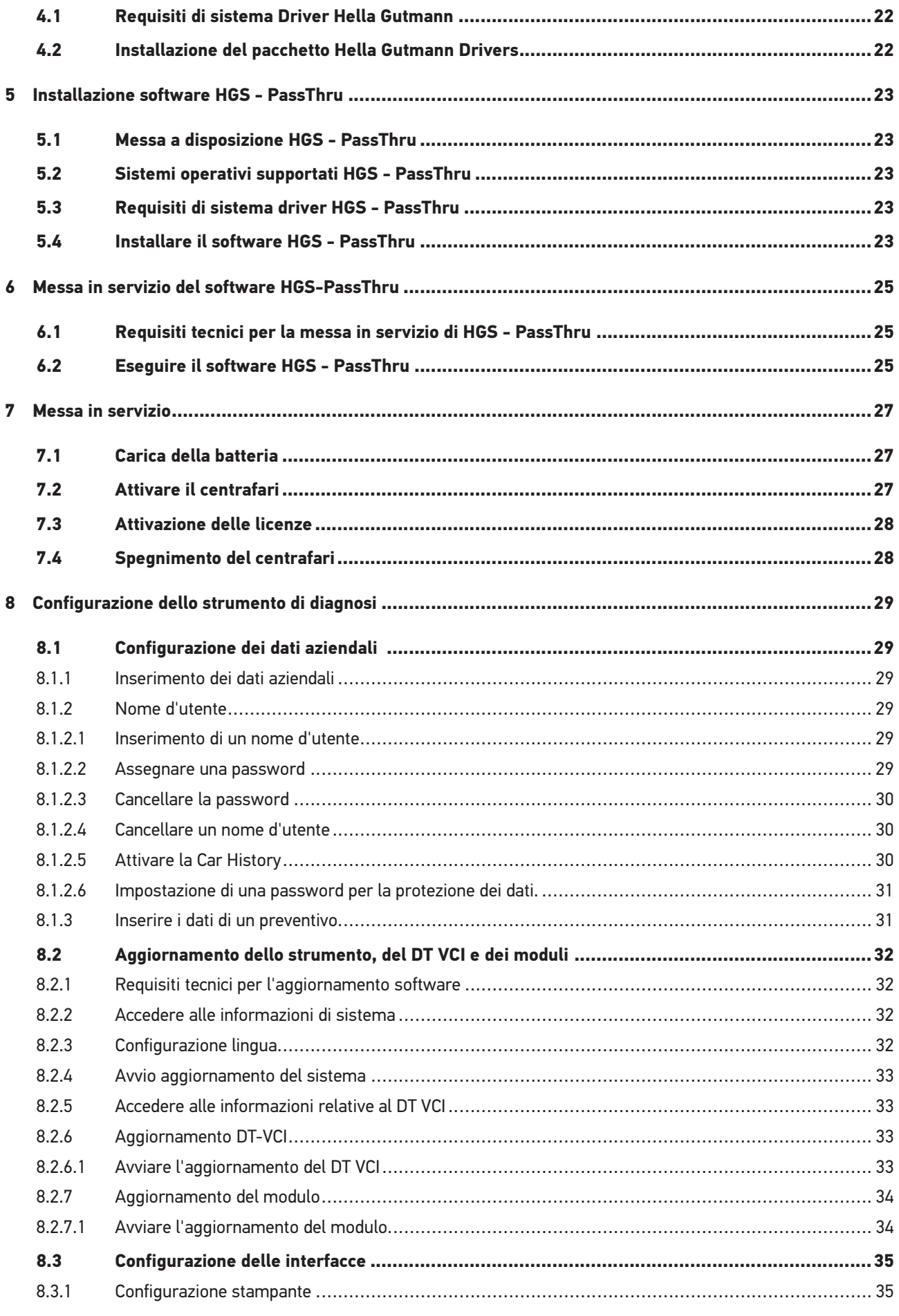

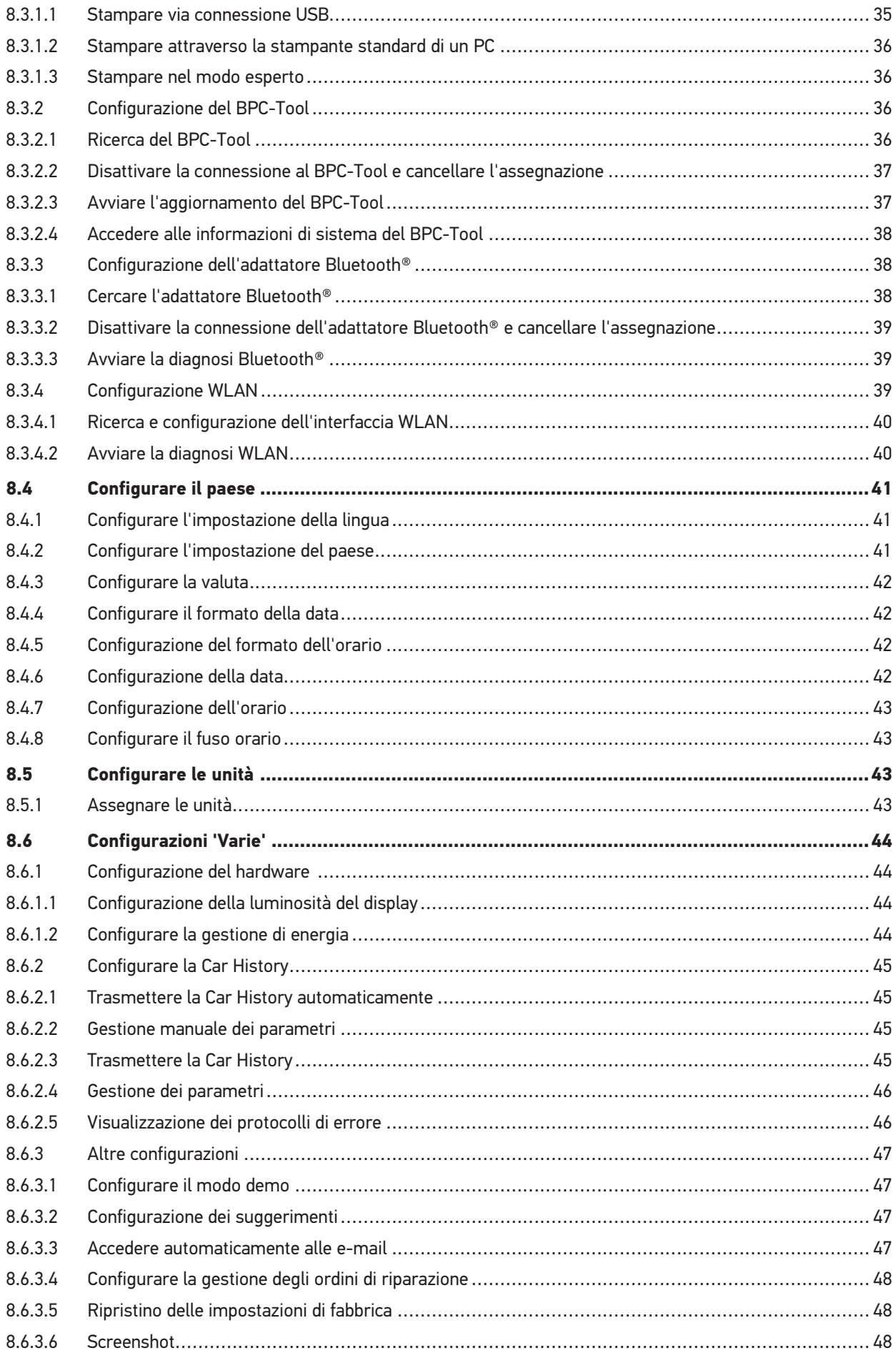

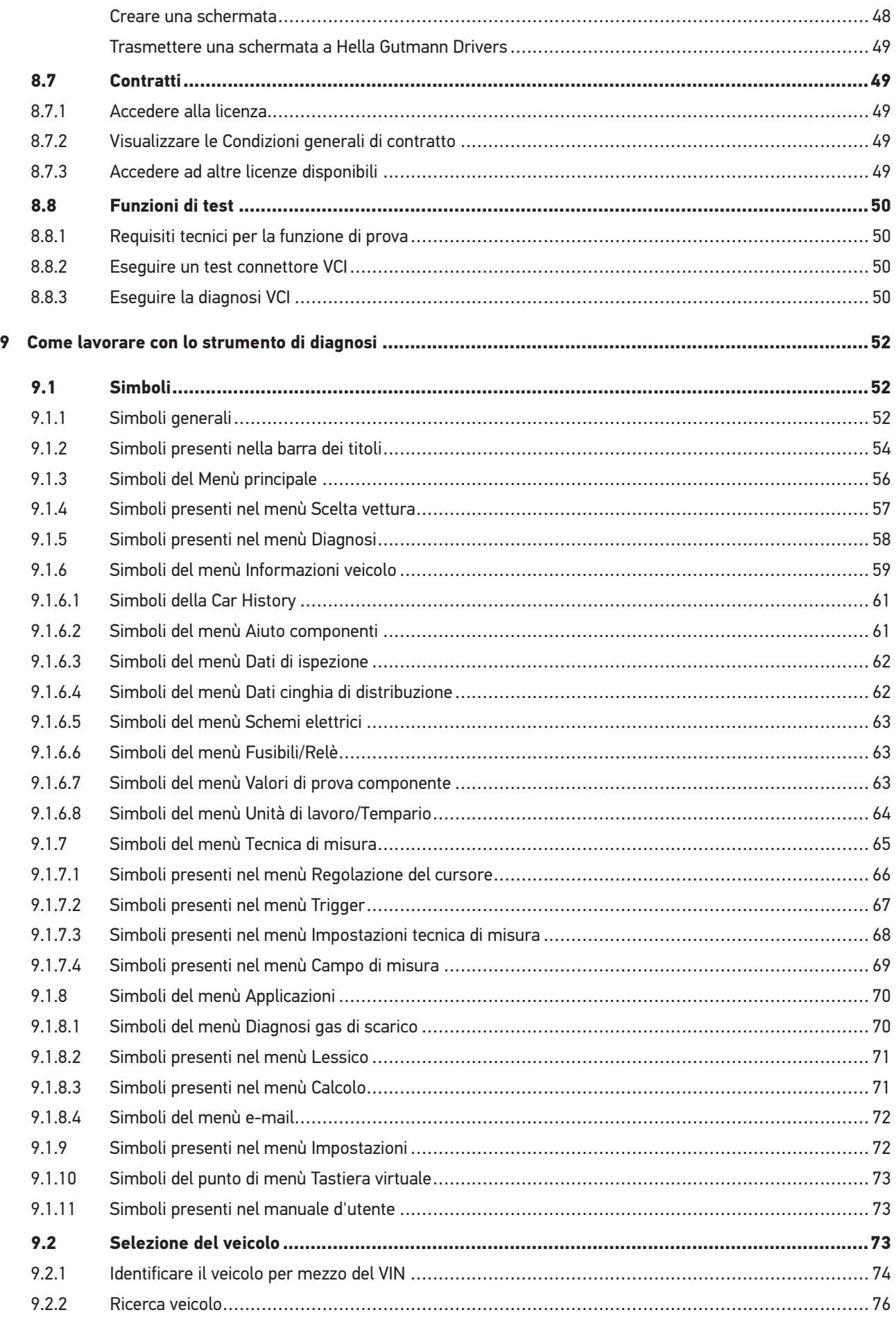

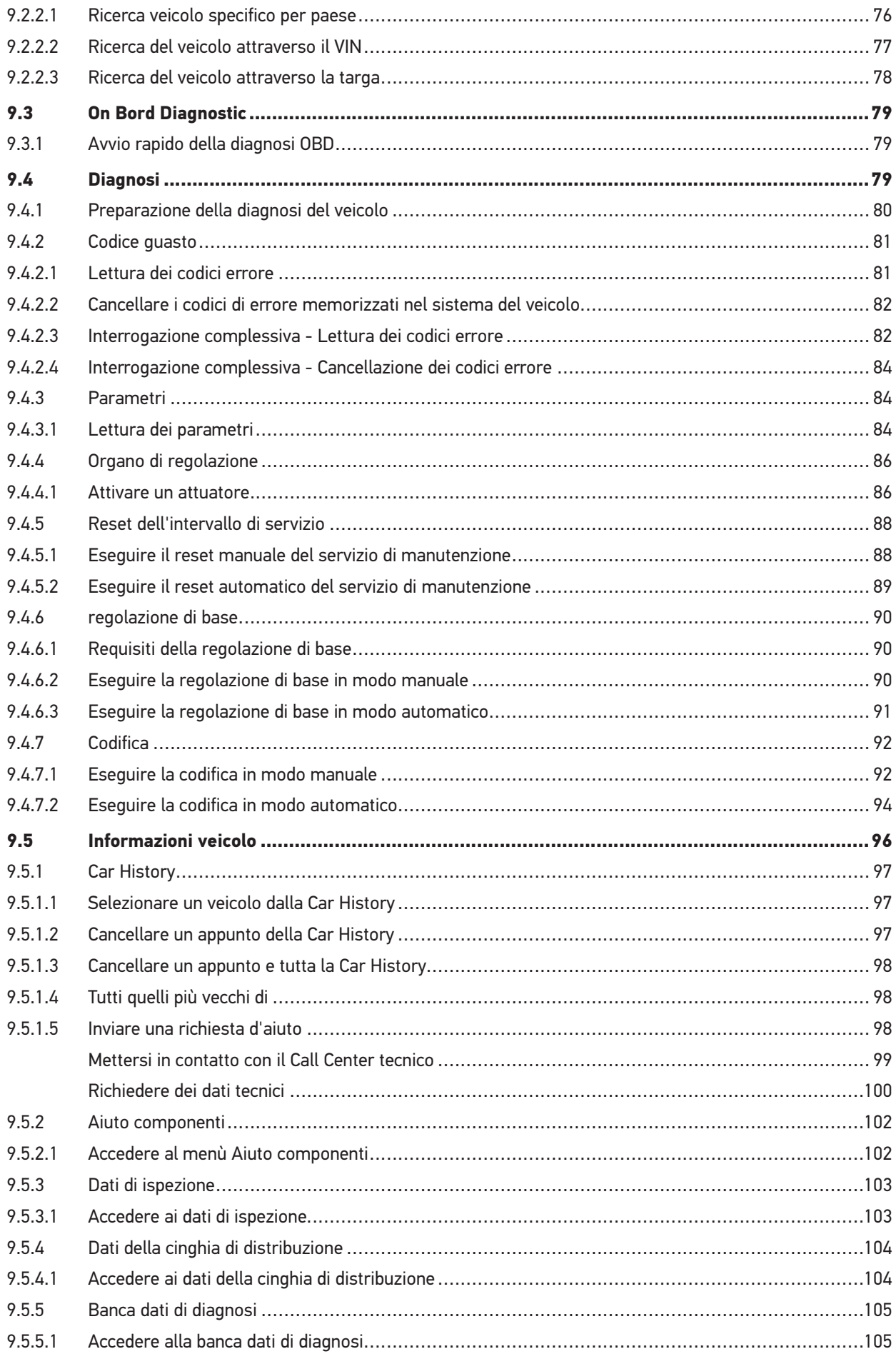

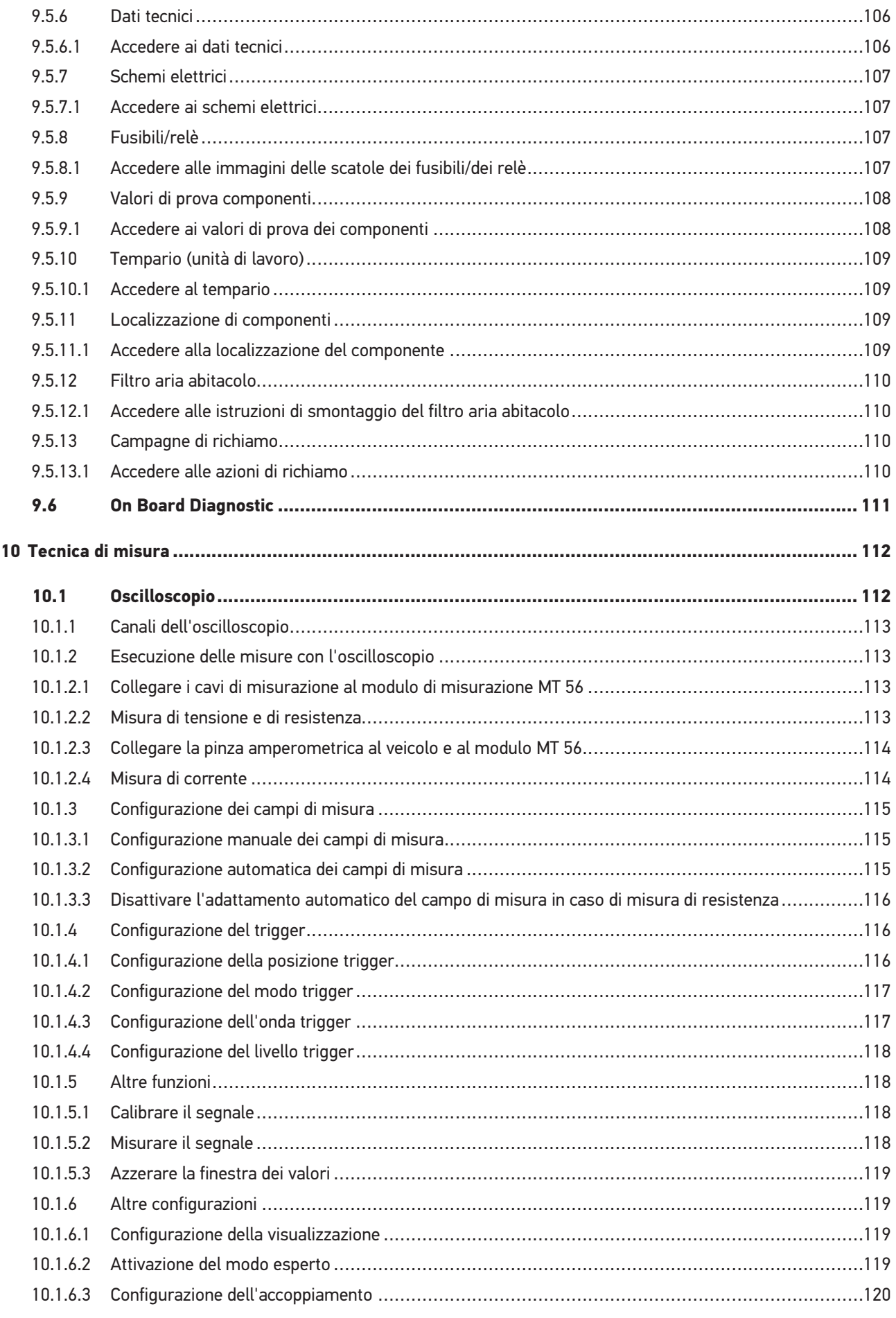

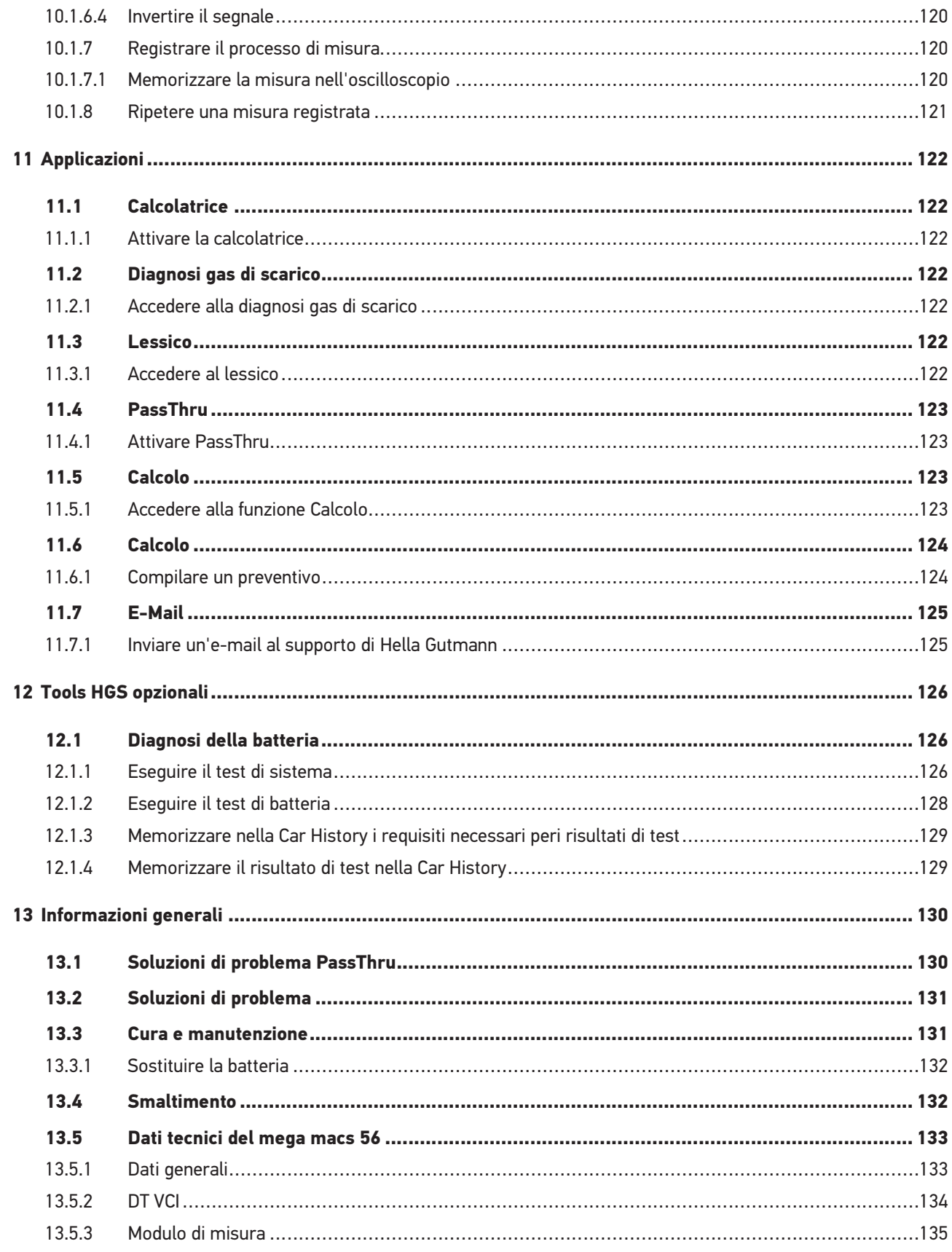

## <span id="page-8-0"></span>1 Concernente questo manuale

### <span id="page-8-1"></span>1.1 Indicazioni per l'uso del manuale utente

Questo manuale utente contiene delle informazioni importanti per la sicurezza dell'utente.

Nella nostra biblioteca **[www.hella-gutmann.com/manuals](https://www.hella-gutmann.com/manuals)** ti mettiamo a disposizione tutti i manuali d'uso, istruzioni, protocolli e liste di tolleranze attinenti alle nostre soluzioni e strumenti di diagnosi e tanto altro.

Visitate la nostra pagina Hella Academy e ampliate le vostre competenze con utili tutorial e corsi di formazione su **[www.hella-academy.com](https://www.hella-academy.com/hgs_wsclient/index.do)**.

Leggere attentamente il manuale utente. La particolare attenzione spetta alle prime pagine dove sono riportate le norme di sicurezza e le condizioni di responsabilità. Queste informazioni servono esclusivamente alla protezione personale dell'utente durante il lavoro con il dispositivo.

Durante l'uso del dispositivo è consigliabile consultare nuovamente le pagine dove sono riportati le singoli fasi di lavoro, ciò per prevenire ogni rischio per persone e per il dispositivo stesso.

Questo dispositivo può essere utilizzato solo da un tecnico disponendo di una formazione tecnica specifica del settore automobilistico. Le informazioni e le conoscenze trasmesse nell'ambito di questa formazione professionale non sono più riportate ne ripetute in questo manuale utente.

Il costruttore si riserva il diritto di apportare modifiche al manuale utente e al dispositivo stesso, ciò in qualunque momento e senza l'obbligo di preavviso. Si raccomanda pertanto di verificare regolarmente la messa a disposizione di aggiornamenti. In caso di rivendita o altre forme di cessione, il presente manuale d'utente deve essere consegnato insieme al dispositivo.

Il presente manuale utente deve essere sempre a portata di mano e va conservato durante tutta la vita utile dello strumento.

## <span id="page-8-2"></span>1.2 Gamma di funzioni

La gamma di funzioni del software varia in funzione del paese, delle licenze acquistate e/o del hardware disponibile in opzione. Per questo è possibile che questa documentazione contiene la descrizione di funzioni che non sono fornite dal software individuale. Le funzioni mancanti, se desiderato, possono essere attivate tramite l'acquisto della licenza corrispondente e/o del hardware supplementare necessario.

## <span id="page-8-3"></span>1.3 Marcatura di avvisi importanti

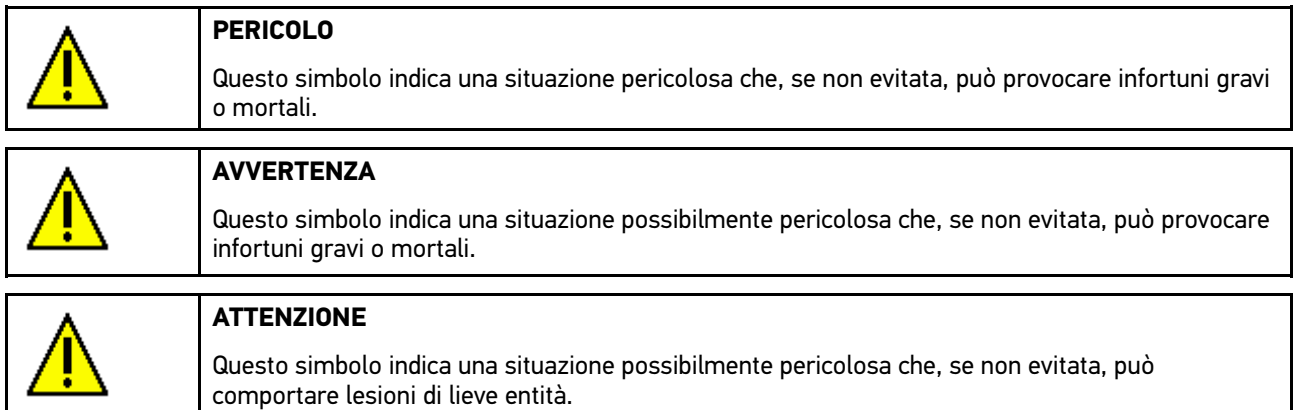

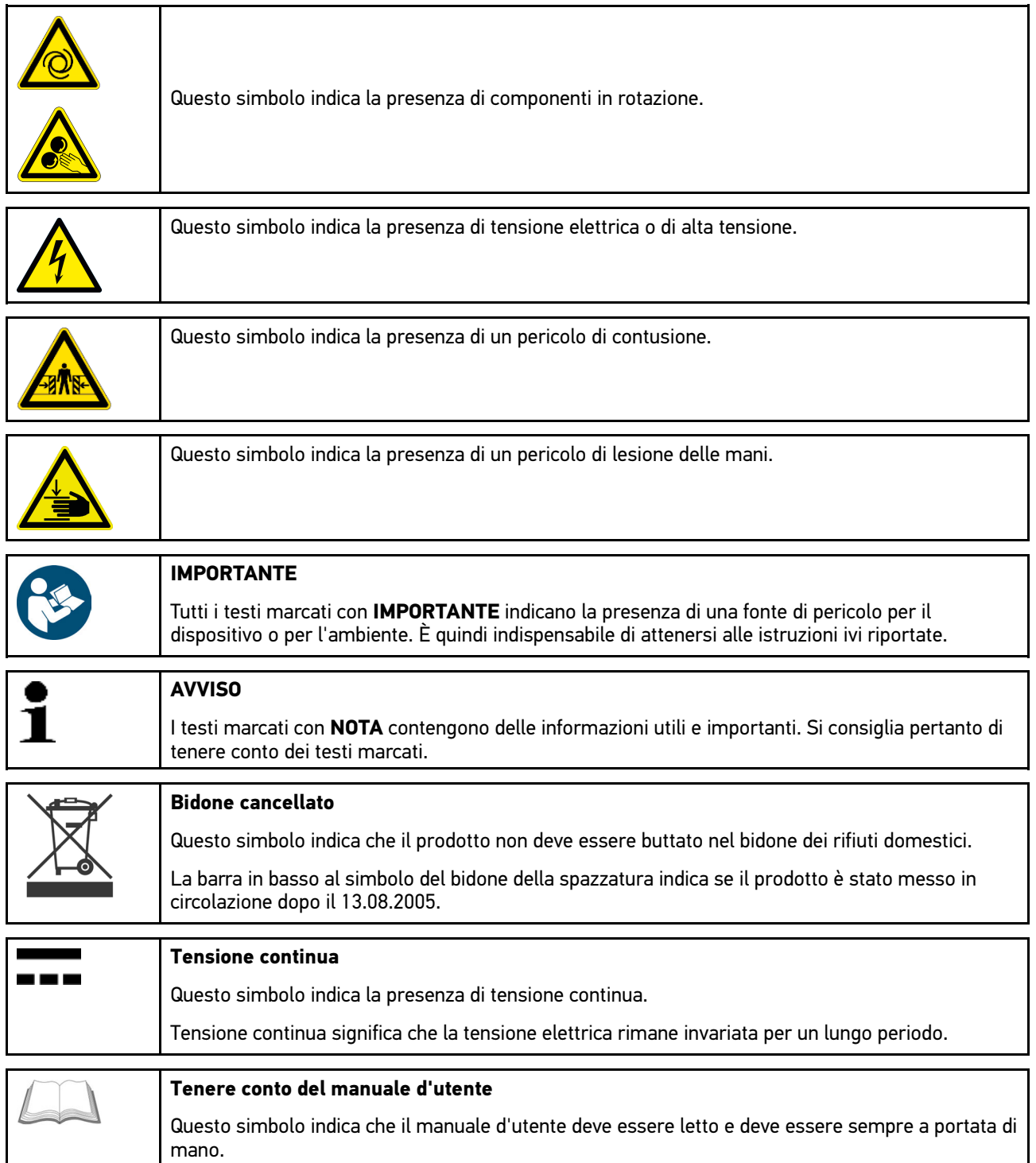

## 1.4 Simboli sul prodotto

<span id="page-9-0"></span>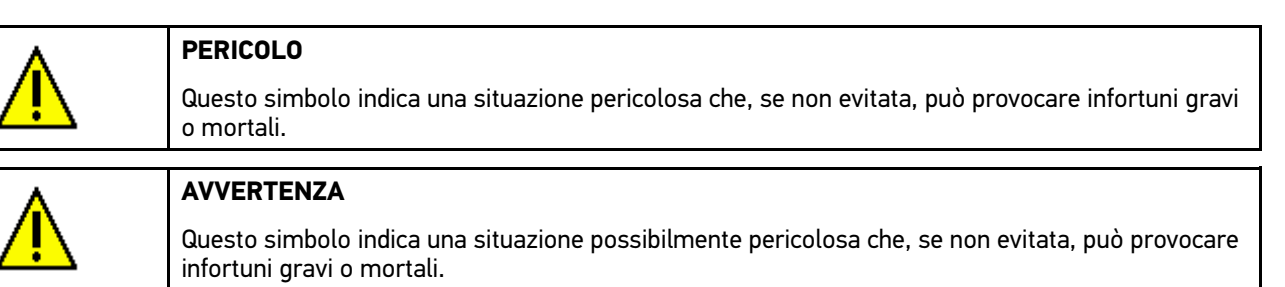

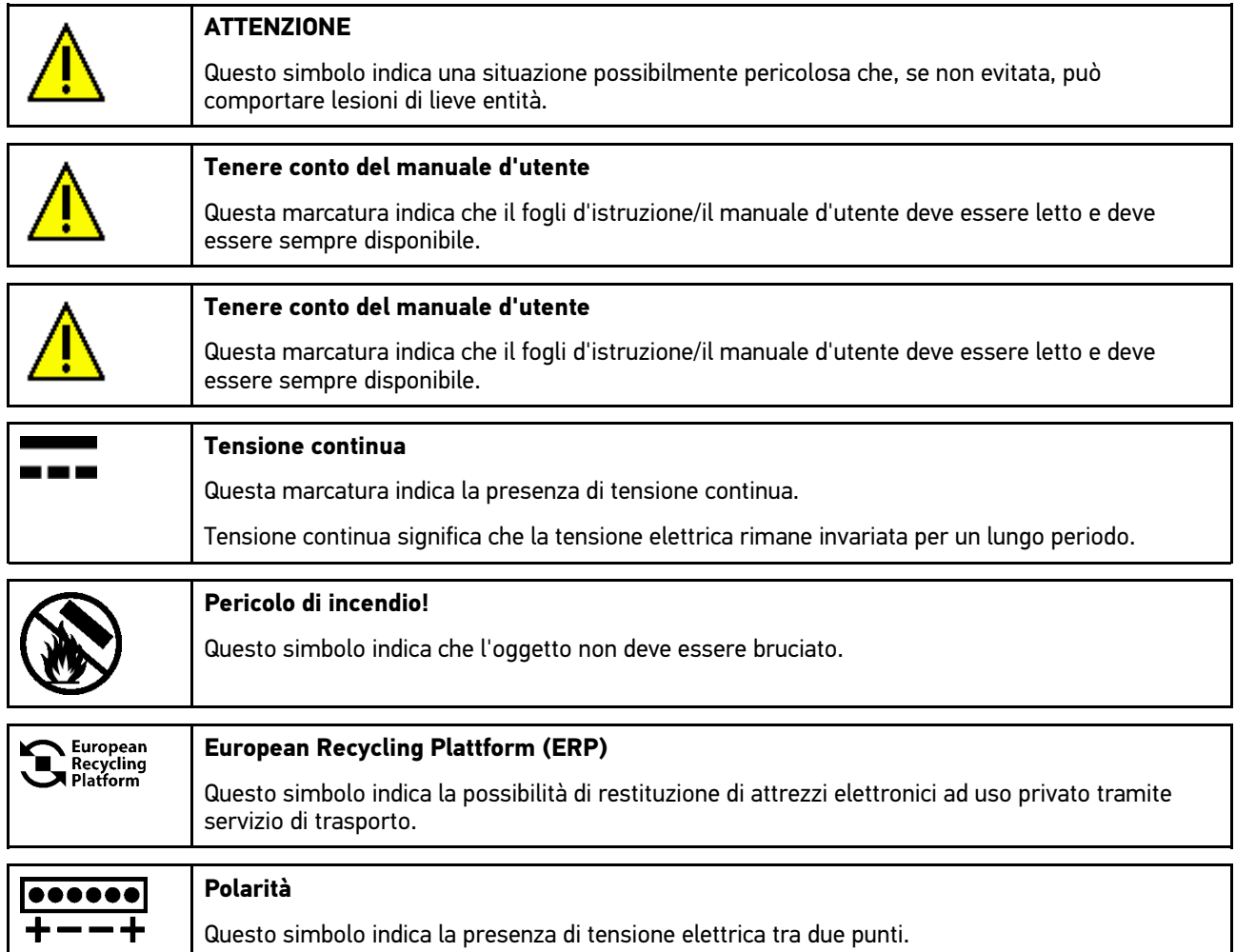

# <span id="page-11-0"></span>2 Indicazione per l'utente

## <span id="page-11-1"></span>2.1 Indicazioni di sicurezza

### <span id="page-11-2"></span>2.1.1 Indicazioni generali di sicurezza

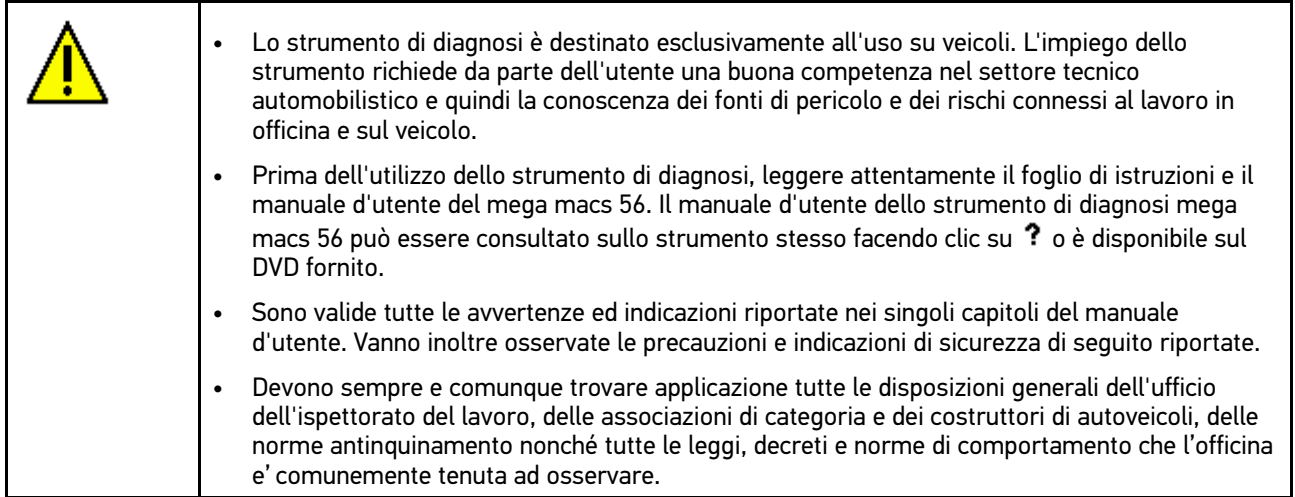

#### <span id="page-11-3"></span>2.1.2 Indicazioni di sicurezza - Rischio di lesione

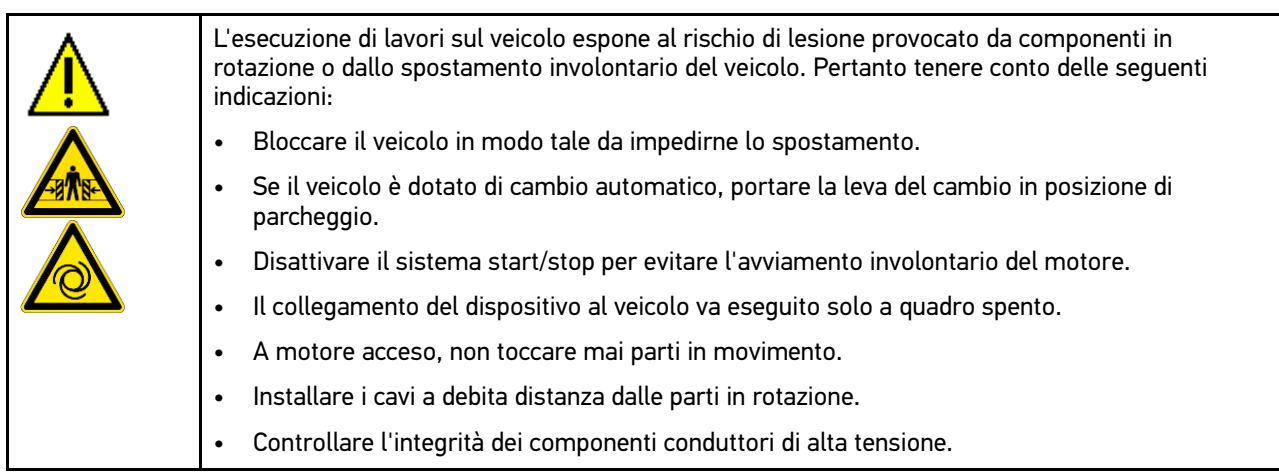

### <span id="page-12-0"></span>2.1.3 Indicazioni di sicurezza per l'utilizzo del mega macs 56

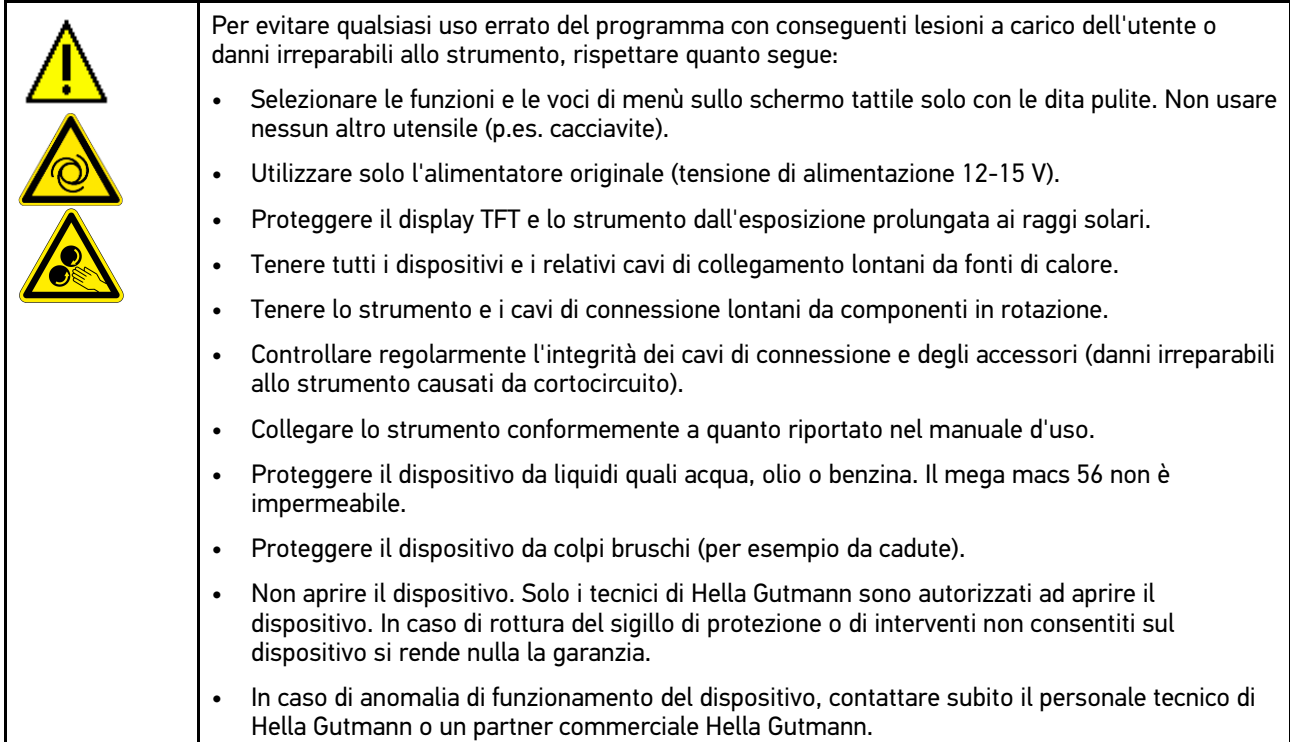

### <span id="page-12-1"></span>2.1.4 Indicazioni di sicurezza relative all'alta tensione/tensione di rete

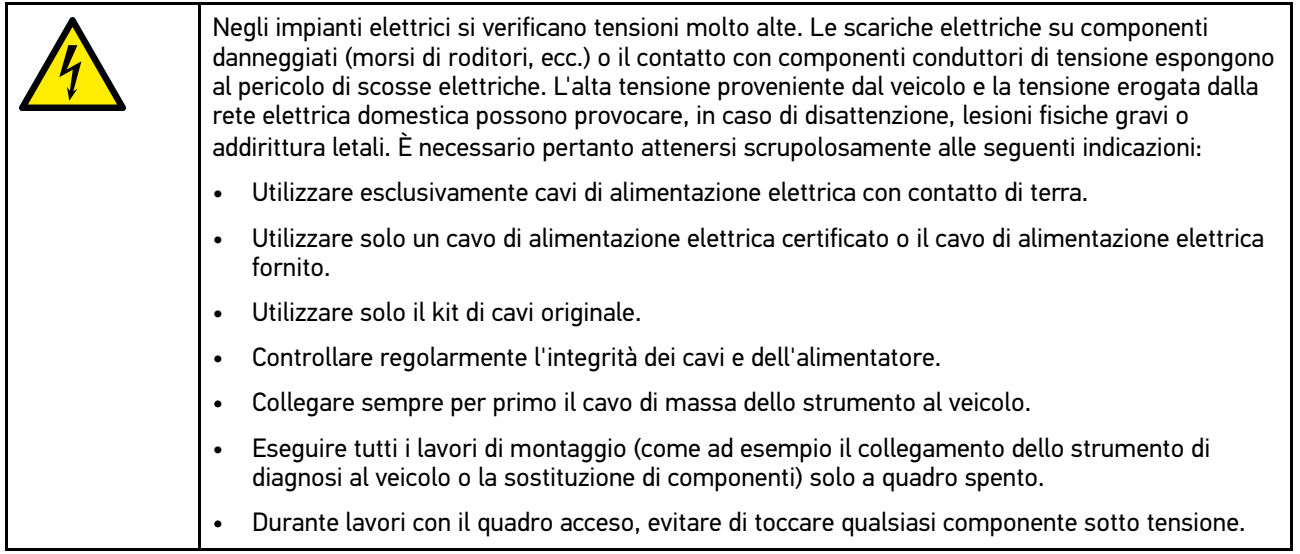

### 2.1.5 Indicazioni di sicurezza relative a corrosione

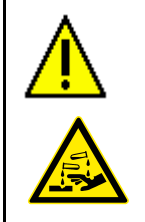

<span id="page-12-2"></span>In caso di danneggiamento del display TFT, l'eventuale fuoriuscita dei cristalli liquidi può esporre al pericolo di ustioni. Pertanto tenere conto delle seguenti indicazioni:

- In caso di contatto con parti del corpo o abiti, lavare immediatamente con acqua (rivolgersi ad un medico!).
- In caso di inalazione o ingestione, recarsi immediatamente dal medico.

### 2.1.6 Indicazioni di sicurezza relative al rischio di contusione

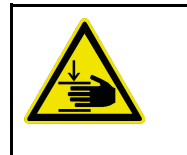

<span id="page-13-0"></span>Attenzione durante l'inserimento e l'estrazione dei moduli inseriti negli spazi modulo del mega macs 56: rischio di contusione. Pertanto tenere conto delle seguenti indicazioni:

• Durante l'inserimento del modulo nello spazio modulo, stare attenti di tenere le mani lontane dalla zona di pericolo.

### <span id="page-13-1"></span>2.1.7 Indicazioni di sicurezza relative ai veicoli ibridi/elettrici

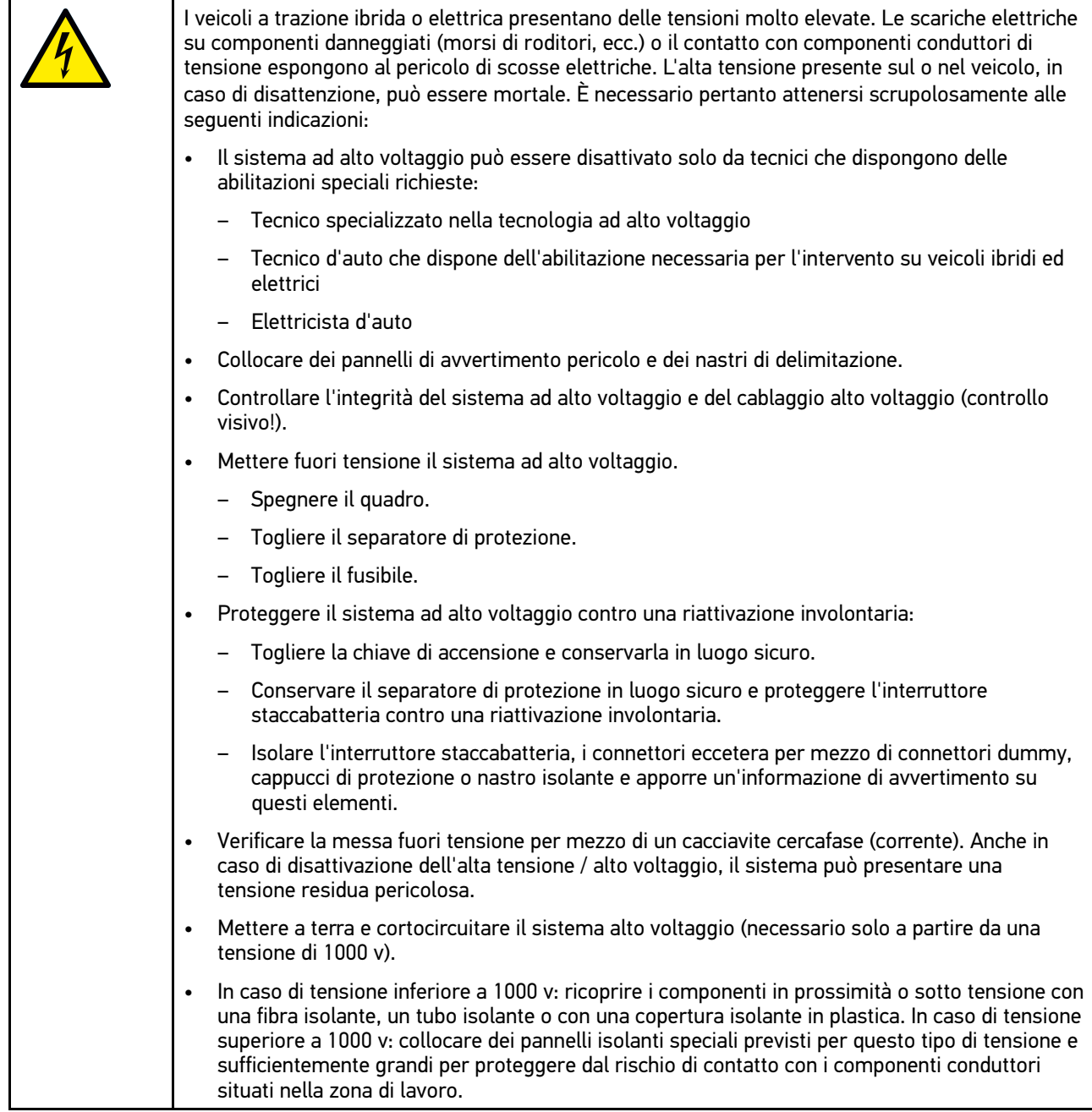

• Prima della riattivazione del sistema alto voltaggio, tenere conto delle seguenti indicazioni: – Tutti gli attrezzi e utensili utilizzati sono stati tolti dal veicolo ibrido/elettrico. – Terminare la messa a terra e il cortocircuito del sistema alto voltaggio. Non toccare più nessun cavo. – Ricollocare i rivestimenti di protezione precedentemente eliminati. – Distaccare tutte le misure di sicurezza installate sugli elementi di attivazione del circuito.

#### <span id="page-14-0"></span>2.1.8 Indicazioni di sicurezza per strumenti di prova e di misura

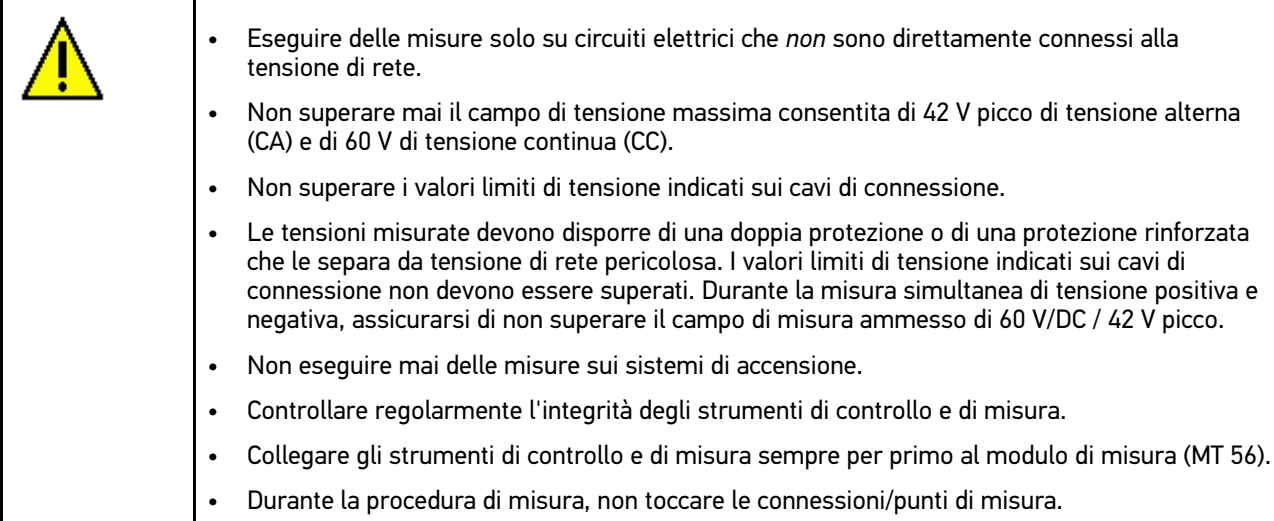

## <span id="page-14-1"></span>2.2 Esclusione della responsabilità

### <span id="page-14-2"></span>2.2.1 software

#### <span id="page-14-3"></span>2.2.1.1 Modificazione del software rilevante per la sicurezza

Il software attuale dello strumento di diagnosi mette a disposizione dell'utente diverse funzioni di diagnosi e di configurazione. Alcune di queste funzioni possono incidere sul comportamento di componenti elettronici. Alcuni di questi componenti possono essere attinenti a sistemi rilevanti per la sicurezza, per esempio l'impianto airbag o il sistema frenante. Le avvertenze di seguito riportate sono altrettanto valide per futuri aggiornamenti ed estensioni del software, come pure per una eventuale necessità di correzione del software.

#### <span id="page-14-4"></span>2.2.1.2 Esecuzione di modifiche software rilevanti per la sicurezza

- Prima di intraprendere lavori riguardanti i sistemi rilevanti per la sicurezza (come per esempio al sistema di sicurezza passeggeri o al sistema frenante), l'utente è tenuto di leggere e di approvare l'avvertenza di seguito riportata.
- L'utente deve rigorosamente rispettare e seguire tutte le disposizioni ed indicazioni riguardanti le singole fasi di lavoro indicate dallo strumento di diagnosi stesso e disposte dai costruttori di auto.
- I programmi di diagnosi che permettono interventi software rilevanti per la sicurezza, possono essere adottati solo previo accettazione di tutti i relativi avvertimenti nonché della dichiarazione di seguito riportata.
- [Esclusione della responsabilità](#page-14-1)
- L'applicazione regolare del programma di diagnosi è imprescindibile, in quanto responsabile della cancellazione di programmazioni, configurazioni, impostazioni e spie di controllo. Questa operazione incide su dati rilevanti per la sicurezza, su impianti a comando elettronico e, in particolare modo, su sistemi di sicurezza.

#### <span id="page-15-0"></span>2.2.1.3 Interdizione di modifiche software rilevanti per la sicurezza

Nei seguenti casi, la modifica di o l'intervento su sistemi elettronici di comando e sistemi rilevanti per la sicurezza non è consentito:

- se la centralina è danneggiata e la lettura dei dati risulta essere impossibile.
- se la lettura della centralina e la sua assegnazione non è possibile in modo inequivocabile.
- se la lettura non è possibile per perdita di dati.
- se l'utente, per mancanza di formazione e conoscenze tecniche, non è autorizzato di eseguire i lavori.

In questi casi l'utente non è autorizzato ad eseguire programmazioni, configurazioni o altri interventi sul sistema di sicurezza. L'utente deve mettersi immediatamente in contatto con un concessionario autorizzato per evitare eventuali pericoli. Solo il concessionario, in collaborazione con l'impresa produttrice, è in grado di garantire un funzionamento corretto dell'elettronica dell'automobile.

#### <span id="page-15-1"></span>2.2.1.4 Rinuncio all'esecuzione di modifiche software rilevanti per la sicurezza

Nei casi seguenti, l'utente s'impegna a non utilizzare le funzioni software rilevanti per la sicurezza:

- in caso di dubbio sulla competenza tecnica di terzi di poter eseguire questa funzione.
- in caso di mancanza delle certificazioni prescritti comprovanti le competenze specifiche.
- in caso di dubbio inerente l'esecuzione corretta dell'operazione software rilevante per la sicurezza.
- in caso di consegna del programma software a terzi all'insaputa dell'azienda Hella Gutmann Solutions GmbH, che non ha autorizzato a terzi l'uso del programma di diagnosi. L'azienda Hella Gutmann Solutions GmbH non è a conoscenza di questo fatto né ha concesso autorizzazioni a terzi per l'utilizzo del programma di diagnosi.

#### <span id="page-15-2"></span>2.2.1.5 Offerta universale

Hella Gutmann Solutions GmbH utilizza parti di un Software Open Source per il suo strumento di diagnosi mega macs 56. In caso di necessità, il software Open Source è disponibile per tutti. Ciò è possibile utilizzando un comune supporto dati. I costi effettivi generati vengono addebitati in fattura. L'offerta ha una validità di 3 anni a partire dall'acquisto dello strumento di diagnosi o dalla modifica del software sopraccitato.

### <span id="page-15-3"></span>2.2.2 Esclusione della responsabilità

#### <span id="page-15-4"></span>2.2.2.1 Dati e informazioni

Le informazioni contenute nella banca dati del programma di diagnosi sono state compilate in base alle indicazioni dei costruttori e degli importatori di auto. La collezione dei dati è avvenuta con la massima accuratezza per garantire lo loro l'esattezza. L'azienda Hella Gutmann Solutions GmbH declina tuttavia ogni responsabilità per eventuali errori ed eventuali conseguenze derivanti. Lo stesso vale per l'uso di dati e informazioni risultate scorrette o visualizzate in modo sbagliato, nonché per eventuali errori sorti inavvertitamente al momento della compilazione dei dati.

#### <span id="page-15-5"></span>2.2.2.2 Obbligo di conferma utente

L'utente dello strumento di diagnosi ha l'obbligo di comprovare l'ottemperanza ai requisiti di sicurezza prescritti, alle spiegazioni tecniche nonché a tutte le altre indicazioni di sicurezza.

### <span id="page-16-0"></span>2.2.3 Protezione dati

Il cliente consente la memorizzazione dei propri dati personali che verranno utilizzati solamente nell'ambito dello svolgimento del rapporto contrattuale nonché ai fini del controllo dei dati rilevanti per la sicurezza, per la creazione di statistiche e per il controllo della qualità. I dati tecnici saranno trattati separatamente dai dati personali e verranno trasmessi solo ai nostri contraenti. Siamo tenuti alla riservatezza per quanto riguarda i dati a noi pervenuti. Siamo autorizzati alla trasmissione delle informazioni dei nostri cliente solo in caso di consenso delle disposizioni di legge oppure in caso di previo assenso del cliente.

#### <span id="page-16-1"></span>2.2.4 Documentazione

Le indicazioni riportate descrivono le più comuni cause di errore. Spesso esistono altre cause di errore, ma non è possibile riportarele tutte, oppure esistono altre fonti di errore che non sono ancora state scoperte. L'azienda Hella Gutmann Solutions GmbH declina ogni responsabilità per interventi di riparazione falliti o superflui.

L'azienda Hella Gutmann Solutions GmbH declina ogni responsabilità per l'uso di dati e informazioni risultati scorretti o visualizzati in modo sbagliato, ovvero per eventuali errori sorti inavvertitamente al momento della compilazione dei dati.

Senza limitazione di quanto sopra esposto, l'azienda Hella Gutmann Solutions GmbH declina ogni responsabilità per qualsiasi perdita patrimoniale, riduzione del valore aziendale o perdita di qualsiasi altro tipo, anche economico, che ne possa derivare.

Hella Gutmann Solutions GmbH declina ogni responsabilità per danni o anomalie di funzionamento riconducibili alla mancata osservanza del manuale mega macs nonché delle particolari norme di sicurezza.

L'utente dello strumento di diagnosi ha l'obbligo di comprovare l'ottemperanza ai requisiti di sicurezza prescritti, alle spiegazioni tecniche nonché a tutte le altre indicazioni di sicurezza.

## <span id="page-17-0"></span>3 Descrizione dell'unità

## <span id="page-17-1"></span>3.1 Dettagli di fornitura

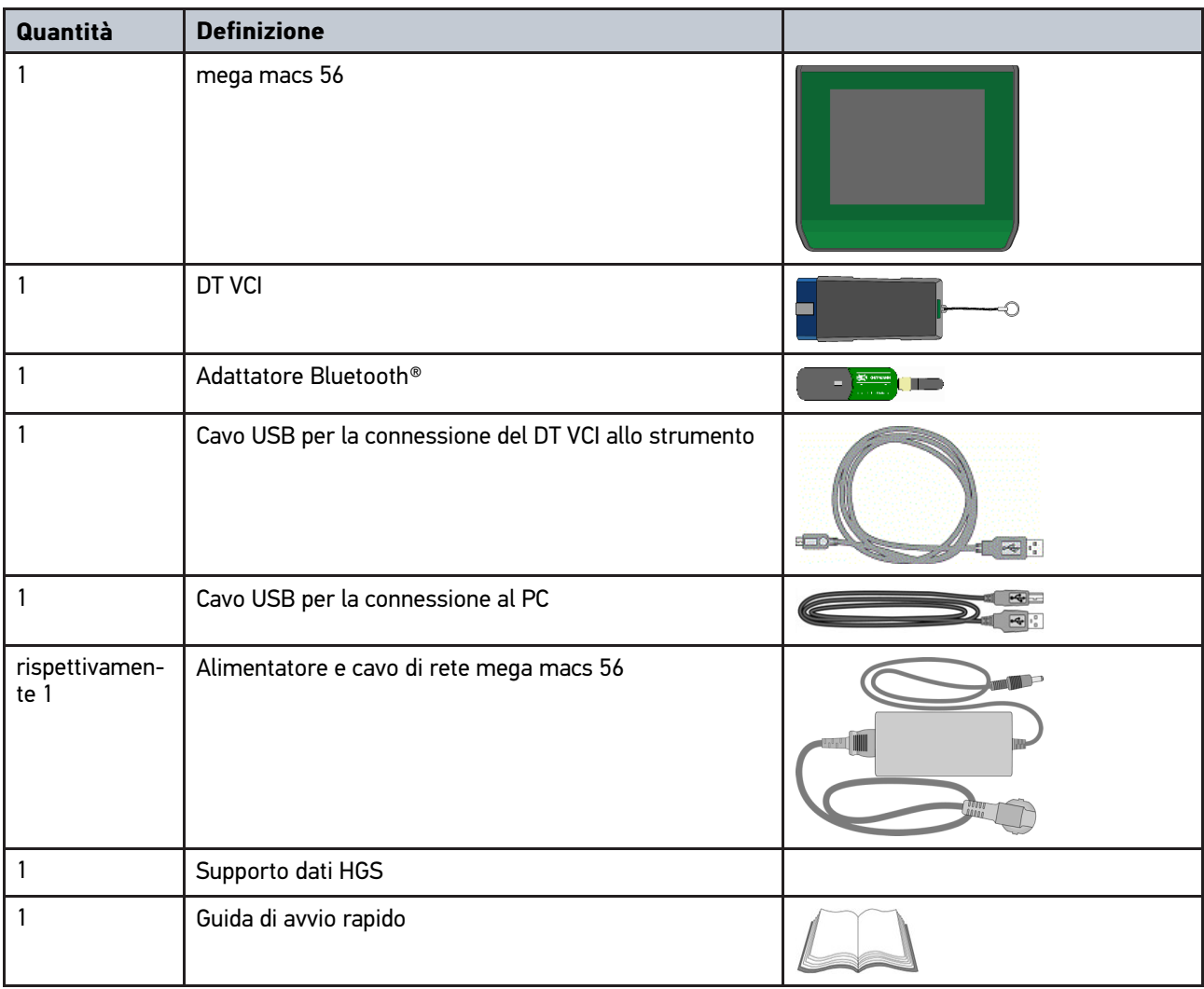

## <span id="page-17-2"></span>3.1.1 Controllo dei dettagli di fornitura

Controllare i dettagli di fornitura immediatamente dopo il ricevimento. Eventuali difetti devono essere reclamati istantaneamente.

Per controllare i dettagli di fornitura, procedere nel modo seguente:

1. Aprire la confezione e controllare l'esattezza del contenuto facendo riferimento alla bolla di consegna.

In caso di danni di trasporto visibili, aprire immediatamente il pacchetto in presenza del fornitore e verificare l'integrità dello strumento. Tutti i danni di trasporto o danneggiamenti dello strumento devono essere registrati dal fornitore.

2. Togliere lo strumento dall'imballo.

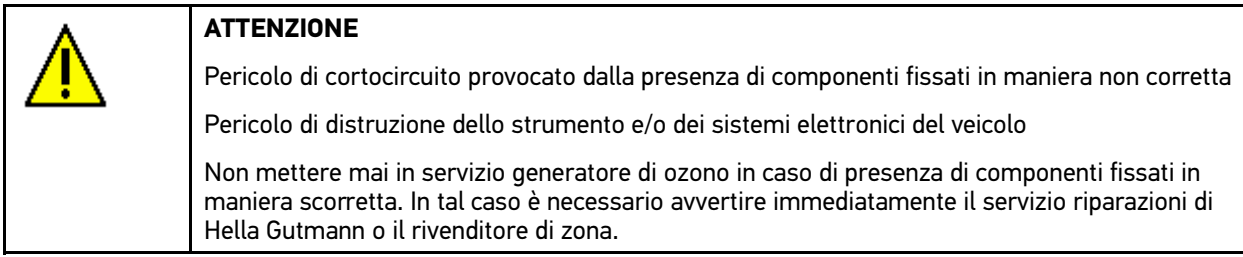

3. Controllare eventuali danni meccanici dello strumento di diagnosi e scuoterlo leggermente per verificare che all'interno non vi siano parti staccate.

### <span id="page-18-0"></span>3.2 Utilizzo conforme allo scopo

Il mega macs 56 è uno strumento portatile atto al riconoscimento e all'eliminazione di difetti su sistemi elettronici di autoveicoli.

Attraverso l'interfaccia di diagnosi lo strumento avvia la comunicazione con il sistema elettronico del veicolo e permette di accedere alla comunicazione con i vari sistemi presenti nel veicolo. Tanti di questi dati sono trasferiti direttamente online dalla banca dati di diagnosi di Hella Gutmann. Per questo è necessario che lo strumento disponga sempre di una connessione ad internet.

Lo strumento di diagnosi non è adatto a riparare macchinari o apparecchi elettrici o elettrodomestici. Gli strumenti di diagnosi di altri costruttori non sono compatibili.

L'uso dello strumento non corrispondente alle indicazioni di Hella Gutmann può provocare la disfunzione delle installazioni di sicurezza dello stesso.

## <span id="page-18-1"></span>3.3 Utilizzo della funzione Bluetooth®

In alcuni paesi la funzione Bluetooth® può essere limitata o addirittura non consentita dalle norme di utilizzo vigenti.

Prima di utilizzare la funzione Bluetooth®, osservare le norme vigenti del paese in questione.

### <span id="page-18-2"></span>3.4 Utilizzo dello strumento

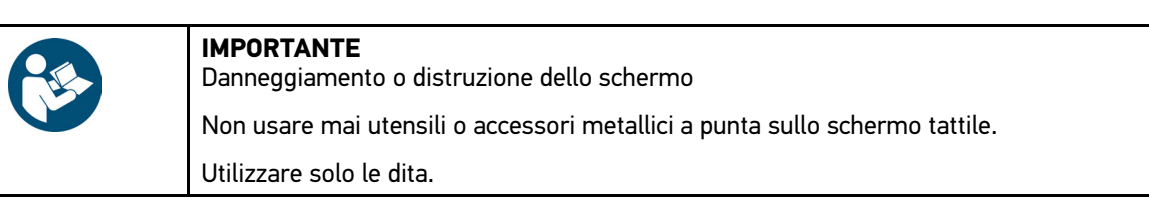

Lo strumento è dotato di schermo tattile. Tutte le voci di menù e le singole funzioni possono essere selezionate e attivate con il dito o attraverso i tasti freccia  $\blacktriangledown \blacktriangle$ .

[Porte di connessione mega macs 56](#page-19-0)

## <span id="page-19-0"></span>3.5 Porte di connessione mega macs 56

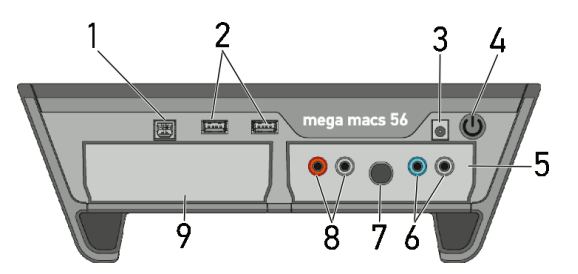

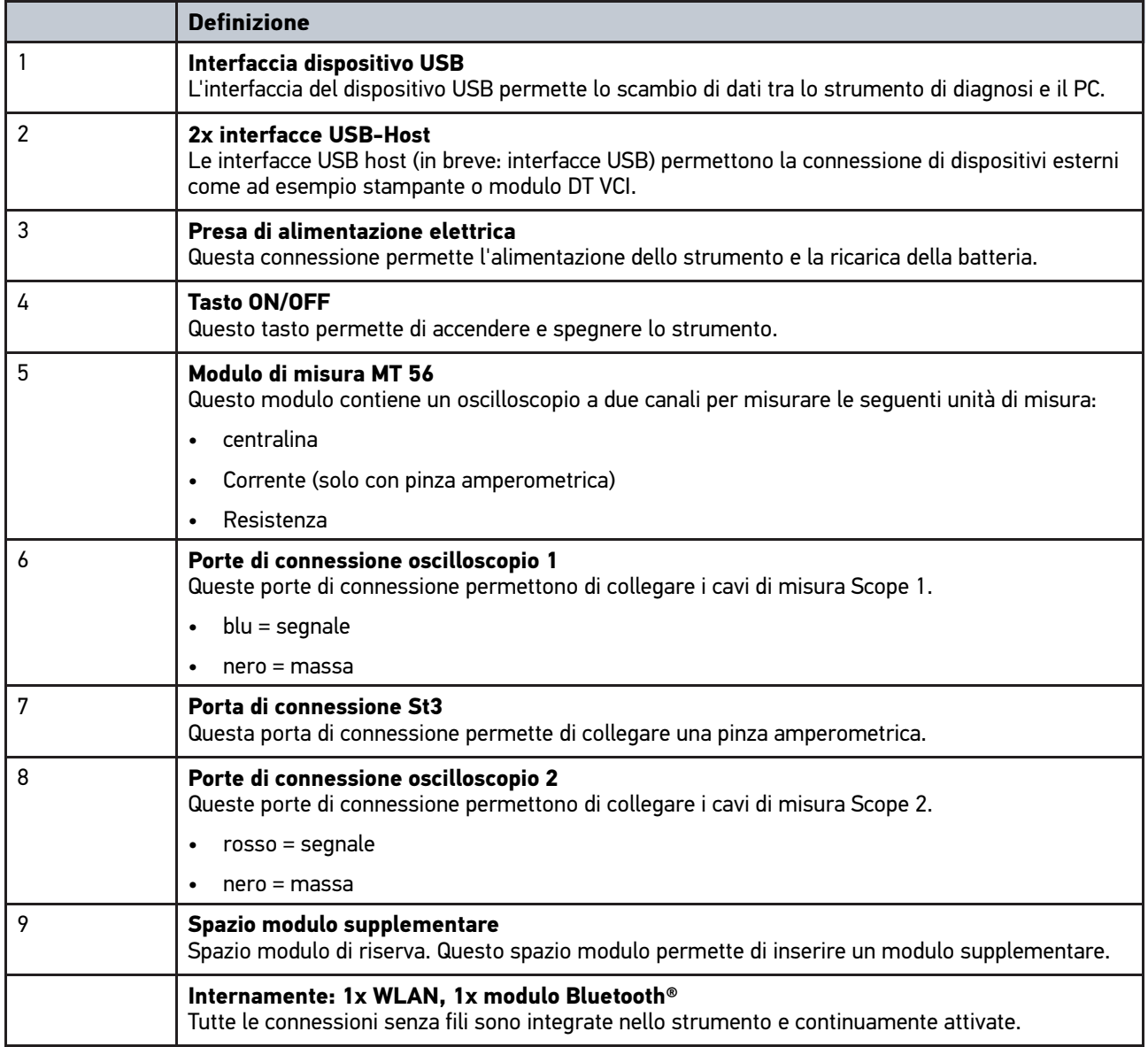

# <span id="page-20-0"></span>3.6 Porte di connessione DT VCI

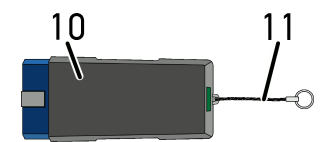

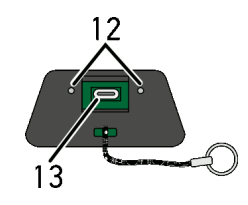

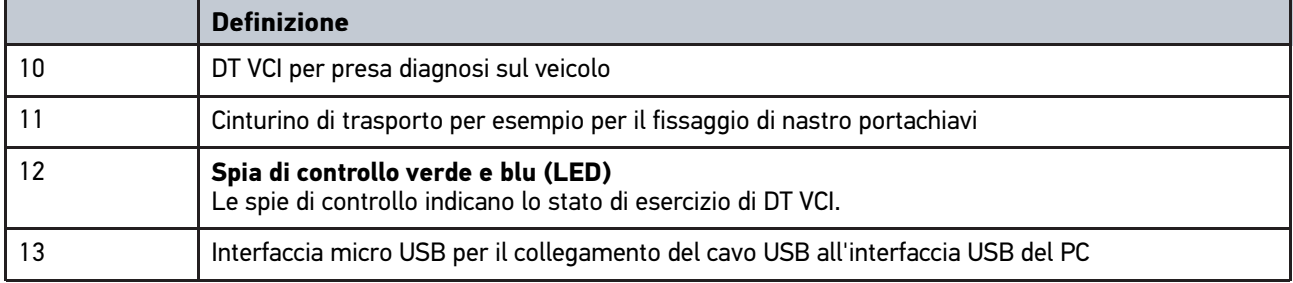

## <span id="page-20-1"></span>3.6.1 Interpretazione delle frequenze di lampeggio

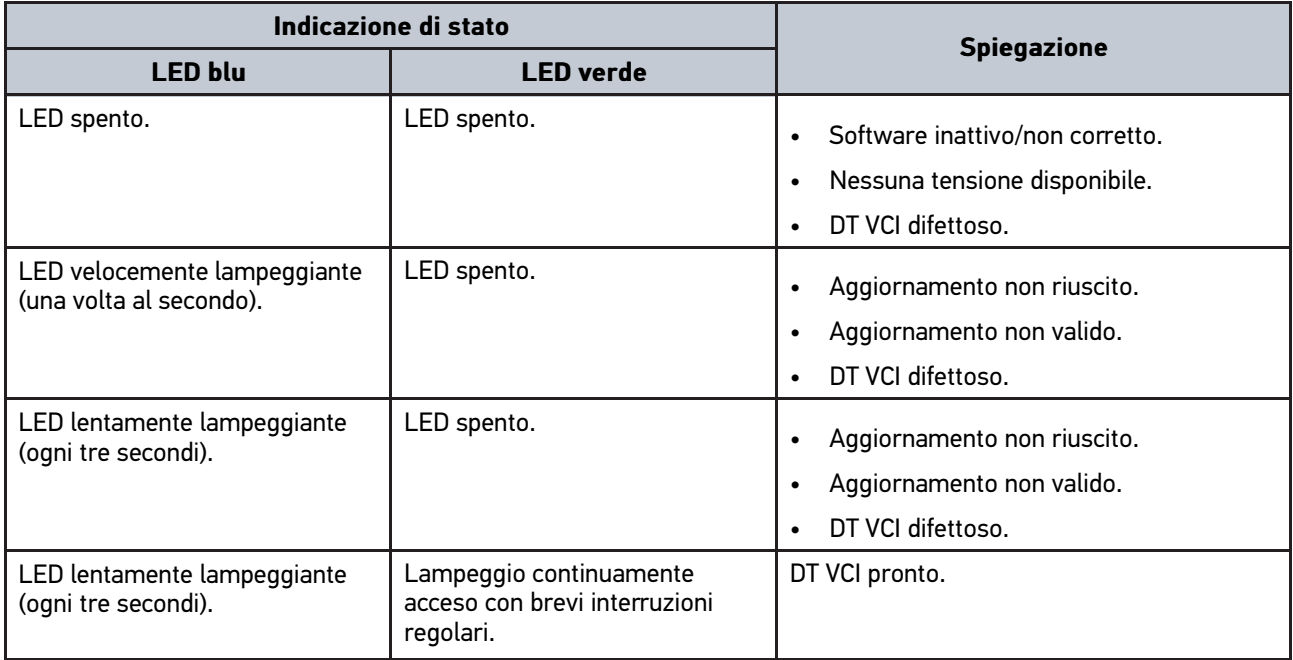

# <span id="page-21-1"></span><span id="page-21-0"></span>4 Installazione del pacchetto Hella Gutmann Drivers 4.1 Requisiti di sistema Driver Hella Gutmann

- Windows 7 SP1 o versione superiore
- Diritti amministratore Windows

### <span id="page-21-2"></span>4.2 Installazione del pacchetto Hella Gutmann Drivers

Per poter ricevere tutti i dati specifici di un veicolo messi a disposizione da Hella Gutmann, lo strumento di diagnosi deve essere permanentemente collegato ad Internet. Per non avere costi di connessione esagerati, Hella Gutmann consiglia una connessione DSL a tariffa piatta (flat rate).

1. Installare il pacchetto Hella Gutmann Drivers sul PC in questione.

Il pacchetto Hella Gutmann Drivers è disponibile sul supporto dati HGS fornito.

2. Collegare lo strumento ad un PC provvisto di connessione Internet.

Se il simbolo di connessione  $\Box$ <br>Se il simbolo di connessione  $\Box$  nella barra dei simboli superiore cambia da nero a verde, la connessione online è stata instaurata con successo ed è attiva.

# <span id="page-22-0"></span>5 Installazione software HGS - PassThru

### <span id="page-22-1"></span>5.1 Messa a disposizione HGS - PassThru

Dal 2010 tutti i veicoli nuovi sono soggetti alla norma Euro 5. Essa regola tra l'altro la loro omologazione per quanto concerne le emissioni. La norma Euro 5 pone l'obbligo per i produttori di fornire via internet alle officine indipendenti l'accesso illimitato a tutte le informazioni riguardanti la manutenzione e la riparazione dei veicoli.

Per programmare le centraline possono essere utilizzati solo strumenti in accordo con Euro 5. HGS - PassThru è un'interfaccia che permette l'installazione della versione software più attuale dal portale online del costruttore alla centralina del veicolo. La funzione PassThru costituisce un'estensione e non sostituisce la diagnosi. La funzione PassThru di Hella Gutmann permette la comunicazione diretta tra il server OEM (Original Equipment Manufacturer/ fornitore di equipaggiamento originario) e il veicolo.

La messa a disposizione del software varia da produttore a produttore. Sussistono le seguenti possibilità:

- download del software per PC
- richiesta del software per PC su supporto CD o DVD
- soluzioni online

A seconda del produttore, possono insorgere dei costi ad esempio per:

- registrazione
- Licenze
- software

Il contenuto del software (informazioni e funzioni) varia a seconda del produttore. Alcuni mettono a disposizione solo le funzioni obbligatorie per legge, altri invece offrono di più.

### <span id="page-22-2"></span>5.2 Sistemi operativi supportati HGS - PassThru

• almeno Microsoft Windows 7 (32/64 bit)

## <span id="page-22-3"></span>5.3 Requisiti di sistema driver HGS - PassThru

Per l'installazione del driver HGS-PassThru, Hella Gutmann indica i seguenti presupposti:

- spazio libero di memoria di lavoro: almeno 2 GB
- spazio libero di memoria hard disk: almeno 40 GB
- connessione computer portatile/tablet: disponibilità di almeno una porta USB 2.0 libera
- computer portatile o tablet provvisto di connessione internet

### <span id="page-22-4"></span>5.4 Installare il software HGS - PassThru

L'installazione avviene per mezzo di un assistente che accompagna l'utente attraverso i singoli passi.

Per installare il software HGS - PassThru, procedere come segue:

- 1. Accendere il computer portatile/laptop.
- 2. Collegarsi al sito web di Hella Gutmann.
- 3. Premere **WORKSHOP SOLUTIONS > SERVICE** e selezionare la voce **> PassThru**.
- 4. Preere **DOWNLOADS** e selezionare la voce **> Software PassThru**. Si apre la finestra **PassThru setup**.
- 5. Premere **>Memorizzare il file<** per memorizzare PassThru setup.exe. Per i file del software HGS - PassThru setup.exe è proposta una cartella di destinazione. In caso se ne desideri una di diversa, selezionare una cartella adatta. Al termine dell'installazione, i file saranno copiati nella cartella di destinazione selezionata.
- 6. Premere **>Memorizzare<** per memorizzare il file PassThru setup.exe. Il file PassThru setup.exe è memorizzato nella cartella di destinazione.
- 7. Nella cartella di destinazione, fare clic sul file PassThru setup.exe. Si apre la finestra **HGS - PassThru Setup**.
- 8. Premere  $\blacktriangledown$  per selezionare la lingua desiderata.
- 9. Confermare la selezione con **>OK<**. La selezione effettuata è automaticamente salvata. Si apre una finestra con l'assistente setup della funzione HGS - PassThru.
- 10. Cliccare su **>Avanti<**. Sono visualizzate le Condizioni Generali di Contratto.
- 11. Leggere le Condizioni Generali di Contratto e confermarle alla fine del testo.
- 12. Cliccare su **>Avanti<**. Per l'installazione corretta del software HGS - PassThru Setup occorre selezionare un prodotto.
- 13. Selezionare **>HGS VCI<**.
- 14. Installare il prodotto con **>Installare<**. Installazione in corso...
- 15. Attendere fino a quando l'installazione è conclusa.
- 16. Cliccare su **>Completare<.** Sul desktop si crea automaticamente un collegamento a HGS - PassThru.

Con questo, l'installazione del software HGS - PassThru è completata.

# <span id="page-24-0"></span>6 Messa in servizio del software HGS-PassThru

Il presente capitolo descrive come utilizzare il software HGS - PassThru.

### <span id="page-24-1"></span>6.1 Requisiti tecnici per la messa in servizio di HGS - PassThru

- L'alimentazione elettrica dello strumento e del computer portatile/tablet è garantita tramite alimentatore di tensione e cavo di rete.
- Il computer portatile/tablet è acceso.
- Il computer portatile/tablet è dotato di connessione a internet e al veicolo.
- Il file HGS PassThru è installato correttamente sul computer portatile/tablet.
- Si dispone dei privilegi di amministratore.
- La versione Java attuale è installata.
- La connessione internet è stabile.
- Tutti gli altri processi/programmi avviati/in corso sono stati terminati.

### <span id="page-24-2"></span>6.2 Eseguire il software HGS - PassThru

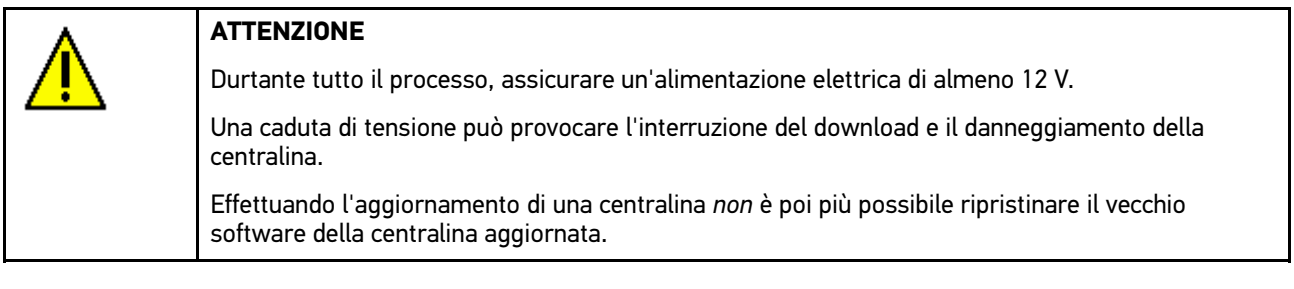

Per eseguire il software HGS - PassThru, procedere nel seguente modo:

1. Collegare il cavo USB nella porta USB del PC di DT VCI.

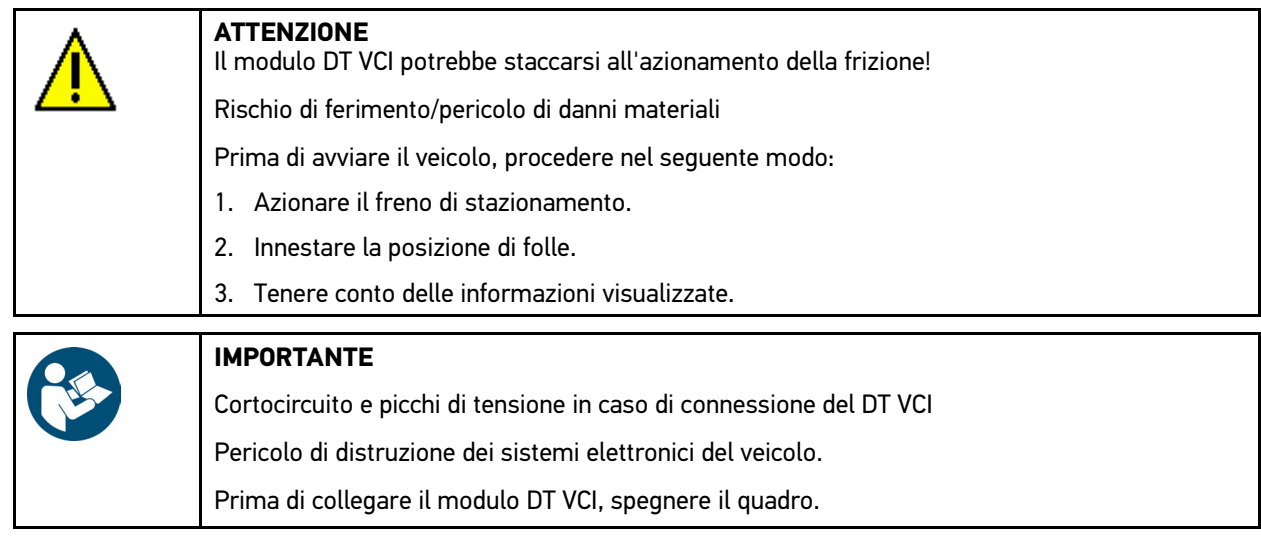

2. Inserire DT VCI nella presa diagnosi del veicolo. Entrambi i LED del DT VCI lampeggiano. Il DT VCI è pronto all'uso. [Eseguire il software HGS - PassThru](#page-24-2)

3. Inserire il cavo USB nella porta USB del computer portatile/tablet. Collegamento in corso. Il computer portatile/tablet viene collegato al veicolo tramite HGS VCI.

La funzione PassThru è attiva.

- 4. Inserire l'accensione nel veicolo.
- 5. RIspettare le indicazioni del costruttore d'automobile.
- 6. Nel menù **Avvio > Tutti i programmi > Hella Gutmann Solutions**, selezionare la voce **> HGS PassThru Communication**.

Come alternativa è inoltre possibile eseguire il software HGS - PassThru nel modo di seguito riportato:

- Windows 7: selezionare sul desktop il collegamento HGS PassThru.
- 7. Selezionare la lingua desiderata.
- 8. Avviare il test di comunicazione tramite **Avviare test**. Il test di comunicazione HGS - PassThru viene avviato. La connessione tra computer portatile/tablet e HGS VCI viene verificata.

Se la riga di freccette a sinistra è verde, significa che la connessione tra computer portatile/tablet e HGS VCI è attiva.

Successivamente viene verificata la connessione di HGS VCI al veicolo.

Se la riga di freccette a destra è verde, significa che la connessione di HGS VCI al veicolo è attiva.

Ora la connessione del computer portatile/tablet tramite HGS VCI al veicolo è avvenuta con successo.

- 9. Terminare il test di comunicazione con **Terminare**.
- 10. Richiamare sul computer portatile/tablet la pagina internet del produttore desiderato.
- 11. Seguire le indicazioni presenti nel portale del produttore.
- 12. Selezionare PassThru (HGS VCI) di Hella Gutmann.

## <span id="page-26-0"></span>7 Messa in servizio

Questo capitolo spiega come accendere e spegnere lo strumento di diagnosi e fornisce informazioni necessarie per la prima messa in servizio.

## <span id="page-26-1"></span>7.1 Carica della batteria

Prima della messa in funzione, la batteria dello strumento deve essere caricata a strumento spento per almeno 8-10 ore.

Per caricare la batteria, procedere come segue:

- 1. Inserire il connettore di alimentazione nella presa dello strumento di diagnosi.
- 2. Collegare la spina di alimentazione alla presa di corrente. Ricarica della batteria in corso...

## <span id="page-26-2"></span>7.2 Attivare il centrafari

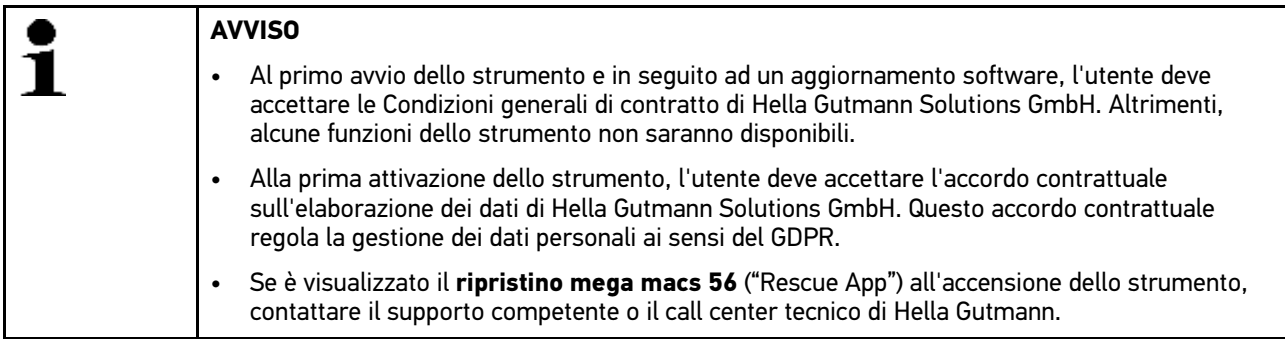

Per accendere lo strumento, procedere nel seguente modo:

- 1. Premere brevemente il tasto ON/OFF. Sul display sono visualizzate le CGC.
- 2. Leggere le CGC e confermarle alla fine del testo. Viene visualizzata la finestra di selezione utente. Tutti i dati memorizzati nella Car History sono memorizzati insieme al relativo nome d'utente. Questo permette di risalire facilmente all'autoriparatore che ha lavorato sul veicolo.
- 3. Fare doppio clic su  $\ddot{\triangledown}$ .
- 4. Inserire il nome d'utente.
- 5. Premere ↓ per confermare l'inserimento.
- 6. Attivare eventualmente la casella di controllo **Rimani connesso**.

Se la casella di controllo **Rimani connesso** è attivata, non sarà più necessario selezionare l'utente al momento dell'accensione.

L'accordo contrattuale sull'elaborazione dei dati è visualizzato.

- 7. Leggere, confermare e accettare l'accordo contrattuale sull'elaborazione dei dati.
- 8. Premere v per confermare l'inserimento. La selezione è automaticamente memorizzata. Si apre il menù principale.

Adesso il centrafari è pronto all'uso.

## 7.3 Attivazione delle licenze

<span id="page-27-0"></span>**AVVISO**

Prima della prima messa in servizio dello strumento è necessario collegare lo strumento al server HGS per poter utilizzare tutte le funzioni legate alle licenze acquisite.

Per collegare lo strumento di diagnosi al server HGS, procedere come segue:

- 1. Selezionare nel menù principale la voce **Impostazioni > Contratti**.
- 2. Selezionare il tab **>Licenza<**.
- 3. Richiamare la voce Le mie licenze con **D**. Scaricamento dei dati in corso... Sul display vengono indicate le licenze attive.
- 4. Spegnere e riaccendere lo strumento.

Adesso, tutte le funzioni disponibili dello strumento di diagnosi possono essere utilizzate.

## <span id="page-27-1"></span>7.4 Spegnimento del centrafari

Per spegnere lo strumento, procedere nel seguente modo:

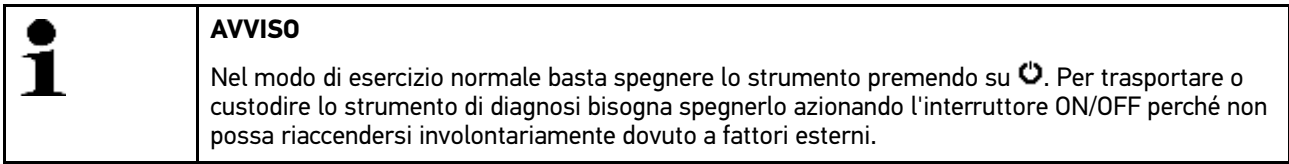

- 1. Spegnere lo strumento con  $\ddot{\mathbf{C}}$
- 2. Tenere conto della richiesta di conferma.
- 3. Spegnere lo strumento con  $\vee$ . Interrompere il processo di chiusura con  $\times$ Dopo lo spegnimento, lo strumento si trova nel modo standby.

## <span id="page-28-0"></span>8 Configurazione dello strumento di diagnosi

Il menù principale **>Impostazioni<** permette di configurare tutte le interfacce e tutte le singole funzioni dello strumento.

## <span id="page-28-1"></span>8.1 Configurazione dei dati aziendali

Questa finestra permette di inserire i dati aziendali che devono emergere sui documenti stampati, come ad esempio:

- l'indirizzo aziendale
- il numero di fax
- Homepage

#### <span id="page-28-2"></span>8.1.1 Inserimento dei dati aziendali

Per inserire i dati aziendali, procedere nel seguente modo:

- 1. Selezionare nel menù principale la voce **Impostazioni > Azienda**.
- 2. Selezionare il tab **>Dati aziendali<**.
- 3. Nel tab **Nome aziendale**, premere su  $\mathbb{E}$  per aprire la tastiera virtuale.
- 4. Inserire il nome aziendale.
- 5. Premere ↓ per confermare l'inserimento. La selezione è automaticamente memorizzata.
- 6. Per altri inserimenti, ripetere i passi 3-5.

#### <span id="page-28-3"></span>8.1.2 Nome d'utente

#### <span id="page-28-4"></span>8.1.2.1 Inserimento di un nome d'utente

Questa voce di menù permette di gestire diversi utenti.

Tutti i dati memorizzati nella Car History sono memorizzati insieme al relativo nome d'utente. Questo permette di risalire facilmente all'autoriparatore che ha lavorato sul veicolo.

Per inserire il nome d'utente, procedere nel seguente modo:

- 1. Selezionare nel menù principale la voce **Impostazioni > Azienda**.
- 2. Selezionare il tab **>Utente<**.
- 3. Aprire la tastiera virtuale con  $\pm$ .
- 4. Inserire il nome d'utente.
- 5. Premere v per confermare l'inserimento. La selezione è automaticamente memorizzata.

#### <span id="page-28-5"></span>8.1.2.2 Assegnare una password

Questa funzione permette di assegnare una password ai vari utenti.

La password assegnata dev'essere indicata durante la selezione dell'account dell'utente corrispondente.

Per assegnare una password ad un account utente, procedere come segue:

1. Selezionare nel menù principale la voce **Impostazioni > Azienda**.

[Configurazione dello strumento di diagnosi](#page-28-0) mega macs 56

- 2. Selezionare il tab **>Utente<**.
- 3. Selezionare il nome d'utente desiderato.
- 4. Aprire la tastiera virtuale con  $\mathbb{E}$ .
- 5. Inserire la password desiderata.
- 6. Premere √ per confermare l'inserimento. La selezione è automaticamente memorizzata.

#### <span id="page-29-0"></span>8.1.2.3 Cancellare la password

Per cancellare la password, procedere come segue:

- 1. Selezionare nel menù principale la voce **Impostazioni > Azienda**.
- 2. Selezionare il tab **>Utente<**.
- 3. Selezionare il nome d'utente desiderato e la sua password assegnata.
- 4. Nella voce di menù **Password (opzionale)**, cancellare la password con  $\overline{m}$ .
- 5. Tenere conto della richiesta di conferma.
- 6. Premere  $\blacktriangledown$  per confermare la richiesta di conferma. La password sarà cancellata.

#### <span id="page-29-1"></span>8.1.2.4 Cancellare un nome d'utente

Per cancellare un nome d'utente, procedere come segue:

- 1. Selezionare nel menù principale la voce **Impostazioni > Azienda**.
- 2. Selezionare il tab **>Utente<**.
- 3. Selezionare il nome d'utente desiderato.
- 4. Cancellare il nome d'utente con  $\bar{m}$ .
- 5. Tenere conto della richiesta di conferma.
- 6. Premere √ per confermare la richiesta di conferma. Il nome d'utente è cancellato.

#### <span id="page-29-2"></span>8.1.2.5 Attivare la Car History

Per attivare la Car History, procedere come segue:

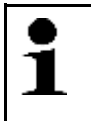

#### **AVVISO**

Solo se la casella di controllo **Car History attiva** è attivata, i dati rilevati verranno automaticamente memorizzati nella Car History.

- 1. Selezionare nel menù principale la voce **Impostazioni > Azienda**.
- 2. Selezionare il tab **>Utente<**.
- 3. Attivare la casella di controllo **Car History attiva**.

Adesso, i dati rilevati verranno memorizzati nella Car History.

#### <span id="page-30-0"></span>8.1.2.6 Impostazione di una password per la protezione dei dati.

Con l'entrata in vigore, il 25 maggio 2018, del Regolamento Generale sulla Protezione dei Dati (RGPD) dell'Unione Europea sussiste l'obbligo di proteggere in modo più sicuro i dati personali dei clienti presenti all'interno degli apparecchi.

Per impedire l'accesso di terzi agli apparecchi di diagnosi è stata incorporata la funzione **Protezione con password**.

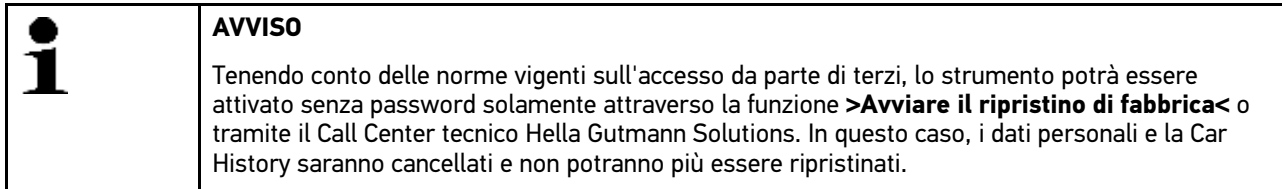

Per impostare la password procedere come segue:

- 1. Selezionare nel menù principale la voce **Impostazioni > Azienda**.
- 2. Selezionare il tab **>Utente<**.
- 3. Richiamare **Gestione password**.

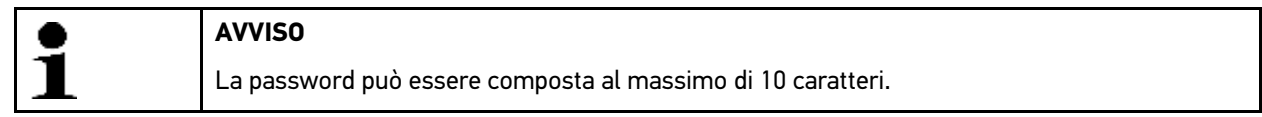

- 4. Digitare una password e ripetere l'inserimento per confermarla.
- 5. Tenere conto del messaggio di avvertenza e confermare.

Ora è possibile accedere all'apparecchio solo inserendo la password impostata.

### <span id="page-30-1"></span>8.1.3 Inserire i dati di un preventivo

Questa finestra permette di inserire i valori di riferimento per il preventivo.

Possono essere inserite fino a tre tariffe orarie diverse (al netto). L'importo complessivo è calcolato sulla base dei lavori di riparazione da intraprendere.

Per inserire dei valori di riferimento per il calcolo di un preventivo, procedere nel seguente modo:

- 1. Selezionare nel menù principale la voce **Impostazioni > Azienda**.
- 2. Selezionare il tab **>Tempario<**.
- 3. Nella voce Tariffa oraria 1 (al netto  $\epsilon$ ), premere su  $\mathbb E$  per aprire la tastiera virtuale.
- 4. Inserire la tariffa oraria.
- 5. Premere  $\blacktriangledown$  per confermare l'inserimento. La selezione è automaticamente memorizzata.
- 6. Per altri inserimenti, ripetere i passi 3-5.

<span id="page-31-0"></span>8.2 Aggiornamento dello strumento, del DT VCI e dei moduli

Questa finestra permette di eseguire l'aggiornamento dello strumento, del DT VCI e dei singoli moduli. Inoltre vengono visualizzati altri parametri come, ad esempio:

- la versione pacchetto.
- il numero dello strumento.
- la versione software.

Più volte all'anno, Hella Gutmann mette a disposizione del cliente degli aggiornamenti software. L'aggiornamento è disponibile a pagamento. Questi aggiornamenti contengono sia informazioni su nuovi sistemi di automobili sia dei miglioramenti e delle modifiche tecniche. Si raccomanda di effettuare regolarmente l'aggiornamento dello strumento per disporre sempre dei dati più attuali.

#### <span id="page-31-1"></span>8.2.1 Requisiti tecnici per l'aggiornamento software

Per poter aggiornare il software, è necessario tenere conto di quanto segue:

- Lo strumento è connesso via cavo USB, Blutooth o WLAN ad un PC che dispone di una connessione ad internet.
- Utilizzare un PC che dispone di una antenna Bluetooth® o collegare l'adattatore Bluetooth® al PC.
- Le licenze di accesso corrispondenti sono state attivate da Hella Gutmann.
- Sul PC deve essere installato il pacchetto Hella Gutmann Drivers.
- Assicurarsi che lo strumento e il modulo DT VCI dispongano dell'alimentazione di tensione necessaria.

#### <span id="page-31-2"></span>8.2.2 Accedere alle informazioni di sistema

Questa finestra permette di accedere a tutte le informazioni necessarie per l'identificazione del mega macs 56.

Per accedere alle informazioni di sistema, procedere come segue:

- 1. Selezionare nel menù principale la voce **Impostazioni > Aggiornamento**.
- 2. Selezionare il tab **>Sistema<**. Si apre una finestra d'informazione.

La finestra d'informazione contiene, ad esempio informazioni sulla versione software e hardware e il numero del dispositivo.

#### <span id="page-31-3"></span>8.2.3 Configurazione lingua

Questa finestra permette di selezionare la versione di lingua in caso di disponibilità di un software multilingue. Dopo l'adattamento della lingua, l'aggiornamento sarà installato nella lingua selezionata.

Per configurare l'impostazione della lingua, procedere come segue:

- 1. Selezionare nel menù principale la voce **Impostazioni > Aggiornamento**.
- 2. Selezionare il tab **>Sistema<**.
- 3. Nella voce **Selezione lingua**, premere su  $\check{v}$  per aprire la lista di selezione. La scelta di lingue disponibili dipende dal software utilizzato.
- 4. Selezionare la lingua desiderata. La selezione effettuata è automaticamente salvata.

### <span id="page-32-0"></span>8.2.4 Avvio aggiornamento del sistema

Questa finestra permette di avviare l'aggiornamento del software di sistema.

Per avviare l'aggiornamento del software di sistema, procedere nel seguente modo:

- 1. Selezionare nel menù principale la voce **Impostazioni > Aggiornamento**.
- 2. Selezionare il tab **>Sistema<**.

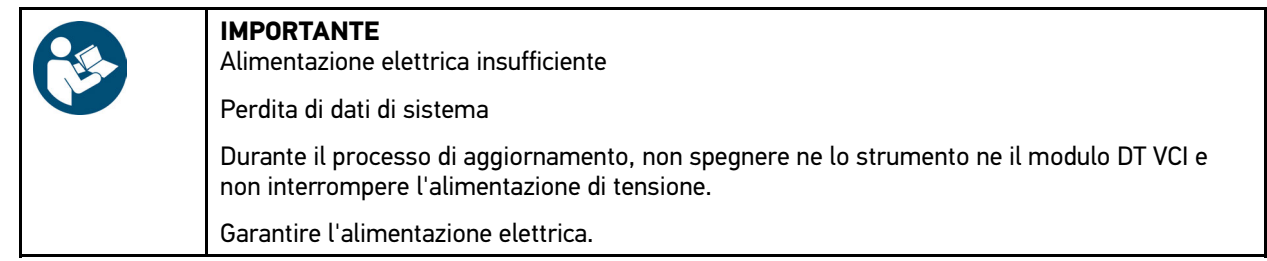

3. Nel punto di menù **Azione**, avviare l'aggiornamento con **Aggiornamento**. Adesso il sistema cerca nuovi aggiornamenti disponibili, scarica i dati corrispondenti e li installa.

Al termine dell'aggiornamento di sistema riuscito, lo strumento si spegne e si riaccende automaticamente. Alla prossima accensione del PC, l'installazione sarà verificata automaticamente.

### <span id="page-32-1"></span>8.2.5 Accedere alle informazioni relative al DT VCI

Qui sono riportate tutte le informazioni necessarie per l'identificazione del DT VCI.

Per accedere alle informazioni DT VCI, procedere nel seguente modo:

- 1. Selezionare nel menù principale la voce **Impostazioni > Aggiornamento**.
- 2. Selezionare il tab **>DT VCI<**. Si apre una finestra d'informazione.

Questa finestra contiene informazioni sulla versione hardware e sul tipo di modulo del DT VCI.

### <span id="page-32-2"></span>8.2.6 Aggiornamento DT-VCI

Questo punto di menù permette di aggiornare il software del modulo DT VCI.

#### <span id="page-32-3"></span>8.2.6.1 Avviare l'aggiornamento del DT VCI

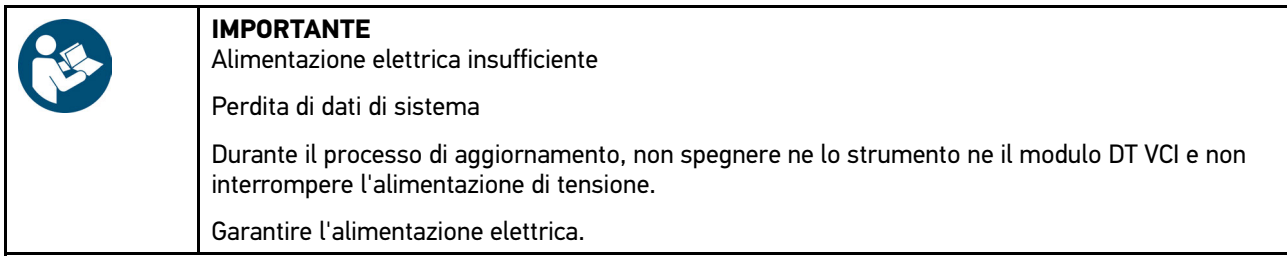

Per avviare l'aggiornamento del DT VCI, procedere nel seguente modo:

1. Selezionare nel menù principale la voce **Impostazioni > Aggiornamento**.

#### 2. Selezionare il tab **>DT VCI<**.

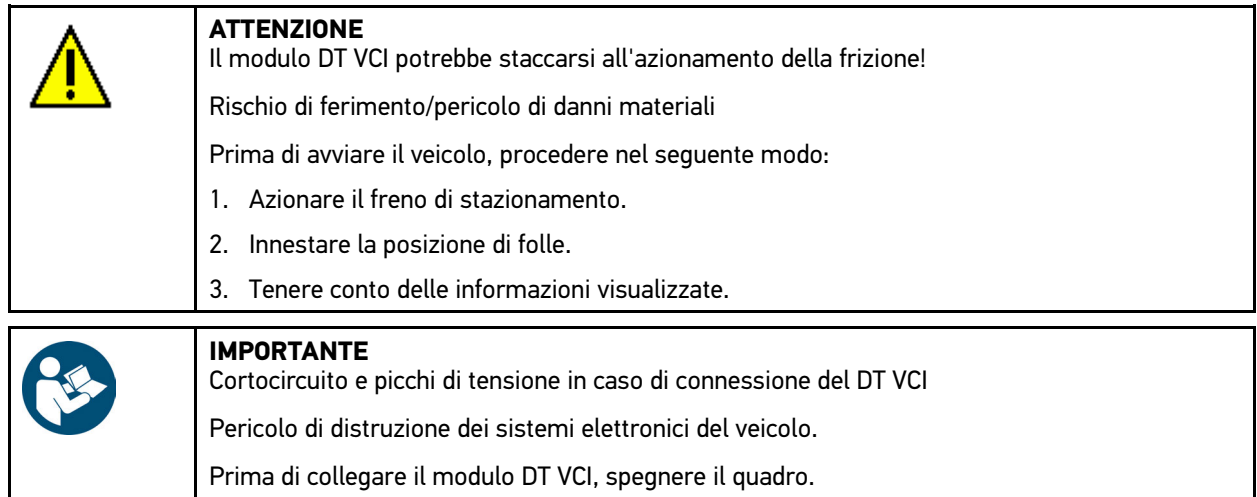

3. Inserire DT VCI nella presa diagnosi del veicolo. Entrambi i LED del DT VCI lampeggiano. Il DT VCI è pronto all'uso.

#### 4. **Avviare l'aggiornamento** con **D**.

- 5. Tenere conto delle informazioni visualizzate.
- 6. Confermare la finestra di avviso e di indicazione con  $\mathbf{\nabla}$ . Aggiornamento del DT VCI in corso... Copia dei dati dallo strumento al DT VCI in corso...

Al termine dell'aggiornamento riuscito, sul display appare il seguente testo: *Aggiornamento (DT VCI/MT 56) riuscito.*

### <span id="page-33-0"></span>8.2.7 Aggiornamento del modulo

Questa finestra permette l'aggiornamento del software dei singoli moduli.

Il mega macs 56 è dotato di 2 spazi modulo. Il primo spazio modulare è previsto per il modulo di misura MT 56 e il secondo spazio modulare è riservato a futuri moduli di estensione.

#### <span id="page-33-1"></span>8.2.7.1 Avviare l'aggiornamento del modulo

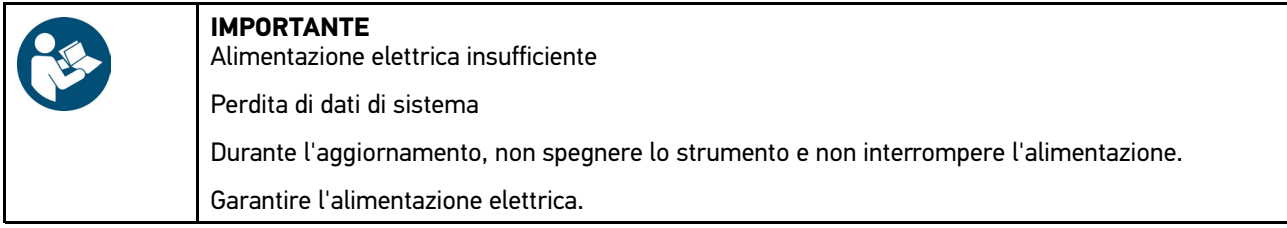

Per avviare l'aggiornamento del modulo, procedere nel seguente modo:

- 1. Selezionare nel menù principale la voce **Impostazioni > Aggiornamento**.
- 2. Selezionare il tab corrispondente per il modulo richiesto. Si apre una finestra d'informazione.

Questa finestra contiene informazioni sulla versione del software e del hardware e sul tipo di modulo.

#### 3. Premere **D** per Avviare l'aggiornamento del modulo.

- 4. Tenere conto delle informazioni visualizzate.
- 5. Confermare la finestra di avviso e di indicazione con  $\mathbf{\check{}}$ . Avviamento dell'aggiornamento del modulo in corso... Adesso il sistema cerca nuovi aggiornamenti disponibili, scarica i dati corrispondenti e li installa.

Al termine dell'aggiornamento riuscito, sul display appare il seguente testo: *Aggiornamento modulo riuscito*

### <span id="page-34-0"></span>8.3 Configurazione delle interfacce

Questo punto di menù permette di configurare le interfacce della stampante, del BPC-Tool, di Bluetooth® e WLAN.

La configurazione delle interfacce dello strumento avviene attraverso la voce **Impostazioni > Interfacce**.

In caso di disponibilità di varie possibilità di connessione ad altri strumenti o dispositivi, è da preferire sempre la connessione più rapida e più stabile.

È da rispettare il segneute ordine di connessione:

- 1. USB
- 2. Bluetooth<sup>®</sup>
- 3. WLAN

#### <span id="page-34-1"></span>8.3.1 Configurazione stampante

#### <span id="page-34-2"></span>8.3.1.1 Stampare via connessione USB

Questa porta di comunicazione permette di stampare attraverso la connessione USB.

Alla porta di connessione USB dello strumento di diagnosi può essere collegato ogni tipo di stampante con un protocollo PCL5 (o superiore) che dispone di una connessione USB. Per poter garantire un supporto regolare da parte del call center tecnico, si raccomanda l'utilizzo di una stampante Hella Gutmann.

Per stampare attraverso la porta USB, procedere nel seguente modo:

- 1. Collegare il cavo USB (non incluso nel volume di fornitura) alla porta USB dello strumento di diagnosi e alla porta USB della stampante.
- 2. Selezionare nel menù principale la voce **Impostazioni > Interfacce**.
- 3. Selezionare il tab **>Stampante<**.
- 4. Nella voce di menù **Interfacce**, premere su  $\check{v}$  per aprire la lista.
- 5. Selezionare la voce **>locale<**.
- 6. Nella voce **Modo colori**, premere su <sup>₹</sup> per aprire la lista.
- 7. Selezionare la voce **>colore<** o **>bianco nero<**.
- 8. Nel tab in testa (mm), aprire la tastiera virtuale con  $\mathbb{E}$ .

All'origine (impostazione di fabbrica), le margini di pagina sono impostate su 15 mm.

- 9. Se necessario, premere  $\overline{m}$  o  $\blacklozenge$  per annullare l'impostazione di fabbrica.
- 10. Indicare in mm la dimensione desiderata delle margini di pagina.
- 11. Premere  $\sqrt{\ }$  per confermare l'inserimento. La selezione è automaticamente memorizzata.
- 12. Per altri inserimenti, ripetere i passi 8-11.
- 13. All'occorrenza, attivare la casella di controllo **Nascondere il logo aziendale** per stampare senza il logo aziendale di Hella Gutmann.

Questa funzione permette di stampare su carta prestampata.

Adesso è possibile stampare attraverso la stampante collegata alla porta USB.

[Configurazione delle interfacce](#page-34-0)

#### <span id="page-35-0"></span>8.3.1.2 Stampare attraverso la stampante standard di un PC

Qui è possibile configurare la stampante utilizzata con il PC in officina come stampante di default.

Se non è collegata un'altra stampante esterna, è possibile stampare attraverso la stampante del PC. Per fare ciò, è necessario connettere lo strumento di diagnosi al PC. La connessione al PC è possibile tramite l'interfaccia USB, Ethernet, Bluetooth®, WLAN o UMTS.

Per stampare attraverso la stampante standard, procedere come segue:

- 1. Selezionare nel menù principale la voce **Impostazioni > Interfacce**.
- 2. Selezionare il tab **>Stampante<**.
- 3. Nella voce di menù **Interfacce**, premere su <sup>₹</sup> per aprire la lista.
- 4. **Selezionare >Portale Gutmann<**. La selezione effettuata è automaticamente salvata.
- 5. Nel tab in testa (mm), aprire la tastiera virtuale con *E*.

All'origine (impostazione di fabbrica), le margini di pagina sono impostate su 15 mm.

- 6. Se necessario, premere  $\bar{m}$  o  $\blacklozenge$  per annullare l'impostazione di fabbrica.
- 7. Indicare in mm la dimensione desiderata delle margini di pagina.
- 8. Premere v per confermare l'inserimento. La selezione è automaticamente memorizzata.
- 9. Per altri inserimenti, ripetere i passi 5-8.
- 10. All'occorrenza, attivare la casella di controllo **Nascondere il logo aziendale** per stampare senza il logo aziendale di Hella Gutmann.

Questa funzione permette di stampare su carta prestampata.

Adesso è possibile stampare attraverso la stampante del proprio PC.

#### 8.3.1.3 Stampare nel modo esperto

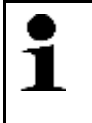

#### <span id="page-35-1"></span>**AVVISO**

Non configurare di persona il modo esperto. Il modo esperto richiede una conoscenza specifica dei sistemi operativi PC e può essere configurato solo da un amministratore di sistema informatico.

Il **>Modo esperto<** permette la configurazione manuale delle interfacce della stampante.

Alla porta di connessione USB dello strumento di diagnosi può essere collegato ogni tipo di stampante con un protocollo PCL5 (o superiore) che dispone di una connessione USB.

Per stampare nel modo esperto, procedere come segue:

- 1. Selezionare nel menù principale la voce **Impostazioni > Interfacce**.
- 2. Selezionare il tab **>Stampante<**.
- 3. Nella voce di menù **Interfacce**, premere su  $\check{\mathbf{v}}$  per aprire la lista.
- 4. Selezionare **>Modo esperto<**.

#### <span id="page-35-2"></span>8.3.2 Configurazione del BPC-Tool

#### <span id="page-35-3"></span>8.3.2.1 Ricerca del BPC-Tool

Per ricercare il BPC-Tool, procedere come segue:

1. Accendere il BPC-Tool e collegarlo allo strumento (vedi istruzione d'uso del BPC-Tool).
- 2. Selezionare nel menù principale la voce **Impostazioni > Interfacce**.
- 3. Selezionare il tab **>BPC<**.
- 4. Con **Q**. ricercare il **BPC-Tool**
- 5. Tenere conto della finestra di avviso.
- 6. Premere  $\sqrt{\ }$  per confermare il contenuto della finestra di avviso. Collegamento al BPC-Tool in corso...

Se la connessione dallo strumento al BPC-Tool è stata stabilita correttamente, sullo schermo appare una lista di selezione dei BPC-Tools individuati.

7. Selezionare il BPC-Tool richiesto. La selezione effettuata è automaticamente salvata.

Nella casella **Indirizzo BPC** è indicato l'indirizzo del BPC-Tool selezionato.

#### 8.3.2.2 Disattivare la connessione al BPC-Tool e cancellare l'assegnazione

Questa finestra permette di disattivare la connessione BPC-Tool e di annullare l'assegnazione.

Per disattivare la connessione BPC-Tool e per annullare l'assegnazione, procedere come segue:

- 1. Selezionare nel menù principale la voce **Impostazioni > Interfacce**.
- 2. Selezionare il tab **>BPC<**.
- 3. Con  $\overline{m}$ , Disattivare la connessione al BPC-Tool e cancellare l'assegnazione.
- 4. Tenere conto della richiesta di conferma.
- 5. Premere √ per confermare la richiesta di conferma. La connessione BPC-Tool è disattivata e l'assegnazione è cancellata.

#### 8.3.2.3 Avviare l'aggiornamento del BPC-Tool

Per avviare l'aggiornamento del BPC-Tool, procedere come segue:

- 1. Collegare il BPC-Tool alla batteria.
- 2. Selezionare nel menù principale la voce **Impostazioni > Interfacce**.
- 3. Selezionare il tab **>BPC<**.

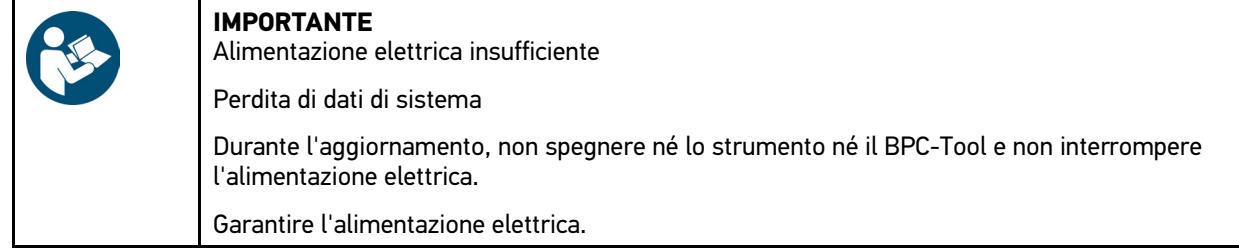

- 4. Con  $\mathbb{E}$ , Avviare l'aggiornamento BPC-Tool.
- 5. Tenere conto delle informazioni visualizzate.
- 6. Confermare la finestra di avviso e di indicazione con  $\sqrt{ }$ . Il processo di aggiornamento del BPC-Tool è attivato. Adesso il sistema cerca nuovi aggiornamenti disponibili, scarica i dati corrispondenti e li installa.

Al termine dell'aggiornamento riuscito, sul display appare il seguente testo: *Aggiornamento BPC-Tool riuscito*.

#### 8.3.2.4 Accedere alle informazioni di sistema del BPC-Tool

Qui sono riportate tutte le informazioni necessarie per l'identificazione del BPC-Tool.

Per accedere alla informazioni di sistema del BPC-Tool, procedere come segue:

- 1. Selezionare nel menù principale la voce **Impostazioni > Interfacce**.
- 2. Selezionare il tab **>BPC<**.
- 3. Con **i**, accedere alla voce **Informazioni di sistema**. Si apre una finestra d'informazione.

Qui sono riportate tutte le informazioni sulla versione firmware, sul nome di prodotto e sul numero di serie.

# 8.3.3 Configurazione dell'adattatore Bluetooth®

Questo punto di menù permette di configurare l'adattatore Bluetooth®.

Il modulo Bluetooth® integrato permette il collegamento radio con un PC sul quale risulta installato il pacchetto Hella Gutmann Drivers.

#### 8.3.3.1 Cercare l'adattatore Bluetooth®

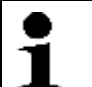

**AVVISO** Se lo strumento di diagnosi è stato fornito insieme ad un adattatore Bluetooth®, la connessione tra i due strumenti è già stata configurata (impostazione di fabbrica).

Per ricercare l'adattatore Bluetooth®, procedere nel seguente modo:

1. Inserire l'adattatore Bluetooth® nella porta di connessione USB del computer.

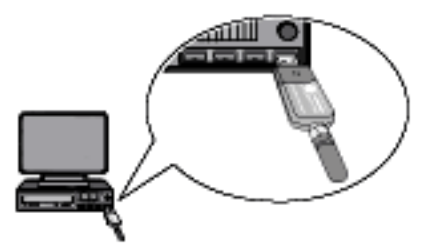

- 2. Selezionare nel menù principale la voce **Impostazioni > Interfacce**.
- 3. Selezionare il tab **>Bluetooth®<**.
- 4. Per modificare le impostazioni, attivare la casella di controllo.

Se sullo strumento è già stata attivata una connessione WLAN, sul display appare una richiesta di conferma.

- 5. Tenere conto della richiesta di conferma.
- 6. Premere  $\sqrt{ }$  per confermare la richiesta di conferma.
- 7. Premere **Q** per attivare la funzione **Ricerca adattatore Bluetooth**<sup>®</sup>.
- 8. Tenere conto della finestra di avviso.
- 9. Premere  $\sqrt{ }$  per confermare il contenuto della finestra di avviso. Instaurazione della connessione e ricerca adattatore Bluetooth® in corso...

Se la connessione dallo strumento all'adattatore Bluetooth® è stata stabilita correttamente, sullo schermo appare una lista di selezione degli adattatori Bluetooth® individuati.

10. Selezionare l'adattatore Bluetooth® desiderato. La selezione effettuata è automaticamente salvata.

Nella casella **Indirizzo adattatore Bluetooth®** è indicato l'indirizzo dell'adattatore Bluetooth® automaticamente assegnato.

#### 8.3.3.2 Disattivare la connessione dell'adattatore Bluetooth® e cancellare l'assegnazione

Questa finestra permette di disattivare la connessione con l'adattatore Bluetooth® e di annullare l'assegnazione.

Per disattivare la connessione con l'adattatore Bluetooth® e per annullare l'assegnazione, procedere come segue:

- 1. Selezionare nel menù principale la voce **Impostazioni > Interfacce**.
- 2. Selezionare il tab **>Bluetooth®<**.
- 3. Per modificare le impostazioni, attivare la casella di controllo.

Se sullo strumento è già stata attivata una connessione WLAN, sul display appare una richiesta di conferma.

- 4. Tenere conto della richiesta di conferma.
- 5. Premere  $\sqrt{\ }$  per confermare la richiesta di conferma.
- 6. Premere  $\bar{m}$  e Disattivare la connessione dell'adattatore Bluetooth® e cancellare l'assegnazione.
- 7. Tenere conto della richiesta di conferma.
- 8. Premere  $\sqrt{ }$  per confermare la richiesta di conferma. La connessione con l'adattatore Bluetooth® è disattivata e l'assegnazione è cancellata.

#### 8.3.3.3 Avviare la diagnosi Bluetooth®

Per avviare la diagnosi Bluetooth®, procedere come segue:

1. Inserire l'adattatore Bluetooth® nella porta di connessione USB del computer.

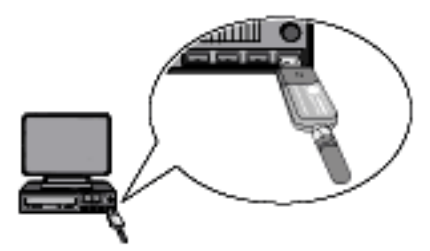

- 2. Selezionare nel menù principale la voce **Impostazioni > Interfacce**.
- 3. Selezionare il tab **>Bluetooth®<**.
- 4. Per modificare le impostazioni, attivare la casella di controllo.

Se sullo strumento è già stata attivata una connessione WLAN, sul display appare una richiesta di conferma.

- 5. Tenere conto della richiesta di conferma.
- 6. Premere  $\sqrt{\ }$  per confermare la richiesta di conferma.
- 7. Avviare la **Diagnosi Bluetooth®** con **e**. Si apre una finestra d'informazione.

Questa finestra comporta varie informazioni come, ad esempio, sullo stato di connessione a Hella Gutmann **Drivers** 

8. Chiudere la finestra d'informazione con  $\times$ .

### 8.3.4 Configurazione WLAN

Questa finestra permette di modificare le impostazioni WLAN.

WLAN (Wireless Local Area Network) è una rete locale senza fili. La trasmissione dati avviene tramite un router WLAN con modem DSL (Access Point). I rispettivi dispositivi si collegano in rete al router WLAN.

#### 8.3.4.1 Ricerca e configurazione dell'interfaccia WLAN

Per collegare lo strumento di diagnosi ad una rete (router) via l'interfaccia Ethernet, procedere nel seguente modo:

- 1. Selezionare nel menù principale la voce **Impostazioni > Interfacce**.
- 2. Selezionare il tab **>WLAN<**.
- 3. Per modificare le impostazioni, attivare la casella di controllo.

Se sullo strumento è già stata attivata una connessione Bluetooth®, sul display appare una richiesta di conferma.

- 4. Tenere conto della richiesta di conferma.
- 5. Premere  $\sqrt{ }$  per confermare la richiesta di conferma.
- 6. Nella voce **Modo di indirizzo IP**, aprire la lista di selezione con  $\boldsymbol{\triangledown}$ . Si apre una lista di selezione.

Se è stata impostata la voce **>importare automaticamente (DHCP)<**, lo strumento cerca automaticamente l'indirizzo IP. Questa selezione è la selezione di default (impostazione di fabbrica).

Se è selezionato **>definire manualmente<**, è necessario inserire l'indirizzo del terminale remoto nella casella **Indirizzo IP mega macs** (per esempio 192.168.255.255).

- 7. Selezionare la voce **>impostare automaticamente (DHCP)<** o **>definire manualmente<**. La selezione effettuata è automaticamente salvata.
- 8. Con **Q** Installare una rete senza fili. Ricerca delle reti wireless in corso...

Se la ricerca della rete wireless per mezzo dello strumento di diagnosi è riuscita, si apre una lista di selezione delle reti wireless individuate.

- 9. Selezionare la rete WLAN desiderata.
- 10. Tenere conto delle informazioni visualizzate.
- 11. Confermare la finestra di avviso e di indicazione con  $\mathbf{\nabla}$ .
- 12. Inserire la password del WLAN.
- 13. Confermare la ricerca con  $\sqrt{\phantom{a}}$ . La selezione è automaticamente memorizzata.

Se la configurazione della rete WLAN è avvenuta con successo, sul display sono visualizzate le seguenti indicazioni:

- il nome della rete WLAN selezionata (riportato nella voce di menù **rete wireless** (SSID))
- il sistema di sicurezza della rete wireless selezionato (riportato nella voce di menù **Sicurezza WLAN**)
- l'indirizzo IP di Hella Gutmann Drivers installato indicato su **Indirizzo IP Portale Gutmann**

14. Cliccare sul simbolo  $\Box$  per controllare lo stato di connessione.

Lo strumento di diagnosi è connesso ad internet se la voce **Connessione** indica lo stato *Server di dati*.

Adesso la connessione wireless WLAN è operativa.

#### 8.3.4.2 Avviare la diagnosi WLAN

Per eseguire la diagnosi WLAN, procedere nel seguente modo:

- 1. All'occorrenza, togliere il cavo USB dallo strumento.
- 2. Selezionare nel menù principale la voce **Impostazioni > Interfacce**.
- 3. Selezionare il tab **>WLAN<**.
- 4. Per modificare le impostazioni, attivare la casella di controllo.

Se sullo strumento è già stata attivata una connessione Bluetooth®, sul display appare una richiesta di conferma.

5. Tenere conto della richiesta di conferma.

- 6. Premere  $\sqrt{\ }$  per confermare la richiesta di conferma.
- 7. Per avviare la **Diagnosi WLAN**, premere su Si apre una finestra d'informazione.

Questa finestra contiene informazioni sullo stato WLAN, sul chip WLAN e sullo stato di connessione a Hella Gutmann Drivers.

- 8. Secondo il caso, resettare le impostazioni WLAN con  $\overline{\mathfrak{m}}$ .
- 9. Per chiudere la finestra d'informazione, premere su  $\times$ .

### <span id="page-40-0"></span>8.4 Configurare il paese

Questa finestra permette di configurare le seguenti voci:

- l'impostazione della lingua.
- l'impostazione del paese.
- Valuta
- il formato data.
- il formato dell'orario.
- la data
- l'orario.
- il fuso orario.

#### 8.4.1 Configurare l'impostazione della lingua

Questa voce di menu permette di selezionare la lingua in caso di utilizzazione di un software multilingue (opzione).

Per selezionare la lingua desiderata, procedere nel seguente modo:

- 1. Nel menù principale, selezionare le voci **Impostazioni > Paese**.
- 2. Nella voce **Selezione lingua**, premere su  $\check{\mathbf{v}}$  per aprire la lista di selezione.

La scelta di lingue disponibili dipende dal software utilizzato.

- 3. Selezionare la lingua desiderata.
- 4. Tenere conto delle informazioni visualizzate.
- 5. Premere su  $\times$  per chiudere la finestra di avviso e di indicazione. Lo strumento si spegne automaticamente. L'impostazione della lingua è memorizzata automaticamente.
- 6. Accendere lo strumento per mezzo del tasto ON/OFF.
- 7. Confermare la selezione utente con  $\sqrt{\cdot}$ . Si apre il menù principale.

#### 8.4.2 Configurare l'impostazione del paese

Questa finestra permette di configurare l'impostazione del paese.

La versione nazionale contiene informazioni specifiche come ad esempio il formato di stampa per lettere.

Per configurare l'impostazione del paese, procedere nel seguente modo:

1. Nel menù principale, selezionare le voci **Impostazioni > Paese**.

[Configurare il paese](#page-40-0)

2. Nella voce di menù *Impostazione paese*, premere su  $\check{\mathbf{v}}$  per aprire la lista.

Il numero dei paesi disponibili dipende dal software disponibile.

3. Selezionare il paese in funzione della lingua selezionata. La selezione effettuata è automaticamente salvata.

#### 8.4.3 Configurare la valuta

Questa voce permette di configurare la valuta del paese nel quale lo strumento sarà utilizzato.

Per configurare la valuta, procedere nel seguente modo:

- 1. Nel menù principale, selezionare le voci **Impostazioni > Paese**.
- 2. Nella voce di menù Valuta, premere su V per aprire la lista.

La selezione della valuta varia in funzione del software disponibile.

3. Selezionare la valuta desiderata. La selezione effettuata è automaticamente salvata.

### 8.4.4 Configurare il formato della data

Questa finestra permette di configurare il formato della data.

Per configurare il formato della data, procedere nel modo seguente:

- 1. Nel menù principale, selezionare le voci **Impostazioni > Paese**.
- 2. Nella voce **Formato della data**, aprire la lista con <sup>₹</sup>.
- 3. Selezionare il formato della data desiderato. La selezione effettuata è automaticamente salvata.

#### 8.4.5 Configurazione del formato dell'orario

Qesta finestra permette di configurare il formato dell'orario.

Per configurare il formato dell'orario, procedere come segue:

- 1. Nel menù principale, selezionare le voci **Impostazioni > Paese**.
- 2. Nella voce **Formato dell'orario**, premere su <sup>₹</sup> per aprire la lista.
- 3. Selezionare il formato **>24 h<** o **>12 h<**. La selezione effettuata è automaticamente salvata.

#### 8.4.6 Configurazione della data

Questa finestra permette di configurare la data attuale.

Per configurare la data, procedere nel seguente modo:

- 1. Nel menù principale, selezionare le voci **Impostazioni > Paese**.
- 2. Nella voce **Data**, premere su  $\mathbb{E}$  per aprire la finestra di selezione.
- 3. Nella voce **Tag**, premere su  $\boldsymbol{\triangledown}$  per aprire la lista.
- 4. Selezionare il giorno desiderato.
- 5. Ripetere i passi 3 + 4 per selezionare **Mese** e **Anno**.

6. Confermare la selezione con  $\checkmark$ . La selezione effettuata è automaticamente salvata.

### 8.4.7 Configurazione dell'orario

Questa finestra permette di configurare l'orario attuale.

Per configurare l'orario, procedere nel seguente modo:

- 1. Nel menù principale, selezionare le voci **Impostazioni > Paese**.
- 2. Nella voce **Orario**, aprire la finestra di configurazione con  $\mathbb{E}$ .
- 3. Nella voce **Ora**, regolare l'ora desiderata con  $\blacktriangle \blacktriangledown$ .
- 4. Ripetere il passo 3 per impostare **minuti** e **secondi**.
- 5. Confermare le impostazioni con  $\mathbf{\nabla}$ . L'impostazione è automaticamente memorizzata.

### 8.4.8 Configurare il fuso orario

Questa finestra permette di configurare il fuso orario attuale.

Per configurare il fuso orario, procedere come segue:

- 1. Nel menù principale, selezionare le voci **Impostazioni > Paese**.
- 2. Premere e aprire la lista con  $\boldsymbol{\mathsf{v}}$ .

La lista di selezione varia in funzione dell'impostazione del paese.

3. Selezionare il fuso orario desiderato. La selezione effettuata è automaticamente salvata.

# <span id="page-42-0"></span>8.5 Configurare le unità

Questo punto di menù permette di configurare le varie grandezze fisiche per adattarle alle unità di misura dei vari paesi.

### 8.5.1 Assegnare le unità

Per assegnare le unità di misura dei vari paesi ad una grandezza fisica, procedere nel seguente modo:

- 1. Nel menù principale, selezionare le voci **Impostazioni** la voce **> Unità di misura**.
- 2. Aprire la lista di selezione richiesta con  $\boldsymbol{\mathsf{v}}$ .
- 3. Selezionare l'unità di misura richiesta. La selezione effettuata è automaticamente salvata.

# <span id="page-43-0"></span>8.6 Configurazioni 'Varie'

Qusto punto di menù permette di configurare le impostazioni di seguito indicate:

- Intensità luminosa del display
- il modo demo.
- la gestione degli ordini di riparazione.

#### 8.6.1 Configurazione del hardware

Questa finestra permette la configurazione dell'intensità luminosa del display e della gestione di energia.

#### 8.6.1.1 Configurazione della luminosità del display

Per configurare l'intensità luminosa del display, procedere nel seguente modo:

- 1. Nel menù principale, selezionare le voci **Impostazioni > Varie**.
- 2. Selezionare il tab **>Hardware<**.
- 3. Nella voce **Luminosità**, premere su  $\check{\mathbf{v}}$  per aprire la lista.
- 4. Selezionare l'intensità luminosa desiderata. L'intensità luminosa dello schermo è adatta immediatamente. La selezione effettuata è automaticamente salvata.

#### 8.6.1.2 Configurare la gestione di energia

Qui è possibile selezionare se lo strumento deve spegnersi automaticamente in caso di non utilizzo prolungato.

Per configurare la gestione di energia, procedere come segue:

- 1. Nel menù principale, selezionare le voci **Impostazioni > Varie**.
- 2. Selezionare il tab **>Hardware<**.
- 3. Nel punto di menù **Gestione di energia (spegnimento automatico)**, aprire la lista con .
- 4. Selezionare **>OFF<** o **>ON<**.

Selezionando la voce **>OFF<**, lo strumento rimane acceso fino all'esaurimento della batteria. Selezionando la voce **>ON<**, lo strumento si spegne automaticamente dopo 10 minuti. La selezione effettuata è automaticamente salvata.

### 8.6.2 Configurare la Car History

Questo menù permette di memorizzare i risultati di diagnosi delle funzioni **Codice errore**, **Parametri**, **Regolazione di base** e **Codifica**. Questa funzione offre i seguenti vantaggi:

- I risultati del processo di diagnosi possono essere analizzati in un secondo tempo.
- I risultati dei processi di diagnosi precedenti possono essere comparati con i risultati del processo di diagnosi attuale.
- Il risultato del processo di diagnosi può essere dimostrato al cliente senza dover nuovamente ricollegare il veicolo.

#### 8.6.2.1 Trasmettere la Car History automaticamente

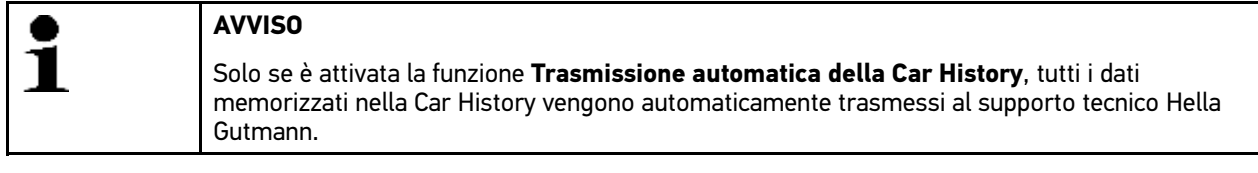

Per trasmettere la Car History automaticamente, procedere come segue:

- 1. Nel menù principale, selezionare le voci **Impostazioni > Varie**.
- 2. Selezionare il tab **>Car History<**.
- 3. Nella voce **Trasmissione automatica della Car History**, aprire la lista con .
- 4. Selezionare **>OFF<** o **>ON<**.

La selezione effettuata è automaticamente salvata.

#### 8.6.2.2 Gestione manuale dei parametri

Questa finestra permette di configurare la cancellazione di parametri già memorizzati nella Car History in caso di mancanza dello spazio di memoria necessario per la memorizzazione di nuovi parametri.

Per gestire i parametri manualmente, procedere nel seguente modo:

- 1. Nel menù principale, selezionare le voci **Impostazioni > Varie**.
- 2. Selezionare il tab **>Car History<**.
- 3. Nella voce Gestione manuale dei parametri, premere su  $\check{\bullet}$  per aprire la lista.

Se è selezionata la voce **>ON<**, l'utente può definire quali dei processi di misura già memorizzati nella Car History devono essere cancellate.

Se è selezionata la voce **>OFF<**, saranno cancellati automaticamente i parametri più vecchi memorizzati nella Car History.

4. Selezionare **>OFF<** o **>ON<**.

La selezione effettuata è automaticamente salvata.

#### 8.6.2.3 Trasmettere la Car History

Questa funzione permette la trasmissione della Car History al supporto tecnico di Hella Gutmann.

Per trasmettere la Car History, procedere come segue:

- 1. Nel menù principale, selezionare le voci **Impostazioni > Varie**.
- 2. Selezionare il tab **>Car History<**.
- 3. Con  $\mathbb{E}$ , Trasmettere la Car History. Trasmissione della Car History al supporto tecnico di Hella Gutmann in corso...

#### 8.6.2.4 Gestione dei parametri

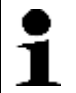

**AVVISO** La funzione **Gestione dei parametri** può essere utilizzata solo se l'opzione **Gestire i parametri manualmente** è impostata su **>ON<**.

La funzione **Gestione dei parametri** permette di cancellare i parametri memorizzati nella Car History. Questo permette di liberare spazio di memoria per poter memorizzare nuovi parametri.

Per cancellare dei parametri memorizzati, procedere nel seguente modo:

- 1. Nel menù principale, selezionare le voci **Impostazioni > Varie**.
- 2. Selezionare il tab **>Car History<**.
- 3. Aprire la funzione Gestione dei parametri con  $\mathbf E$ . Si pare una finestra di informazione e di selezione.

 $Con \square$  possono essere deselezionati tutti i parametri registrati.

 $Con \nightharpoonup$  possono essere selezionati tutti i parametri registrati.

- 4. Deselezionare/Selezionare tutti i parametri desiderati.
- 5. Cancellare le registrazioni dei parametri selezionati con  $\vec{m}$ . Cancellazione dei parametri memorizzati in corso...

#### 8.6.2.5 Visualizzazione dei protocolli di errore

Se si verifica un errore durante la trasmissione dei dati della Car History, un protocollo di errore è memorizzato nella memoria dello strumento.

Per accedere ai protocolli di errore, procedere come segue:

- 1. Nel menù principale, selezionare le voci **Impostazioni > Varie**.
- 2. Selezionare il tab **>Car History<**.
- 3. Con **D** aprire la funzione **Protocolli di errore**.
- 4. Selezionare il protocollo di errore richiesto. Si apre una finestra d'informazione.

Qui sono visualizzati gli errori che si sono verificati durante la trasmissione dei dati della Car History.

5. Per chiudere la finestra d'informazione, premere su  $\times$ .

## 8.6.3 Altre configurazioni

Qusto punto di menù permette di configurare le impostazioni di seguito indicate:

- il modo demo.
- la gestione degli ordini di riparazione.
- il ripristino delle impostazioni di fabbrica.

#### 8.6.3.1 Configurare il modo demo

Questa funzione permette di attivare il modo di dimostrazione, il quale simula una comunicazione con il veicolo utilizzando dei valori di default. Questa funzione è stata particolarmente ideata per la presentazione in fiera e per dimostrazioni commerciali.

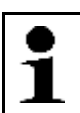

**AVVISO** Per realizzare un processo di diagnosi a condizioni reali, il modo di dimostrazione deve essere disattivato. In caso contrario, lo strumento fornirà dei valori di default invece di valori reali.

Per configurare il modo di dimostrazione, procedere nel seguente modo:

- 1. Nel menù principale, selezionare le voci **Impostazioni > Varie**.
- 2. Selezionare il tab **>Altri<**.
- 3. Nella voce **Modo demo**, aprire la lista con .
- 4. Selezionare **>OFF<** o **>ON<**. Adesso il modo di dimostrazione è attivato o disattivato.

#### 8.6.3.2 Configurazione dei suggerimenti

Questa funzione permette di attivare o di disattivare delle informazioni supplementari riguardanti le varie funzioni disponibili.

Per configurare la visualizzazione dei suggerimenti, procedere nel seguente modo:

- 1. Nel menù principale, selezionare le voci **Impostazioni > Varie**.
- 2. Selezionare il tab **>Altri<**.
- 3. Nella voce **Suggerimenti**, aprire la lista con .
- 4. Selezionare **>OFF<** o **>ON<**. La funzione >Suggerimenti> è attivata o disattivata. La selezione effettuata è automaticamente salvata.

#### 8.6.3.3 Accedere automaticamente alle e-mail

Questa finestra permette di configurare la frequenza di lettura automatica delle e-mail.

Per la lettura automatica delle e-mail, procedere nel seguente modo:

- 1. Nel menù principale, selezionare le voci **Impostazioni > Varie**.
- 2. Selezionare il tab **>Altri<**.
- 3. Nella voce 'Lettura automatica delle e-mail', premere su <sup>↓</sup> per aprire la lista.
- 4. Selezionare la voce **>OFF<** oppure l'intervallo di tempo desiderato. La selezione effettuata è automaticamente salvata.

#### 8.6.3.4 Configurare la gestione degli ordini di riparazione

Questa finestra permette di configurare lo scambio di dati tra lo strumento e la gestione degli ordini di riparazione.

Per configurare la gestione degli ordini di riparazione, procedere nel seguente modo:

- 1. Nel menù principale, selezionare le voci **Impostazioni > Varie**.
- 2. Selezionare il tab **>Altri<**.
- 3. Nella voce Gestione degli ordini di riparazione, premere su  $\check{\bullet}$  per aprire la lista.
- 4. Selezionare **>OFF<** o **>ON<**.

In funzione dell'impostazione effettuata, la gestione degli ordini di riparazione è attivata o disattivata. La selezione effettuata è automaticamente salvata.

#### 8.6.3.5 Ripristino delle impostazioni di fabbrica

Questa finestra permette di ripristinare le impostazioni di fabbrica dello strumento.

Il ripristino delle impostazioni di fabbrica provoca l'azzeramento, tra l'altro, dei seguenti dati e file:

- dati memorizzati nella Car History.
- file scaricati, ad esempio schemi elettrici, piani di ispezione
- dati utente, ad esempio dati aziendali

Il ripristino delle impostazioni di fabbrica modifica o cancella inoltre le seguenti funzioni:

- Modo indirizzo IP
- Telekom Hotspot
- Indirizzo Bluetooth®-MAC
- asanetwork
- Impostazioni del display
- Conferma delle Condizioni generali di contratto (CGC)
- Impostazioni stampante

Per eseguire il ripristino delle impostazioni di fabbrica, procedere come segue:

- 1. Nel menù principale, selezionare le voci **Impostazioni > Varie**.
- 2. Selezionare il tab **>Altri<**.
- 3. Premere **P** per attivare la funzione **Avviare il ripristino delle impostazioni di fabbrica.**
- 4. Tenere conto della richiesta di conferma.
- 5. Premere  $\sqrt{\ }$  per confermare la richiesta di conferma. Le impostazioni di fabbrica dello strumento saranno automaticamente ripristinate.

#### 8.6.3.6 Screenshot

Un screenshot (schermata) permette di salvare l'immagine attuale visualizzato sullo schermo. La schermata è memorizzata nell'apposito file dello strumento.

#### Creare una schermata

Per creare una schermata, procedere come segue:

• Fare doppio clic sul simbolo  $\mathbf{\Theta}$  nella barra dei titoli.

La schermata creata è memorizzata nell'apposito file dello strumento.

Se la schermata è stata creata con successo, sullo schermo appare la seguente indicazione: *Schermata creata*.

#### Trasmettere una schermata a Hella Gutmann Drivers

Questo punto di menù permette di trasmettere delle schermate dal file dello strumento a Hella Gutmann Drivers. Questi file sono visualizzati in forma grafica sul PC.

Le schermate vengono memorizzate nell'elenco di installazione del Hella Gutmann Drivers nella sottocartella "Schermate".

Per inviare delle schermate a Hella Gutmann Drivers, procedere come segue:

- 1. Selezionare nel menù principale la voce **Impostazioni > Varie**.
- 2. Selezionare il tab **>Altri<**.
- 3. **Inviare una schermata** con  $\mathbb{E}$ .

Collegamento in corso. Questo passaggio può richiedere alcuni minuti.

Trasmissione delle schermate a Hella Gutmann Drivers in corso...

Se la trasmissione delle schermate è avvenuta con successo, sul display appare l'indicazione *"Trasmissione delle schermate risucita."*.

# <span id="page-48-0"></span>8.7 Contratti

Questa finestra permette di accedere alle Condizioni generali di contratto e alle licenze e agli avvisi relativi ai programmi e funzioni messi a disposizione della Hella Gutmann Solutions GmbH.

#### 8.7.1 Accedere alla licenza

Questa finestra fornisce un sommario di tutte le licenze attive.

Per accedere alle licenze, procedere nel seguente modo:

- 1. Selezionare nel menù principale la voce **Impostazioni > Contratti**.
- 2. Selezionare il tab **>Licenza<**.
- 3. Con , accedere al punto di menù **Le mie licenze**. Scaricamento dei dati in corso... Sul display vengono indicate le licenze attive.

#### 8.7.2 Visualizzare le Condizioni generali di contratto

Questa finestra visualizza le Condizioni generali di contratto (CGC) dell'azienda Hella Gutmann Solutions GmbH. La revoca del consenso alle Condizioni generali di contratto è possibile solo attraverso il reset di fabbrica.

Per visualizzare le CGC, procedere nel seguente modo:

- 1. Selezionare nel menù principale la voce **Impostazioni > Contratti**.
- 2. Selezionare il tab **>Condizioni generali di contratto<**. Sul display sono visualizzate le CGC.

#### 8.7.3 Accedere ad altre licenze disponibili

Questa finestra permette di visualizzare le licenze e le istruzioni relative a funzioni e programmi utilizzati da Hella Gutmann.

Per accedere alle licenze, procedere nel seguente modo:

1. Selezionare nel menù principale la voce **Impostazioni > Contratti**.

[Funzioni di test](#page-49-0)

#### 2. Selezionare il tab **>Varie<**.

Sul display appaiono le licenze e gli avvisi relativi a programmi e funzioni utilizzati da Hella Gutmann.

### <span id="page-49-0"></span>8.8 Funzioni di test

Questo punto di menù permette di realizzare diversi test di diagnosi.

#### 8.8.1 Requisiti tecnici per la funzione di prova

Per poter eseguire le funzioni di prova, è necessario tenere conto di quanto segue:

- L'alimentazione dello strumento attraverso una fonte di alimentazione elettrica (alimentatore o cavo di rete) è assicurata.
- Il modulo DT VCIè connesso allo strumento (via Bluetooth®).
- Il modulo DT VCI *non* è collegato alla presa diagnosi del veicolo.

#### 8.8.2 Eseguire un test connettore VCI

Questo test permette di controllare il corretto funzionamento del modulo DT VCI.

Per eseguire le funzioni di prova, procedere nel seguente modo:

- 1. Selezionare nel menù principale la voce **Impostazioni > Funzioni di prova**.
- 2. Premere **D** per avviare il test **Connettore VCI (USB)**. Test del modulo DT VCI in corso...

Al termine della prova del DT VCI avvenuta con successo appare il seguente testo: *VCI OK. Nessuna disfunzione constatata*.

#### 8.8.3 Eseguire la diagnosi VCI

Questa diagnosi permette la prova di funzionamento di Bluetooth® per determinare il rischio di perdita di dati.

Per avviare la diagnosi VCI, procedere nel seguente modo:

1. Inserire l'adattatore Bluetooth® nella porta di connessione USB del computer.

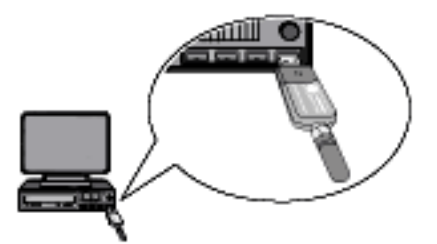

2. Selezionare nel menù principale la voce **Impostazioni > Funzioni di prova**.

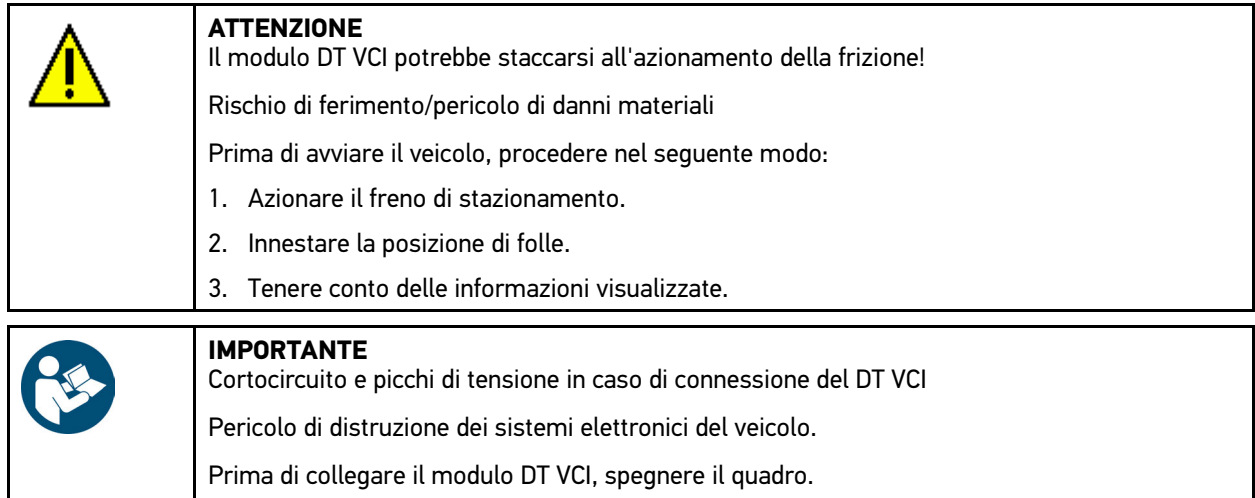

- 3. Inserire DT VCI nella presa diagnosi del veicolo. Entrambi i LED del DT VCI lampeggiano. Il DT VCI è pronto all'uso.
- 4. Premere per avviare la **Diagnosi VCI (Bluetooth®)**. Si apre la finestra **Diagnosi Bluetooth®**.

Prova di funzionamento Bluetooth® in corso...

La diagnosi VCI è avvenuta con successo se sullo schermo appare **Protocolli errati** *0* e se nella voce di menù **Stato** è indicato *Processo di diagnosi terminato*.

# <span id="page-51-0"></span>9 Come lavorare con lo strumento di diagnosi

# <span id="page-51-1"></span>9.1 Simboli

# 9.1.1 Simboli generali

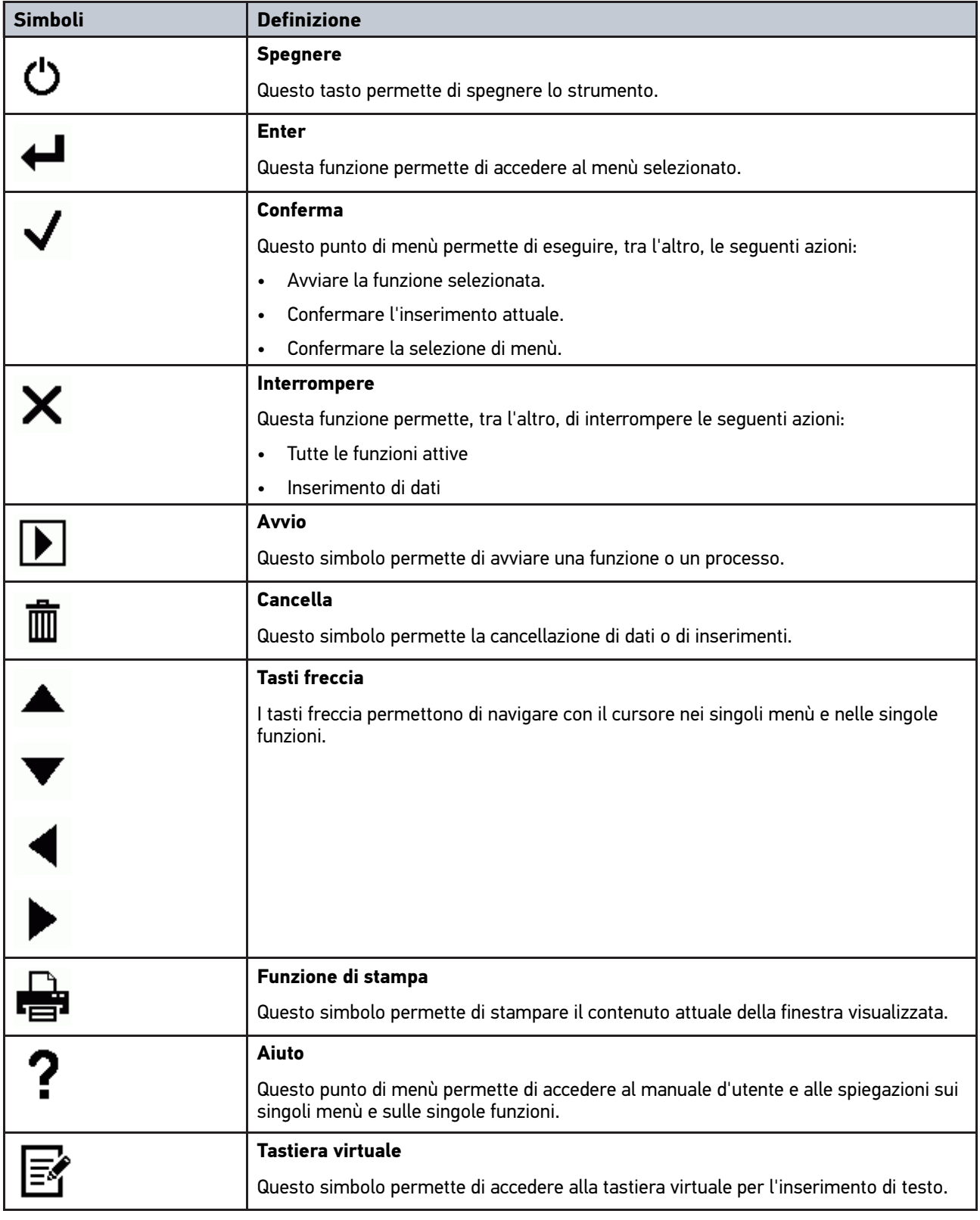

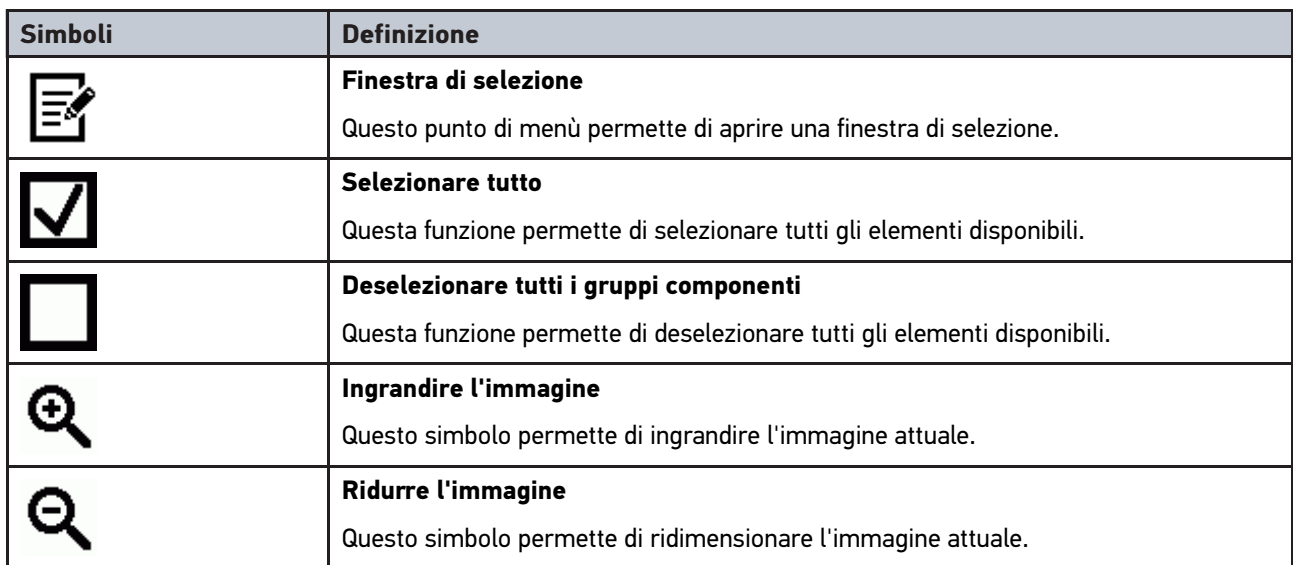

# 9.1.2 Simboli presenti nella barra dei titoli

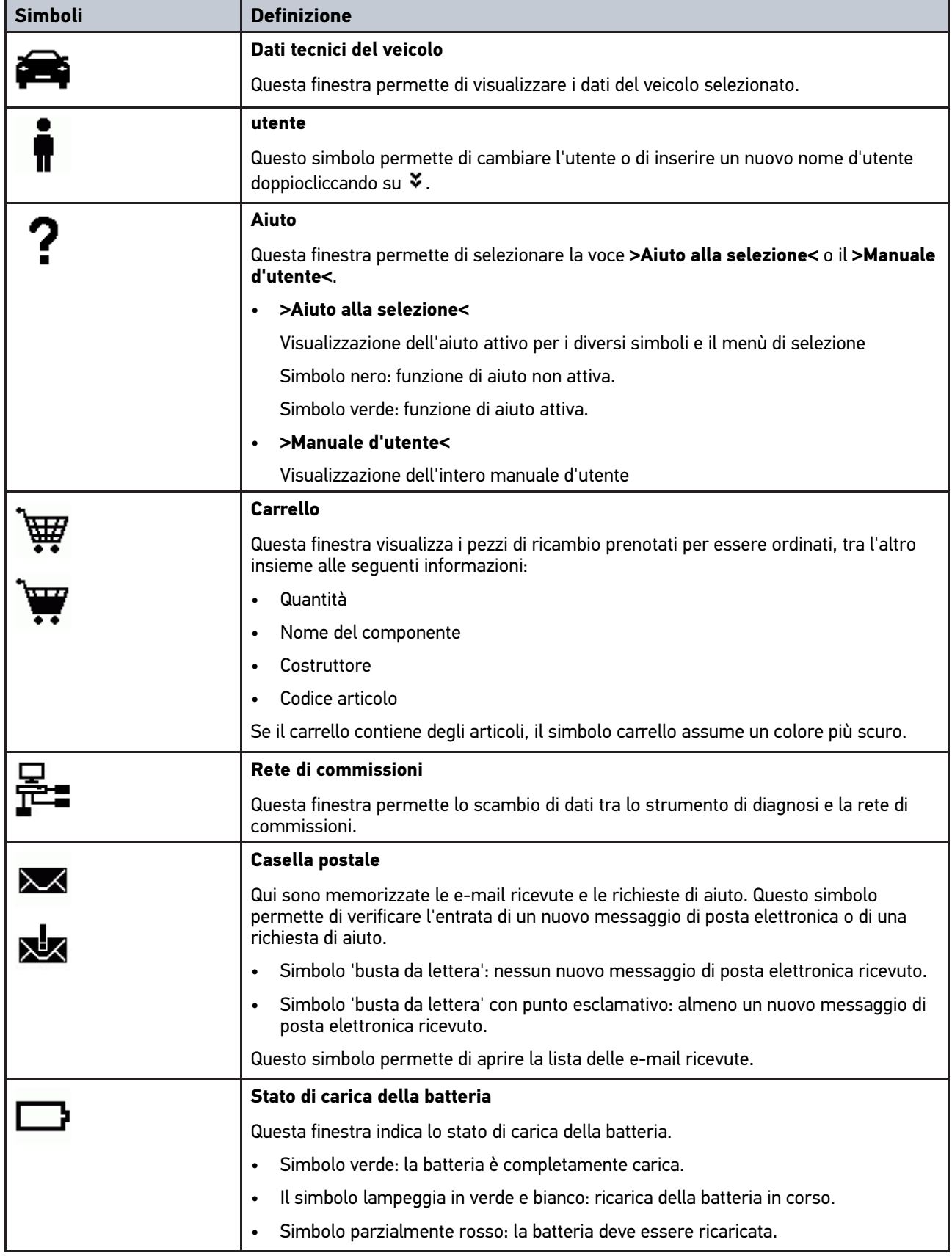

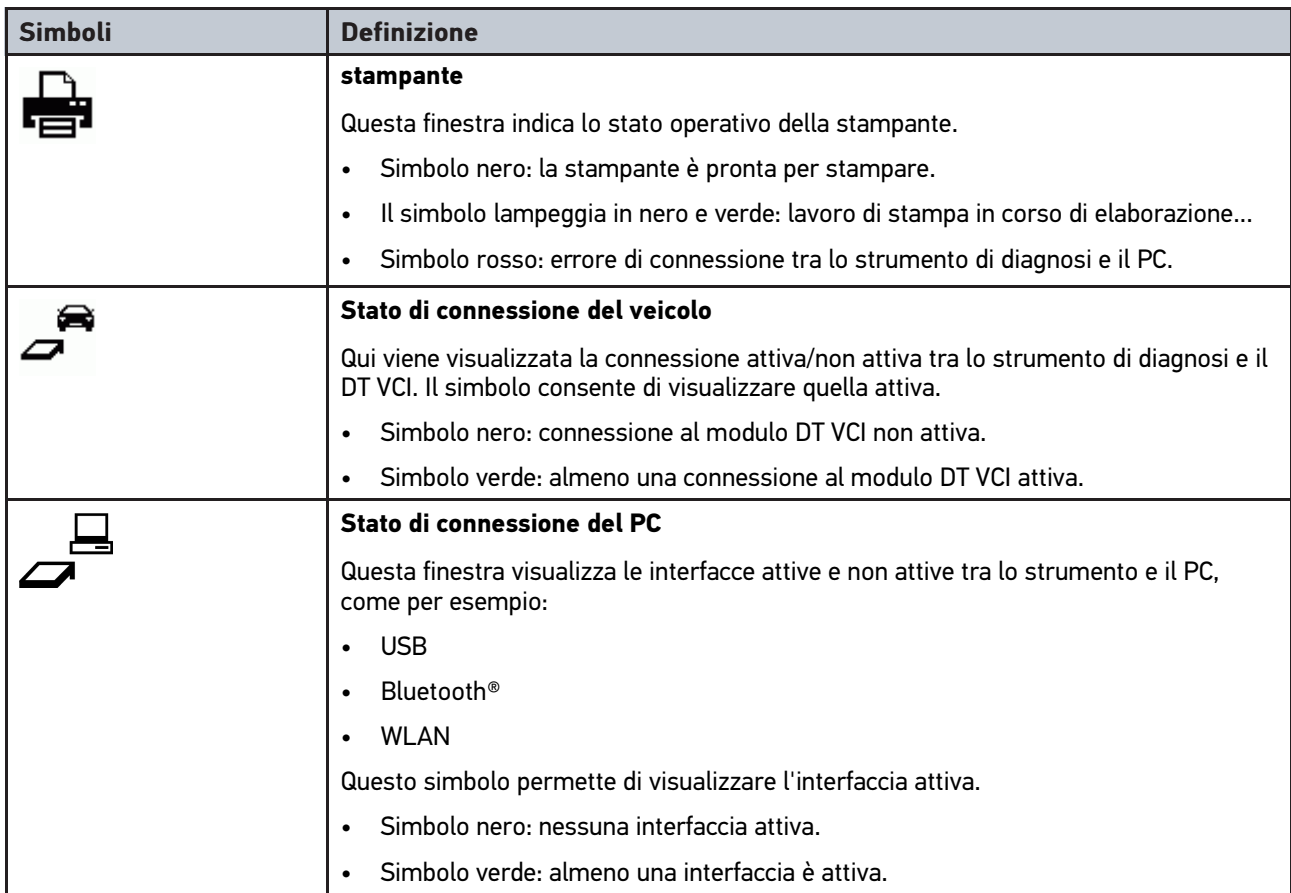

# 9.1.3 Simboli del Menù principale

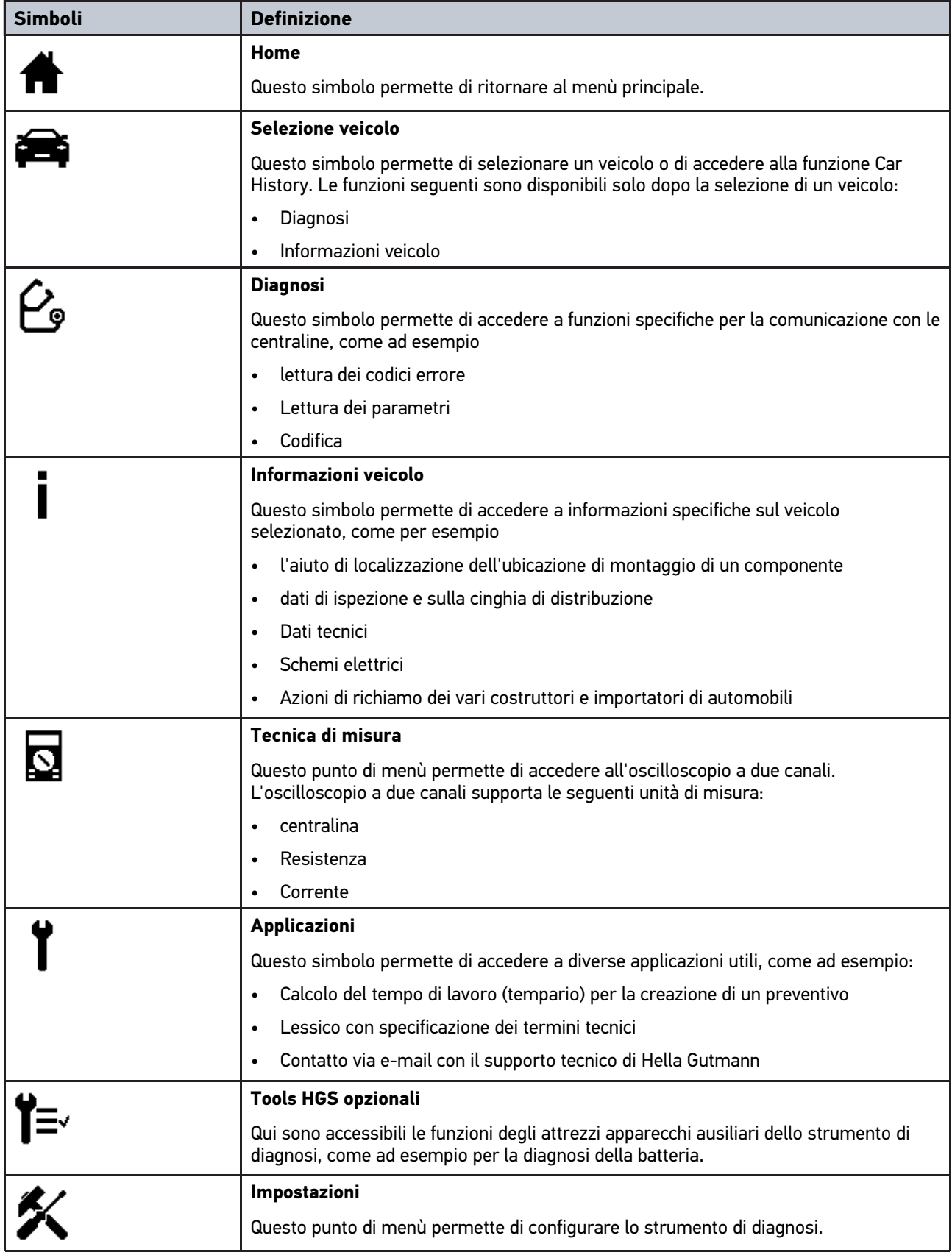

# 9.1.4 Simboli presenti nel menù Scelta vettura

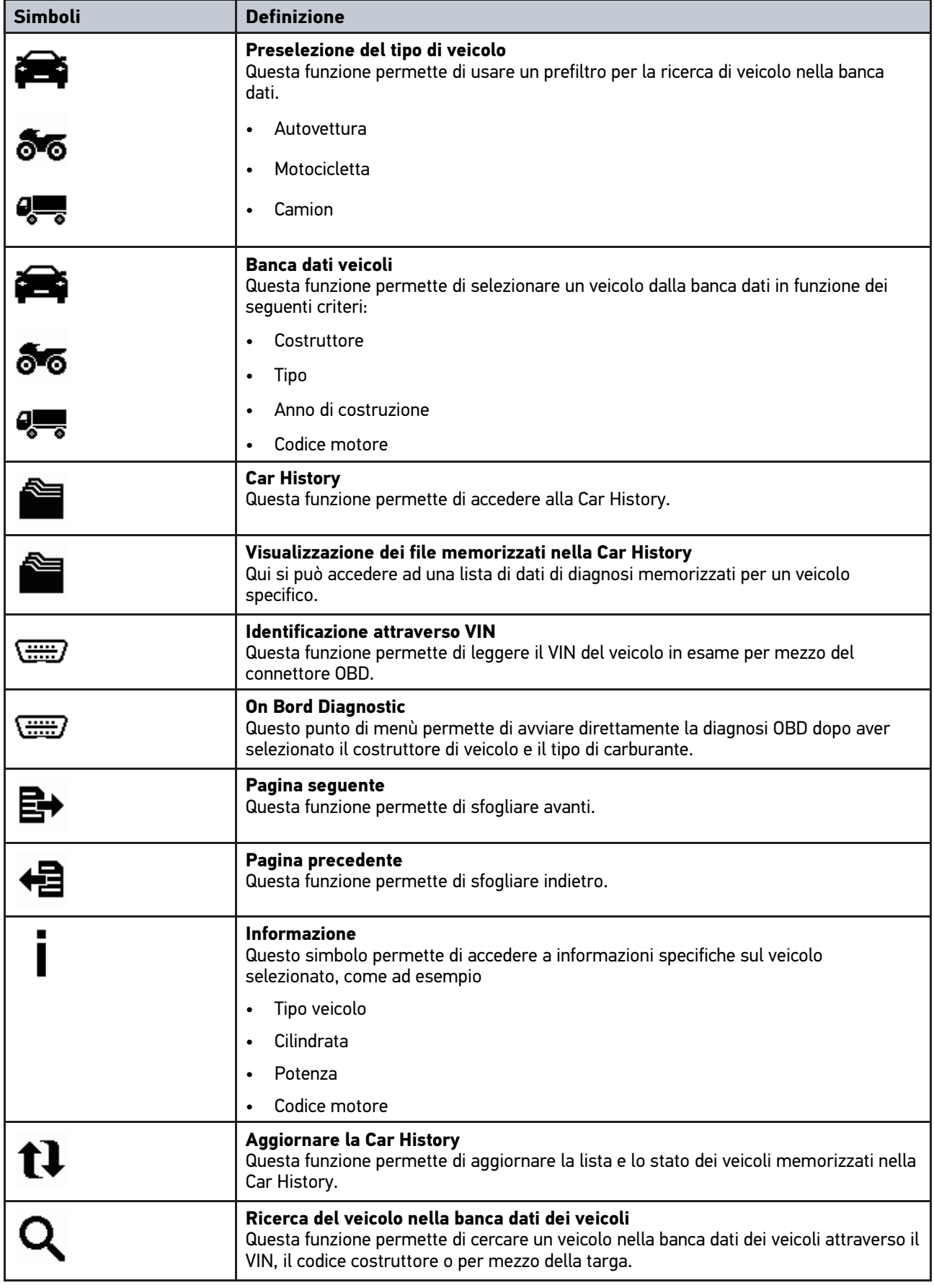

# 9.1.5 Simboli presenti nel menù Diagnosi

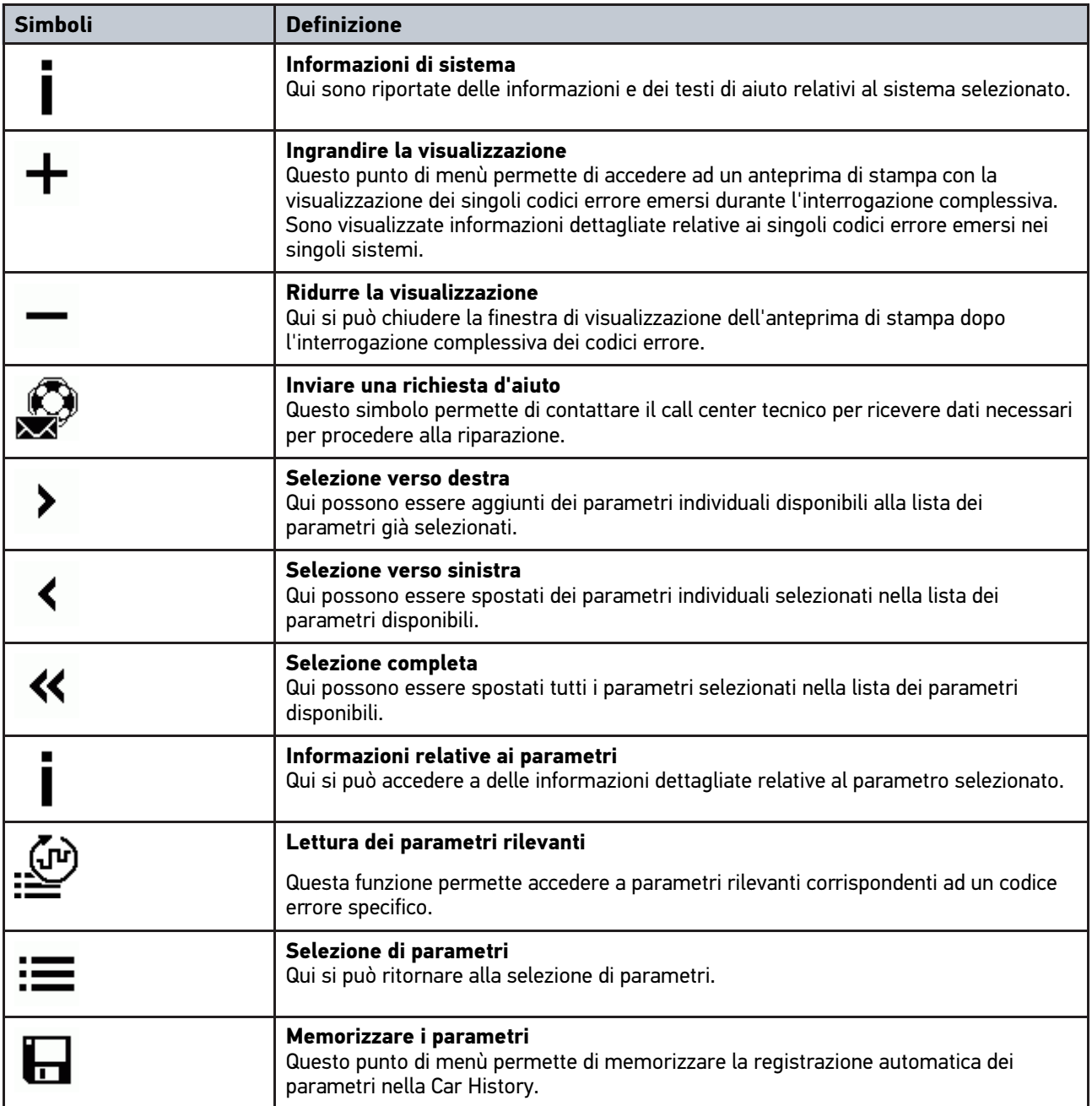

# 9.1.6 Simboli del menù Informazioni veicolo

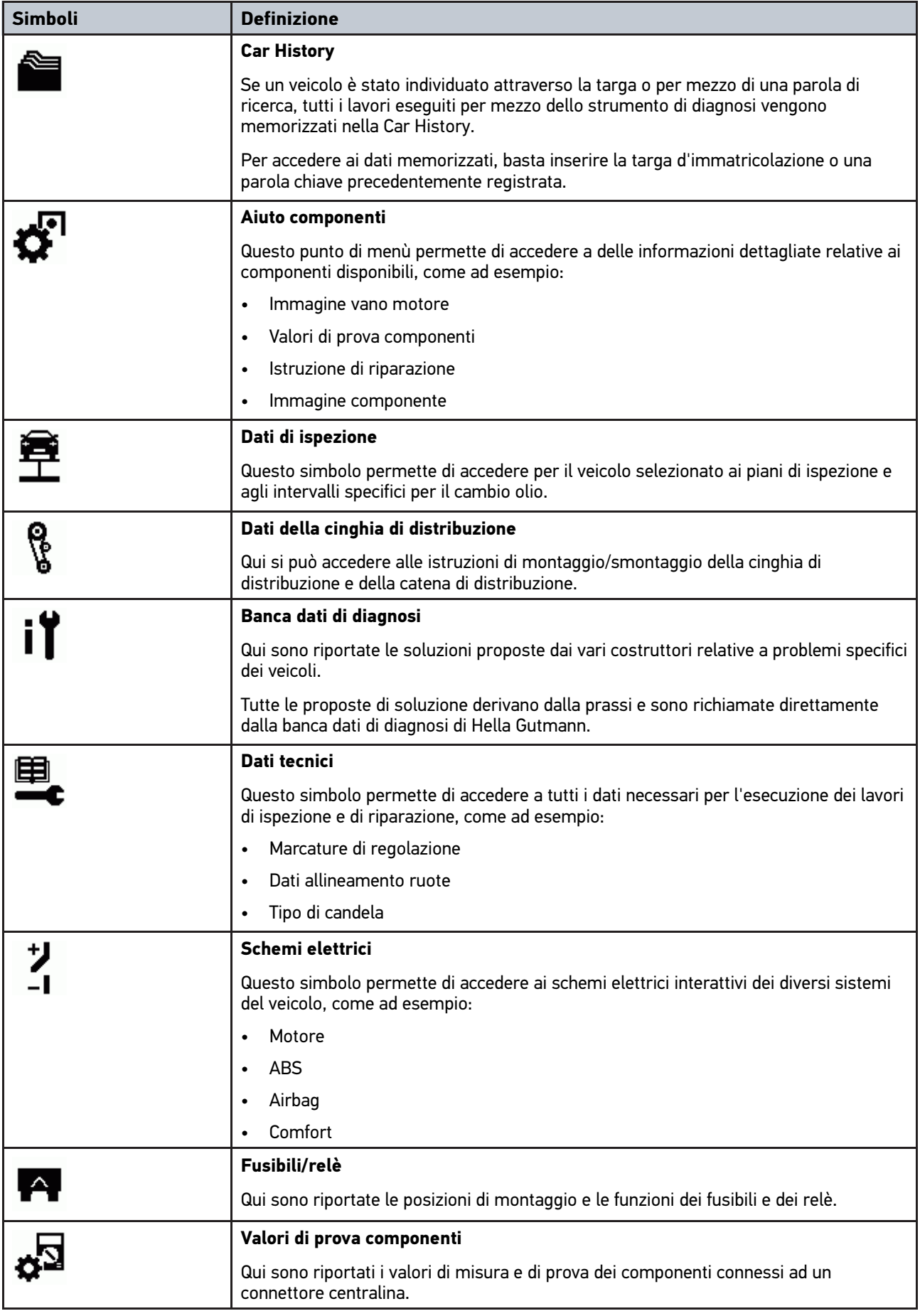

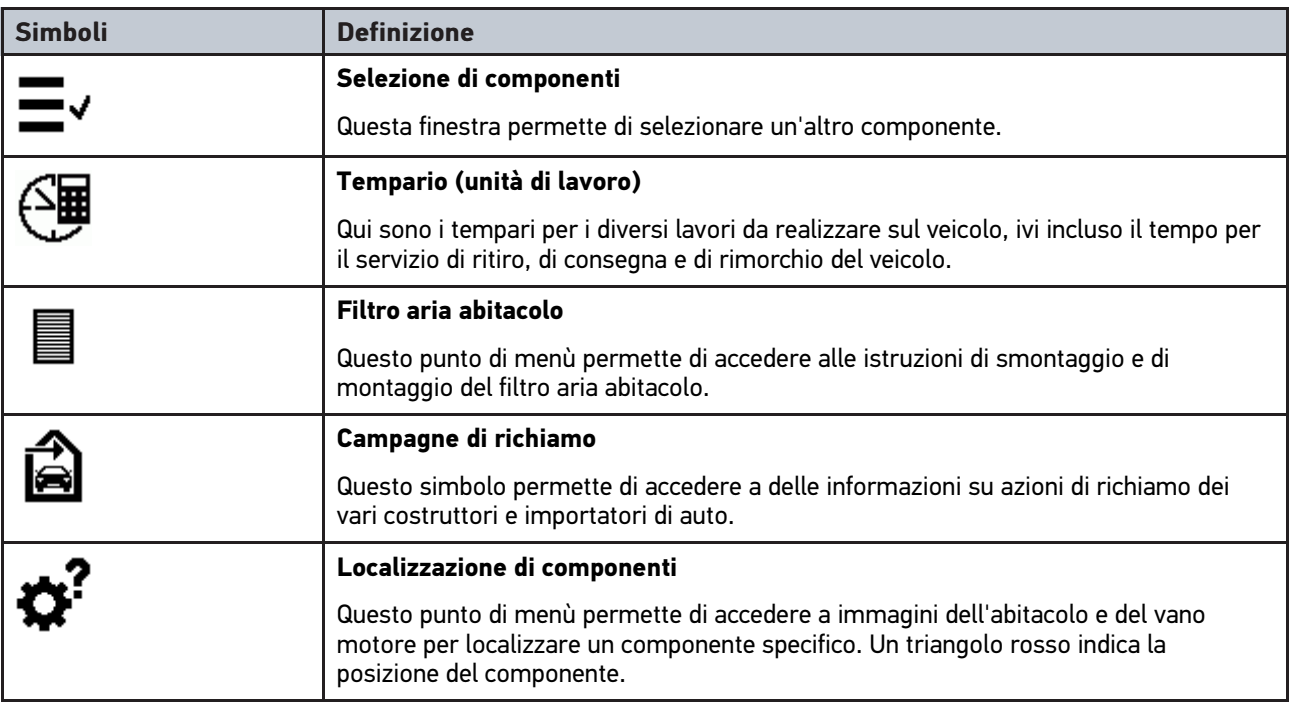

# 9.1.6.1 Simboli della Car History

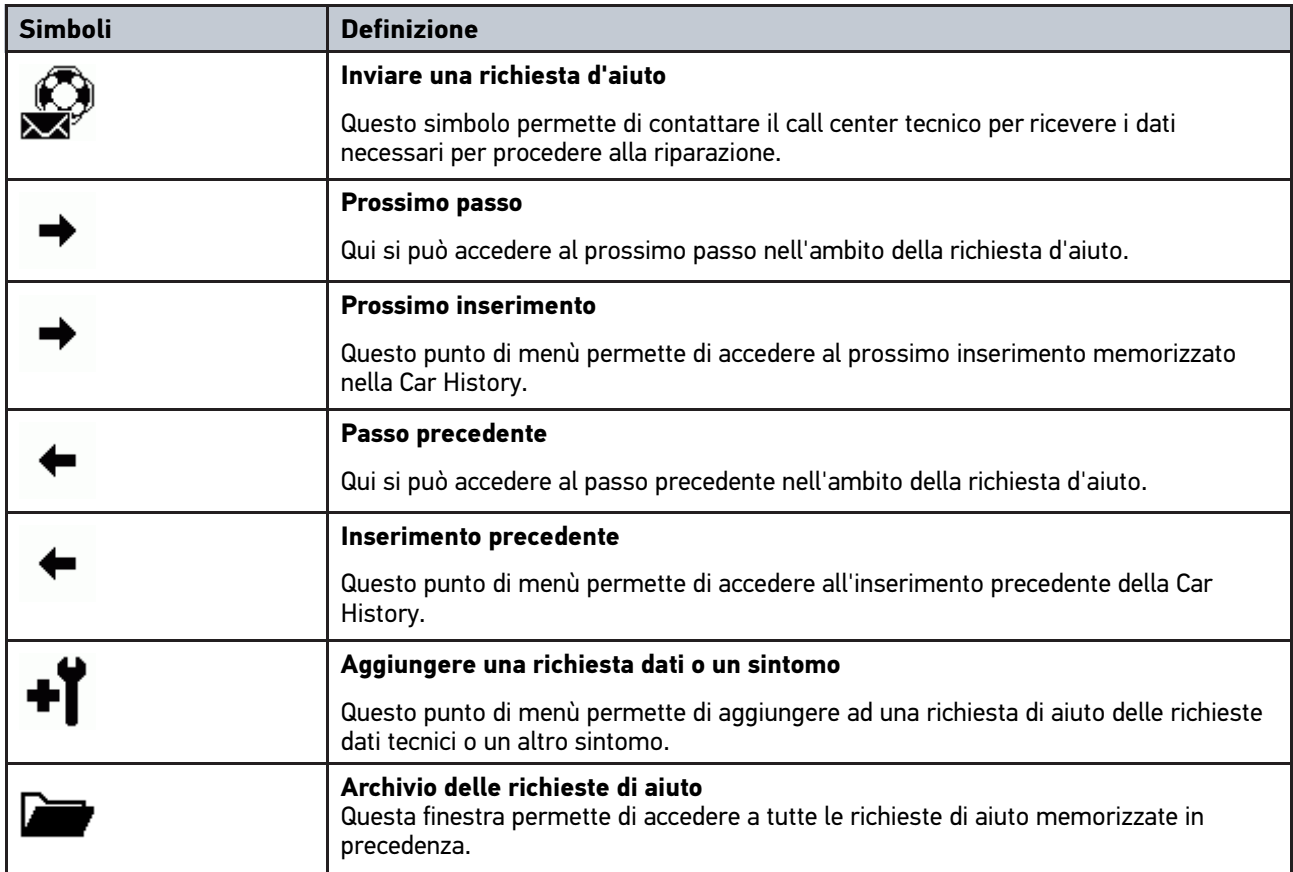

## 9.1.6.2 Simboli del menù Aiuto componenti

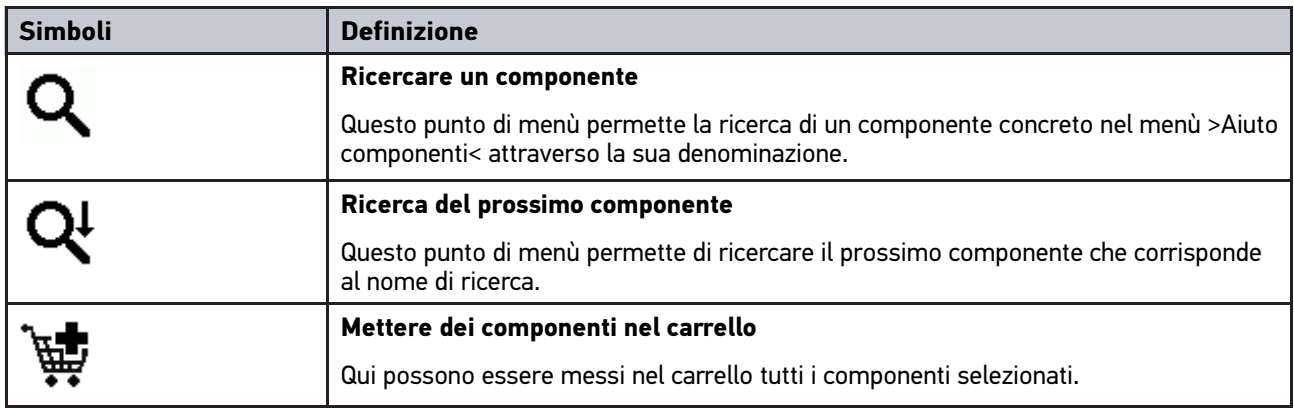

# 9.1.6.3 Simboli del menù Dati di ispezione

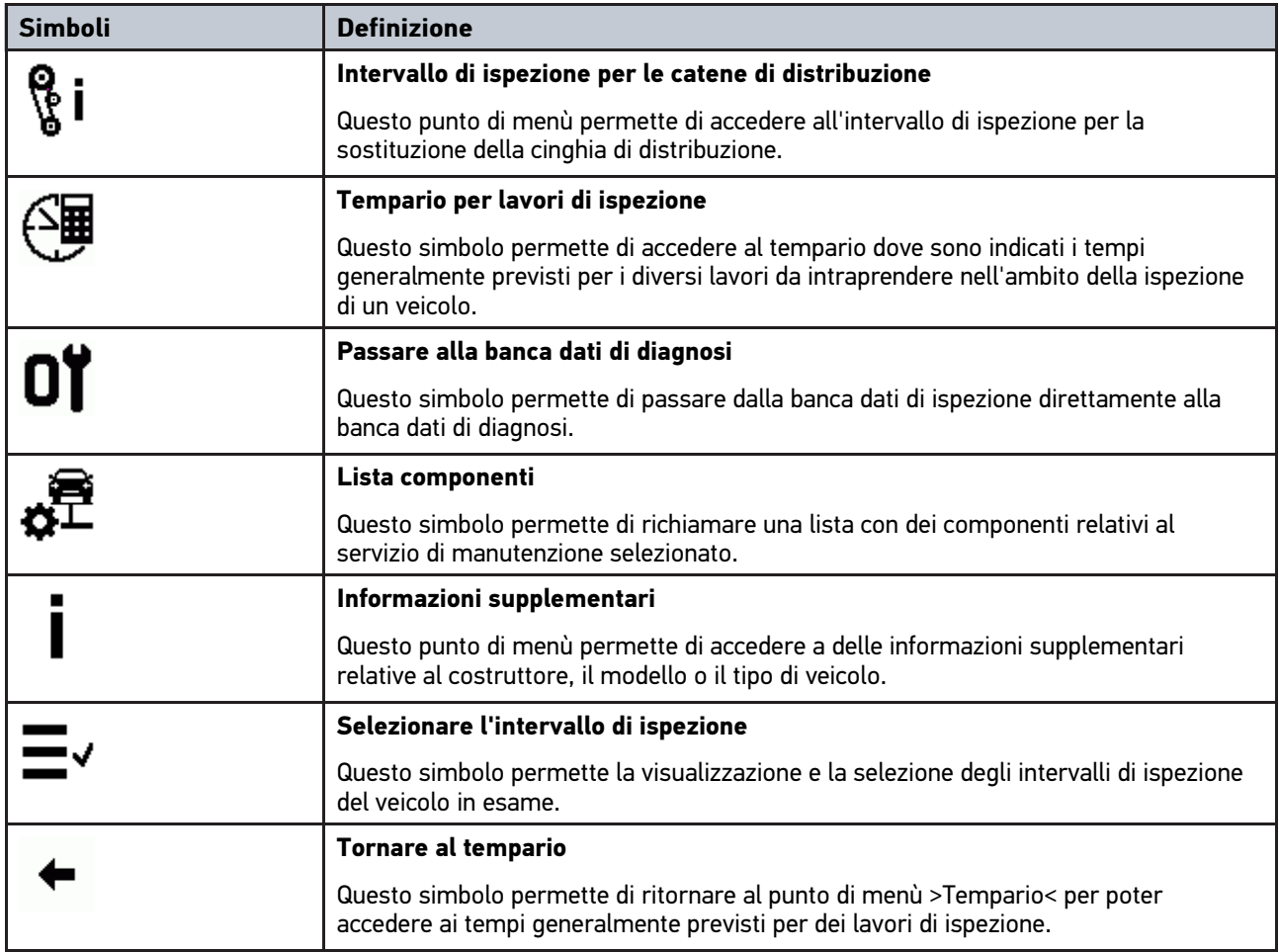

### 9.1.6.4 Simboli del menù Dati cinghia di distribuzione

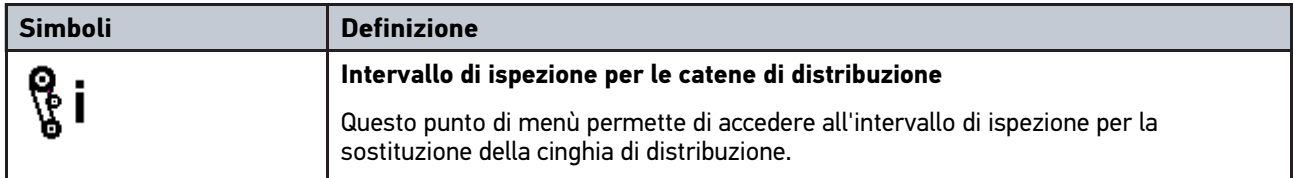

# 9.1.6.5 Simboli del menù Schemi elettrici

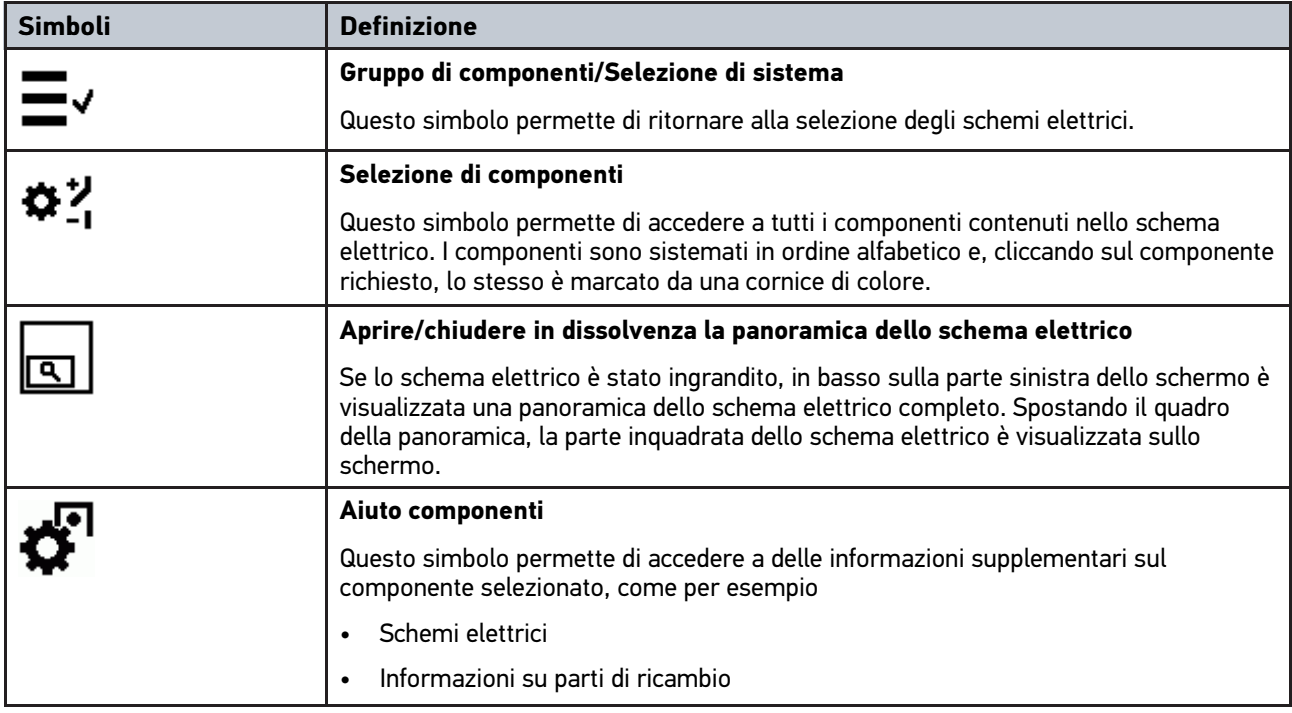

### 9.1.6.6 Simboli del menù Fusibili/Relè

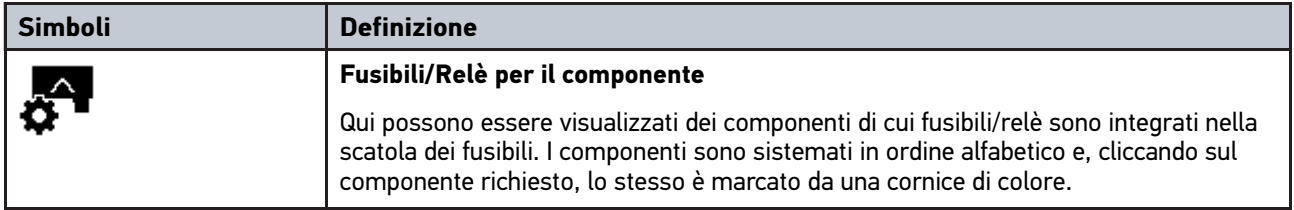

### 9.1.6.7 Simboli del menù Valori di prova componente

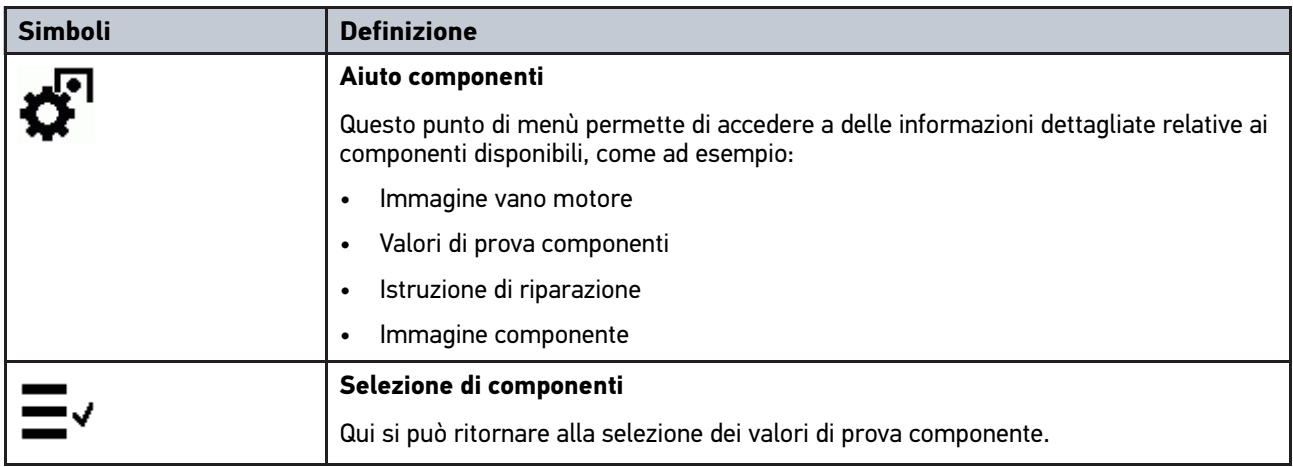

# 9.1.6.8 Simboli del menù Unità di lavoro/Tempario

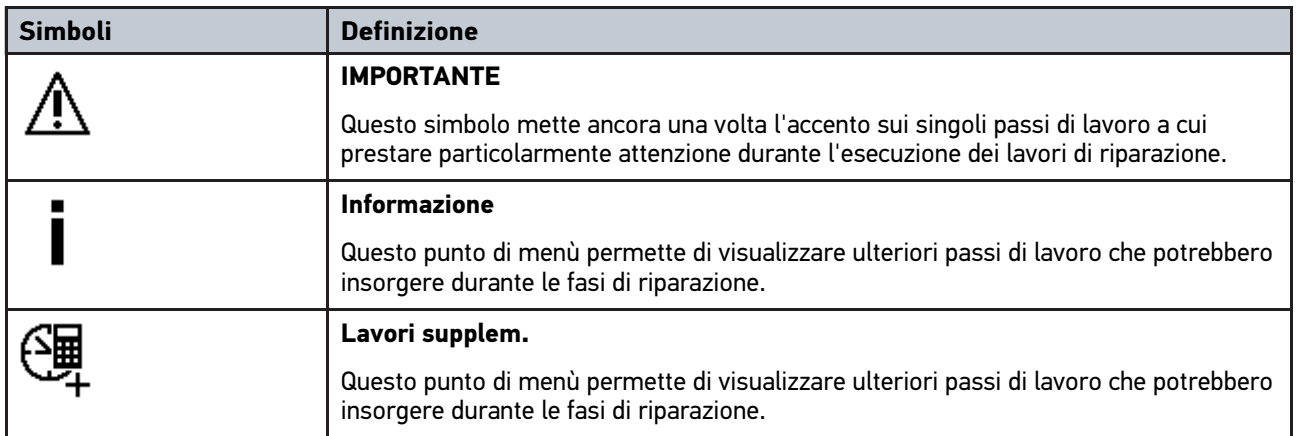

# 9.1.7 Simboli del menù Tecnica di misura

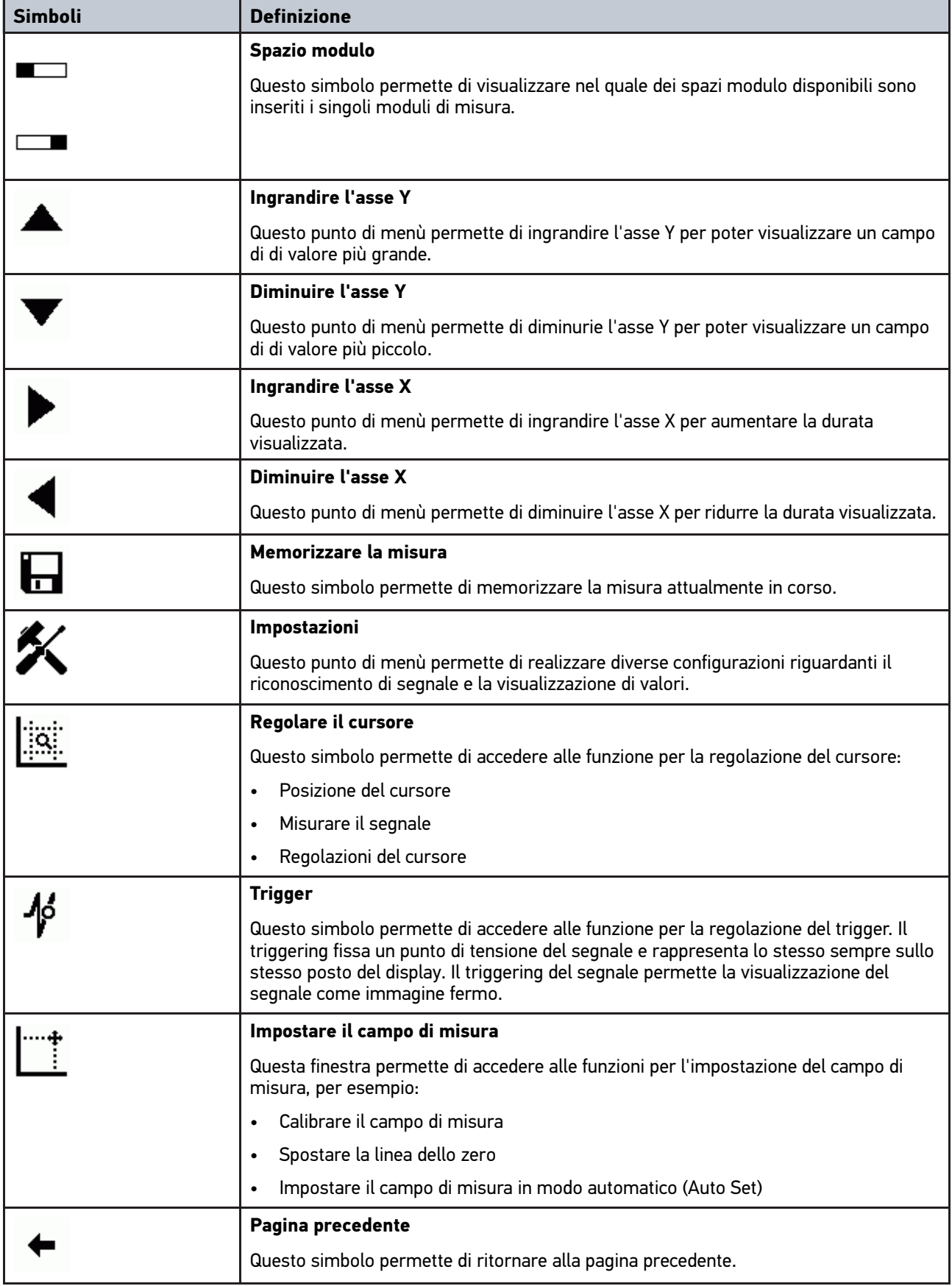

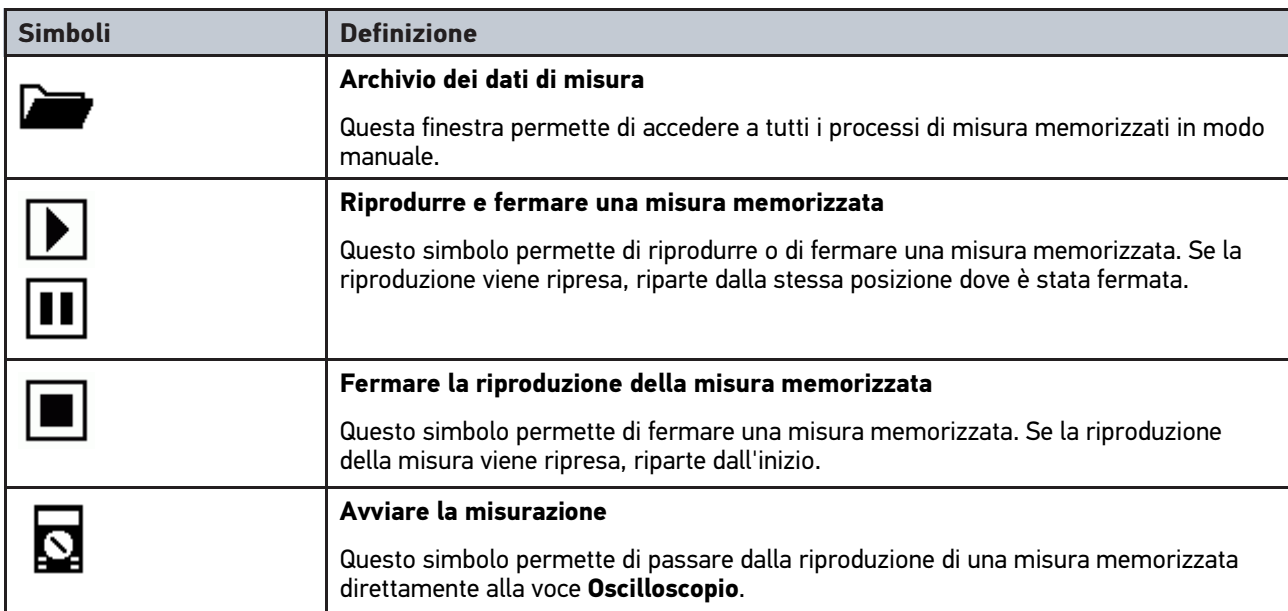

# 9.1.7.1 Simboli presenti nel menù Regolazione del cursore

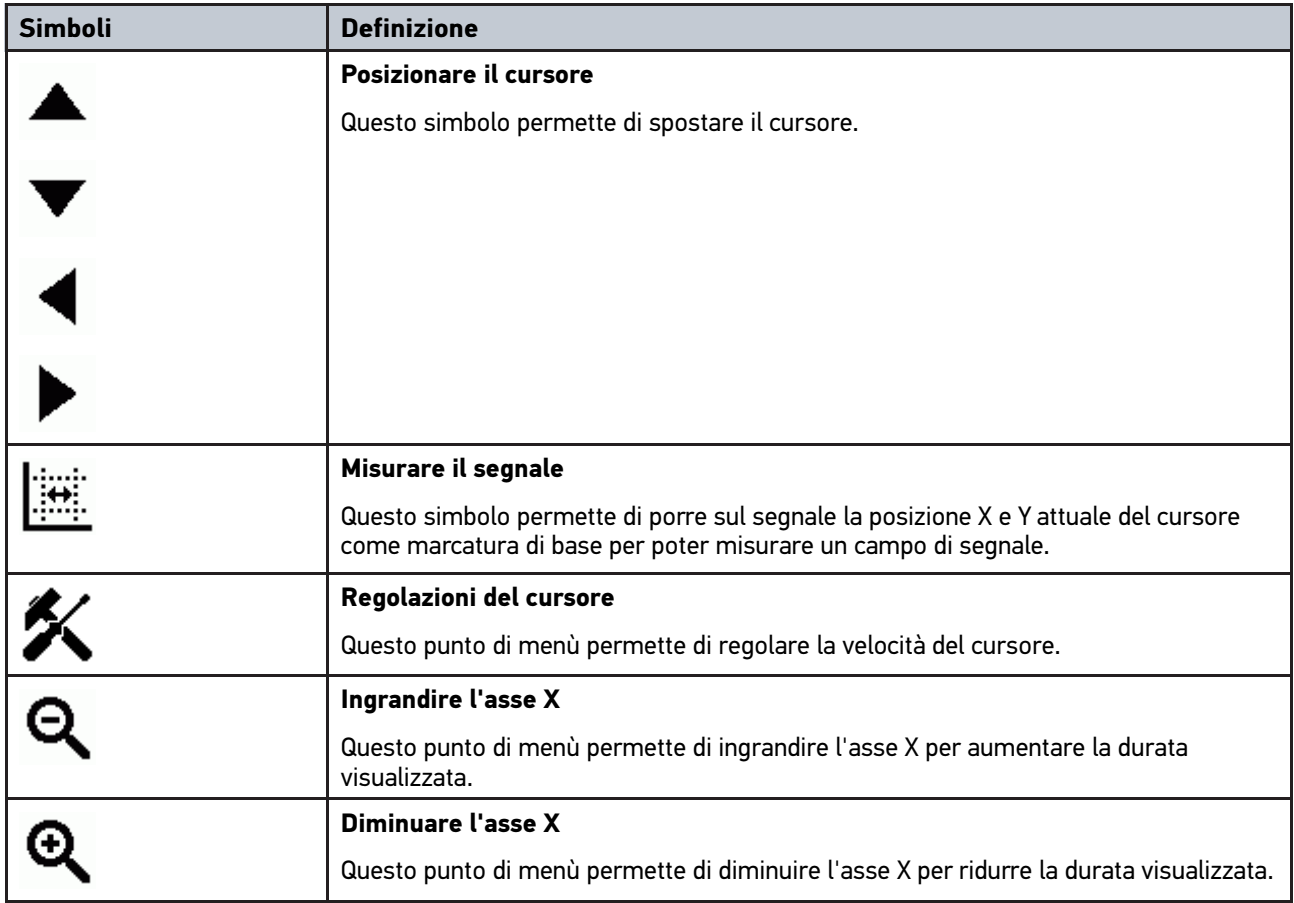

# 9.1.7.2 Simboli presenti nel menù Trigger

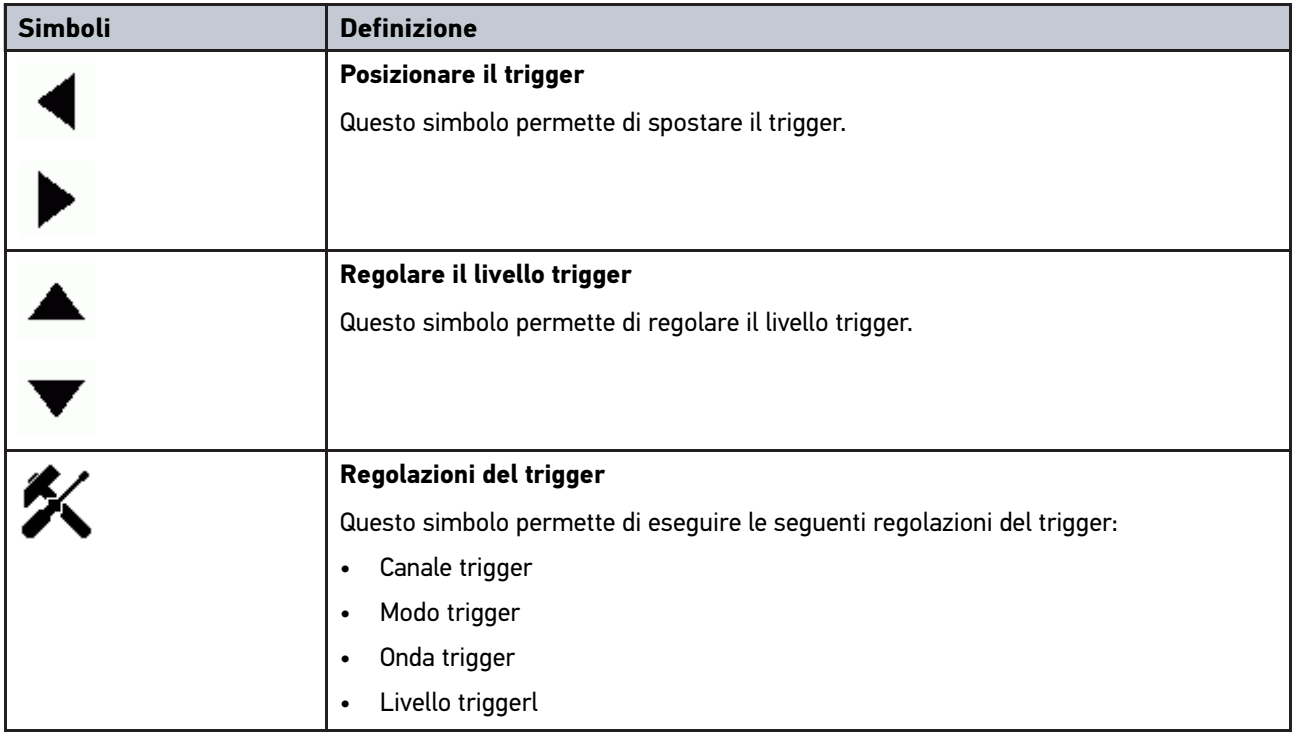

# 9.1.7.3 Simboli presenti nel menù Impostazioni tecnica di misura

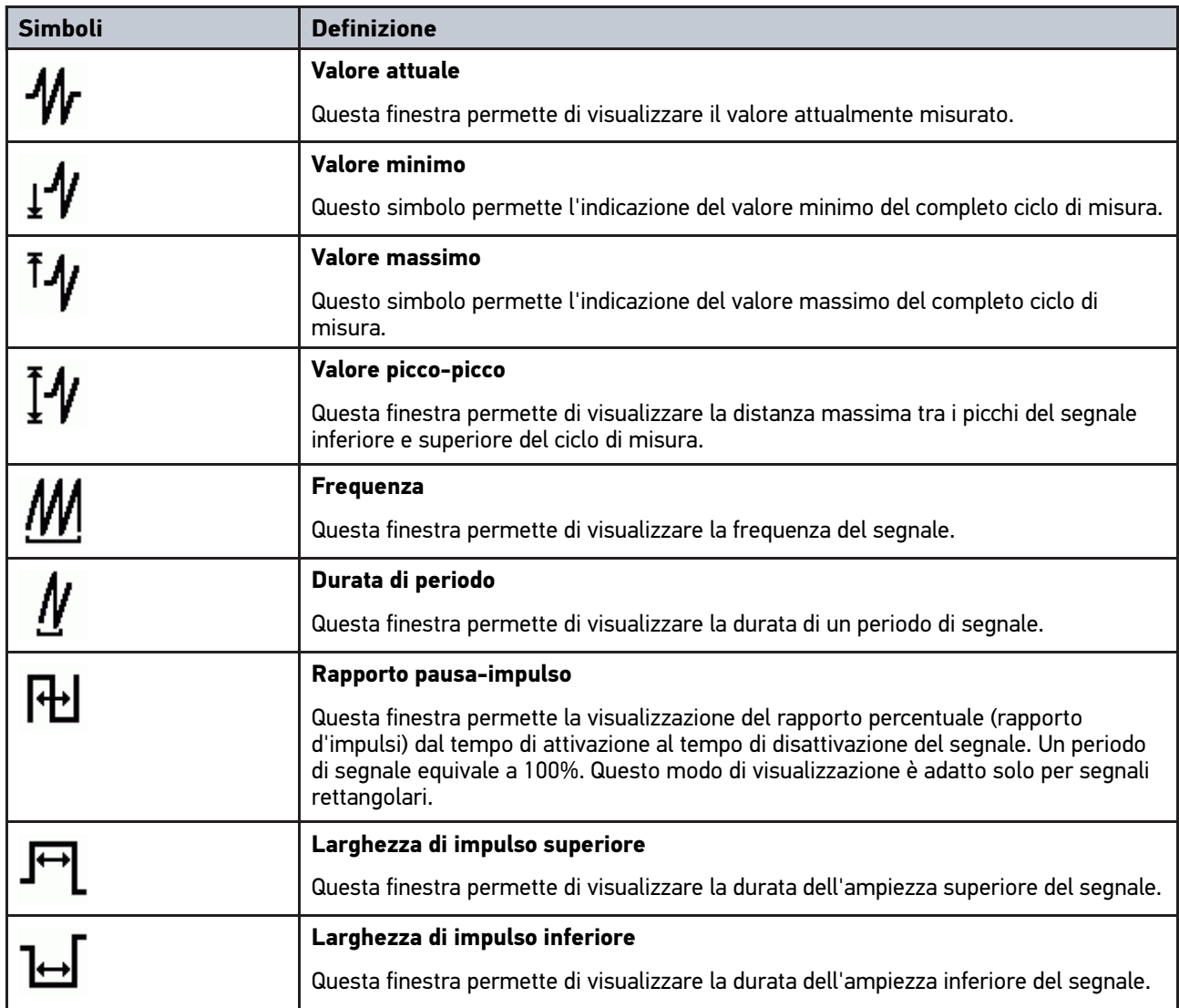

# 9.1.7.4 Simboli presenti nel menù Campo di misura

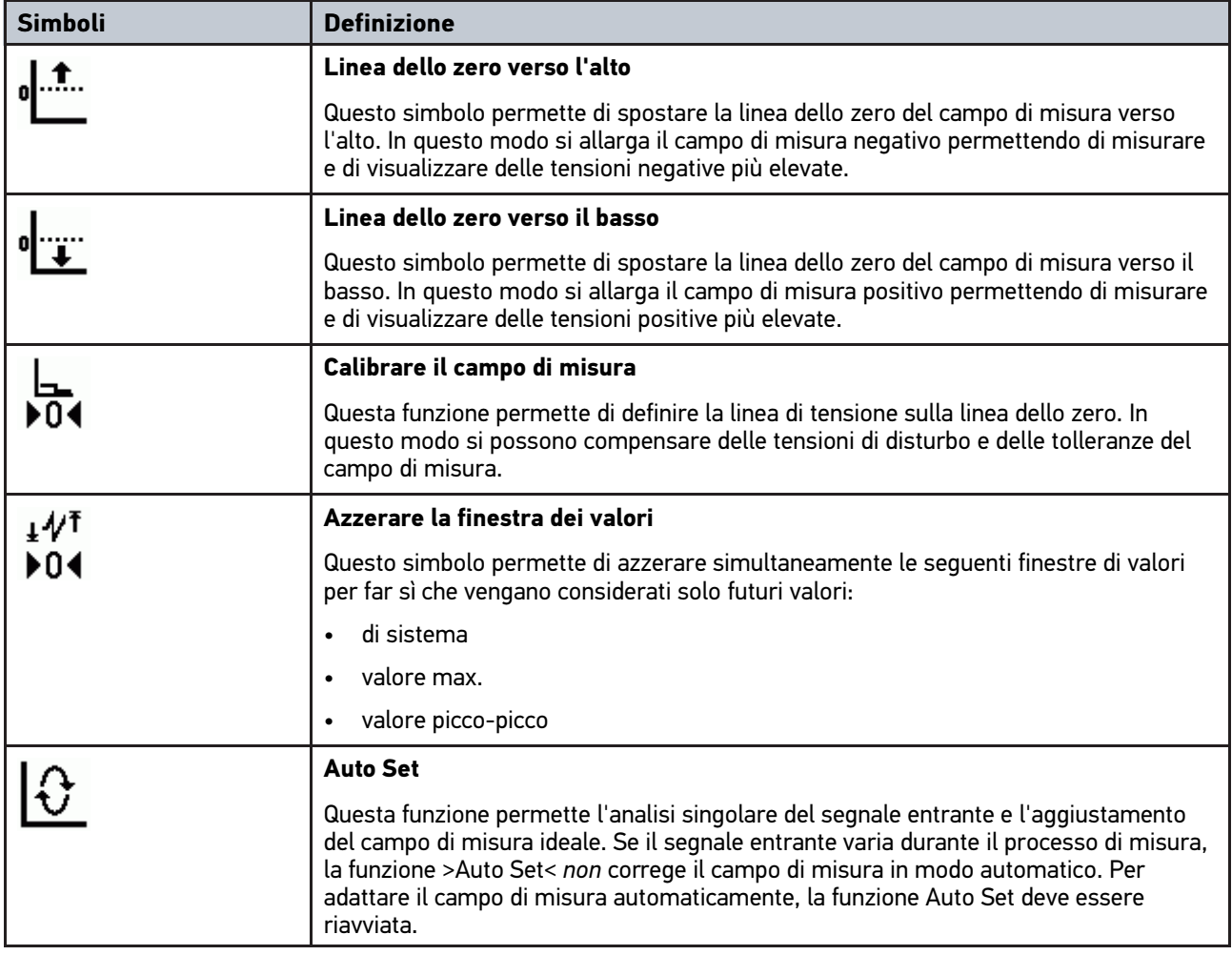

# 9.1.8 Simboli del menù Applicazioni

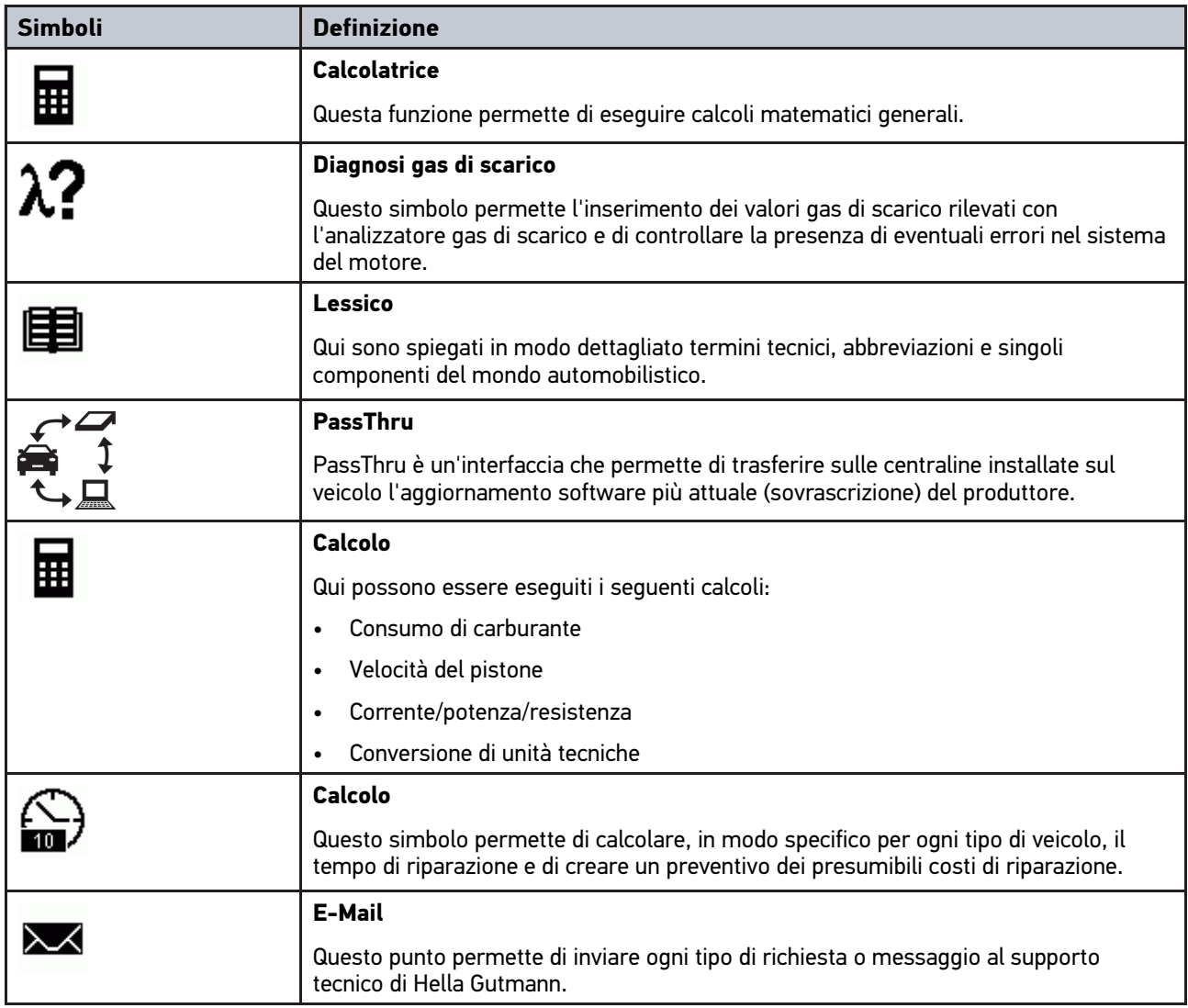

# 9.1.8.1 Simboli del menù Diagnosi gas di scarico

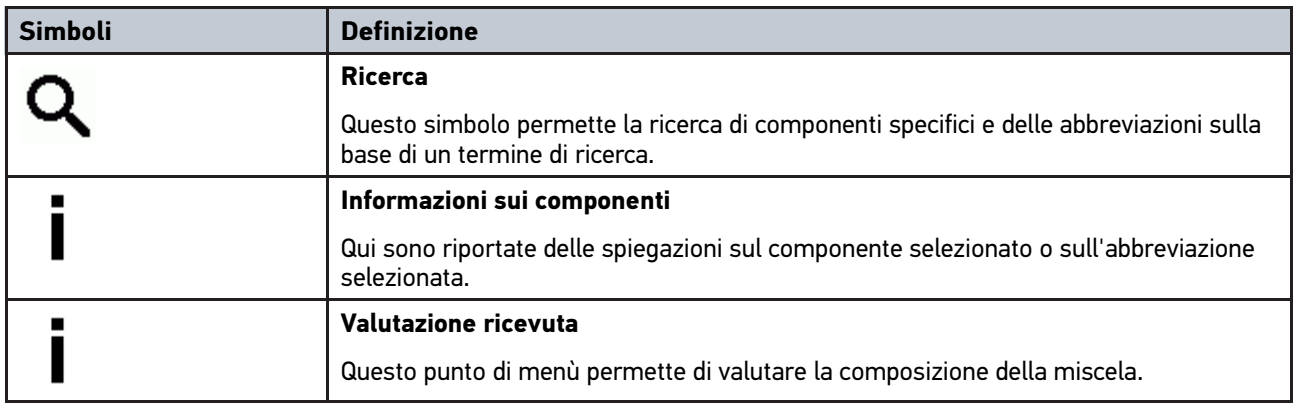

# 9.1.8.2 Simboli presenti nel menù Lessico

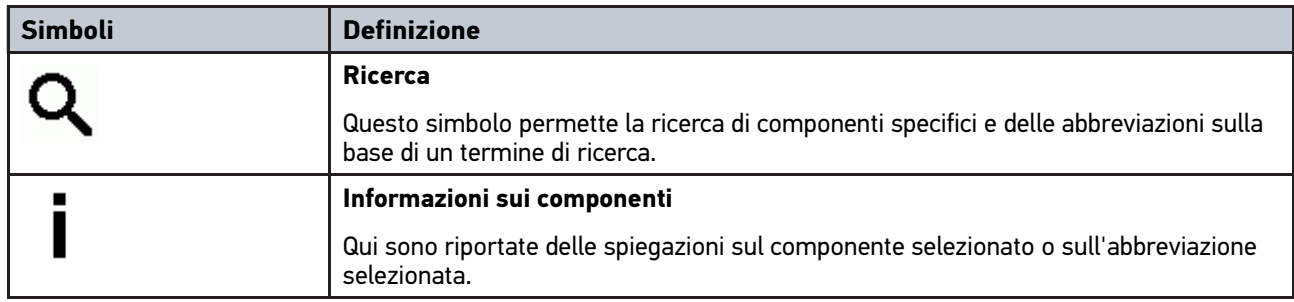

## 9.1.8.3 Simboli presenti nel menù Calcolo

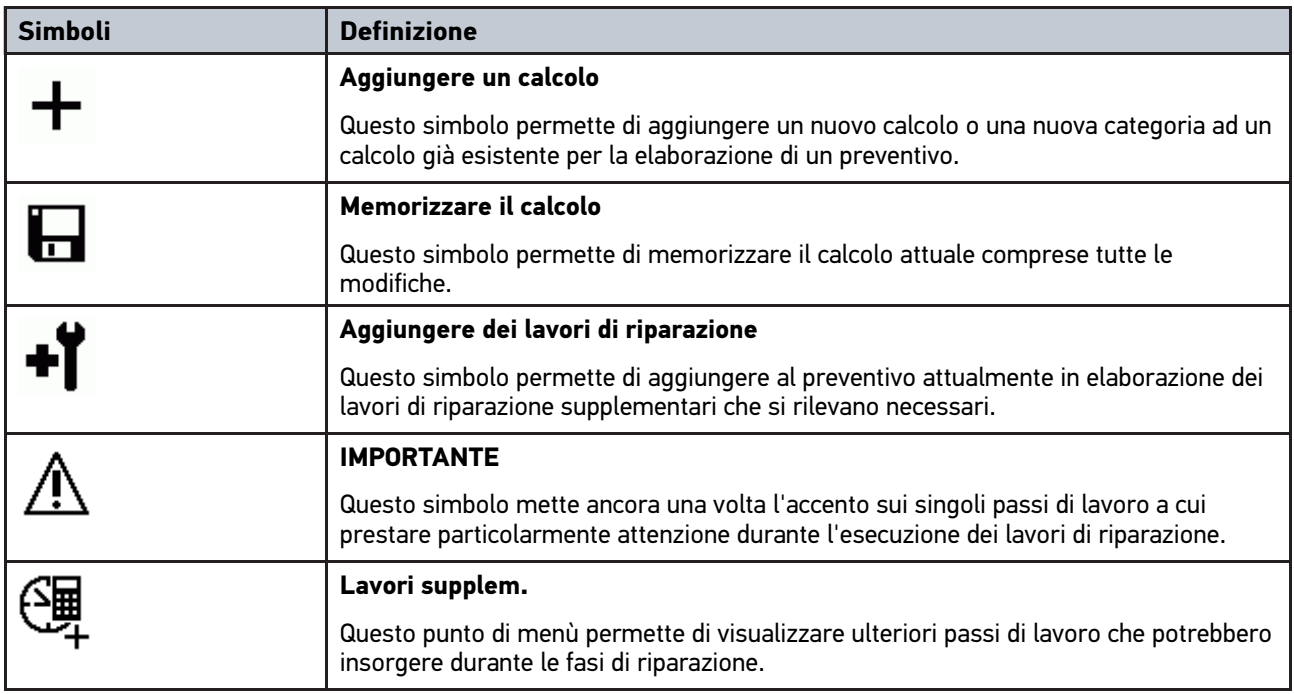

### 9.1.8.4 Simboli del menù e-mail

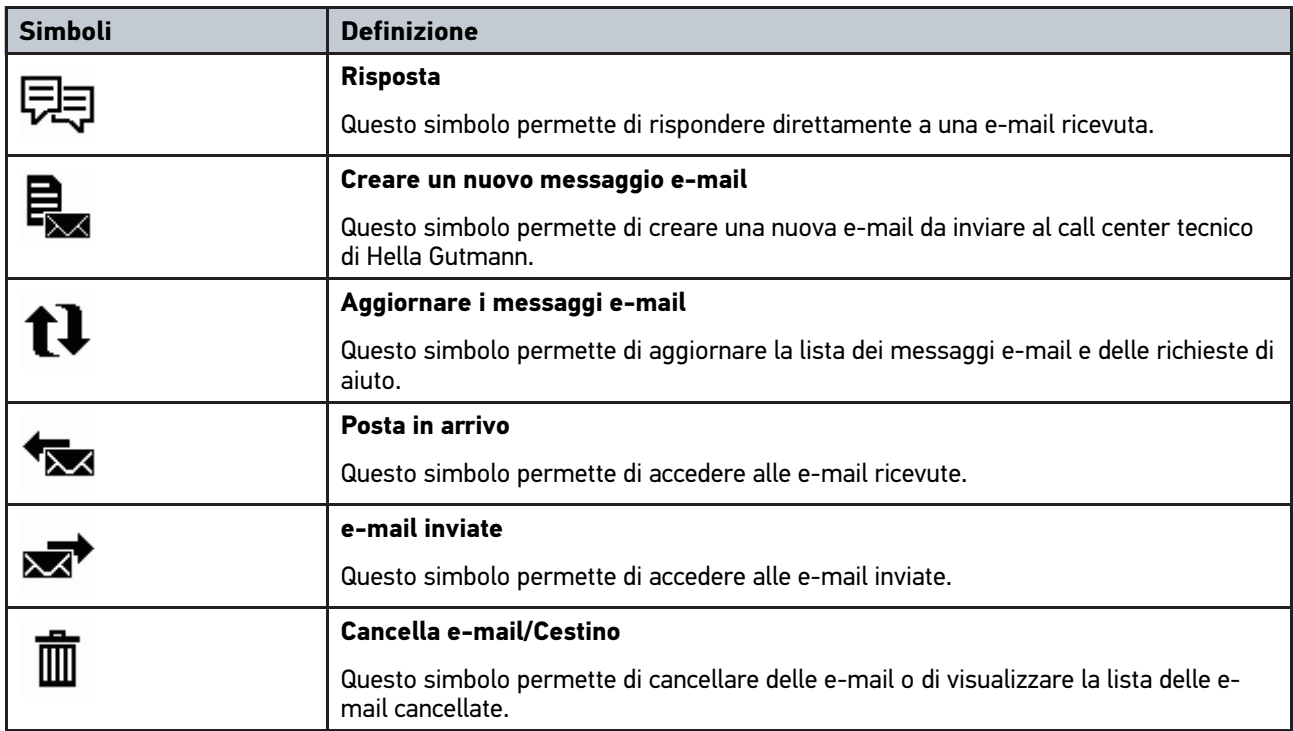

# 9.1.9 Simboli presenti nel menù Impostazioni

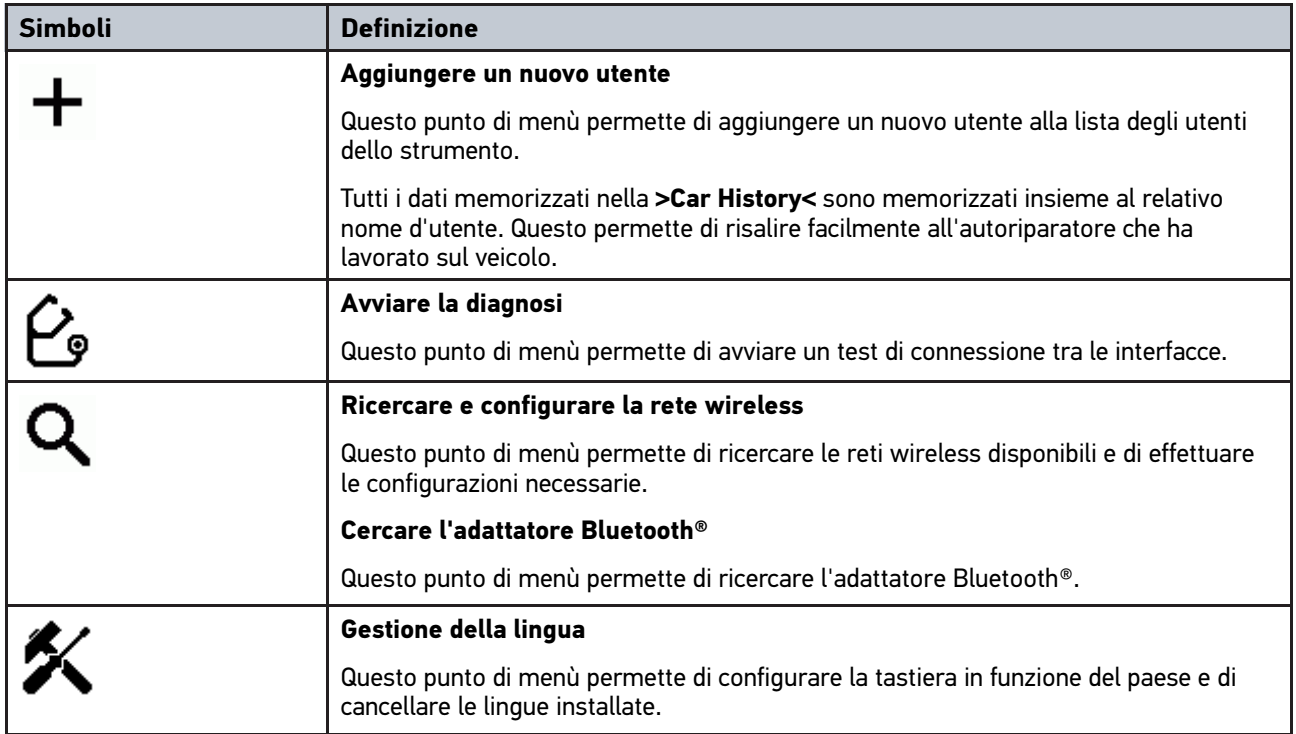
# 9.1.10 Simboli del punto di menù Tastiera virtuale

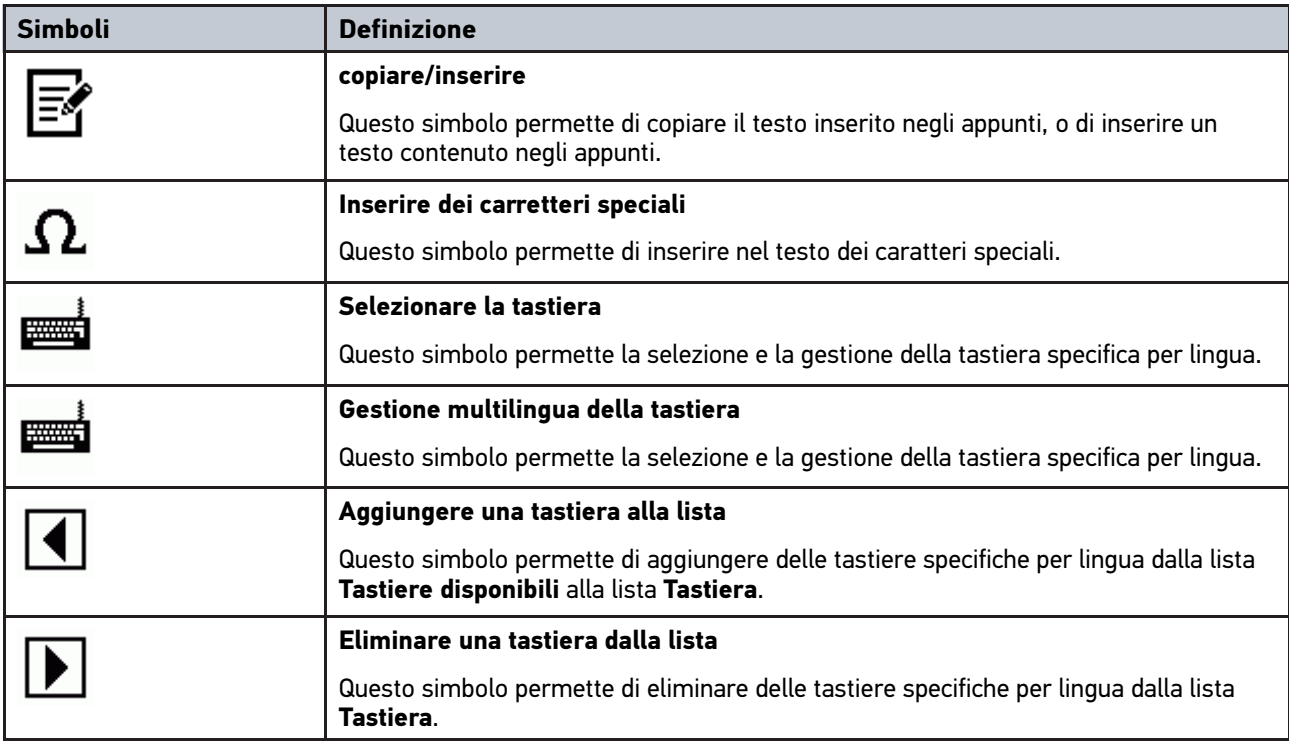

# 9.1.11 Simboli presenti nel manuale d'utente

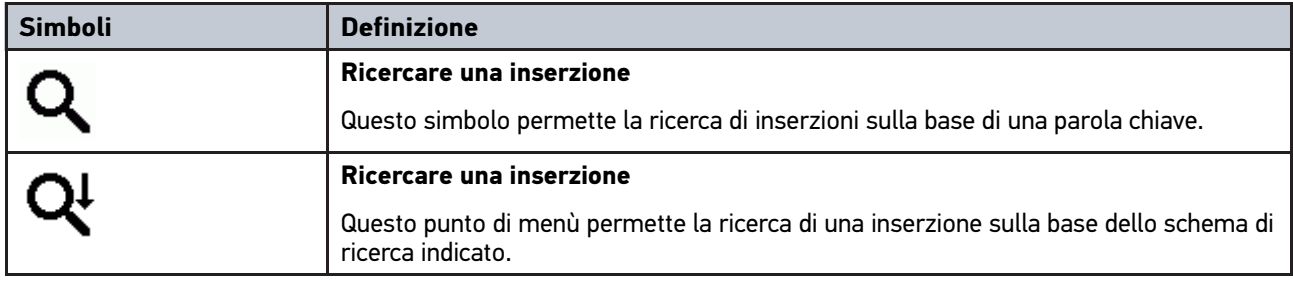

# <span id="page-72-0"></span>9.2 Selezione del veicolo

Questo punto di menù permette di selezionare i veicoli richiesti tra l'altro per mezzo dei seguenti parametri:

- Tipo di veicolo
- **Produttore**
- Modello
- Tipo di carburante

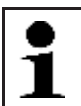

**AVVISO** Per poter richiamare tutte le informazioni disponibili, è richiesta la connessione ad internet.

Per selezionare un veicolo, procedere come segue:

- 1. Selezionare nel menù principale la voce **>Scelta vettura<**.
- 2. Selezionare il tab **>i<**.

[Selezione del veicolo](#page-72-0)

- 3. Attivare la casella di controllo  $\blacktriangleright$  per Veicolo,  $\clubsuit$  per Motocicletta o  $\clubsuit$  per Camion.
- 4. Premere  $\mathfrak{S}_1$  &  $\circ$   $\mathfrak{P}_2$  per selezionare la voce **Banca dati veicoli**.
- 5. Selezionare il costruttore richiesto.
- 6. Selezionare il tipo di carburante richiesto.
- 7. Selezionare il modello di auto richiesto.
- 8. Doppiocliccare per selezionare il tipo di veicolo richiesto. Si apre la finestra **Dati di veicolo**.

Qui può essere inserita la targa o il nome del cliente (fino a 10 caratteri).

9. Aprire la tastiera virtuale con  $\mathbb E$ .

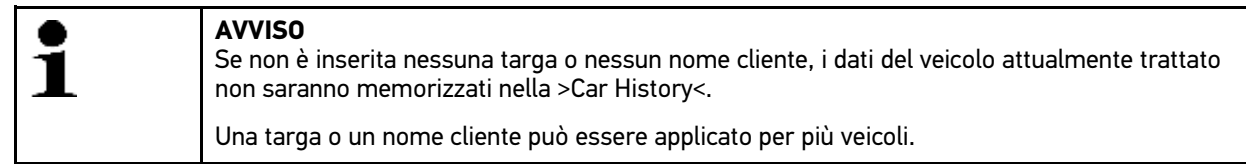

10. Inserire la targa o il nome del cliente.

11. Confermare l'inserimento due volte con  $\sqrt{\ }$ . La selezione è automaticamente memorizzata.

La selezione veicolo è stata effettuata per i punti di menù **>Diagnosi<** , **>Informazioni veicolo<** e **>Tool HGS opzionali<** e i dati saranno memorizzati nella **>Car History<**.

Lo strumento ritorna automaticamente al menù principale.

## 9.2.1 Identificare il veicolo per mezzo del VIN

**AVVISO** La lettura del VIN per mezzo del modulo DT VCI non è possibile su tutti i veicoli.

Per identificare il veicolo per mezzo del VIN, procedere nel seguente modo:

- 1. Selezionare nel menù principale la voce **>Scelta vettura<**.
- 2. Selezionare il tab **>i<**.
- 3. Attivare la casella di controllo  $\blacktriangleright$  per Veicolo,  $\clubsuit$  per Motocicletta o  $\clubsuit$  per Camion.
- 4. Con , selezionare la voce **Identificazione attraverso VIN**.
- 5. Selezionare il costruttore richiesto.

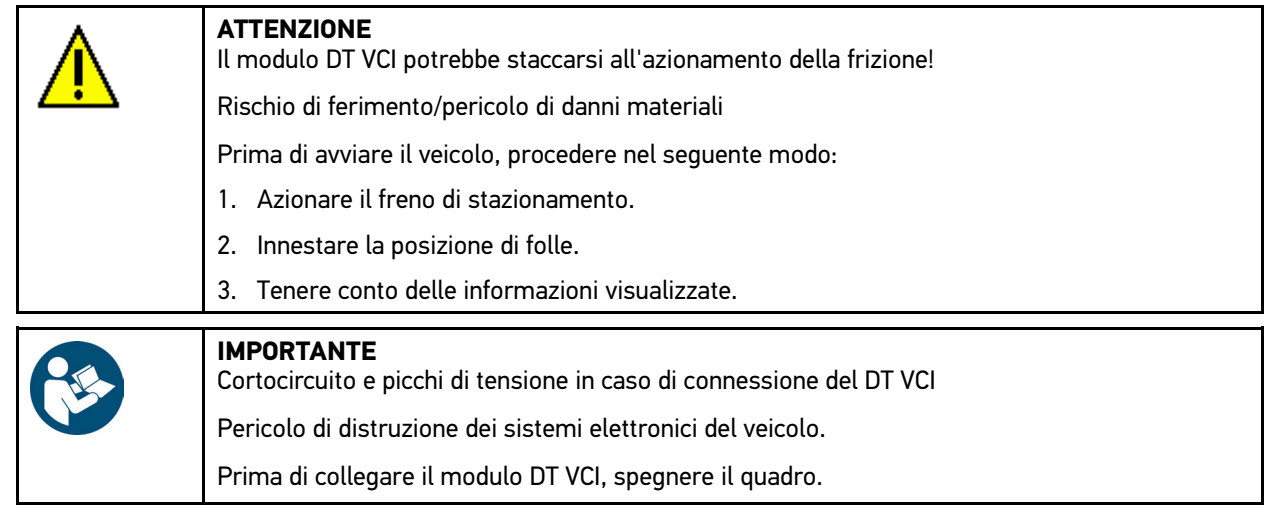

- 6. Inserire DT VCI nella presa diagnosi del veicolo. Entrambi i LED del DT VCI lampeggiano. Il DT VCI è pronto all'uso.
- 7. Confermare la selezione con  $\sqrt{\phantom{a}}$ . Scaricamento dei dati in corso... Collegamento al veicolo in corso...
- 8. Tenere conto delle informazioni visualizzate.

Se non è stato possibile leggere il VIN, sullo schermo appare l'indicazione *Non è stato possibile leggere il VIN*.

- 9. All'occorrenza, confermare la finestra di avviso e di indicazione con  $\checkmark$ .
- 10. Secondo il caso, ripetere i passi 5-8.
- 11. Confermare la finestra di avviso e di indicazione con  $\sqrt{\cdot}$ . L'instaurazione di collegamento tra il veicolo e lo strumento è in corso... Si apre una lista di selezione.

Il programma procede alla ricerca dei veicoli corrispondenti memorizzati nella banca dati.

12. Doppiocliccare sul veicolo desiderato. Si apre la finestra **Dati di veicolo**.

Qui può essere inserita la targa o il nome del cliente (fino a 10 caratteri).

13. Aprire la tastiera virtuale con  $\mathbb{E}$ .

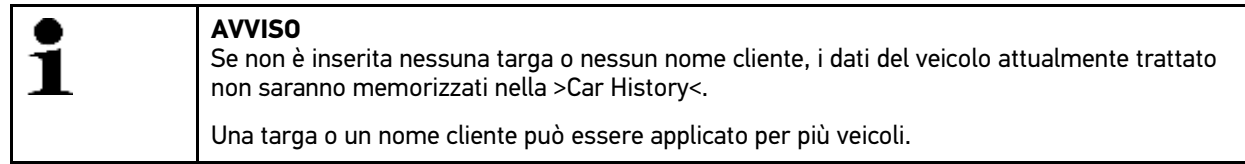

- 14. Inserire la targa o il nome del cliente.
- 15. Confermare l'inserimento due volte con  $\sqrt{\cdot}$ . La selezione è automaticamente memorizzata.

[Selezione del veicolo](#page-72-0)

# 9.2.2 Ricerca veicolo

Questo punto di menù permette la ricerca veicolo attraverso i seguenti parametri:

- Codice WMI
- VIN
- Targa

### 9.2.2.1 Ricerca veicolo specifico per paese

La ricerca specifica di veicolo per paese utilizza diversi criteri di ricerca come, ad esempio, il numero di immatricolazione o il tipo di chiave del veicolo.

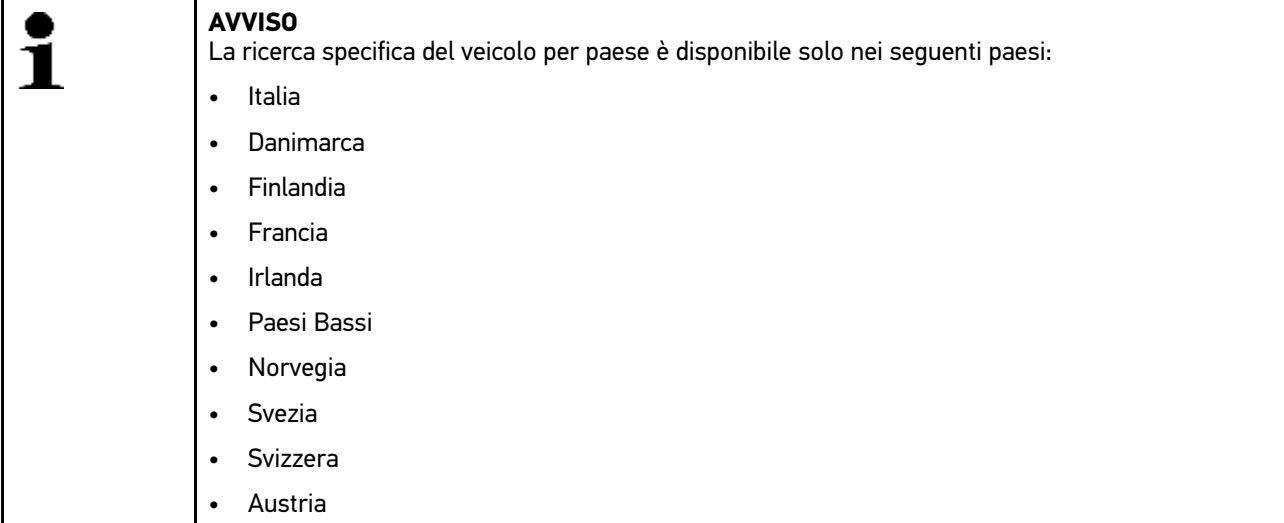

Per avviare la ricerca specifica del veicolo per paese, procedere nel seguente modo:

- 1. Selezionare nel menù principale la voce **>Scelta vettura<**.
- 2. Selezionare il tab **>i<**.
- 3. Attivare la casella di controllo  $\mathbb{P}^2$  per Veicolo.  $\mathbb{S}^2$  per Motocicletta o  $\mathbb{P}^2$  per Camion.
- 4. Selezionare il modo di **Ricerca veicolo** con **Q**.
- 5. Selezionare il tab **>specifico per paese<**.
- 6. Nella voce Paese, aprire la lista con  $\boldsymbol{\mathsf{v}}$ .
- 7. Selezionare il paese richiesto. I criteri di ricerca sono definiti in conformità al paese selezionato.
- 8. Nel primo criterio di ricerca, aprire la tastiera virtuale con  $\mathbb{E}$ .
- 9. Inserire il valore desiderato.
- 10. Premere  $\blacktriangledown$  per confermare l'inserimento.
- 11. All'occorrenza, ripetere i passi 8-10 per un secondo criterio di ricerca.
- 12. Avviare la ricerca specifica per paese con  $\sqrt{\ }$ . Scaricamento dei dati in corso... Il programma procede alla ricerca dei veicoli corrispondenti memorizzati nella banca dati.

Si apre una lista di selezione.

13. Doppiocliccare sul veicolo desiderato. Si apre la finestra **Dati di veicolo**.

Qui può essere inserita la targa o il nome del cliente (fino a 10 caratteri).

14. Aprire la tastiera virtuale con  $\mathbb{E}$ .

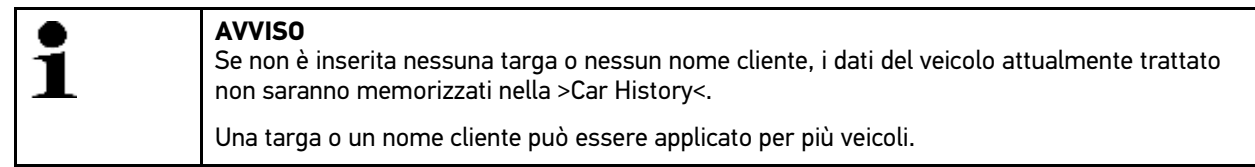

15. Inserire la targa o il nome del cliente.

16. Confermare l'inserimento due volte con  $\checkmark$ . La selezione è automaticamente memorizzata.

**AVVISO**

### 9.2.2.2 Ricerca del veicolo attraverso il VIN

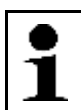

La ricerca del veicolo attraverso il VIN non è possibile per tutti i costruttori di automobili.

Per ricercare il veicolo attraverso il VIN, procedere nel seguente modo:

- 1. Selezionare nel menù principale la voce **>Scelta vettura<**.
- 2. Selezionare il tab **>i<**.
- 3. Attivare la casella di controllo  $\mathfrak{p}_1$  per Veicolo.  $\mathfrak{F}_2$  per Motocicletta o  $\mathfrak{P}_1$  per Camion.
- 4. Selezionare il modo di Ricerca veicolo con Q.
- 5. Selezionare il tab **>VIN<**.
- 6. Nella voce **Costruttore (VIN)**, aprire la lista con  $\boldsymbol{\mathsf{v}}$ .
- 7. Selezionare il costruttore richiesto.
- 8. Nel menù **VIN (almeno dal 1.o al 13.o carattere)**, aprire la tastiera virtuale con .
- 9. Inserire il VIN.
- 10. Confermare l'inserimento due volte con  $\sqrt{\cdot}$ . Scaricamento dei dati in corso... Il programma procede alla ricerca dei veicoli corrispondenti memorizzati nella banca dati.

Si apre una lista di selezione.

11. Doppiocliccare sul veicolo desiderato. Si apre la finestra **Dati di veicolo**.

Qui può essere inserita la targa o il nome del cliente (fino a 10 caratteri).

12. Aprire la tastiera virtuale con  $\mathbb{E}$ .

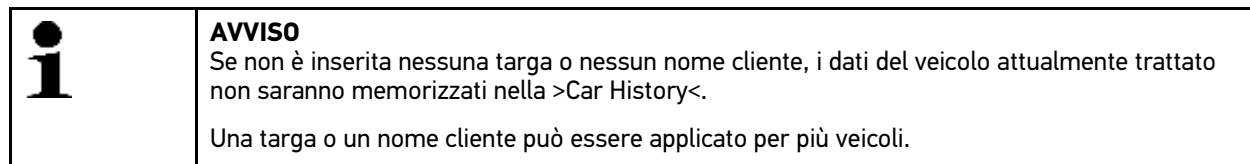

- 13. Inserire la targa o il nome del cliente.
- 14. Confermare l'inserimento due volte con  $\sqrt{\ }$ . La selezione è automaticamente memorizzata.

[Selezione del veicolo](#page-72-0)

# 9.2.2.3 Ricerca del veicolo attraverso la targa

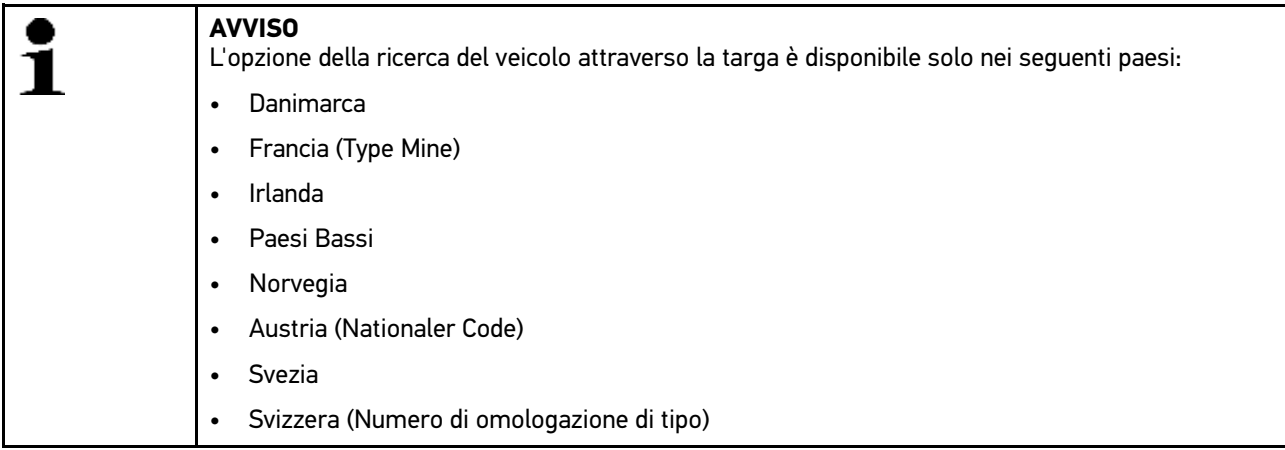

Per ricercare il veicolo tramite la targa, procedere nel seguente modo:

- 1. Selezionare nel menù principale la voce **>Scelta vettura<**.
- 2. Selezionare il tab **>i<**.
- 3. Attivare la casella di controllo  $\widetilde{\mathfrak{m}}$  per Veicolo,  $\tilde{\mathfrak{B}}$  per Motocicletta o  $\mathfrak{P}$  per Camion.
- 4. Selezionare il modo di Ricerca veicolo con Q.
- 5. Selezionare il tab **>Car History<**.
- 6. Nella voce **Targa**, aprire la tastiera virtuale con .
- 7. Inserire la targa o il nome del cliente.
- 8. Confermare l'inserimento due volte con  $\mathbf{\nabla}$ . Scaricamento dei dati in corso... Il programma procede alla ricerca dei veicoli corrispondenti memorizzati nella banca dati.

Si apre una lista di selezione.

9. Doppiocliccare sul veicolo desiderato. Si apre la finestra **Dati di veicolo**.

Qui può essere inserita la targa o il nome del cliente (fino a 10 caratteri).

10. Aprire la tastiera virtuale con  $\mathbb{\mathbb{E}}$ .

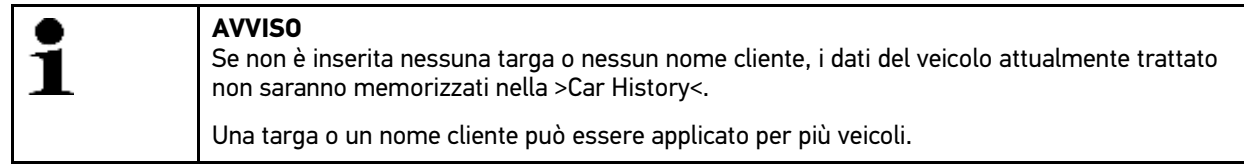

- 11. Inserire la targa o il nome del cliente.
- 12. Confermare l'inserimento due volte con  $\sqrt{\cdot}$ . La selezione è automaticamente memorizzata.

# <span id="page-78-0"></span>9.3 On Bord Diagnostic

Da qui si può passare direttamente alla diagnosi OBD dopo aver selezionato il costruttore di auto e il tipo di carburante.

# 9.3.1 Avvio rapido della diagnosi OBD

Per eseguire la diagnosi OBD rapida, procedere nel seguente modo:

- 1. Selezionare nel menù principale la voce **>Scelta vettura<**.
- 2. Selezionare il tab **>i<**.
- 3. Con , selezionare la voce **Diagnosi OBD**.
- 4. Selezionare il costruttore richiesto.
- 5. Selezionare il tipo di carburante richiesto.
- 6. Selezionare il sistema richiesto.
- 7. Confermare la selezione con  $\blacksquare$ .
- 8. Secondo il caso, tenere conto della finestra di avviso.
- 9. All'occorrenza, premere v per confermare il contenuto della finestra di avviso. Viene avviata la diagnosi.

# <span id="page-78-1"></span>9.4 Diagnosi

Questo punto permette di attivare lo scambio di dati tra lo strumento di diagnosi e i sistemi del veicolo da controllare. La profondità di prova e il numero delle funzioni disponibili dipendono in prima linea dall'intelligenza delle centraline installate sul veicolo in esame.

La voce **>Diagnosi<** mette a disposizione i seguenti parametri:

#### • **>Codice errore<**

Questa funzione permette la lettura e la cancellazione dei codici errore memorizzati nella memoria guasti della centralina. Inoltre possono essere richiamate delle informazioni sul codice errore.

#### • **>Parametri<**

Qui possono essere visualizzati in modo grafico e alfanumerico i valori di funzionamento dei vari stati della centralina.

#### • **>Test attuatori<**

Questa funzione permette di attivare gli attuatori per mezzo della centralina.

#### • **>Reset servizio di manutenzione<**

Questa voce di menù permette di resettare l'intervallo di manutenzione sia in modo manuale che in modo automatico.

#### • **>Regolazione di base<**

Questa finestra permette di effettuare le regolazioni di base degli attuatori e delle centraline.

#### • **>Codifica<**

Questa funzione permette di codificare gli attuatori e le centraline in funzione dei loro compiti, e di adattare nuovi componenti al veicolo.

#### • **>Funzioni di prova<**

Questa finestra permette di valutare e di visualizzare la potenza dei singoli cilindri.

# 9.4.1 Preparazione della diagnosi del veicolo

Il presupposto fondamentale per una diagnosi veicolo senza errori è la scelta del veicolo corretto. Per facilitare la selezione lo strumento dispone di varie indicazioni di aiuto, come per esempio il luogo di montaggio della presa diagnosi o l'identificazione del veicolo tramite il VIN.

Il menù principale **>Diagnosi<** permette di effettuare le seguenti funzioni della centralina:

- lettura dei codici errore
- Lettura dei parametri
- Test attuatori
- Reset dell'intervallo di servizio
- regolazione di base
- codifica
- Funzione di prova

Per preparare il processo di diagnosi, procedere nel seguente modo:

1. Effettuare i passi 1-11 come descritto nel capitolo **[>Scelta vettura< \(Pagina 73\)](#page-72-0)**.

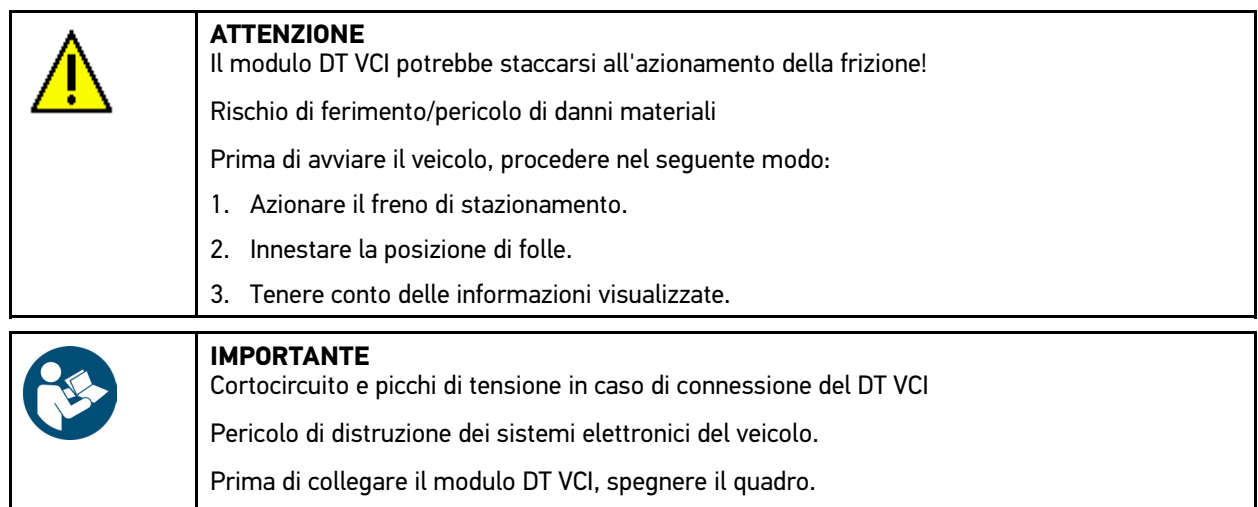

- 2. Inserire DT VCI nella presa diagnosi del veicolo. Entrambi i LED del DT VCI lampeggiano. Il DT VCI è pronto all'uso.
- 3. Selezionare nel menù principale la voce **>Diagnosi<**.

Adesso è possibile selezionare il tipo di diagnosi.

## 9.4.2 Codice guasto

Se durante il controllo interno eseguito dalla centralina la funzione di un componente risulta essere difettosa, nella memoria guasti si memorizza un codice errore e si accende la spia luminosa del componente in questione. Lo strumento di diagnosi legge il codice errore corrispondente e lo visualizza in forma di testo in chiaro. Oltre ai codici errore sono disponibili altre informazioni riguardanti ad esempio le possibili cause e gli effetti dell'errore accertato. Se sono richiesti dei lavori di misura per verificare le possibili cause, il programma dispone di un collegamento al menù >Tecnica di misura<

### <span id="page-80-0"></span>9.4.2.1 Lettura dei codici errore

Per leggere i codici guasti, procedere nel seguente modo:

1. Effettuare i passi 1-11 come descritto nel capitolo **[>Scelta vettura< \(Pagina 73\)](#page-72-0)**.

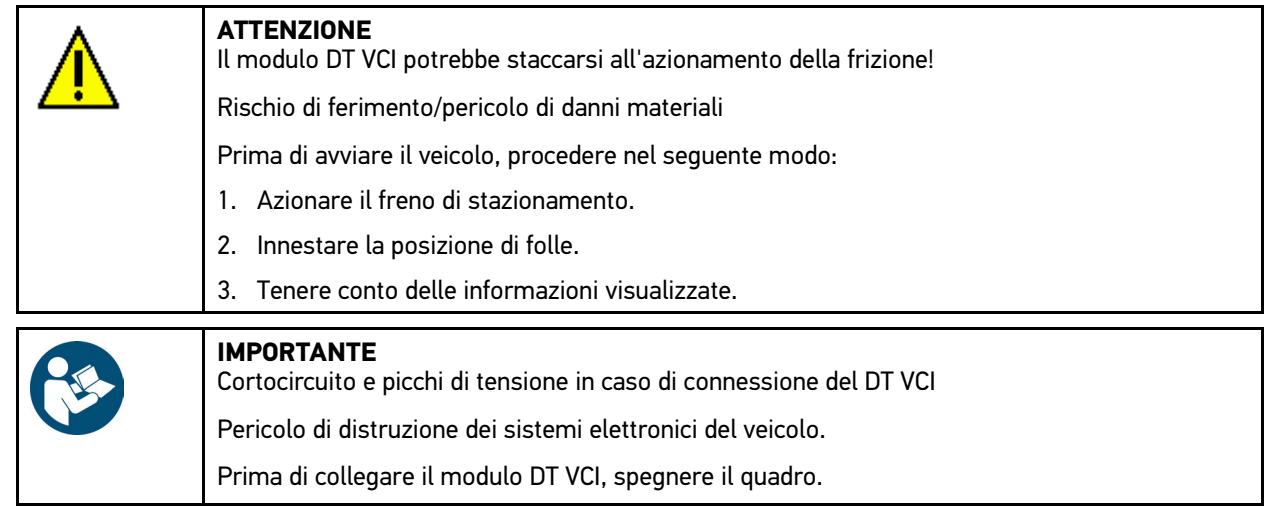

- 2. Inserire DT VCI nella presa diagnosi del veicolo. Entrambi i LED del DT VCI lampeggiano. Il DT VCI è pronto all'uso.
- 3. Nel menù **Diagnosi > Funzione**, selezionare la voce **> Codice errore**.

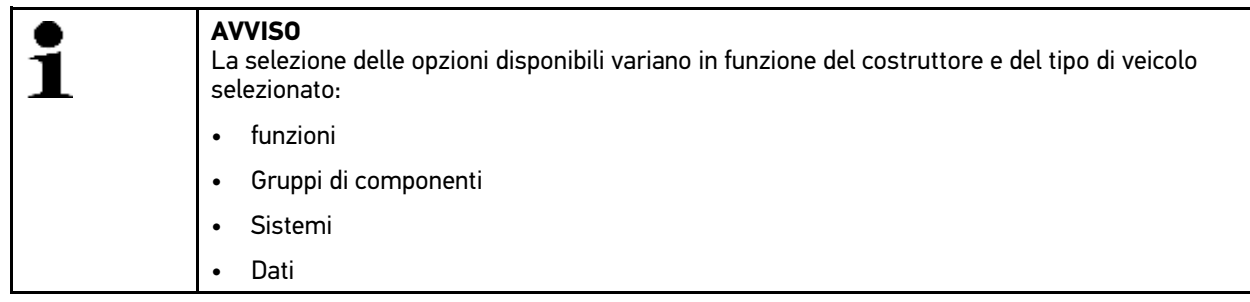

- 4. Selezionare il gruppo di componenti richiesto.
- 5. Se necessario, tenere conto della finestra di avviso e di indicazione.
- 6. Selezionare il sistema richiesto.

Se è disponibile un solo sistema per il veicolo, questo sistema è automaticamente selezionato dallo strumento di diagnosi.

- 7. Secondo il caso, tenere conto della finestra di avviso.
- 8. Se necessario, selezionare altre sottofunzioni.
- 9. Accedere al tab **>Informazione<**.
- 10. Attenersi alle istruzioni indicate sullo schermo.
- 11. Premere su  $\mathbb D$  per avviare la lettura dei codici errore. L'instaurazione di collegamento tra il veicolo e lo strumento è in corso... Sono visualizzati tutti i codici d'errori rilevati durante la lettura della memoria guasti.

[Diagnosi](#page-78-1)

12. Selezionare il codice errore richiesto.

Sullo schermo appaiano gli aiuti di riparazione appropriati.

Gli aiuti di riparazione mettono a disposizione le seguenti informazioni:

- il numero del codice d'errore, eventualmente anche il numero del codice d'errore originale.
- il titolo del codice d'errore specifico.
- spiegazione della funzione del componente.
- dati specifici del veicolo, ad esempio schema elettrico.
- possibili effetti.
- informazioni sull'apparizione e sulle condizioni di apparizione su cui l'errore si è verificato ed è stato memorizzato.
- delle informazioni generali di diagnosi non necessariamente specificate al veicolo selezionato e non sempre specificate al problema esistente.

13. Riparare il veicolo. Procedere poi alla cancellazione dei codici guasto memorizzati nella memoria guasti.

### 9.4.2.2 Cancellare i codici di errore memorizzati nel sistema del veicolo

Questo punto di menù permette di cancellare uno ad uno i codici errore memorizzati nella memoria guasti.

Per cancellare i codici errore memorizzati in un sistema del veicolo, procedere nel seguente modo:

1. Effettuare i passi 1-13 come descritto nel capitolo **[Lettura dei codici errore \(Pagina 81\)](#page-80-0)**.

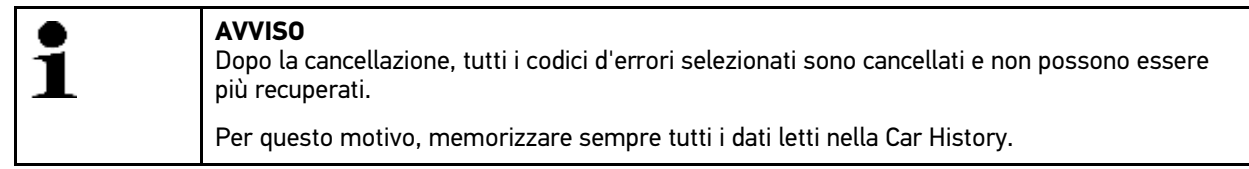

2. Per cancellare dei codici errore memorizzati in uno del sistema di veicolo, cliccare su  $\overline{\mathbf{m}}$ . Tutti i codici errore selezionati memorizzati nella memoria guasti vengono cancellati.

Se i codici errore sono stati cancellati con successo, sul display appare il seguente testo: *Processo di cancellazione dei codici errore eseguito*.

### <span id="page-81-0"></span>9.4.2.3 Interrogazione complessiva - Lettura dei codici errore

La funzione 'Interrogazione complessiva' verifica la presenza di codici errore nelle centraline assegnate al veicolo in questione.

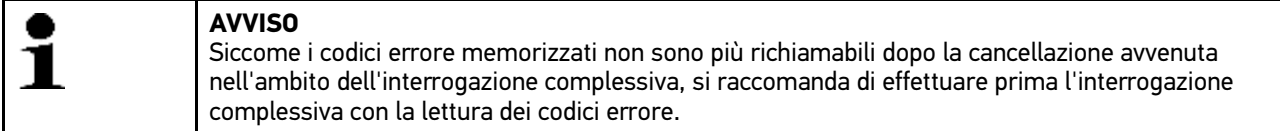

Per effettuare l'interrogazione complessiva con la lettura dei codici d'errore, procedere nel seguente modo:

1. Effettuare i passi 1-11 come descritto nel capitolo **[>Scelta vettura< \(Pagina 73\)](#page-72-0)**.

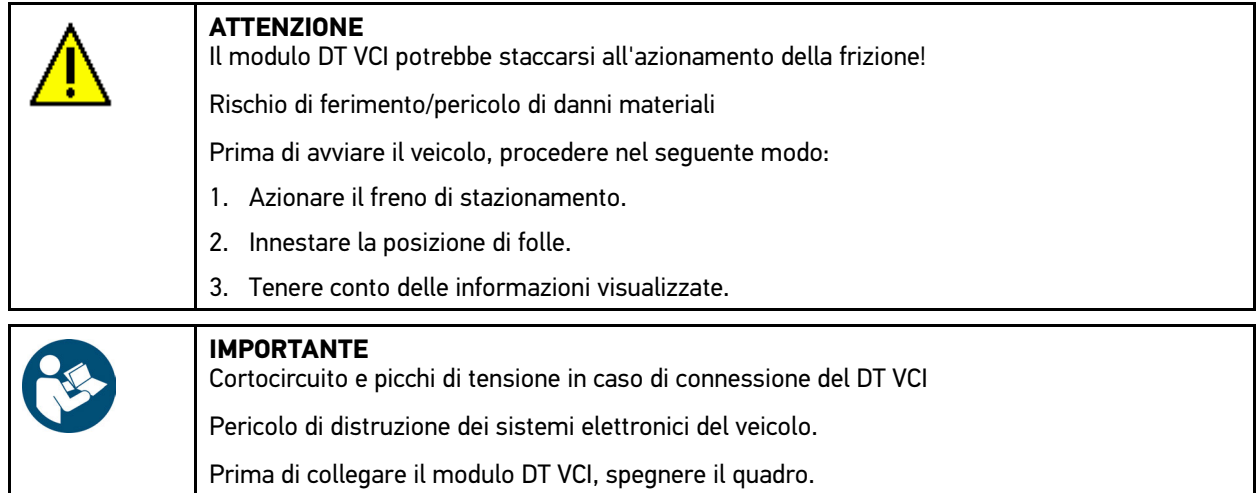

- 2. Inserire DT VCI nella presa diagnosi del veicolo. Entrambi i LED del DT VCI lampeggiano. Il DT VCI è pronto all'uso.
- 3. Nel menù **Diagnosi > Funzione**, selezionare la voce **> Codice errore**.

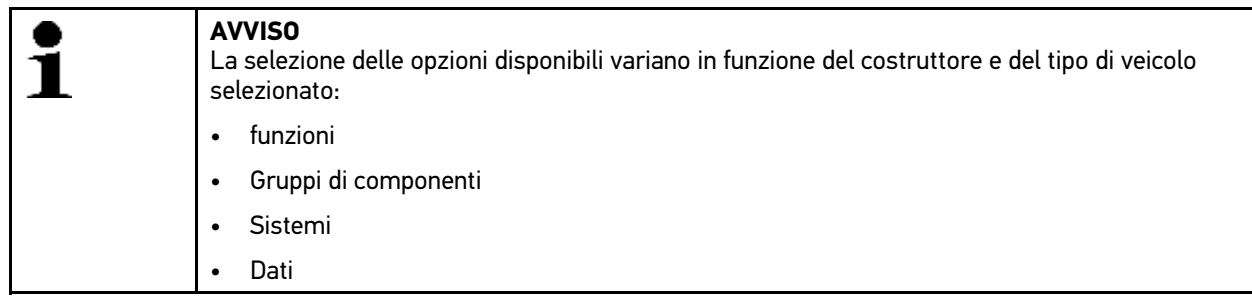

- 4. Selezionare la voce **>Interrogazione complessiva<**.
- 5. Accedere al tab **>Informazione<**.
- 6. Attenersi alle istruzioni indicate sullo schermo.
- 7. Accedere alla panoramica delle centraline con  $\mathbb{E}$ .
- 8. Se necessario, selezionare altre sottofunzioni. Sullo schermo sono visualizzate tutte le centraline installate nel veicolo.

Tutte le centraline sono selezionate automaticamente dallo strumento.

Per deselezionare tutte le centraline, premere  $\square$ .

Per selezionare tutte le centraline, premere  $\Box$ .

- 9. Selezionare/deselezionare le centraline richieste.
- 10. Premere su **D** per avviare la lettura dei codici errore nell'ambito dell'interrogazione complessiva. L'instaurazione di collegamento tra il veicolo e lo strumento è in corso...

Lettura delle centraline selezionate in corso... Questo passaggio può richiedere alcuni minuti.

Il numero dei codici d'errore è indicato nella memoria guasti della centralina corrispondente.

Con  $+$  si può accedere ad un anteprima di stampa con una lista dei codici errore elecanti uno ad uno per la centralina corrispondente.

Con  $-$  si può chiudere l'anteprima di stampa con una lista dei codici errore elecanti uno ad uno per la centralina corrispondente.

11. Nella voce **Errore**, premere **P** per accedere al codice errore della memoria quasti della centralina corrispondente. Si apre una finestra con l'indicazione dei codici d'errore e degli aiuti di riparazione pertinenti.

## 9.4.2.4 Interrogazione complessiva - Cancellazione dei codici errore

Questa funzione permette di cancellare tutti i codici errore memorizzati nella memoria guasti della centralina.

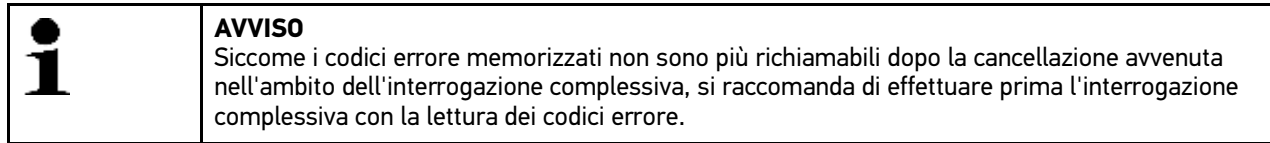

Per effettuare l'interrogazione complessiva con la cancellatura dei codici errore, procedere nel seguente modo:

1. Effettuare i passi 1-11 come descritto nel capitolo **[>Interrogazione complessiva Lettura codici errore< \(Pagina](#page-81-0) [82\)](#page-81-0)**.

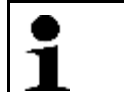

**AVVISO** La cancellazione di tutti i codici errore di tutti i sistemi del veicolo è possibile solo se tutti i sistemi possono essere letti per tramite dello stesso identico connettore OBD.

- 2. Nella barra dei simboli inferiore, premere  $\bar{m}$  per cancellare tutti i codici errore.
- 3. Tenere conto delle informazioni visualizzate.
- 4. Confermare la finestra di avviso e di indicazione con  $\sqrt{\cdot}$ .
- 5. Tenere conto della finestra di avviso.
- 6. Premere  $\sqrt{\ }$  per confermare il contenuto della finestra di avviso. Tutti i codici guasti vengono cancellati.

# 9.4.3 Parametri

Per accelerare la procedura di diagnosi, tanti sistemi di veicolo mettono a disposizione dei valori numerici sotto forma di parametri. Questi parametri indicano lo stato attuale e i valori nominali ed effettivi di un componente. La visualizzazione dei parametri avviene sia in forma numerica sia in forma grafica.

#### **Esempio 1**

La temperatura del motore può variare tra -30 e 120 °C.

Se il sensore di temperatura fornisce una temperatura di 9 °C ma il motore presenta una temperatura effettiva di + 80 °C, vuole dire che il tempo di iniezione calcolato dalla centralina non è corretto.

La centralina non memorizza alcun codice errore in quanto questa temperatura non è ritenuta logica.

#### **Esempio 2**

Testo d'errore: *Segnale sonda Lambda non corretto*.

La lettura dei parametri corrispondenti può, in entrambi i casi, facilitare notevolmente il processo di diagnosi.

Il mega macs 56 legge i parametri e li visualizza come testo in chiaro. I parametri sono accompagnati da informazioni supplementari.

### 9.4.3.1 Lettura dei parametri

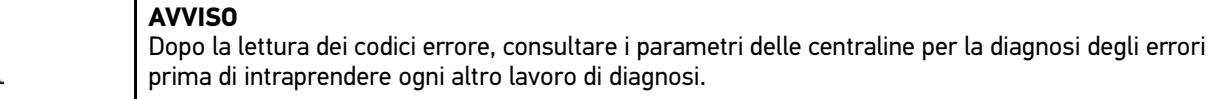

Per leggere i parametri, procedere nel seguente modo:

1. Effettuare i passi 1-11 come descritto nel capitolo **[>Scelta vettura< \(Pagina 73\)](#page-72-0)**.

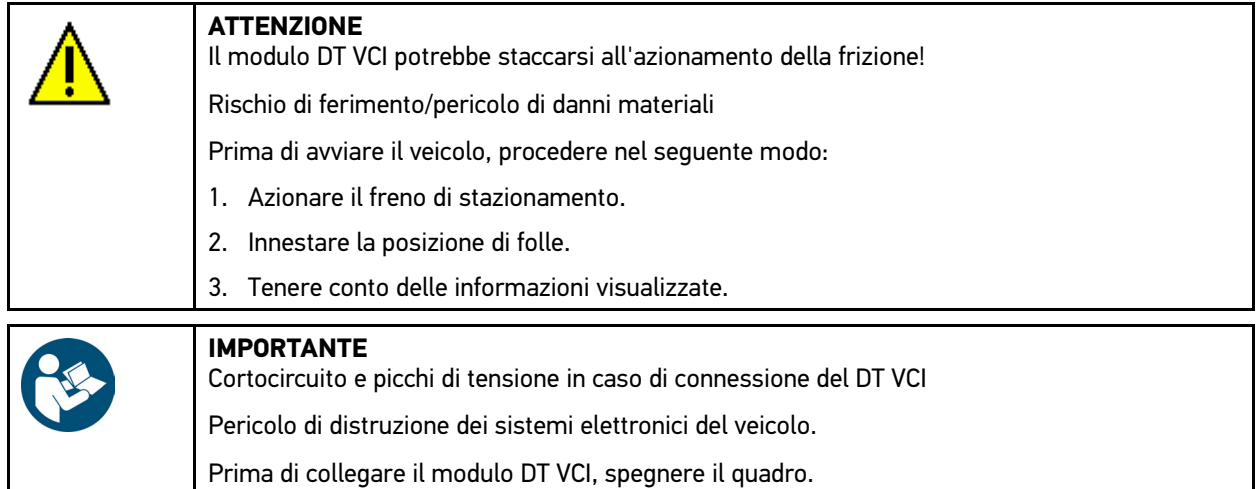

- 2. Inserire DT VCI nella presa diagnosi del veicolo. Entrambi i LED del DT VCI lampeggiano. Il DT VCI è pronto all'uso.
- 3. Nel menù **Diagnosi**, selezionare la voce **> Funzione**e poi **> Parametri**.
- 4. Tenere conto del messaggio di avvertenza.

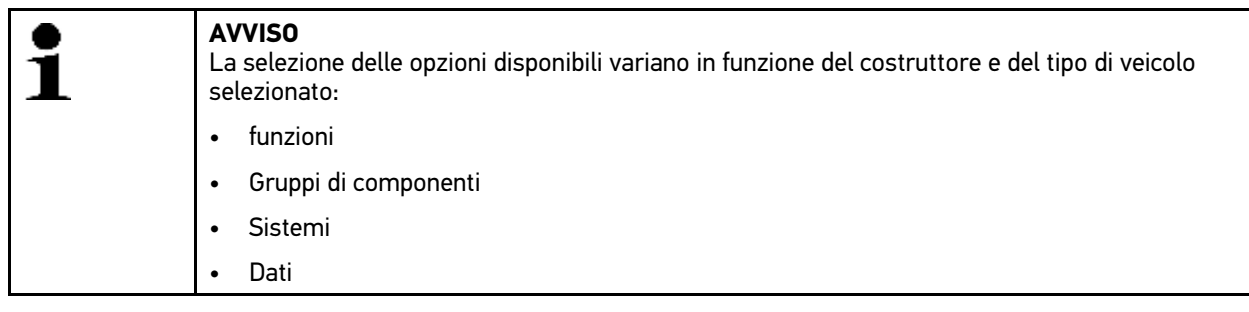

- 5. Selezionare il gruppo di componenti richiesto.
- 6. All'occorrenza, tenere conto del messaggio di avvertenza.
- 7. Selezionare il sistema richiesto.
- 8. Se necessario, tenere conto della finestra di avviso e di indicazione.
- 9. Accedere al tab **>Informazione<**.
- 10. Attenersi alle istruzioni indicate sullo schermo.
- 11. Premere su  $\mathbb D$  per accedere ai parametri.
- 12. All'occorrenza, selezionare il connettore OBD e il sistema.
- 13. Tenere conto delle informazioni visualizzate.
- 14. Confermare la finestra di avviso e di indicazione con  $\sqrt{\cdot}$ . L'instaurazione di collegamento tra il veicolo e lo strumento è in corso... Si apre una finestra di selezione.

I parametri più importanti vengono selezionati automaticamente dallo strumento di diagnosi e aggiunti alla lista dei **Parametri** selezionati.

Nella barra dei simboli inferiore, premere **i** per accedere a delle informazioni relative ai parametri richiesti nella >Selezione dei parametri< (ad esempio spiegazioni relative ai componenti).

Sullo schermo appaiono degli spiegazioni relative al parametro selezionato.

15. Nel punto di menù **Gruppi**, selezionare il gruppo di parametri richiesto.

La selezione di un gruppo di parametri permette di diagnosticare un problema specifico in modo finalizzato in quanto sono disponibili solo i parametri specifici richiesti.

16. Secondo il caso, fare doppio clic per selezionare altri parametri disponibili nella lista **Parametri disponibili**.

Possono essere selezionati fino a 16 parametri.

17. Premere su √ per avviare la lettura dei parametri.

Durante il processo di lettura, le registrazioni sono automaticamente memorizzate sotto la targa d'immatricolazione precedentemente inserita nella Car History.

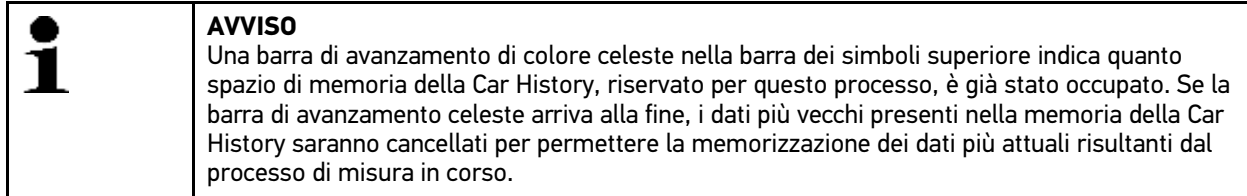

- 18. Premendo su  $\blacksquare$ , è possibile di 'parcheggiare' la registrazione dei parametri selezionati. Le registrazioni vengono memorizzati nella >Car History<.
	- La lettura dei parametri si riavvia poi in automatico.
- 19. Il simbolo i<sup>n</sup>e permette di ritornare alla lista di selezione dei parametri.

# 9.4.4 Organo di regolazione

Questo punto di menù permette di attivare i componenti presenti nei sistemi elettronici. Con questo metodo è possibile verificare le funzioni di base e le connessioni a cavo dei singoli componenti.

## 9.4.4.1 Attivare un attuatore

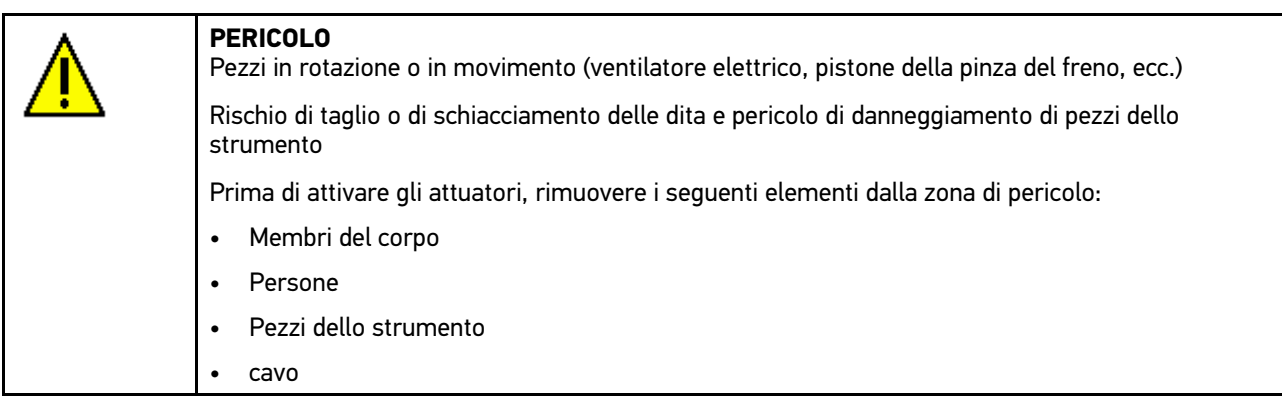

Per attivare un attuatore, procedere nel seguente modo:

1. Effettuare i passi 1-11 come descritto nel capitolo **[Scelta vettura \(Pagina 73\)](#page-72-0)**.

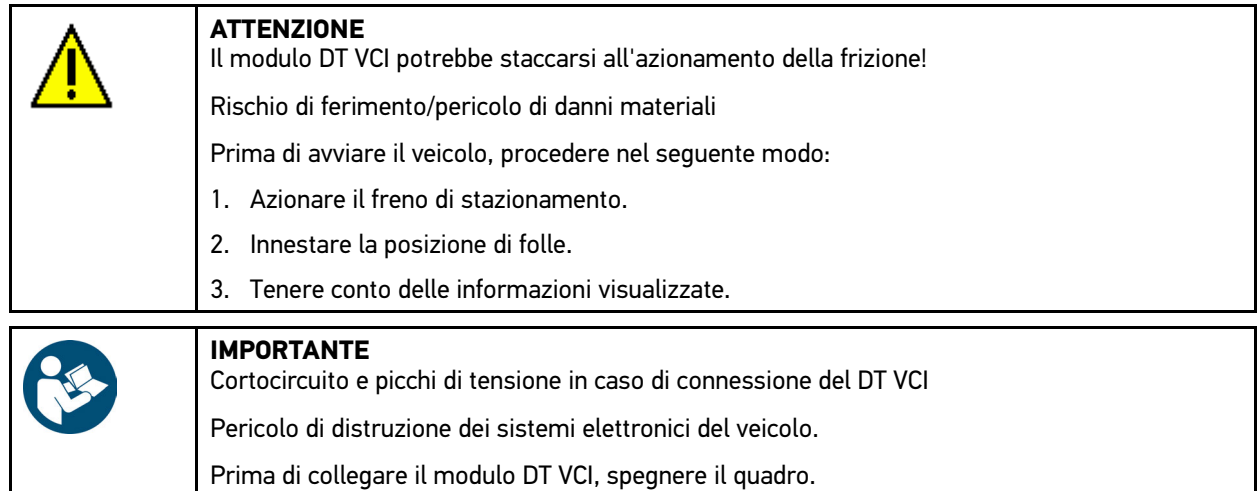

- 2. Inserire DT VCI nella presa diagnosi del veicolo. Entrambi i LED del DT VCI lampeggiano. Il DT VCI è pronto all'uso.
- 3. Nel menù **Diagnosi**, selezionare la voce **> Funzione**e poi **> Attuatore**.
- 4. All'occorrenza, tenere conto del messaggio di avvertenza.

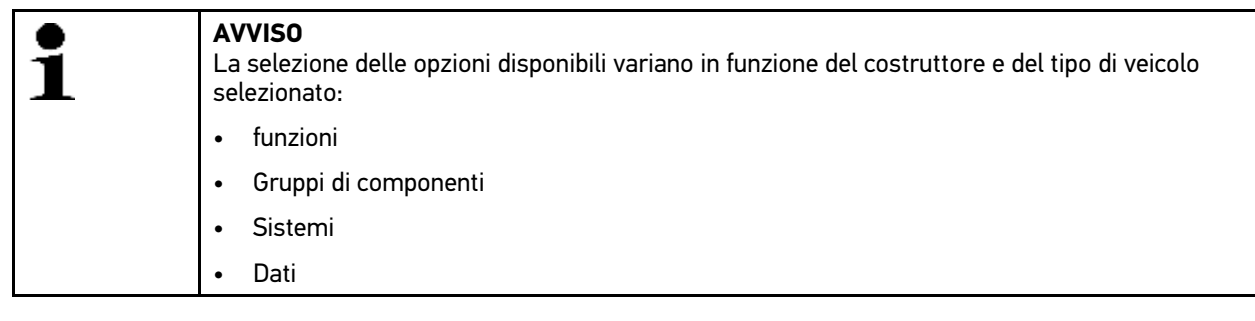

- 5. Selezionare il sistema richiesto.
- 6. Selezionare il gruppo di componenti richiesto.
- 7. Secondo il caso, tenere conto della finestra di avviso.
- 8. Accedere al tab **>Informazione<**.
- 9. Attenersi alle istruzioni indicate sullo schermo.
- 10. Avviare il test attuatori con  $\mathbb E$ .
- 11. All'occorrenza, selezionare il connettore OBD e il sistema.
- 12. Tenere conto delle informazioni visualizzate.
- 13. Confermare la finestra di avviso e di indicazione con  $\checkmark$ . L'instaurazione di collegamento tra il veicolo e lo strumento è in corso...
- 14. Attivare la casella di controllo per il componente richiesto.

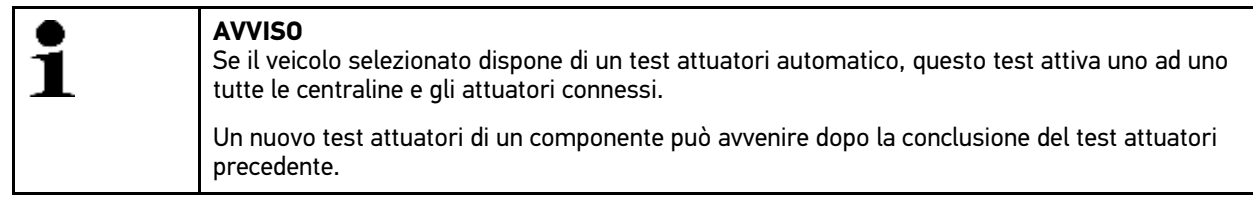

- 15. Secondo il caso, tenere conto della finestra di istruzione.
- 16. Secondo il caso, attenersi alle istruzioni indicate sullo schermo.
- 17. Secondo il caso, confermare la finestra di istruzione con  $\mathbf{\nabla}$ .

[Diagnosi](#page-78-1)

18. Azionare il tasto indicato.

Test attuatori in corso...

Se il test attuatori è stato eseguito con successo, sul display appare il seguente testo: *Test attuatori riuscito*.

# 9.4.5 Reset dell'intervallo di servizio

Questo punto di menù permette di resettare gli intervalli di ispezione, per quanto questa funzione è supportata dal veicolo. Il reset dell'intervallo di ispezione avviene in automatico tramite lo strumento di diagnosi, o manualmente seguendo i singoli passi indicati dallo strumento.

## 9.4.5.1 Eseguire il reset manuale del servizio di manutenzione

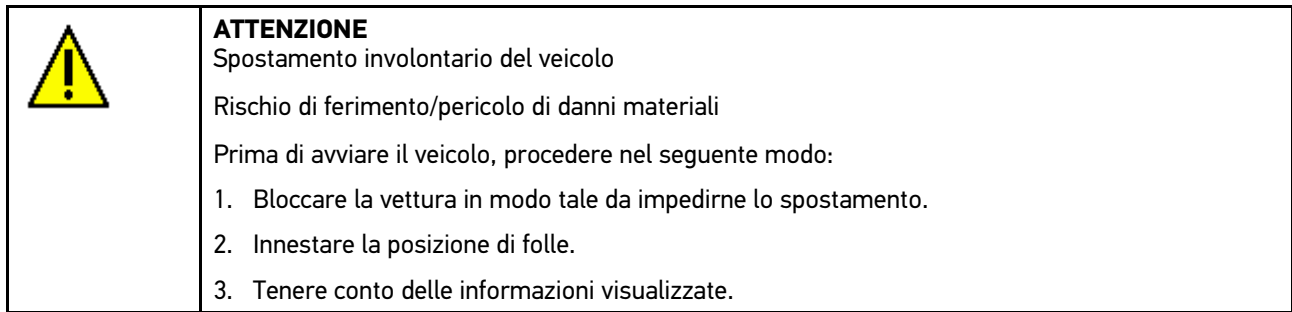

Per effettuare il reset dell'intervallo di manutenzione in modo manuale, procedere nel seguente modo:

1. Effettuare i passi 1-11 come descritto nel capitolo **[Scelta vettura \(Pagina 73\)](#page-72-0)**.

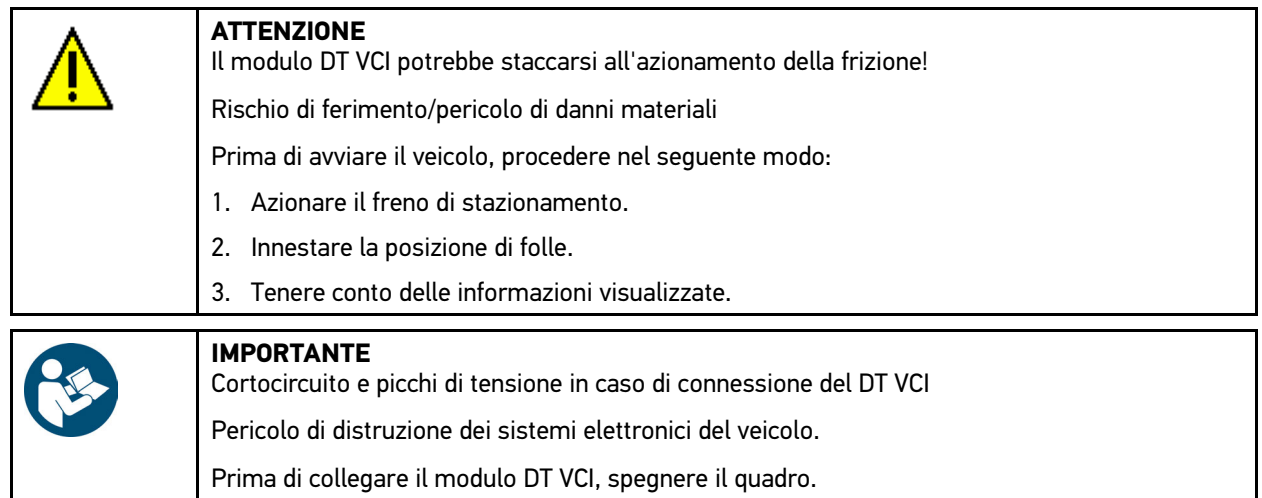

- 2. Inserire DT VCI nella presa diagnosi del veicolo. Entrambi i LED del DT VCI lampeggiano. Il DT VCI è pronto all'uso.
- 3. Nel puntò di menù **Diagnosi**, selezionare la voce **> Funzione**e poi **> Reset service**.

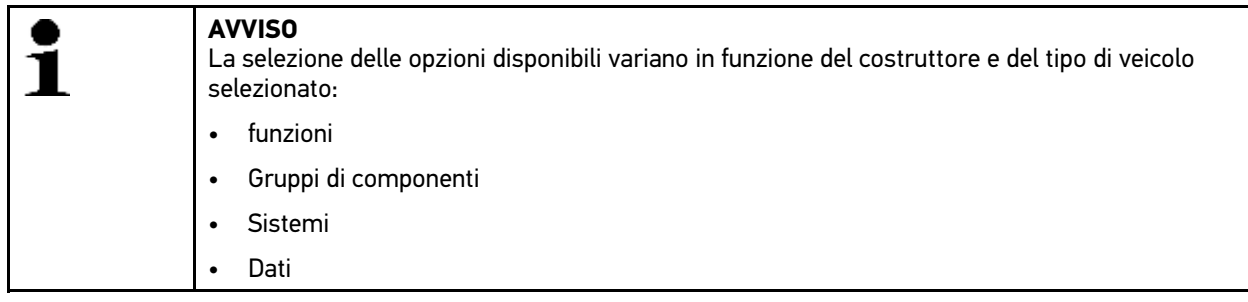

4. Selezionare il sistema richiesto.

- 5. Secondo il caso, tenere conto della finestra di avviso.
- 6. Accedere al tab **>Informazione<**.
- 7. Attenersi alle istruzioni indicate sullo schermo.
- 8. Avviare il reset manuale del servizio di manutenzione con  $\mathbb E$ .
- 9. All'occorrenza, selezionare il connettore OBD in un sottosistema.
- 10. Tenere conto delle informazioni visualizzate.
- 11. Attenersi alle istruzioni indicate sullo schermo.
- 12. Premere su  $\sqrt{ }$  per confermare il reset dell'intervallo di manutenzione effettuato.

### 9.4.5.2 Eseguire il reset automatico del servizio di manutenzione

Per effettuare il reset dell'intervallo di manutenzione in modo automatico, procedere nel seguente modo:

1. Effettuare i passi 1-11 come descritto nel capitolo **[Scelta vettura \(Pagina 73\)](#page-72-0)**.

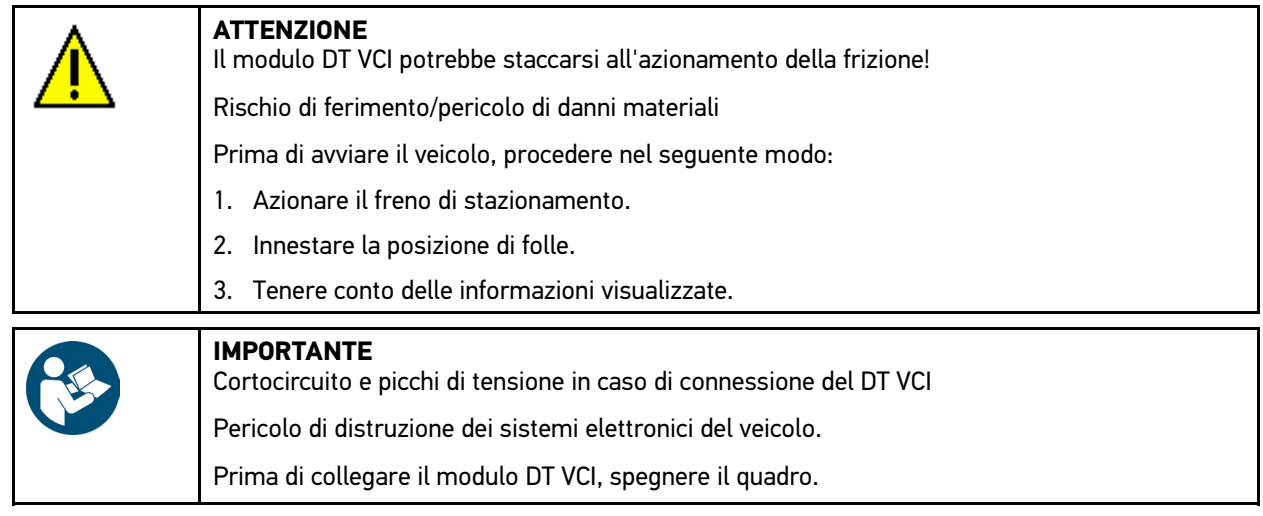

- 2. Inserire DT VCI nella presa diagnosi del veicolo. Entrambi i LED del DT VCI lampeggiano. Il DT VCI è pronto all'uso.
- 3. Nel puntò di menù **Diagnosi**, selezionare la voce **> Funzione**e poi **> Reset service**.

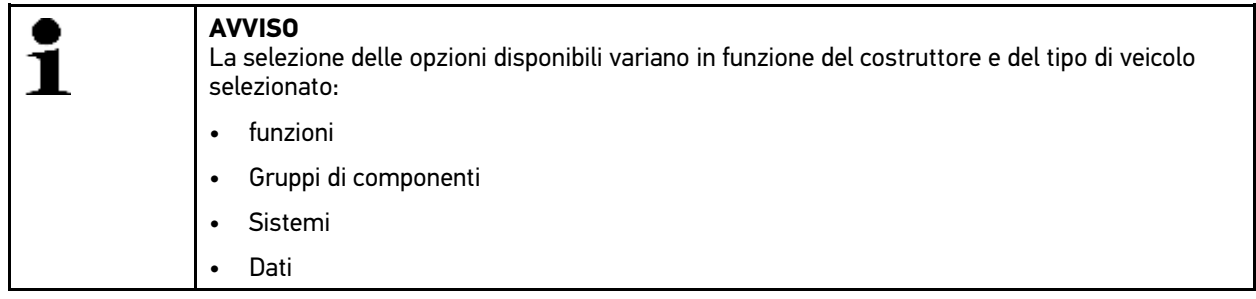

- 4. Selezionare il sistema richiesto.
- 5. Secondo il caso, tenere conto della finestra di avviso.
- 6. Accedere al tab **>Informazione<**.
- 7. Attenersi alle istruzioni indicate sullo schermo.
- 8. Premere sul simbolo **D** per avviare il reset del servizio di manutenzione.
- 9. All'occorrenza, selezionare il connettore OBD e un sottosistema.
- 10. Tenere conto delle informazioni visualizzate.

[Diagnosi](#page-78-1)

11. Confermare la finestra di avviso e di indicazione con  $\sqrt{\cdot}$ . L'instaurazione di collegamento tra il veicolo e lo strumento è in corso... Il reset dell'intervallo di manutenzione avviene in automatico.

Se il reset del servizio di manutenzione è avvenuto con successo, sul display appare il testo seguente: *Reset dell'intervallo di manutenzione eseguito*.

12. Premere  $\sqrt{ }$  per confermare le informazioni visualizzate.

## 9.4.6 regolazione di base

Questo punto di menù permette di regolare o di adattare i componenti e le centraline secondo i valori di default indicati dai vari costruttori.

## 9.4.6.1 Requisiti della regolazione di base

Per poter effettuare la regolazione di base, tenere conto del seguente:

- Il sistema del veicolo deve funzionare correttamente.
- La memoria quasti è priva di errori.
- Eseguire eventuali preparazioni specifici per il veicolo in questione.

### 9.4.6.2 Eseguire la regolazione di base in modo manuale

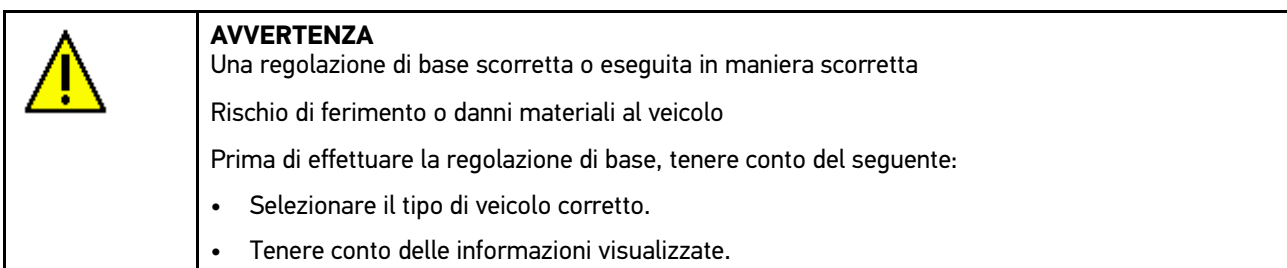

Per effettuare la regolazione di base manuale, procedere nel seguente modo:

1. Effettuare i passi 1-11 come descritto nel capitolo **[>Scelta vettura< \(Pagina 73\)](#page-72-0)**.

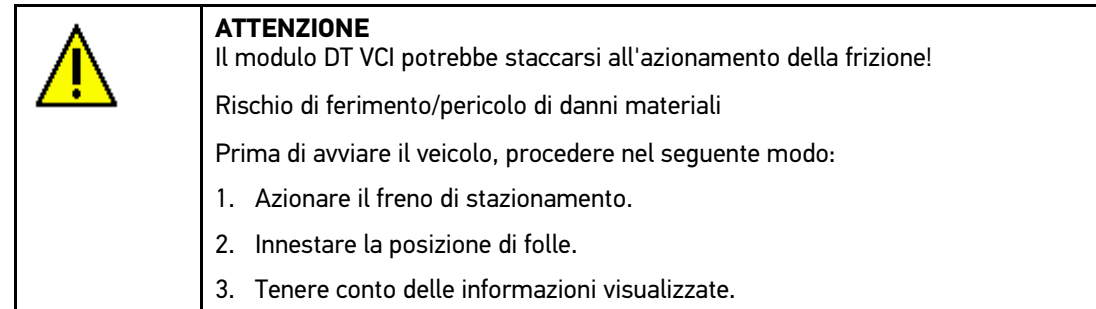

2. Inserire DT VCI nella presa diagnosi del veicolo.

Entrambi i LED del DT VCI lampeggiano. Il DT VCI è pronto all'uso.

3. Nel menù **Diagnosi**, selezionare il punto di menù **> Funzione**e poi la voce **> Regolazione di base**.

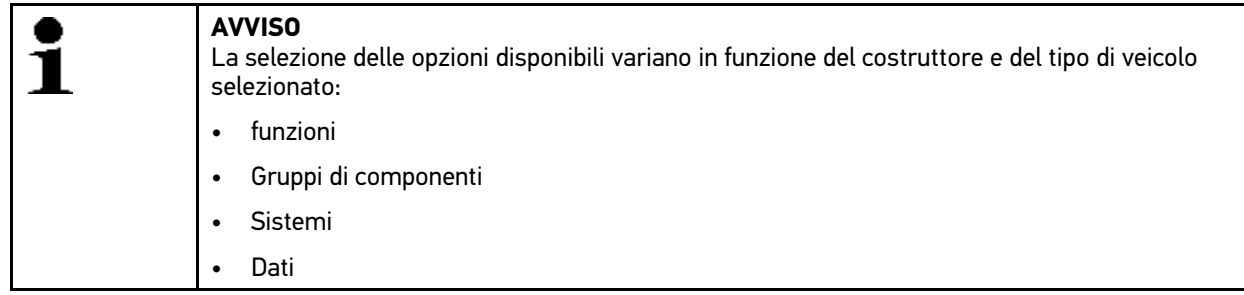

- 4. Selezionare il gruppo di componenti richiesto.
- 5. Selezionare il sistema richiesto.
- 6. Se necessario, tenere conto della finestra di avviso e di indicazione.
- 7. Accedere al tab **>Informazione<**.
- 8. Attenersi alle istruzioni indicate sullo schermo.
- 9. Avviare la regolazione di base manuale con  $\mathbb E$ .
- 10. Tenere conto delle informazioni visualizzate.
- 11. Attenersi alle istruzioni indicate sullo schermo.
- 12. Premere su  $\sqrt{ }$  per confermare la regolazione di base effettuata.

### 9.4.6.3 Eseguire la regolazione di base in modo automatico

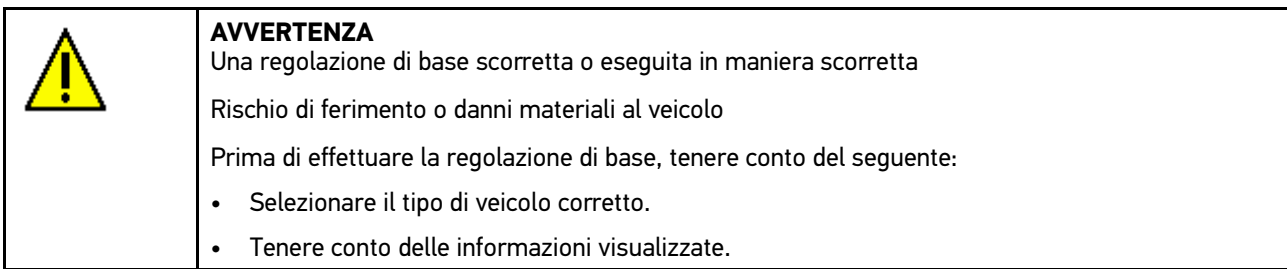

Per effettuare la regolazione di base automaticamente, procedere nel seguente modo:

1. Effettuare i passi 1-11 come descritto nel capitolo **[>Scelta vettura< \(Pagina 73\)](#page-72-0)**.

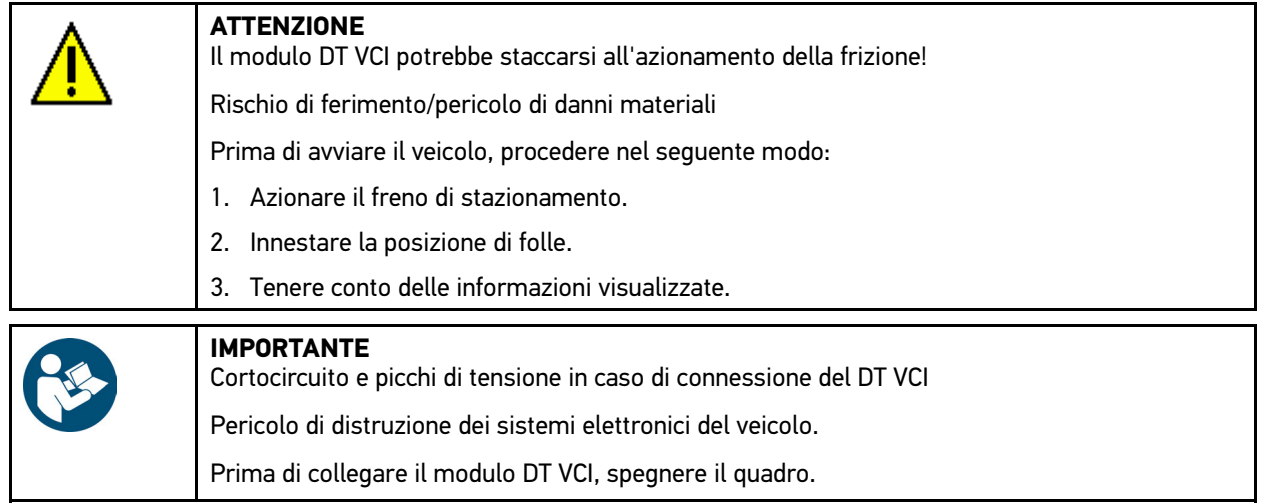

2. Inserire DT VCI nella presa diagnosi del veicolo. Entrambi i LED del DT VCI lampeggiano. Il DT VCI è pronto all'uso. 3. Nel menù **Diagnosi**, selezionare il punto di menù **> Funzione**e poi la voce **> Regolazione di base**.

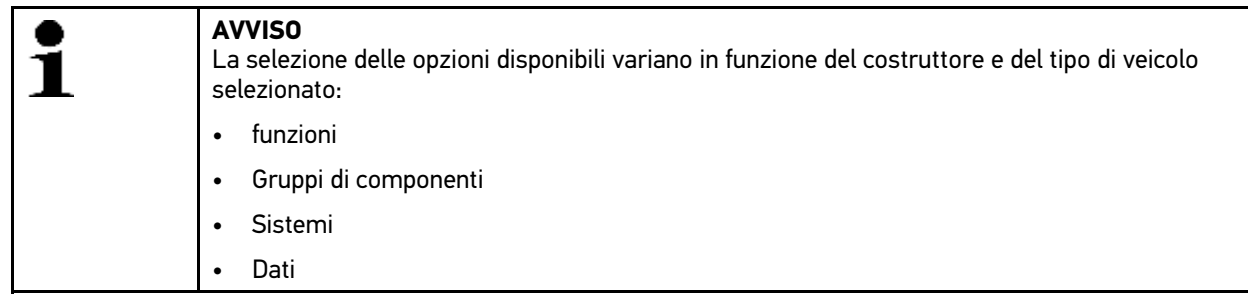

- 4. Selezionare il gruppo di componenti richiesto.
- 5. Selezionare il sistema richiesto.
- 6. Se necessario, tenere conto della finestra di avviso e di indicazione.
- 7. Accedere al tab **>Informazione<**.
- 8. Attenersi alle istruzioni indicate sullo schermo.
- 9. Avviare la regolazione di base automatica con  $\blacksquare$ .
- 10. Tenere conto delle informazioni visualizzate.
- 11. Confermare la finestra di avviso e di indicazione con  $\checkmark$ . L'instaurazione di collegamento tra il veicolo e lo strumento è in corso...
- 12. Se necessario, selezionare altre sottofunzioni.
- 13. Confermare la selezione con  $\sqrt{\cdot}$ .
- 14. Tenere conto delle informazioni visualizzate.
- 15. Confermare la finestra di avviso e di indicazione con  $\sqrt{\cdot}$ . L'instaurazione di collegamento tra il veicolo e lo strumento è in corso... La regolazione di base avviene in automatico.

Al termine della regolazione di base riuscita, sul display appare il seguente testo: *Regolazione di base riuscita*.

# 9.4.7 Codifica

Questa funzione permette la codifica dei componenti e delle centraline. La codifica è necessaria dopo la sostituzione di un componente o in caso di attivazione di funzioni supplementari in un sistema elettronico.

## 9.4.7.1 Eseguire la codifica in modo manuale

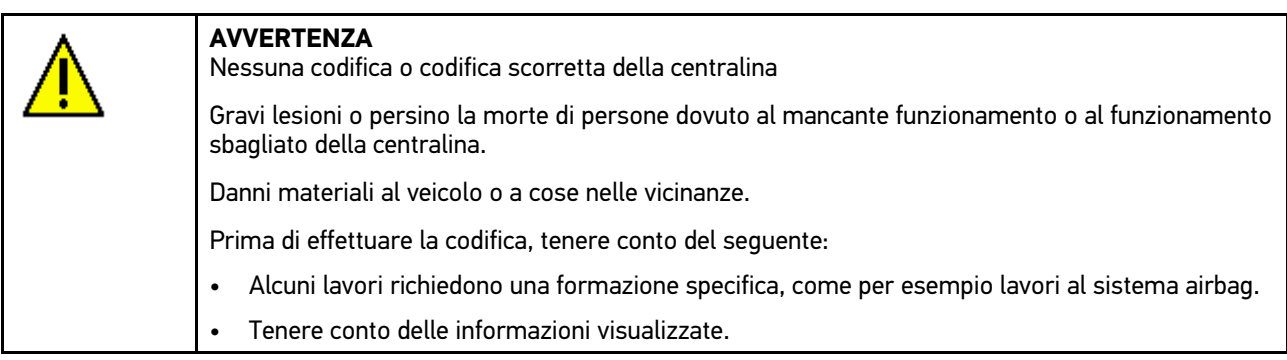

Per effettuare la codifica, procedere nel seguente modo:

1. Effettuare i passi 1-11 come descritto nel capitolo **[>Scelta vettura< \(Pagina 73\)](#page-72-0)**.

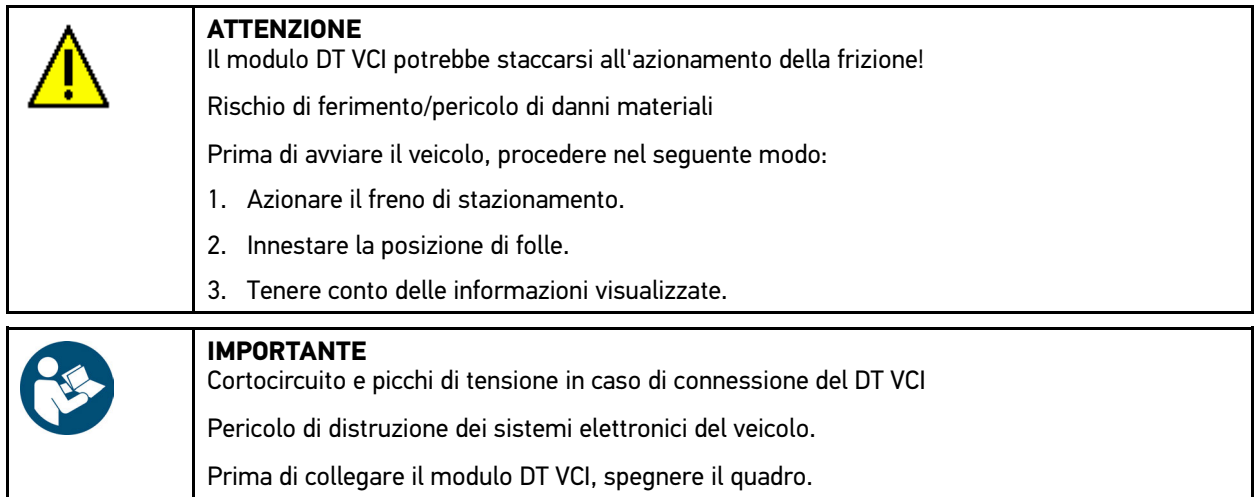

- 2. Inserire DT VCI nella presa diagnosi del veicolo. Entrambi i LED del DT VCI lampeggiano. Il DT VCI è pronto all'uso.
- 3. Nel punto di menù **Diagnosi**, selezionare la voce **> Funzione > Codifica**.

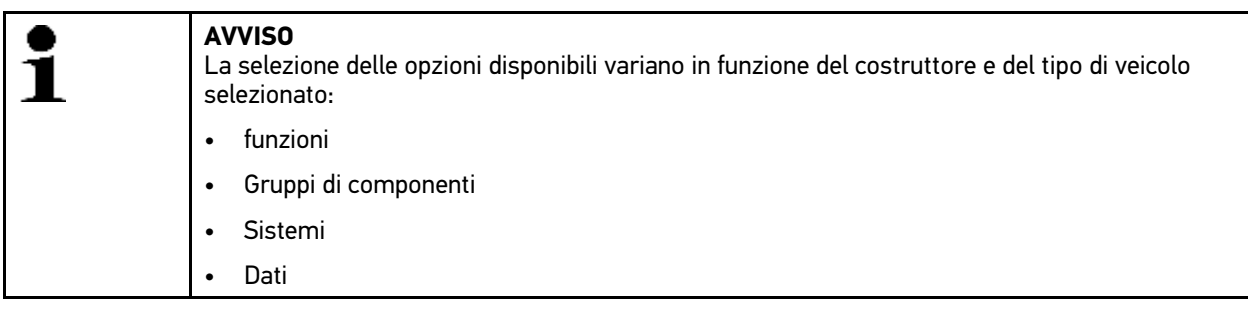

- 4. Selezionare il gruppo di componenti richiesto.
- 5. Selezionare il sistema richiesto.
- 6. Secondo il caso, tenere conto della finestra di avviso.
- 7. Accedere al tab **>Informazione<**.
- 8. Attenersi alle istruzioni indicate sullo schermo.
- 9. Avviare il processo di codifica manuale con  $\mathbb E$ .
- 10. Tenere conto delle informazioni visualizzate.
- 11. Attenersi alle istruzioni indicate sullo schermo.
- 12. Confermare la codifica eseguita con  $\checkmark$ .

## 9.4.7.2 Eseguire la codifica in modo automatico

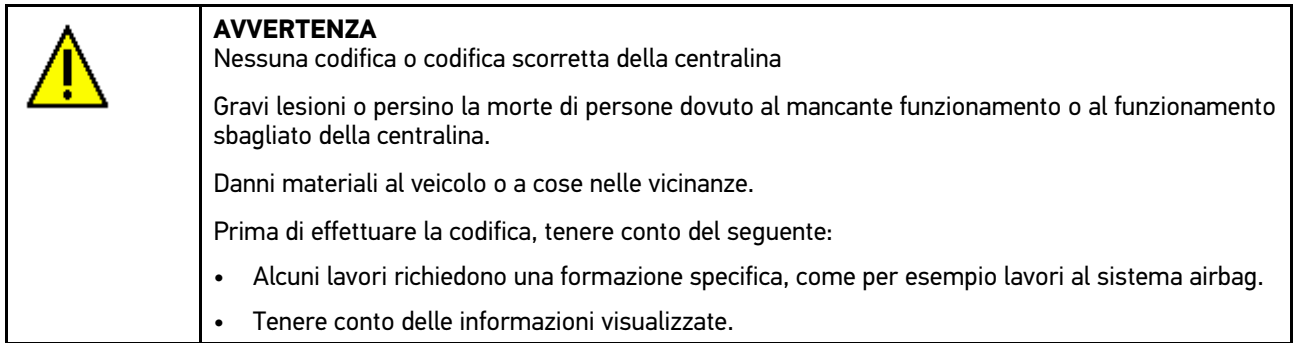

Per eseguire la codifica in modo automatico, procedere nel seguente modo:

1. Effettuare i passi 1-11 come descritto nel capitolo **[>Scelta vettura< \(Pagina 73\)](#page-72-0)**.

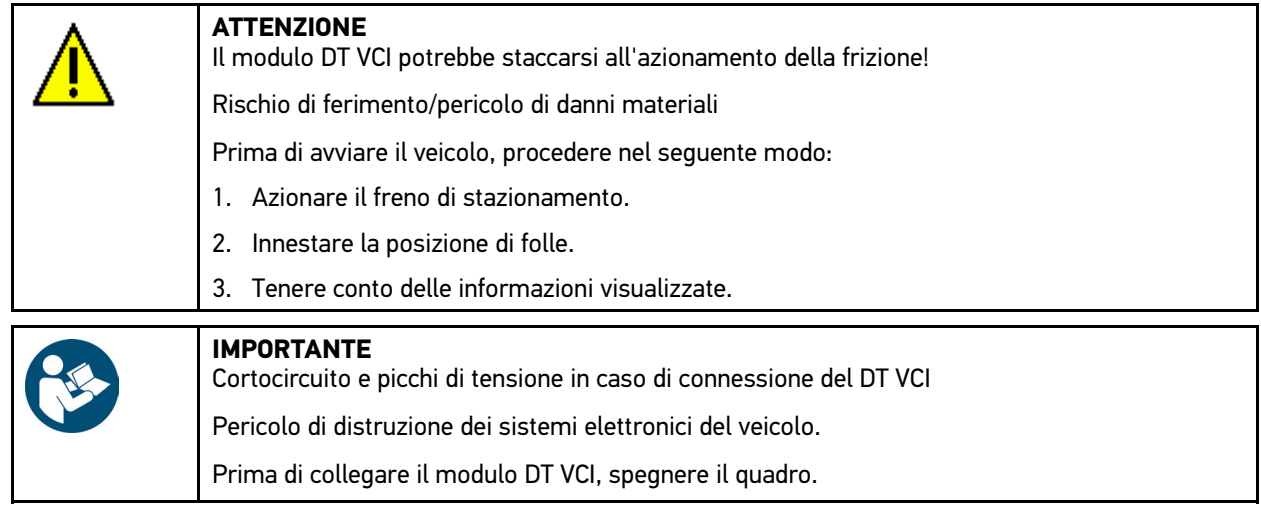

- 2. Inserire DT VCI nella presa diagnosi del veicolo. Entrambi i LED del DT VCI lampeggiano. Il DT VCI è pronto all'uso.
- 3. Nel punto di menù **Diagnosi**, selezionare la voce **> Funzione > Codifica**.

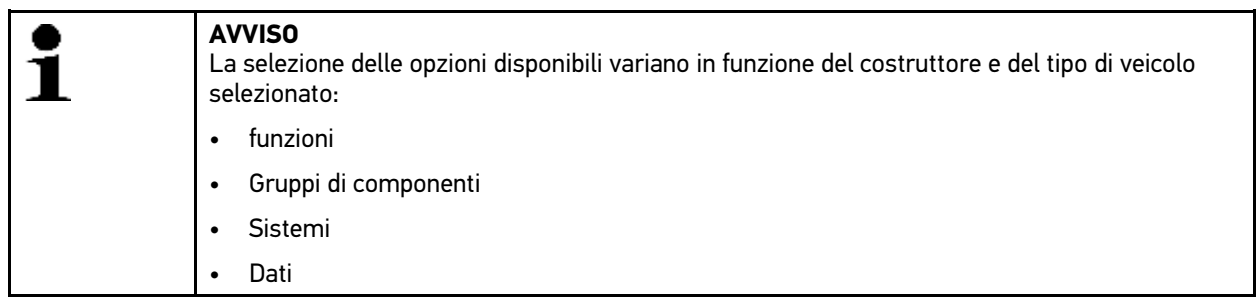

- 4. Selezionare il gruppo di componenti richiesto.
- 5. Selezionare il sistema richiesto.
- 6. Secondo il caso, tenere conto della finestra di avviso.
- 7. Accedere al tab **>Informazione<**.
- 8. Attenersi alle istruzioni indicate sullo schermo.
- 9. Premere sul simbolo  $\mathbf E$  per avviare la codifica automatica. L'instaurazione di collegamento tra il veicolo e lo strumento è in corso...
- 10. Tenere conto delle informazioni visualizzate.
- 11. Confermare la finestra di avviso e di indicazione con  $\sqrt{\cdot}$ . Il processo di codifica è effettuato in automatico.

Al termine della codifica riuscita, sul display appare il seguente testo: *Codifica riuscita*.

# <span id="page-95-0"></span>9.5 Informazioni veicolo

Su questa finestra sono riportate in modo sintetico tutte le informazioni sul veicolo in esame:

• Car History

Qui sono memorizzati tutti i risultati di diagnosi.

• Aiuto componenti

Qui sono riportati i componenti installati sul veicolo in esame. È possibile selezionare il seguente:

– Componenti rilevanti per la diagnosi

Questo punto di menù prefiltra i componenti rilevanti ai fini di diagnosi che sono installati sul veicolo in esame.

– Catalogo parti ricambi

Qui sono riportati i componenti installati sul veicolo in esame. Questo punto di menù permette inoltre di accedere a informazioni supplementari sui componenti e offre la possibilità di collegamento a dati associati.

• Dati di ispezione

Qui sono disponibili dei piani di ispezione specifici del veicolo in esame. Attraverso de sono accessibili varie informazioni sui componenti rilevanti nell'ambito dell'ispezione, tra l'altro informazioni su pezzi di ricambio, immagini del vano motore e della scatola fusibili/relè. Una freccia rossa indica la posizione del componente nel vano motore. Questo permette di localizzare rapidamente il componente richiesto. Nel punto di menù **>Fusibili/ Relè<** indicato il luogo di montaggio del fusibile principale, della scatola dei fusibili e della scatola dei relè (secondo la selezione) sul veicolo selezionato.

• Dati della cinghia di distribuzione

Questo punto di menù permette di accedere attraverso Hella Gutmann Drivers a delle informazioni sull'attrezzatura necessaria per la riparazione della cinghia di distribuzione e alle istruzioni specifiche di montaggio e di smontaggio.

• Banca dati di diagnosi

Qui sono disponibili degli aiuti online specifici per veicolo accessibili attraverso Hella Gutmann Drivers.

• Dati tecnici

Questo punto di menù mette a disposizione dell'utente tutti i dati necessari per poter effettuare dei lavori di manutenzione e di riparazione.

• Schemi elettrici

Questo punto di menù permette di accedere a schemi elettrici specifici per veicolo, per esempio relativi al motore, all'impianto ABS e al sistema airbag.

• Fusibili/relè

Qui sono indicate delle informazioni sulla posizione di montaggio del fusibile principale, delle scatole dei fusibili/ relè e dei singoli fusibili.

• Valori di prova componenti

Qui sono visualizzate le seguenti informazioni:

- Connettore centralina
- Occupazione pin
- Immagini dei segnali
- Valori nominali
- Tempario (unità di lavoro)

Questo punto di menù indica il tempario e i tempi di riparazione generalmente calcolati per lavori sui vari componenti del veicolo. Le opzioni proposte nella selezione possono essere filtrate secondo i criteri TecDoc.

• Localizzazione di componenti

Questo punto di menù permette di accedere a immagini dell'abitacolo e del vano motore per localizzare un componente specifico. Un triangolo rosso indica la posizione del componente.

• Filtro aria abitacolo

Questa finestra permette di accedere alle istruzioni di smontaggio per il filtro aria dell'abitacolo.

• Campagne di richiamo

Questo simbolo permette di accedere alle informazioni sulle azioni di richiamo dei vari costruttori e importatori di auto.

• Gestione di batteria

Da qui si può accederealle istruzioni di montaggio/smontaggio e a tutte le informazioni relative alla batteria.

• Sistemi diesel

Da qui si può accederea dati tecnici e informazioni supplementari sulla manutenzione di sistemi diesel.

- Informazioni servizio di manutenzione Da qui si può accedere alle informazioni relative alla manutenzione di diversi sistemi di veicolo.
- Istruzioni di riparazione

Da qui si può accedere a delle istruzioni di riparazione, richiamabili attraverso Hella Gutmann Drivers.

• Campagne di informazioni del costruttore

Qui si può accedere a delle campagne di informazione specifici dei costruttori attraverso Hella Gutmann Drivers.

## 9.5.1 Car History

Questo menù permette di memorizzare i risultati di diagnosi delle funzioni **Codice errore**, **Parametri**, **Regolazione di base** e **Codifica**. Questa funzione offre i seguenti vantaggi:

- I risultati del processo di diagnosi possono essere analizzati in un secondo tempo.
- I risultati dei processi di diagnosi precedenti possono essere comparati con i risultati del processo di diagnosi attuale.
- Il risultato del processo di diagnosi può essere dimostrato al cliente senza dover nuovamente ricollegare il veicolo.

#### 9.5.1.1 Selezionare un veicolo dalla Car History

#### **AVVISO**

I risultati di diagnosi memorizzati automaticamente possono essere consultati solo se la funzione **Trasmettere la Car History automaticamente** è posizionata su **>attivo<** (accesso attraverso la voce di menù **Impostazioni > Varie**).

Per selezionare un veicolo nella Car History, procedere come segue:

- 1. Selezionare nel menù principale la voce **>Scelta vettura<**.
- 2. Selezionare il tab **■** Car History.
- 3. Doppiocliccare sul veicolo desiderato. Lo strumento ritorna automaticamente al menù principale. Il veicolo selezionato è indicato nella barra dei simboli superiore.

#### 9.5.1.2 Cancellare un appunto della Car History

Per cancellare uno o più appunti della Car History, procedere come segue:

- 1. Selezionare nel menù principale la voce **>Scelta vettura<**.
- 2. Selezionare il tab **C**ar History.
- 3. Con  $\overline{m}$ , attivare la funzione **Cancellare la Car History.** Si apre una finestra di selezione.

Sono disponibili le seguenti funzioni:

<sup>1</sup> 

[Informazioni veicolo](#page-95-0)

- **Cancellare un appunto definito**
- **Cancellare la Car History completamente**
- **Tutti quelli più vecchi di**

## 9.5.1.3 Cancellare un appunto e tutta la Car History

Per cancellare un appunto e/o tutta la Car History, procedere come segue:

- 1. Attivare la casella di controllo richiesta.
- 2. Confermare la cancellazione con  $\sqrt{\phantom{a}}$
- 3. Tenere conto della richiesta di conferma.
- 4. Premere  $\blacktriangledown$  per confermare la richiesta di conferma. Le inserzioni selezionate vengono cancellate.

# 9.5.1.4 Tutti quelli più vecchi di

Per cancellare delle registrazioni memorizzate definite nella Car History, procedere nel seguente modo:

- 1. Attivare la casella di controllo **Tutti più vecchi di**.
- 2. Premere  $\mathbb E$  per aprire la lista di selezione.
- 3. Nella voce **Tag**, premere su  $\boldsymbol{\triangledown}$  per aprire la lista.
- 4. Selezionare il giorno desiderato.
- 5. Ripetere i passi 3 + 4 per selezionare **Mese** e **Anno**.
- 6. Premere  $\sqrt{\ }$  per confermare due volte la selezione.
- 7. Tenere conto della richiesta di conferma.
- 8. Premere  $\sqrt{ }$  per confermare la richiesta di conferma. Le inserzioni selezionate vengono cancellate.

# 9.5.1.5 Inviare una richiesta d'aiuto

Questo simbolo permette di contattare il call center tecnico per ricevere i dati necessari per procedere alla riparazione.

Per trasmettere una richiesta d'aiuto al call center tecnico di Hella Gutmann, procedere nel seguente modo:

- 1. Selezionare nel menù principale la voce **>Informazioni veicolo<**.
- 2. Accedere alla funzione **Car History** premendo **a**.
- 3. Selezionare il file desiderato della Car History premendo  $\blacktriangle\blacktriangledown$ .
- 4. Accedere alla voce **Richiesta d'aiuto** con .
- 5. All'occorrenza, selezionare nel tab **Interlocutore** con  $\check{\mathbf{v}}$  la lista e selezionare l'interlocutore desiderato.

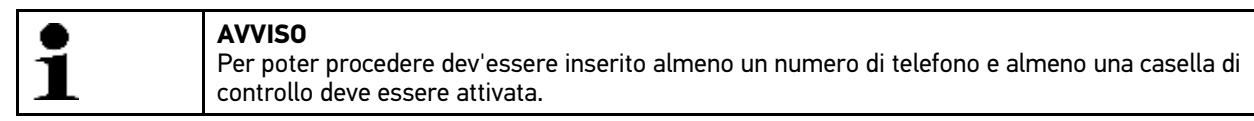

- 6. Nella voce **Numero di richiamata**, aprire la tastiera virtuale con .
- 7. Inserire il numero di telefono per la richiamata del call center tecnico.
- 8. Premere v per confermare l'inserimento.

9. Attivare la casella di controllo richiesta nella voce **Che cosa volete fare?**.

In caso di attivazione della casella di controllo **Contattare il call center tecnico**, un collaboratore di Hella Gutmann richiamerà non appena possibile.

In caso di attivazione della voce **Richiesta di dati**, si può richiedere l'accesso a dati tecnici (schemi elettrici ecc.) o informazioni tecniche (istruzioni di riparazione ecc.).

#### Mettersi in contatto con il Call Center tecnico

Questo simbolo permette di contattare il call center tecnico di Hella Gutmann per ricevere un supporto valido per la diagnosi. Opzionalmente possono essere richieste anche delle documentazioni tecniche come, ad esempio, delle istruzioni di riparazione o degli schemi elettrici.

Per trasmettere una richiesta d'aiuto al call center tecnico di Hella Gutmann, procedere nel seguente modo:

- 1. Selezionare nel menù principale la voce **>Informazioni veicolo<**.
- 2. Accedere alla funzione **Car History** premendo **a**.
- 3. Selezionare il file desiderato della Car History premendo  $\blacktriangle \blacktriangledown$ .
- 4. Accedere alla voce **Richiesta d'aiuto** con .
- 5. All'occorrenza, selezionare nel tab **Interlocutore** con <sup>≱</sup> la lista e selezionare l'interlocutore desiderato.

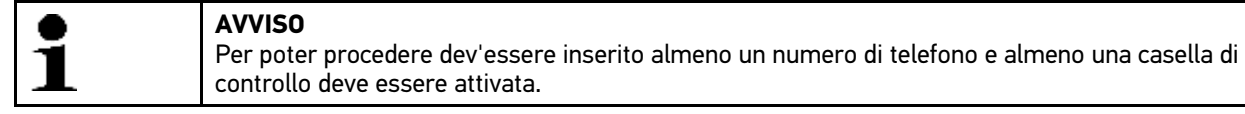

- 6. Nella voce **Numero di richiamata**, aprire la tastiera virtuale con .
- 7. Inserire il numero di telefono per la richiamata del call center tecnico.
- 8. Premere v per confermare l'inserimento.
- 9. Nella voce **Che cosa volete fare?**, attivare la casella di controllo **Mettersi in contatto con il call center tecnico**. Un tecnico del call center Hella Gutmann richiamerà non appena possibile.
- 10. Premere  $\rightarrow$  per continuare.
- 11. Nella voce **VIN (numero di identificazione veicolo)**, aprire la tastiera virtuale con .
- 12. Inserire il VIN.
- 13. Premere  $\sqrt{ }$  per confermare l'inserimento.
- 14. Nella voce **Prima immatricolazione**, aprire la finestra di selezione con *E*.
- 15. Nella voce Tag, premere su  $\check{\mathbf{v}}$  per aprire la lista.
- 16. Selezionare il giorno della prima immatricolazione.
- 17. Ripetere i passi 15 + 16 per selezionare **Mese** e **Anno**.
- 18. Confermare la selezione con  $\sqrt{\cdot}$ . La selezione effettuata è automaticamente salvata.
- 19. Premere  $\rightarrow$  per continuare.
- 20. Selezionare il gruppo di componenti o il sintomo richiesto.
- 21. All'occorrenza, selezionare altri sottofunzioni per localizzare meglio il problema.

[Informazioni veicolo](#page-95-0)

22. Confermare la selezione con  $\sqrt{\ }$ .

Si apre una finestra d'informazione.

Questo punto di menù permette di accedere alle informazioni già inserite.

Altri sintomi possono essere aggiunti con +7.

La selezione di sintomi può essere cancellata con  $\mathbf{\bar{m}}$ .

Per ritornare alla pagina precedente e per modificare gli inserimenti effettuati, premere  $\blacktriangleleft$ .

23. Premere  $\rightarrow$  per continuare.

Si apre una finestra di selezione.

Questo punto permette di inviare ogni tipo di richiesta o messaggio al supporto tecnico di Hella Gutmann.

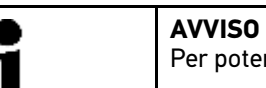

Per poter continuare è necessario inserire un testo composto di almeno 20 caratteri.

- 24. Nella voce **Problema/Domanda/Nota (almeno 20 caratteri):**, aprire la tastiera virtuale con .
- 25. Inserire il testo desiderato.
- 26. Premere  $\sqrt{}$  per confermare l'inserimento.
- 27. Premere  $\rightarrow$  per continuare. Si apre una finestra d'informazione.

Questo punto di menù permette di accedere alle informazioni già inserite.

Per ritornare alla pagina precedente e per modificare gli inserimenti effettuati, premere  $\blacklozenge$ .

28. Trasmettere una richiesta di aiuto con  $\sqrt{\ }$ . Trasmissione dei dati della Car History in corso.

## Richiedere dei dati tecnici

Questo punto di menù permette di richiedere delle documentazioni tecniche come, ad esempio, delle istruzioni di riparazione o degli schemi elettrici.

Per richiedere dati tecnici, procedere come segue:

- 1. Selezionare nel menù principale la voce **>Informazioni veicolo<**.
- 2. Accedere alla funzione **Car History** premendo **a**.
- 3. Selezionare il file desiderato della Car History premendo  $\blacktriangle\blacktriangledown$ .
- 4. Accedere alla voce **Richiesta d'aiuto** con .
- 5. All'occorrenza, selezionare nel tab **Interlocutore** con  $\check{\mathbf{v}}$  la lista e selezionare l'interlocutore desiderato.

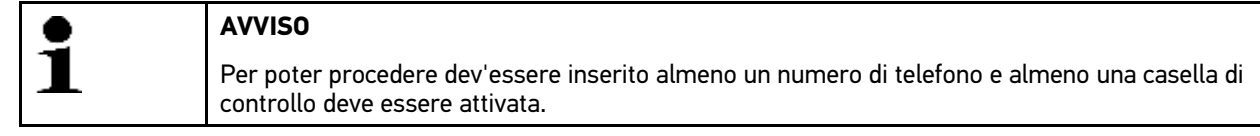

- 6. Nella voce **Numero di richiamata**, aprire la tastiera virtuale con .
- 7. Inserire il numero di telefono per la richiamata del call center tecnico.
- 8. Premere v per confermare l'inserimento.
- 9. Nella voce **Che cosa volete fare?** Attivare la casella di controllo **Richiedere dati tecnici**.
- 10. Premere  $\rightarrow$  per continuare.
- 11. Nella voce **VIN (numero di identificazione veicolo)**, aprire la tastiera virtuale con .
- 12. Inserire il VIN.
- 13. Premere  $\sqrt{ }$  per confermare l'inserimento.
- 14. Nella voce **Prima immatricolazione**, aprire la finestra di selezione con  $\mathbb{E}$ .
- 15. Nella voce Tag, premere su  $\check{\mathbf{v}}$  per aprire la lista.
- 16. Selezionare il giorno della prima immatricolazione.
- 17. Ripetere i passi 15 + 16 per selezionare **Mese** e **Anno**.
- 18. Confermare la selezione con  $\sqrt{\cdot}$ . La selezione effettuata è automaticamente salvata.
- 19. Premere  $\rightarrow$  per continuare.
- 20. Attivare la casella di controllo del tipo di dati richiesto.
- 21. Nella voce **Sistema**, aprire la lista con <sup>₹</sup>.
- 22. Selezionare il sistema richiesto.
- 23. All'occorrenza, nella voce **Componente**, aprire la lista con  $\boldsymbol{\mathsf{v}}$ .
- 24. Selezionare il componente richiesto.
- 25. Secondo il caso, premere **Nota** e *E* per aprire la tastiera virtuale.
- 26. Inserire la nota richiesta.
- 27. Confermare gli inserimenti due volte con  $\sqrt{ }$ . Si apre una finestra d'informazione.

Questo punto di menù permette di accedere alle informazioni già inserite.

Altri dati possono essere aggiunti con  $\mathbf{H}$ .

La selezione di dati può essere cancellata con  $\mathbf{\bar{m}}$ .

Per ritornare alla pagina precedente e per modificare gli inserimenti effettuati, premere  $\blacklozenge$ .

28. Premere  $\div$  per continuare. Si apre una finestra di selezione.

Altri sintomi possono essere aggiunti con  $\mathbf{H}$ .

La selezione di sintomi può essere cancellata con  $\bar{m}$ .

Per ritornare alla pagina precedente e per modificare gli inserimenti effettuati, premere  $\blacklozenge$ .

29. Premere  $\rightarrow$  per continuare. Si apre una finestra d'informazione.

Questo punto di menù permette di accedere alle informazioni già inserite.

Per ritornare alla pagina precedente e per modificare gli inserimenti effettuati, premere  $\blacklozenge$ .

30. Trasmettere una richiesta di aiuto con  $\sqrt{\cdot}$ . Trasmissione dei dati della Car History in corso... [Informazioni veicolo](#page-95-0)

# 9.5.2 Aiuto componenti

Qui sono riportati i componenti installati sul veicolo in esame. È possibile selezionare il seguente:

• Componenti rilevanti per la diagnosi

Questo punto di menù prefiltra i componenti rilevanti ai fini di diagnosi che sono installati sul veicolo in esame.

• Catalogo parti ricambi

Qui sono riportati i componenti installati sul veicolo in esame. Questo punto di menù permette inoltre di accedere a informazioni supplementari sui componenti e offre la possibilità di collegamento a dati associati.

## 9.5.2.1 Accedere al menù Aiuto componenti

Per accedere al punto di menù >Aiuto componenti<, procedere nel seguente modo:

- 1. Selezionare nel menù principale la voce **>Informazioni veicolo<**.
- 2. Con  $\ddot{\sigma}$ , selezionare la voce **Aiuto componenti**. Scaricamento dei dati in corso...
- 3. Premere sul simbolo + per aprire il **Catalogo parti ricambi**.
- 4. Premere sul simbolo  $\pm$  per selezionare il componente richiesto.
- 5. All'occorrenza, selezionare altri componenti secondari con  $\pm$ . Si apre una finestra di selezione.

In funzione del componente selezionato, sono disponibili le seguenti informazioni:

• **Informazioni su parti di ricambio**

Questo punto di menù permette di accedere a informazioni relative ai pezzi di ricambio originali e alternative di costruzione identica. Inoltre, questa finestra permette di mettere dei pezzi di ricambi da ordinare nel carrello.

Premendo sul simbolo  $\Box$ , è possibile deselezionare tutti i pezzi di ricambio.

Premendo sul simbolo  $\Box$  è possibile selezionare tutti i pezzi di ricambio.

Con  $\mathbb{X}$  possono essere messi nel carrello tutti i componenti selezionati.

• **Immagine abitacolo**

Sull'immagine del vano abitacolo, la posizione del componente è indicata da un triangolo rosso. Questo facilita notevolment l'individuazione del componente richiesto.

• **Immagine vano motore**

Sull'immagine del vano motore, la posizione del componente è indicata da un triangolo rosso. Questo facilita notevolment l'individuazione del componente richiesto.

#### • **Valori di prova componenti**

Qui sono riportati i valori di misura e di prova dei componenti e degli elementi collegati ad un connettore centralina.

Selezionando la voce Valori di prova componenti, si esce dal menù >Aiuto componenti<. Premere  $\Phi$ <sup>n</sup> per ritornare al menù >Aiuto componenti<.

#### • **Fusibili/relè**

Qui sono indicate delle informazioni sulla posizione di montaggio del fusibile principale, delle scatole dei fusibili/relè e dei singoli fusibili.

Selezionando la voce **Fusibili/Relè**, si esce dal menù >Aiuto componenti<. Premere  $\Phi$ <sup>n</sup> per ritornare al menù >Aiuto componenti<.

#### • **Dati di ispezione**

Qui sono disponibili dei piani di ispezione specifici del veicolo in esame.

Selezionando la voce **Dati di ispezione**, si esce dal menù >Aiuto componenti<. Premere  $\boldsymbol{\phi}^n$  per ritornare al menù >Aiuto componenti<.

- 6. Accedere al componente con  $\mathbf{\Phi}^{\mathsf{T}}$ .
- 7. Selezionare l'informazione richiesta. Scaricamento dei dati in corso...
- 8. Secondo il caso, selezionare altri sottopunti. Si apre una finestra con delle informazioni in testo e/o in forma d'immagine.

# 9.5.3 Dati di ispezione

Questo simbolo permette di accedere ai piani di ispezione specifici per veicolo e agli intervalli specifici per il cambio olio

#### 9.5.3.1 Accedere ai dati di ispezione

Per accedere ai dati di ispezione, procedere come segue:

- 1. Selezionare nel menù principale la voce **>Informazioni veicolo<**.
- 2. Selezionare la voce **Dati di ispezione** con
- 3. Secondo il caso, tenere conto della finestra di avviso.
- 4. All'occorrenza, chiudere la finestra di avviso con  $\times$
- 5. Selezionare il tipo di ispezione richiesto.

I tipi di ispezione variano in funzione del costruttore e del tipo di veicolo selezionato.

Con i si può accedere a delle informazioni supplementari relative al costruttore, il modello o il tipo di veicolo.

- 6. All'occorrenza, selezionare un'altro intervallo di servizio di manutenzione.
- 7. Premere  $\rightarrow$  per continuare. Si apre un'altro tab.

La visualizzazione dei singoli tab varia in funzione del costruttore e del tipo di veicolo selezionato.

- 8. Attivare la casella di controllo richiesta.
- 9. Premere  $\rightarrow$  per continuare. Si apre una finestra con l'indicazione dei dati di ispezione accompagnati dall'indicazione dei lavori da intraprendere.

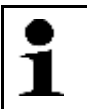

Si consiglia di stampare i dati di ispezione e di intraprendere sistematicamente i singoli lavori indicati. I lavori non vengono memorizzati nella Car History.

- 10. Attivare i caselli di controllo dei lavori di manutenzione effettuati.
- 11. Se sono stati effettuate tutte le singole posizioni di lavoro, premere **Altri punti** per inserire la profondità del battistrada e la pressione pneumatica.
- 12. Nella voce **mm**, aprire la tastiera virtuale con  $\mathbb{E}$ .

**AVVISO**

- 13. Inserire la profondità del battistrada.
- 14. Premere  $\sqrt{\ }$  per confermare l'inserimento.
- 15. Per altri inserimenti, ripetere i passi 12-14.
- 16. Nella voce **bar**, aprire la tastiera virtuale con  $\mathbb{E}$ .
- 17. Inserire la pressione pneumatici.
- 18. Premere v per confermare l'inserimento.
- 19. Per altri inserimenti, ripetere i passi 16-18.
- 20. Nella voce **Data della prossima revisione principale**, aprire la finestra di selezione con .
- 21. Nel punto di menù Mese, premere su  $\check{\bullet}$  per aprire la lista.

[Informazioni veicolo](#page-95-0)

- 22. Selezionare il mese richiesto.
- 23. Ripetere i passi 21 + 22 per la casella **Anno**.
- 24. Confermare la selezione con  $\sqrt{\cdot}$ .
- 25. Nel punto di menù **Data di conservazione kit pronto soccorso**, aprire la finestra di selezione con .
- 26. Per altre selezioni, ripetere i passi 20-24.
- 27. Secondo il caso, premere **Nota** e *E* per aprire la tastiera virtuale.
- 28. Inserire la nota richiesta.
- 29. Premere ◆ per confermare l'inserimento.
- 30. Premere  $\Rightarrow$  per stampare i dati di ispezione.

# 9.5.4 Dati della cinghia di distribuzione

Qui si può accedere alle istruzioni di montaggio/smontaggio della cinghia di distribuzione e della catena di distribuzione.

### 9.5.4.1 Accedere ai dati della cinghia di distribuzione

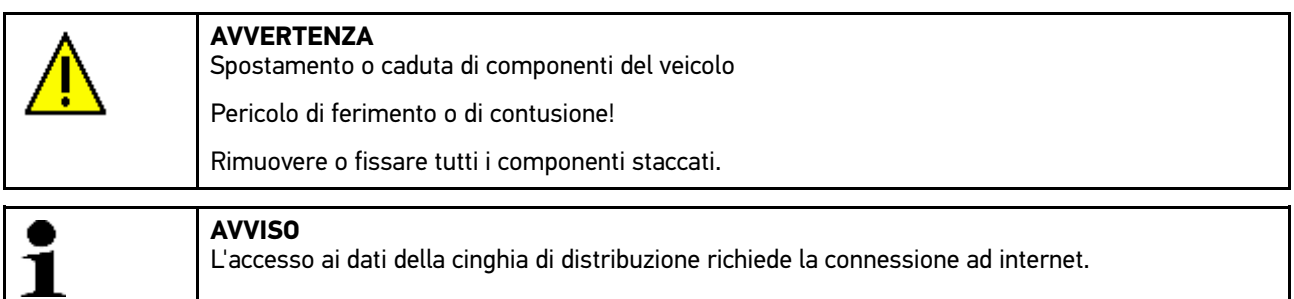

Per richiamare i dati della cinghia di distribuzione, procedere nel seguente modo:

- 1. Selezionare nel menù principale la voce **>Informazioni veicolo<**.
- 2. Premere su  $\sqrt[6]{ }$  per selezionare i dati della cinghia dentata.
- 3. Selezionare l'informazione richiesta. Scaricamento dei dati in corso... Si apre una finestra d'informazione.

Questo punto di menù permette di accedere alle seguenti informazioni:

Attrezzi

Qui sono visualizzati dei testi con spiegazioni e delle immagini dell'attrezzatura necessaria per lo smontaggio e il montaggio.

• Istruzione di smontaggio

Qui sono visualizzati i singoli passi di lavoro per lo smontaggio

• Istruzione di montaggio

Qui sono visualizzati i singoli passi di lavoro per il montaggio.

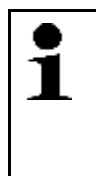

#### **AVVISO**

Se sono indicate più di una istruzione di smontaggio e di montaggio, queste sono accompagnate da numeri, ad esempio: smontaggio 1, smontaggio 2, montaggio 1, ect.

Le istruzioni di smontaggio e di montaggio devono essere consultate una dopo l'altra.

4. Selezionare l'informazione richiesta. Appare l'informazione selezionata.

## 9.5.5 Banca dati di diagnosi

Qui sono riportate le soluzioni proposte dai vari costruttori relative a problemi specifici dei veicoli.

La banca dati di diagnosi di Hella Gutmann fornisce una moltitudine di soluzioni ai problemi specifici per ogni modello di veicolo. La banca dati è alimentata da una parte dalle informazioni ricevuti dai nostri tecnici dopo un processo di riparazione riuscito e, dall'altra parte dalla documentazione dei costruttori di auto.

## 9.5.5.1 Accedere alla banca dati di diagnosi

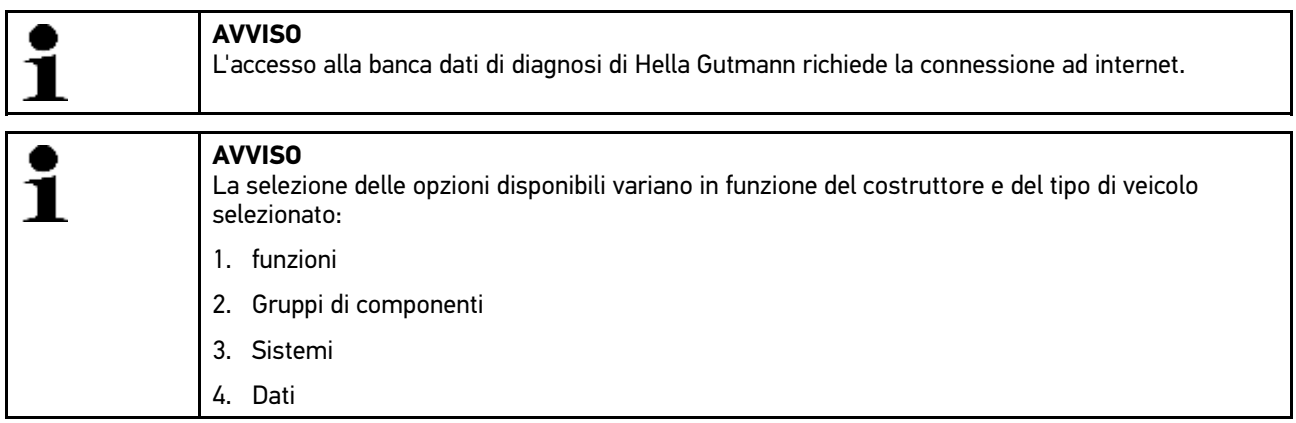

Per richiamare informazioni dalla banca dati di diagnosi, procedere nel seguente modo:

- 1. Selezionare nel menù principale la voce **>Informazioni veicolo<**.
- 2. Con *i* v, selezionare la voce Banca dati di diagnosi. Scaricamento dei dati in corso...
- 3. Nella voce **Anno di costruzione**, aprire la lista con .
- 4. Selezionare l'anno di costruzione richiesto. Scaricamento dei dati in corso...
- 5. Selezionare il gruppo di componenti richiesto. Scaricamento dei dati in corso...
- 6. Se necessario, selezionare ulteriori componenti o sintomi.
- 7. Confermare la selezione con  $\mathbf{\nabla}$ . Scaricamento dei dati in corso...
- 8. Sulla finestra di selezione a sinistra, selezionare l'**Articolo dalla banca dati di diagnosi online**.
- 9. Premere su  $\mathcal{P}$  per selezionare la proposta di soluzione richiesta. Si apre una finestra d'informazione.

Qui sono visualizzate, tra l'altro, le seguenti informazioni:

- Causa
- Avvertenza
- Soluzione
- Componente possibilmente difettoso
- 10. Se la proposta di soluzione selezionata non corrisponde al problema verificatosi sul veicolo, ripetere il passo 9.

Ritornare alla selezione dei sintomi con  $\Xi$ 

[Informazioni veicolo](#page-95-0)

# 9.5.6 Dati tecnici

Questo punto di menù mette a disposizione tutti i dati necessari per procedere ai lavori di manutenzione e di riparazione, tra l'altro:

- i valori di regolazione per il circuito di accensione e l'impianto gas di scarico.
- il tipo di candele raccomandate.
- le coppie di serraggio.
- la quantità di riempimento del climatizzatore.

Per quanto necessario o utile, questi dati sono completati da immagini dettagliati.

## 9.5.6.1 Accedere ai dati tecnici

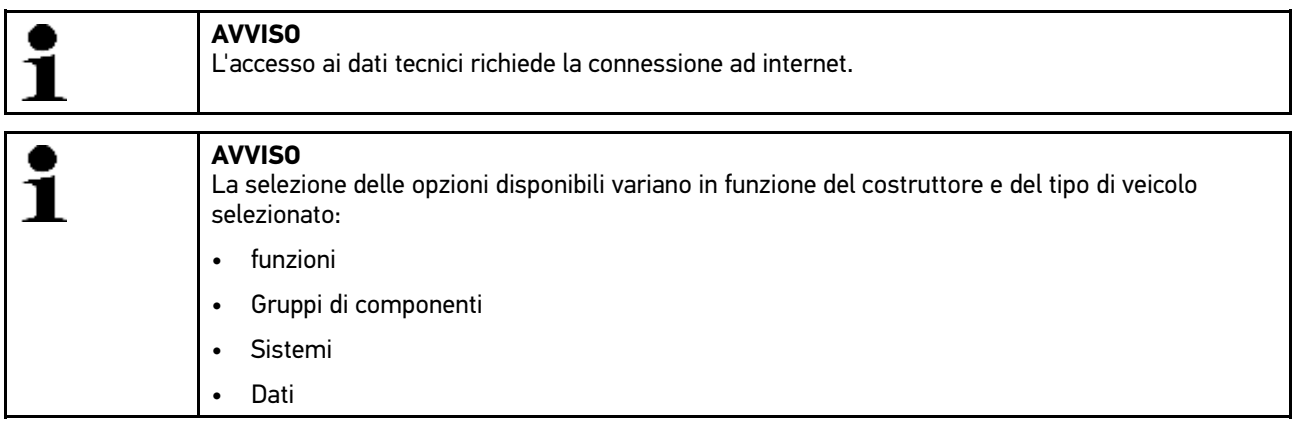

Per richiamare i dati tecnici, procedere nel seguente modo:

- 1. Selezionare nel menù principale la voce **>Informazioni veicolo<**.
- 2. Selezionare la voce **Dati tecnici** con **<sup>里</sup>**.
- 3. Selezionare i dati richiesti.
	- Si apre una finestra con l'indicazione dei dati tecnici.

Se sono disponibili delle informazioni supplementari, queste sono indicate alla fine del testo dal simbolo blu  $\dot{I}$ . Per accedere a queste informazioni, cliccare su  $\mathbf i$ .

## 9.5.7 Schemi elettrici

Questo punto di menù mette a disposizione dell'utente una moltitudine di schemi elettrici specifici per veicolo.

### 9.5.7.1 Accedere ai schemi elettrici

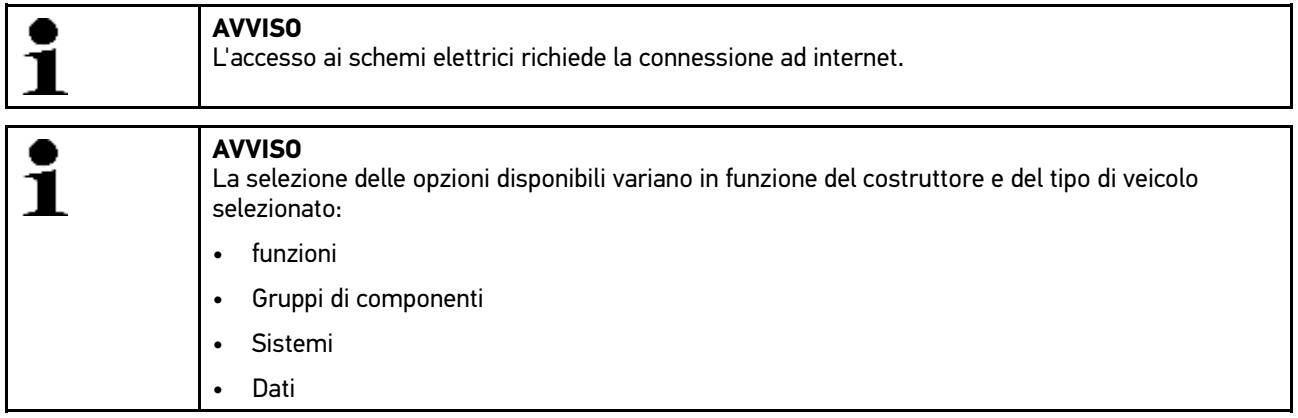

Per richiamare i schemi elettrici, procedere nel seguente modo:

- 1. Selezionare nel menù principale la voce **>Informazioni veicolo<**.
- 2. Selezionare la voce **Schemi elettrici** con  $\mathbb{I}$ .
- 3. Selezionare il gruppo di componenti richiesto.
- 4. Selezionare il sistema richiesto.

Una serie di veicoli può disporre di vari tipi di sistema. Il tipo di sistema è generalmente riportato sulla centralina o può essere individuato attraverso la lettura dei parametri.

Si apre una finestra con la visualizzazione dello schema elettrico.

5. Cliccare con il mouse sul componente richiesto.

Se la posizione del componente è sconosciuta, il componente in questione può essere direttamente selezionato  $\cos \frac{\phi_{\text{eff}}^{\text{tot}}}{\sin \phi_{\text{eff}}}$ 

Il componente selezionare è marcato da una cornice a colori e dell'iscrizione corrispondente.

6. Selezionare il componente richiesto.

Premere su  $\vec{\Phi}$  per accedere a informazioni supplementare sul componente selezionato.

Il componente selezionare è marcato da una cornice a colori e dell'iscrizione corrispondente.

## 9.5.8 Fusibili/relè

Qui sono indicate delle informazioni sulla posizione di montaggio del fusibile principale, delle scatole dei fusibili/relè e dei singoli fusibili.

### 9.5.8.1 Accedere alle immagini delle scatole dei fusibili/dei relè

Per richiamare alle immagini delle scatole dei fusibili e dei relè, procedere nel seguente modo:

- 1. Selezionare nel menù principale la voce **>Informazioni veicolo<**.
- 2. Selezionare la voce **Fusibili/Relè** con

[Informazioni veicolo](#page-95-0)

3. Selezionare la scatola dei fusibili/relè richiesta. Sullo schermo appare la scatola dei fusibili/relè.

La finestra destra propone un sommario delle scatole dei fusibili/dei relè.

La finestra superiore a sinistra indica il luogo di montaggio della scatola dei fusbili/dei relè, la cui posizione è evidenziata da un cerchio rosso.

I relè sono rappresentati in forma di rettangoli grigi.

I fusibili sono rappresentati in forma di rettangoli colorati.

4. Fare clic sul fusibile/relè richiesto per selezionare lo stesso.

Se la posizione del fusibile/relè è sconosciuta, il componente alimentato dallo stesso può essere direttamente selezionato con  $\overline{\mathbf{v}}$ .

La finestra a sinistra in basso indica il componente alimentato dal fusibile o dal relè e la denominazione di quest'ultimo.

Premere  $\mathbf{\Phi}^{\mathsf{T}}$  per accedere a delle informazioni supplementari sul componente selezionato.

# 9.5.9 Valori di prova componenti

Qui sono riportati i valori di misura e di prova dei componenti e degli elementi collegati ad un connettore centralina.

### 9.5.9.1 Accedere ai valori di prova dei componenti

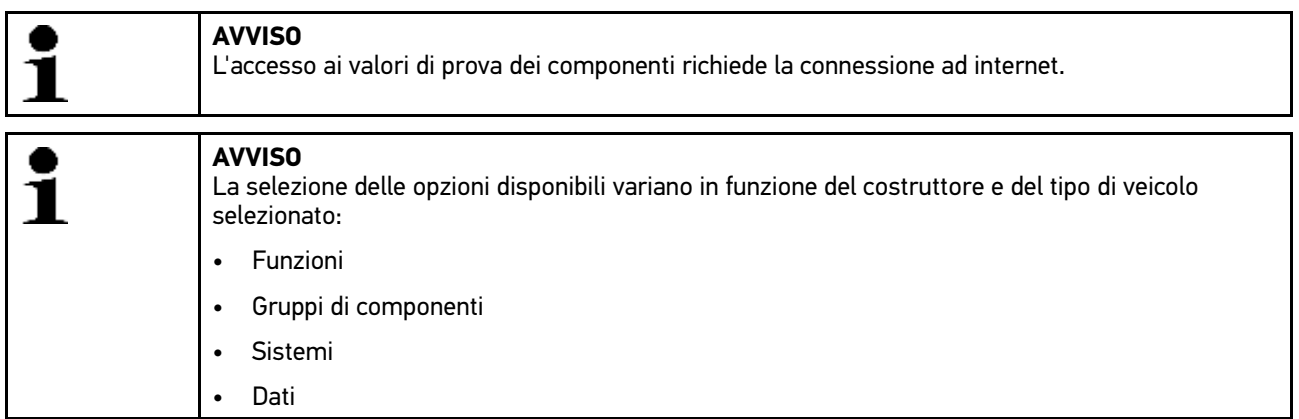

Per richiamare i valori di prova di componenti, procedere nel seguente modo:

- 1. Selezionare nel menù principale la voce **>Informazioni veicolo<**.
- 2. Premere su <sup>d</sup>per selezionare la voce Valori di prova di componenti.
- 3. Selezionare il gruppo di componenti richiesto.
- 4. Selezionare il sistema richiesto. Tutti i componenti installati sul veicolo trattato sono evidenziati in rosso.
- 5. Fare doppio clic sul componente richiesto.
	- Come alternativa è possibile selezionare un componente con  $\blacktriangle\blacktriangledown$  e  $\phi$ <sup>n</sup>.

Si apre una finestra di selezione.

In funzione del componente selezionato, sono disponibili le seguenti informazioni:

- Informazioni su parti di ricambio
- Immagine abitacolo
- Schemi elettrici
6. Selezionare l'informazione richiesta.

Si apre una finestra con delle informazioni in testo e/o in forma d'immagine.

#### 9.5.10 Tempario (unità di lavoro)

Questo punto di menù contiene il tempario generalmente utilizzato per poter elaborare un preventivo sulla base dei tempi di riparazione calcolati per i singoli componenti installati sul veicolo.

#### 9.5.10.1 Accedere al tempario

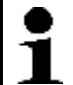

**AVVISO**

L'accesso al tempario richiede una connessione ad internet.

Per richiamare il tempario, procedere nel seguente modo:

- 1. Selezionare nel menù principale la voce **>Informazioni veicolo<**.
- 2. Selezionare le unità di lavoro premendo su **Unità di lavoro** . Scaricamento dei dati in corso...
- 3. Selezionare la categoria richiesta. Scaricamento dei dati in corso...
- 4. Selezionare la subcategoria richiesta. Scaricamento dei dati in corso...

Sullo schermo apparono le seguenti informazioni:

- lavori di smontaggio
- lavori di montaggio
- lavori di prova
- Tempario (unità di lavoro)

Una spiegazione dettagliata dei singoli passi di lavoro è disponibile solo per lavori raffigurati in caratteri grassetti. Questi possono essere visualizzati cliccando sui caratteri grassetti.

#### 9.5.11 Localizzazione di componenti

Questo punto di menù permette di accedere a immagini dell'abitacolo e del vano motore per localizzare un componente specifico. Un triangolo rosso indica la posizione del componente.

#### 9.5.11.1 Accedere alla localizzazione del componente

Per accedere alla localizzazione del componente, procedere come segue:

- 1. Selezionare nel menù principale la voce **>Informazioni veicolo<**.
- 2. Selezionare la localizzazione del componente con  $\mathbf{\Phi}^?$ . Si apre una lista di selezione.

La finestra a sinistra indica i diversi componenti installati nel veicolo. La finestra destra indica la posizione del componente selezionato.

3. Selezionare il componente richiesto.

La posizione del componente selezionato è indicata da una freccia rossa.

Premere su  $\mathbf{\hat{e}}^{\mathsf{T}}$  per accedere a informazioni supplementare sul componente selezionato.

[Informazioni veicolo](#page-95-0)

### 9.5.12 Filtro aria abitacolo

Questa finestra permette di accedere alle istruzioni di smontaggio per il filtro aria dell'abitacolo.

#### 9.5.12.1 Accedere alle istruzioni di smontaggio del filtro aria abitacolo

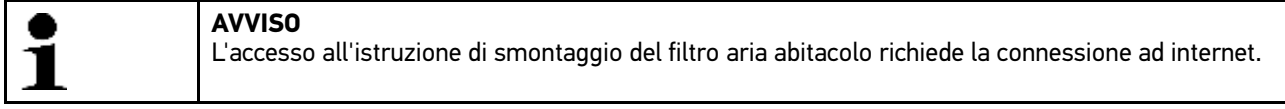

Per accedere all'istruzione di smontaggio del filtro aria abitacolo, procedere come segue:

- 1. Selezionare nel menù principale la voce **>Informazioni veicolo<**.
- 2. Premere su <sup>目</sup> e selezionare la voce **Filtro aria abitacolo**. Sul display appare l'istruzione di smontaggio.

Sulla finestra sinistra è visualizzata l'istruzione di smontaggio in immagini individuali.

Sulla finestra destra l'immagine selezionata è visualizzata in formato grande.

3. Proseguendo dall'alto in basso, cliccare su ogni singola immagine visualizzata dalla finestra sinistra. L'immagine attiva è marcata da una cornice a colori ed è visualizzata in formato grande.

#### 9.5.13 Campagne di richiamo

Questo simbolo permette di accedere a delle informazioni su azioni di richiamo dei vari costruttori e importatori di auto.

Le azioni di richiamo intendono a proteggere i consumatori da prodotti pericolosi. I modelli marcati con  $\triangle$  sono oggetto di azioni di richiamo di meno di due anni fa.

L'azienda Hella Gutmann Solutions GmbH si limita a mettere a disposizione questi contenuti e pertanto non si assume alcuna responsabilità per l'esattezza, la correttezza e l'attendibilità dei stessi. Per eventuali chiarimenti in merito all'entità o lo svolgimento, mettersi in contatto direttamente con una officina autorizzata o con il costruttore. Per motivi di responsabilità, il Call Center tecnico di Hella Gutmann non è autorizzato a dare informazioni in merito.

#### 9.5.13.1 Accedere alle azioni di richiamo

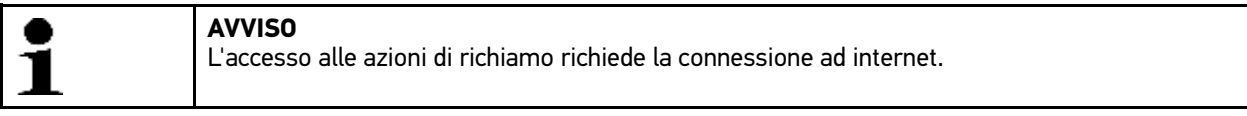

Per accedere alle azioni di richiamo, procedere nel seguente modo:

- 1. Selezionare nel menù principale la voce **>Informazioni veicolo<**.
- 2. Selezionare la voce Azioni di richiamo con <sup>[6]</sup>. Scaricamento dei dati in corso...
- 3. Selezionare nella finestra di selezione sinistra l'azione di richiamo richiesta. Qui sono visualizzate, tra l'altro, le seguenti informazioni:
	- Causa
	- **Effetto**
	- **Soluzione**

## <span id="page-110-0"></span>9.6 On Board Diagnostic

Il punto di menù OBD permette di accedere ai singoli modi OBD per veicoli a benzina e a diesel, al test preliminare concernente l'analisi gas di scarico e al percorso breve VW.

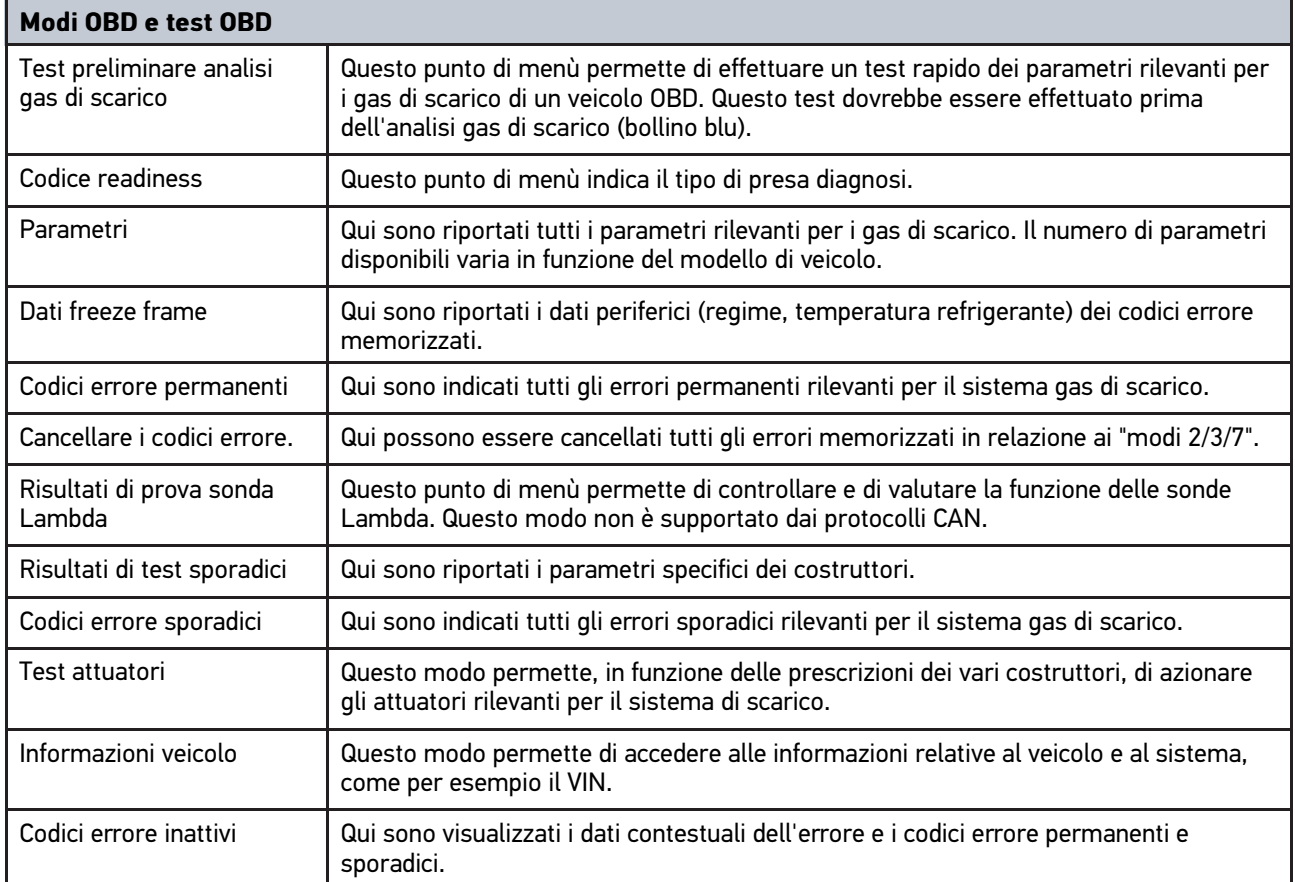

# <span id="page-111-0"></span>10 Tecnica di misura

**AVVISO** Per utilizzare le funzioni della tecnica di misura disponibili, è necessario di disporre del modulo di misura (MT 56).

Questa funzione permette di selezionare l'unità di misura e il canale. Una volta selezionati questi dati, l'utente può procedere ad effettuare varie misure.

La tecnica di misura consiste nel riconoscimento e nel output di segnali numerici. Per fare ciò, la scansione e la memorizzazione di un segnale di tensione avviene in pochi microsecondi. Se il sistema ha registrato un numero bastevole di valori, questi sono rappresentati sullo schermo a forma di un segnale coerente e continuo.

## <span id="page-111-1"></span>10.1 Oscilloscopio

L'oscilloscopio può essere utilizzato per la misura e la rappresentazione delle seguenti unità di misura:

- centralina
- **Corrente**
- Resistenza

La misura della corrente deve avvenire solo per mezzo della pinza amperometrica di Hella Gutmann. In funzione della misura da effettuare, sono disponibili diverse pinze.

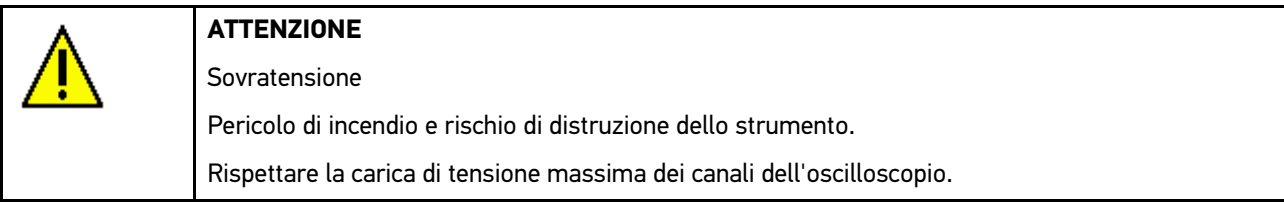

## 10.1.1 Canali dell'oscilloscopio

Il modulo di misura (MT 56) dispone di un'oscilloscopio a due canali. Il canale 1 (connessioni Scope 1 e ST3) permette di misurare tutte le unità di misura indicate. Il canale 2 (connessione Scope 2) permette solo la misura di tensione. Questo permette di misurare simultaneamente la tensione e qualsiasi altra unità di misura.

## 10.1.2 Esecuzione delle misure con l'oscilloscopio

#### 10.1.2.1 Collegare i cavi di misurazione al modulo di misurazione MT 56

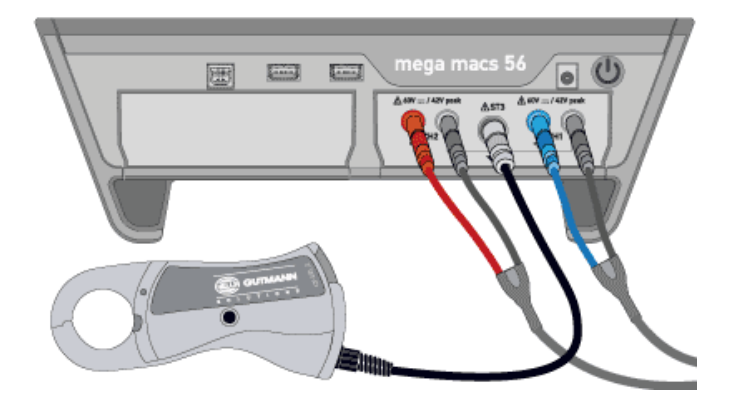

#### 10.1.2.2 Misura di tensione e di resistenza

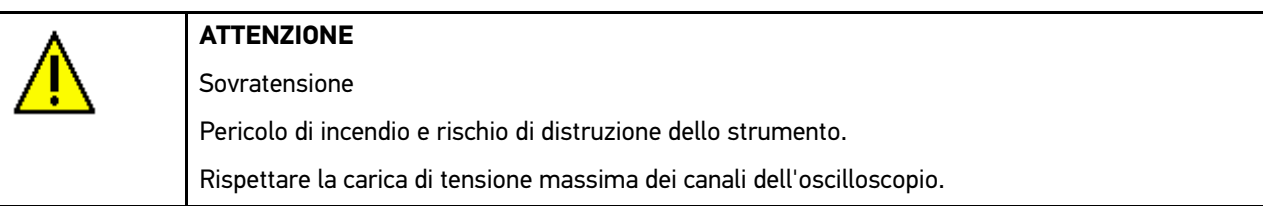

Per misurare la tensione o la resistenza, procedere nel seguente modo:

- 1. Collegare il cavo di misura al modulo MT 56 e connettere al componente interessato.
- 2. Selezionare la voce **>Tecnica di misura<** nel menù principale.
- 3. Attivare la casella di controllo per l'unità di misura desiderata e attivare il canale dell'oscilloscopio.
- 4. Confermare la selezione con  $\sqrt{\cdot}$ . Il processo di misura verrà avviato.

# $\overline{\mathbb{C}}$  $\Box$ △ 60V <del>....</del> / 42V pea A 60V .... / 42V peak  $\triangle$  ST3 CH<sub>2</sub> CН (O

#### 10.1.2.3 Collegare la pinza amperometrica al veicolo e al modulo MT 56

#### 10.1.2.4 Misura di corrente

Per misurare la corrente, procedere nel seguente modo:

1. Inserire il connettore elettrico della pinza amperometrica con la freccia verso il basso nella porta di connessione ST3 dello strumento.

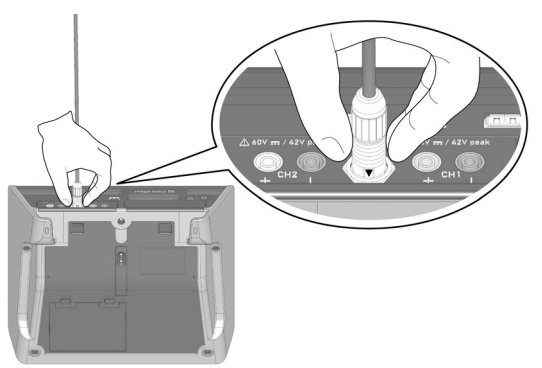

- 2. Selezionare la voce **>Tecnica di misura<** nel menù principale.
- 3. Attivare la casella di controllo per **Corrente**.
- 4. Confermare la selezione con  $\sqrt{\cdot}$ .
- 5. Tenere conto delle informazioni visualizzate.
- 6. Premere su  $\times$  per chiudere la finestra di avviso e di indicazione. Calibrazione della pinza amperometrica in corso... Il processo di misura verrà avviato.
- 7. Posizione le ganasce della pinza amperometrica intorno i cavi.

8. In caso di utilizzo di una pinza amperometrica verde (CP 40), nera (CP 200) o blu (CP 700), posizionare la freccia in direzione della batteria intorno a tutti i cavi positivi, ossia in direzione opposta della batteria intorno a tutti i cavi di massa.

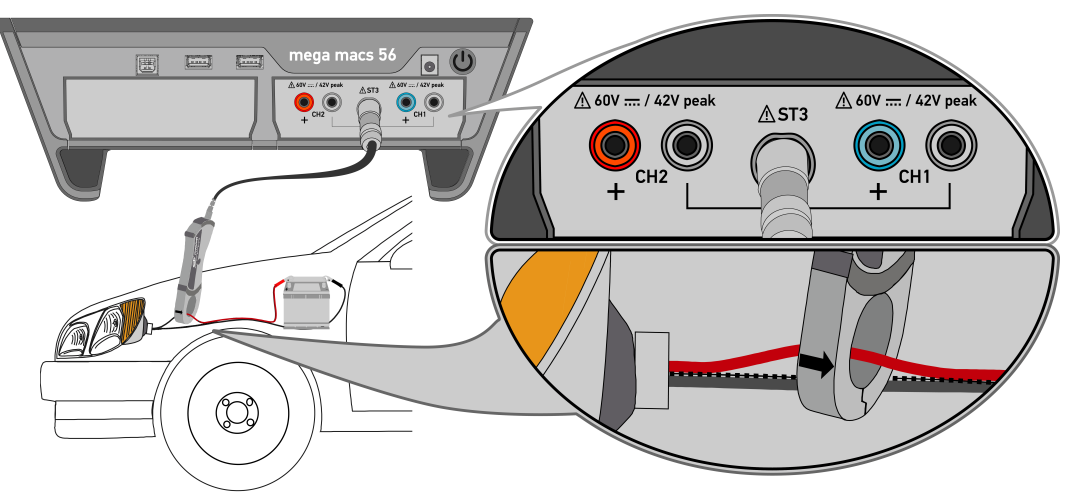

Misura della corrente in corso...

## 10.1.3 Configurazione dei campi di misura

Il campo di misura può essere configurato in tre modi diversi:

• **manualmente**

Il campo di misura è calibrato dall'utente.

• **automatico**

Il campo di misura è calibrato automaticamente in funzione del segnale d'ingresso.

• **automatico in continuo**

Il campo di misura è calibrato in continuo al segnale d'ingresso.

Prima di iniziare un processo di misura, è necessario configurare manualmente il campo di misura. Esclusa a questa regola è la misura della resistenza. Per la misura della resistenza, il campo di misura è configurato di default su >automatico in continuo< (funzione **Auto-Range** attiva).

#### 10.1.3.1 Configurazione manuale dei campi di misura

Per configurare manualmente tutti i campi di misura durante un processo di misura in corso, procedere nel seguente modo:

- 1. Premere  $\blacktriangledown$  per regolare il campo di misura di tensione e di corrente (asse Y).
- 2. Con  $\blacklozenge \blacktriangleright$ , regolare l'intervallo di tempo (asse x).
- 3. Con  $\Box$  >  $\sharp$  o  $\sharp$  o  $\sharp$ , spostare la linea dello zero del campo di misura in alto o in basso per poter misurare ad esempio delle tensioni negative.
- 4. Per tornare alla pagina precedente, premere  $\blacklozenge$ .

#### 10.1.3.2 Configurazione automatica dei campi di misura

In caso di misura di resisstenza, il campo di misura non può essere configurato in automatico.

Per configurare i campi di misura per la misura di tensione, corrente, temperatura e pressione durante un processo di misura in corso, procedere nel seguente modo:

1. Premere su  $\mathbb{I}^+$  >  $\mathbb{C}$  per avviare la funzione Auto Set.

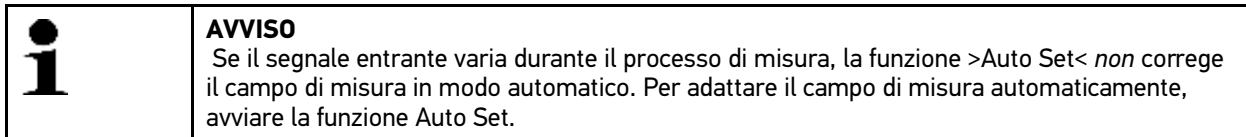

Il modulo di misura MT 56 analizza il segnale entrante (analisi primaria unica). La regolazione del campo di misura avviene in automatico.

2. Per tornare alla pagina precedente, premere  $\blacklozenge$ .

#### 10.1.3.3 Disattivare l'adattamento automatico del campo di misura in caso di misura di resistenza

L'impostazione di default prevede l'adattamento automatico continuo del campo di misura per la misura di resistenza. Questo avviene attraverso la funzione **Auto Range**. Per poter configurare manualmente il campo di misura, è necessario disattivare la funzione **Auto Range**.

Per disattivare la funzione **Auto Range**, procedere come segue:

- 1. Aprire il menù Impostazioni con  $\mathsf{\tilde{X}}$ .
- 2. Selezionare il tab **>Varie<**.
- 3. Nella voce **Auto Range**, aprire la lista con **↓**.
- 4. Selezionare **>OFF<**. La funzione **Auto Range** è disattivata.
- 5. Confermare la selezione con  $\checkmark$ . Da adesso, il campo di misura non è più adattato continuamente in automatico. È possibile configurare il campo di misura in modo manuale.

## 10.1.4 Configurazione del trigger

Se l'asse dei tempi nell'oscilloscopio è regolato su meno di 1,0 secondi, la registrazione del segnale avviene nel funzionamento trigger.

La visualizzazione del segnale (triggering) avviene solo se il segnale raggiunge un certo livello di tensione. Visto che il punto di tensione del segnale e rappresento sempre sullo stesso posto del display, si produce un immagine visibile all'occhio umano. Di solito, le impostazioni standard del trigger sono sufficiente per una visualiizzazione efficace del segnale. Se le impostazioni standard non dovessero fornire un risultato soddisfacente, la visualizzazione del segnale potrebbe essere migliorato tramite la regolazione dei parametri del trigger:

- Modo trigger
- Onda trigger
- Livello triggerl

#### 10.1.4.1 Configurazione della posizione trigger

Attraverso l'impostazione della posizione trigger è possibile di spostare la visualizzazione del segnale a sinistra o a destra.

Per configurare la posizione del trigger durante un processo di misura in corso, procedere nel seguente modo:

- 1. Aprire la voce >Impostazione del trigger< con  $\mathcal{P}$ . La barra dei simboli inferiore sarà adattata. La posizione trigger è evidenziata da una croce di colore blu.
- 2. Con  $\blacklozenge \blacktriangleright$ , regolare la posizione trigger.

In alternativa è possibile impostare la posizione del trigger cliccando direttamente sull'immagine del segnale.

3. Per tornare alla pagina precedente, premere  $\blacklozenge$ .

#### 10.1.4.2 Configurazione del modo trigger

Il modo trigger permette di definire il punto di scatto del trigger. Esistono i seguenti modi trigger:

• in automatico (impostazione standard)

L'oscilloscopio genera un trigger a intervallo e visualizza il segnale sul display. La visualizzazione del segnale è possibile anche se il segnale non rappresenta delle condizioni trigger.

• normale

Un segnale può essere visualizzato solo se corrisponde al livello trigger manualmente predisposto. L'oscilloscopio attualizza le immagini dei segnali solo se corrispondono a questa impostazione.

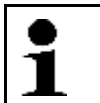

Per poter configurare il >Modo trigger<, il modo esperto deve essere impostato su **>ON<**.

Per configurare il modo trigger durante un processo di misura, procedere nel seguente modo:

1. Aprire il menù Impostazioni con  $\boldsymbol{\mathsf{K}}$ .

**AVVISO**

- 2. Selezionare il tab **>Trigger<**.
- 3. Nella voce **Modo trigger**, aprire la lista con .
- 4. Selezionare la voce **>normale<**.
- 5. Confermare la selezione con  $\sqrt{\cdot}$ . La selezione effettuata è automaticamente salvata.

#### 10.1.4.3 Configurazione dell'onda trigger

La regolazione dell'onda trigger permette di definire un'onda positiva (segnale di tensione crescente) o un'onda negativa (segnale di tensione decrescente) di visualizzazione del segnale. Al momento della consegna, il modulo di misura è regolato su **positivo**. Questa regolazione può essere di vantaggio se, per esempio, un segnale entrante è negativo e rischia di non poter essere visualizzato integralmente. Modificando l'onda trigger, la visualizzazione del segnale può eventualmente essere migliorata.

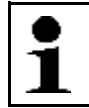

**AVVISO**

Per poter modificare l'onda trigger, il modo esperto deve essere impostato su **>ON<**.

Per configurare l'onda trigger durante un processo di misura in corso, procedere nel seguente modo:

- 1. Aprire il menù Impostazioni con  $\mathbb X$ .
- 2. Selezionare il tab **>Trigger<**.
- 3. Nella voce **Onda trigger**´, aprire la lista con .
- 4. Selezionare la voce **>positivo<** o **>negativo<**.
- 5. Confermare la selezione con  $\sqrt{\cdot}$ . La selezione effettuata è automaticamente salvata.

#### 10.1.4.4 Configurazione del livello trigger

Il livello trigger permette di definire il punto di tensione con cui avviene il triggering. L'impostazione di default di fabbrica è **>automatico<**.

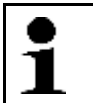

Per poter configurare la il livello, il modo esperto deve essere impostato su **<ON<**.

Per configurare il livello trigger durante un processo di misura in corso, procedere nel seguente modo:

1. Aprire il menù Impostazioni con  $\boldsymbol{\mathsf{X}}$ .

**AVVISO**

- 2. Selezionare il tab **>Trigger<**.
- 3. Nella voce **Livello trigger**, aprire la lista con .
- 4. Selezionare **>manuale<**.
- 5. Confermare la selezione con  $\sqrt{\ }$ . La selezione effettuata è automaticamente salvata.
- 6. Con  $\blacktriangle \blacktriangledown$ , regolare il livello trigger.

In alternativa è possibile impostare il livello trigger cliccando direttamente sull'immagine del segnale.

## 10.1.5 Altre funzioni

#### 10.1.5.1 Calibrare il segnale

Questo punto di menù permette di rimettere la linea dello zero. In questo modo si possono compensare delle tensioni di disturbo e delle tolleranze del campo di misura.

Per calibrare il segnale durante un processo di misura in corso, procedere nel seguente modo:

- 1. Premere su **>** per avviare il processo di calibrazione. Calibrazione del segnale in corso...
- 2. Per tornare alla pagina precedente, premere  $\blacklozenge$ .

#### 10.1.5.2 Misurare il segnale

Per poter misurare un segnale per mezzo della funzione **Misura guidata**, il processo di misura deve essere concluso.

Questo punto di menù permette di misurare il segnale. Per fare ciò, lo strumento definisce due punti di misura per calcolare i valori di differenza.

Per misurare il segnale durante un processo di misura in corso, procedere nel seguente modo:

- 1. Premere **ignor** per accedere al punto di menù >Impostazioni<.
- 2. Spostare il cursore sul primo punto di misura con  $\blacktriangledown \blacktriangle \blacktriangle \blacktriangledown$ .
- 3. Avviare il processo di misura del segnale con  $\mathbb{H}$ . Il primo punto di misura è definito. Le finestre di visualizzazione dei valori sinistre si modificano e passano dalla visualizzazione dei valori di posizione del primo punto di misura alla visualizzazione del valore di differenza di entrabmi i punti di misura.
- 4. Spostare il cursore sul secondo punto di misura con  $\blacktriangledown \blacktriangle \blacktriangle \blacktriangledown$ .
- 5. Sulla finestra di valore sinistra sono visualizzati i valori di differenza di entrambi i punti di misura.
- 6. Se necessario, ripetere i passi 2-5 per altri inserimenti.
- 7. Per tornare alla pagina precedente, premere  $\blacklozenge$ .

#### 10.1.5.3 Azzerare la finestra dei valori

Questo simbolo permette di azzerare le finestre di valori di seguito indicate:

- di sistema
- valore max.
- valore picco-picco

Per azzerare i valori indicati nella finestra di valori, procedere nel seguente modo:

- 1. Con  $\Box$  > \$\$4, azzerare la finestra dei valori. Tutte le finestre dei valori selezionate saranno azzerate.
- 2. Per tornare alla pagina precedente, premere  $\blacklozenge$ .

## 10.1.6 Altre configurazioni

#### 10.1.6.1 Configurazione della visualizzazione

Questa finestra permette di attivare/disattivare 9 tipi di informazione specifici prima della visualizzazione di un segnale.

Per configurare la visualizzazione durante un processo di misura in corso, procedere nel seguente modo:

- 1. Aprire il menù Impostazioni con  $\boldsymbol{\mathsf{X}}$ .
- 2. Selezionare il tab **>Visualizzazione<**.
- 3. Attivare la casella di controllo delle unità di misura desiderate.

Possono essere visualizzati simultaneamente fino a 8 unità di misura.

4. Confermare la selezione con  $\sqrt{\ }$ . Sulla finestra dei lavori sinistra vengono indicati i valori di misura.

#### 10.1.6.2 Attivazione del modo esperto

Questo punto di menù permette di attivare il modo esperto con cui vengono attivate le seguenti funzioni:

- Inversione
- Modo trigger
- Onda trigger
- Livello triggerl

L'impostazione di default della funzione >Modo esperto< è impostato su **>OFF<**

Per attivare il modo esperto durante un processo di misura in corso, procedere nel seguente modo:

- 1. Aprire il menù Impostazioni con  $\boldsymbol{\mathsf{X}}$ .
- 2. Selezionare il tab **>Varie<**.
- 3. Nella voce **Modo esperto**, aprire la lista con .
- 4. Selezionare **>ON<**. Il modo esperto è attivo.
- 5. Confermare la selezione con  $\sqrt{\ }$ .

## 10.1.6.3 Configurazione dell'accoppiamento

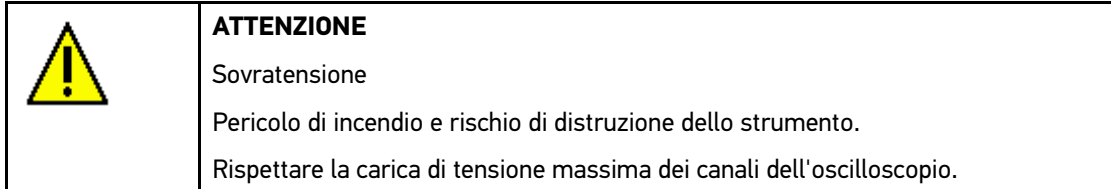

L'accoppiamento permette di impostare le parte del segnale d'ingresso da visualizzare. Se dovessero sovrapporsi dei segnali con tensione continua e tensione alternata, il segnale di tensione continua può essere filtrato grazie all'impostazione di accoppiamento, ad esempio durante il controllo dell'alternatore.

Per configurare l'accoppiamento durante un processo di misura in corso, procedere nel seguente modo:

- 1. Aprire il menù Impostazioni con  $\boldsymbol{\mathsf{K}}$ .
- 2. Selezionare il tab **>Varie<**.
- 3. Nella voce **Accoppiamento**, premere su  $\check{\mathbf{v}}$  per aprire la lista.
- 4. Selezionare **>Tensione alternata (AC)<** o **>Tensione contina (DC)<**.

Selezionando la voce **>Tensione alternata<**, la parte di tensione continua del segnale entrante sarà filtrato.

Selezionando la voce **>Tensione continua<**, il segnale d'ingresso sarà visualizzato completamente.

5. Confermare la selezione con  $\sqrt{\ }$ . La visualizzazione di segnale sarà adattata.

#### 10.1.6.4 Invertire il segnale

Questo punto di menù permette di invertire la visualizzazione del segnale permettendo la visualizzazione negativa dei segnali positivi e la visualizzazione positiva dei segnali negativi. Questo può essere di vantaggio in caso di visualizzazione incompleta di un segnale.

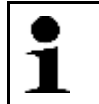

**AVVISO**

Per poter configurare la funzione **Inversione**, il modo esperto deve essere impostato su **<ON<**.

Per invertire un segnale, procedere nel seguente modo:

- 1. Aprire il menù Impostazioni con  $\boldsymbol{\mathsf{X}}$ .
- 2. Selezionare il tab **>Varie<**.
- 3. Nella voce **Inversione**, aprire la lista con  $\boldsymbol{\mathsf{v}}$ .
- 4. Selezionare **>ON<**.
- 5. Confermare la selezione con  $\sqrt{\ }$ . Il segnale viene visualizzato in modo invertito.

## 10.1.7 Registrare il processo di misura

Questo simbolo permette di memorizzare la misura attualmente in corso. Una barra di progresso di colore celeste nella barra dei simboli superiore indica quanto spazio di memoria riservato per questo processo è già stato occupato. Se la barra di progressione celeste arriva alla fine, i dati più vecchi dell'attuale processo di misura saranno cancellati per permettere la memorizzazione dei dati più attuali risultanti dal processo di misurazione in corso.

#### 10.1.7.1 Memorizzare la misura nell'oscilloscopio

Per memorizzare il processo di misura in corso nella voce >Oscilloscopio<, procedere come segue:

- 1. Avviare la memorizzazione con  $\blacksquare$ .
- 2. Fare doppio clic su  $\ddot{\bullet}$ .
- 3. Inserire il nome desiderato per il processo di misura da intraprendere.
- 4. Confermare l'inserimento due volte con  $\sqrt{\ }$ . Il processo di misura è automaticamente memorizzato.

## 10.1.8 Ripetere una misura registrata

Per ripetere una misura già registrata, procedere nel seguente modo.

- 1. Selezionare la voce **>Tecnica di misura<** nel menù principale.
- 2. Aprire la voce Archivio dei dati di misura premendo su  $\blacksquare$ .
- 3. Selezionare la misura richiesta.
- 4. Premere su  $\vee$  per confermare la misura selezionata. Sul display appare la misura selezionata.
- 5. Selezionare la funzione richiesta:
	- Per la riproduzione della misura, premere su  $\mathbb E$ .
	- Per mettere in pausa la riproduzione, premere  $\blacksquare$ .
	- Per interrompere la riproduzione, premere  $\blacksquare$ .
	- Premendo si torna al punto di menù **Oscilloscopio**. Le regolazioni dell'oscilloscopio, che sono state effettuate per la misura precedente, rimangono valide.

# <span id="page-121-0"></span>11 Applicazioni

Questo punto di menù permette di accedere a tutte le applicazioni disponibili.

## <span id="page-121-1"></span>11.1 Calcolatrice

Questa funzione permette di eseguire calcoli matematici generali.

## 11.1.1 Attivare la calcolatrice

Per attivare la calcolatrice, procedere nel seguente modo:

- 1. Selezionare nel menù principale la voce **>Applicazioni**.
- 2. Selezionare la voce **Calcolatrice** con **■**.
- 3. Eseguire i calcoli richiesti.

## 11.2 Diagnosi gas di scarico

Questa voce di menù permette di valutare la composizione della miscela sulla base dei valori gas di scarico misurati.

## 11.2.1 Accedere alla diagnosi gas di scarico

Per accedere alla funzione di diagnosi gas di scarico, procedere nel seguente modo:

- 1. Selezionare nel menù principale la voce **>Applicazioni**.
- 2. Premere <sup>12</sup>e selezionare la voce di menù **Diagnosi gas di scarico**.
- 3. Nella voce  $CO$ , aprire la tastiera virtuale con  $\mathbb{E}$ .
- 4. Inserire il valore misurato.
- 5. Premere v per confermare l'inserimento.
- 6. Per altri inserimenti, ripetere i passi 3-5.
- 7. Premere su i per attivare la valutazione. Sul display è indicata l'attuale composizione di miscela.

## 11.3 Lessico

Qui sono spiegati in modo dettagliato termini tecnici, abbreviazioni e singoli componenti del mondo automobilistico.

## 11.3.1 Accedere al lessico

Per aprire il lessico, procedere nel seguente modo:

- 1. Selezionare nel menù principale la voce **>Applicazioni**.
- 2. Selezionare la voce Lessica con 甲.

3. Selezionare il tab con il carattere della parola ricercata.

Come alternativa è possibile di inserire il termine di ricerca direttamente con  $\mathbf Q$ .

4. Selezionare il termine richiesto con doppioclic. Si apre una finestra con un testo di spiegazione.

# <span id="page-122-0"></span>11.4 PassThru

Questa funzione permette di trasferire i dati dal computer al veicolo.

## 11.4.1 Attivare PassThru

Per accedere alla funzione PassThru, eseguire i passi descritti nel capitolo **[Eseguire il software HGS - PassThru](#page-24-0) [\(Pagina 25\)](#page-24-0)**.

# 11.5 Calcolo

Qui possono essere eseguiti i seguenti calcoli:

- Consumo di carburante
- Velocità del pistone
- Corrente/potenza/resistenza
- Conversione di unità tecniche

## 11.5.1 Accedere alla funzione Calcolo

Per richiamare la funzione >Calcolo<, procedere nel seguente modo:

- 1. Selezionare nel menù principale la voce **>Applicazioni**.
- 2. Con **H**, selezionare la funzione **Calcolo**.
- 3. Selezionare il tipo di calcolo richiesto.
- 4. Selezionare l'unità richiesta.
- 5. Aprire la tastiera virtuale con  $\mathbb{E}$ .
- 6. Inserire il valore desiderato.
- 7. Premere  $\sqrt{}$  per confermare l'inserimento.
- 8. Se necessario, ripetere i passi 5-7 per altri inserimenti. La finestra **RIsultato** visualizza il risultato del calcolo.

## <span id="page-123-0"></span>11.6 Calcolo

Questo simbolo permette di calcolare, in modo specifico per ogni tipo di veicolo, il tempo di riparazione e di creare un preventivo dei presumibili costi di riparazione.

## 11.6.1 Compilare un preventivo

**AVVISO** Per poter compilare un preventivo, nella voce **Impostazioni > Azienda > Tempario** deve essere riportata almeno 1 tariffa oraria IVA inclusa (vedi capitolo **[>Inserire i dati per compilare il](#page-30-0) [preventivo< \(Pagina 31\)](#page-30-0)**).

Per compilare un preventivo, procedere come segue:

- 1. Selezionare nel menù principale la voce **>Applicazioni**.
- 2. Con <sup>2</sup>, selezionare **Preventivo**.
- 3. Aggiungere un nuovo preventivo con  $\pm$ .
- 4. Secondo il caso, tenere conto della finestra di avviso.
- 5. Scondo il caso, premere su  $\boxtimes$ Chiudi per confermare e chiudere la finestra di avviso.
- 6. Nella voce **Prima immatricolazione**, aprire la finestra di selezione con .
- 7. Nella voce **Tag**, premere su  $\boldsymbol{\triangledown}$  per aprire la lista.
- 8. Selezionare il giorno della prima immatricolazione.
- 9. Ripetere i passi 7 + 8 per selezionare **Mese** e **Anno**.
- 10. Confermare la selezione con  $\sqrt{\cdot}$ .
- 11. Nella voce **Chilometraggio**, aprire la tastiera virtuale con .
- 12. Inserire il chilometraggio.
- 13. Premere  $\sqrt{\ }$  per confermare l'inserimento.
- 14. Ripetere i passi 6-8 per inserire la **Data revisione generale**.
- 15. Confermare la selezione con  $\sqrt{\phantom{a}}$ .
- 16. Aggiungere un nuovo preventivo con  $+$ . Scaricamento dei dati in corso...
- 17. Selezionare la categoria richiesta. Scaricamento dei dati in corso...
- 18. Selezionare la subcategoria richiesta. Scaricamento dei dati in corso... Si apre una lista di lavori di riparazione.

Una spiegazione dettagliata dei singoli passi di lavoro è disponibile solo per lavori raffigurati in caratteri grassetti. Questi possono essere visualizzati cliccando sui caratteri grassetti.

- 19. Attivare le caselle di controllo dei lavori di riparazione richiesti.
- 20. Confermare la selezione con  $\sqrt{ }$ . Sul display appare il tempario.
- 21. Nella voce **Tariffa oraria**, aprire la lista con .
- 22. Selezionare la tariffa oraria desiderata.
- 23. All'occorrenza, ripetere i passi 19 + 20 per ogni altra posizione di lavoro. Sul display appare il tempario creato.

Altri lavori possono essere aggiunti premendo  $\mathbf{H}$ .

Premere  $\bar{m}$  per cancellare dei lavori dal preventivo creato.

#### 24. Memorizzare il preventivo con  $\blacksquare$ .

<span id="page-124-0"></span>Il preventivo per il veicolo attualmente selezionato sarà memorizzato nella Car History.

# 11.7 E-Mail

Questo punto permette di inviare ogni tipo di richiesta o messaggio al supporto tecnico di Hella Gutmann.

## 11.7.1 Inviare un'e-mail al supporto di Hella Gutmann

Per inviare un'e-mail al supporto Hella Gutmann, procedere nel seguente modo:

- 1. Selezionare nel menù principale la voce **>Applicazioni**.
- 2. Con <sup>■</sup>,selezionare E-Mail.
- 3. Aprire la finestra di input con  $\mathbb{L}$ .
- 4. Nella voce **Oggetto**, aprire la tastiera virtuale con .
- 5. Inserire l'oggetto desiderato.
- 6. Premere  $\sqrt{\ }$  per confermare l'inserimento.
- 7. All'occorrenza, nella voce **Interlocutore**, premere su  $\check{\mathbf{v}}$  per aprire la lista.
- 8. Selezionare l'interlocutore desiderato.
- 9. Nella finestra e-mail, aprire la tastiera virtuale con  $\mathbb{E}$ .
- 10. Inserire il testo desiderato.
- 11. Premere  $\sqrt{\ }$  per confermare l'inserimento.
- 12. Inviare l'e-mail con  $\sqrt{\ }$ . L'e-mail è inviata al call center tecnico di Hella Gutmann.

# <span id="page-125-0"></span>12 Tools HGS opzionali

**AVVISO**

L'utilizzo del menù **>Tools HGS opzionali<** richiede la disponibilità degli attrezzi ausiliari (BPC-Tool) disponibili in opzione.

Questo punto di menù permette di accedere a tutti i tool HGS disponibili.

Il punto di menù **>Tools HGS opzionali<** comporta delle funzioni che permettono di utilizzare degli attrezzi opzionali. Questo punto di menù è indicato solo nel caso in cui risulta essere connesso un attrezzo opzionale.

# <span id="page-125-1"></span>12.1 Diagnosi della batteria

Questo punto di menù permette, per mezzo del BPC-Tool, di testare una batteria o di importare il risultato di test del BPC-Tool nella Car History.

Le seguenti funzioni sono raggruppate qui:

#### • **Test di sistema**

Questo punto di menù permette, per mezzo del BPC-Tool, di eseguire un test di sistema. Durante il test di sistema sono indicate le seguenti informazioni:

- Test di batteria con stato di carica e di salute della batteria.
- Test del motorino di avviamento con l'andamento della tensione e dell'intensità di corrente all'avviamento del motore a combustione
- Test alternatore con l'andamento della tensione e dell'intensità di corrente con sistemi utilizzatori accesi e spenti
- Test corrente di riposo
- **Importare il risultato del test di sistema**

Questo punto di menù permette di importare il risultato dell'ultimo test di sistema nella Car History.

• **Test batteria**

Questo punto di menù permette di eseguire un test di batteria per mezzo del BPC-Tool. Questo test permette di valutare lo stato di carica e lo stato disalute della batteria.

#### • **Importare il risultato del test di batteria**

Questo punto di menù permette di importare il risultato dell'ultimo test di batteria nella Car History.

## 12.1.1 Eseguire il test di sistema

Nell'ambito del test di sistema, il BPC-Tool effettua successivamente i seguenti test:

- Test batteria
- Test motorino di avviamento
- Test alternatore
- Test corrente di riposo

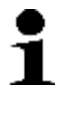

#### **AVVISO**

Per effettuare un test di sistema completo, è necessario disporre di una pinza amperometrica blu (CP 700). Senza la pinza amperometrica, non è possibile la misurazione dell'intensità di corrente nell'ambito del test del motorino di avviamento e del test alternatore. Il test corrente di riposo non potrà essere effettuato. Il test corrente di riposo non potrà essere effettuato.

Per eseguire il test di sistema, procedere come segue:

- 1. Collegare il BPC-Tool alla batteria di avviamento (vedi istruzione d'uso del BPC-Tool).
- 2. All'occorrenza, inserire il connettore elettrico della pinza amperometrica (con la freccia orientata verso il basso) nella porta di connessione ST3 del BPC-Tool.
- 3. Nel menù principale, selezionare la voce **Tools HGS opzionali**.
- 4. Con <sup>[13]</sup>. selezionare la voce **Diagnosi batteria**.
- 5. Selezionare al voce **>Test di sistema<**.
- 6. Nella voce Misura di temperatura, aprire la lista con  $\boldsymbol{\mathsf{v}}$ .
- 7. Selezionare il tipo di misura di temperatura richiesto.
- 8. Per altre selezioni, ripetere i passi 6 + 7.
- 9. All'occorrenza, nella voce **Corrente di avviamento a freddo [A]**, aprire la tastiera virtuale con
- 10. Inserire il valore della corrente di avviamento a freddo e confermare con  $\checkmark$ .
- 11. Premere  $\mathbb D$  per avviare il test di sistema.

Collegamento al BPC-Tool in corso...

Il test di sistema verrà avviato.

12. Osservare le finestre di istruzione.

Sullo schermo appare l'indicazione del risultato del test di batteria.

Se il test di batteria è avvenuto con successo, sul display appare quanto segue:

• **Caricare la batteria, ripetere il test**

Ricaricare la batteria e ripetere il test di batteria.

• **Batteria OK, ricaricare.**

Ricaricare la batteria e rimetterla in funzione.

• **Batteria Ok**

Rimettere in funzione la batteria.

• **Cellula di batteria difettosa - sostituire la batteria**

Sostituire la batteria e ripetere eventualmente il test di batteria.

• **Sostituire la batteria.**

Sostituire la batteria e ripetere eventualmente il test di batteria.

Questo messaggio può essere visualizzato ad esempio anche se il contatto al livello dei morsetti di batteria non è sufficiente. In questo caso, staccare i morsetti dalla batteria e ripetere il test di batteria premendo **>fuori dal veicolo<**.

Da adesso in poi, il test di sistema è comandato attraverso i tasti del BPC-Tool.

- 1. Premere su **Avanti** per continuare il test di sistema con test motorino di avviamento.
- 2. Attenersi alle istruzioni indicate sullo schermo e confermare con **Avanti**.

Sullo schermo è visualizzato il risultato del test del motorino di avviamento.

- 3. Premere su **Avanti** per continuare il test di sistema con test alternatore.
- 4. Attenersi alle istruzioni indicate sullo schermo e confermare con **Avanti**. Sullo schermo è indicato il risultato del test alternatore.
- 5. Premere su **Avanti** per continuare il test di sistema con test corrente di riposo.
- 6. Attenersi alle istruzioni indicate sullo schermo e confermare con **Avanti**.

Sullo schermo è visualizzato il risultato del test corrente di riposo.

7. Premere su **Avanti** per continuare il test di sistema.

Sullo schermo è visualizzato un sommario dei test di sistema.

8. Premere su **Fine** per ritornare al menù principale.

Il BPC-Tool visualizza un sommario dei test di sistema e importa i risultati corrispondenti verso lo strumento di diagnosi.

9. Premere su  $\Sigma$  per ritornare al menù principale.

## 12.1.2 Eseguire il test di batteria

Per eseguire il test di batteria, procedere come segue:

- 1. Nel menù principale, selezionare la voce **Tools HGS opzionali**.
- 2. Con 中 selezionare la voce **Diagnosi batteria**.
- 3. Selezionare la voce **>Test di batteria<**.
- 4. Nella voce **Posizione della batteria**, aprire la lista con  $\boldsymbol{\mathsf{v}}$ .
- 5. Selezionare **>nell'abitacolo<** o **>fuori dall'abitacolo<**.
- 6. Per altre selezioni, ripetere i passi 4 + 5.
- 7. All'occorrenza, nella voce **Corrente di avviamento a freddo [A]**, aprire la tastiera virtuale con *B* e inserire il valore.
- 8. Premere  $\blacktriangledown$  per confermare l'inserimento.
- 9. Collegare il BPC-Tool alla batteria di avviamento (vedi istruzione d'uso del BPC-Tool).
- 10. Con  $\mathbb{D}$ , avviare il Test di batteria.

La connessione è stabilita e ricerca del BPC-Tool è in corso...

11. All'occorrenza, tenere conto della finestra di avviso e confermare il contenuto con  $\mathbf{\mathbf{\check{y}}}$ .

Avviamento del test di batteria in corso...

Al termine di un test di batteria riuscito, sul display appare la seguente indicazione:

#### • **Caricare la batteria, ripetere il test**

Caricare completamente la batteria ed effettuare nuovamente il test.

• **Batteria OK, ricaricare.**

Caricare completamente la batteria e rimetterla in funzione.

• **Batteria Ok**

Rimettere in funzione la batteria.

• **Cellula di batteria difettosa - sostituire la batteria**

Sostituire la batteria e ripetere eventualmente il test di batteria.

• **Sostituire la batteria.**

Sostituire la batteria e ripetere eventualmente il test di batteria.

Questo messaggio può essere visualizzato ad esempio anche se il contatto al livello dei morsetti di batteria non è sufficiente. In questo caso, staccare i morsetti dalla batteria e ripetere il test di batteria premendo **>fuori dal veicolo<**.

12. Premere su  $\times$  per ritornare al menù principale.

#### 12.1.3 Memorizzare nella Car History i requisiti necessari per i risultati di test

Per poter memorizzare nella Car History gli ultimi risultati di un test di sistema e/o di batteria, tenere conto di quanto segue:

- Il veicolo richiesto è selezionato.
- Il BPC-Tool è attivato.
- Il BPC-Tool è connesso allo strumento di diagnosi.

## 12.1.4 Memorizzare il risultato di test nella Car History

Per memorizzare il risultato di test di batteria/test di sistema nella Car History, procedere nel seguente modo:

- 1. Nel menù principale, selezionare la voce **Tools HGS opzionali**.
- 2. Con <sup>曲</sup>. selezionare la voce **Diagnosi batteria**.
- 3. Selezionare la voce **>Importare il risultato del test di sistema<** o **>Importare il risultato del test di batteria<**.
- 4. Premere **D** per avviare l'importazione dei dati.
- 5. Tenere conto della richiesta di conferma.
- 6. Premere  $\sqrt{ }$  per confermare la richiesta di conferma. Collegamento al BPC-Tool in corso...

Il risultato di test è memorizzato nella Car History.

# <span id="page-129-0"></span>13 Informazioni generali

# <span id="page-129-1"></span>13.1 Soluzioni di problema PassThru

Il seguente elenco è inteso ad aiutare a risolvere da soli i problemi di minore entità. A tale scopo, scegliere la descrizione adeguata del problema e controllare/eseguire in sequenza i passi citati alla voce **Soluzione** fino ad eliminare il problema.

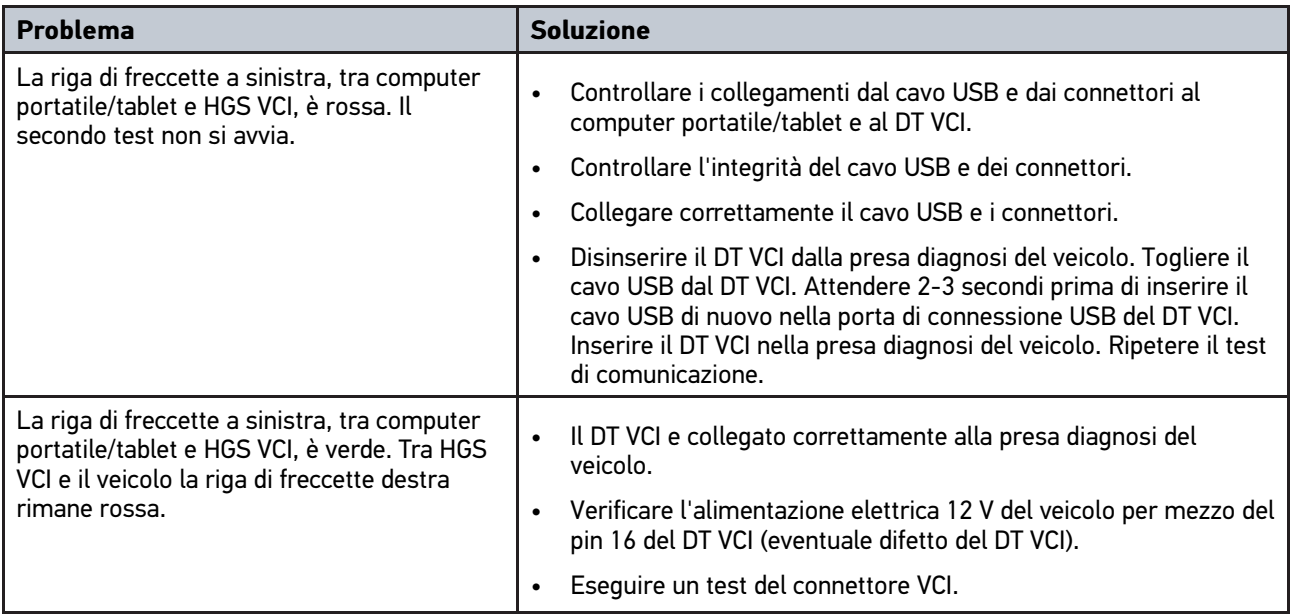

## <span id="page-130-0"></span>13.2 Soluzioni di problema

Il seguente elenco è inteso ad aiutare a risolvere da soli i problemi di minore entità. A tale scopo, scegliere la descrizione adeguata del problema e controllare/eseguire in sequenza i passi citati alla voce **Soluzione** fino ad eliminare il problema.

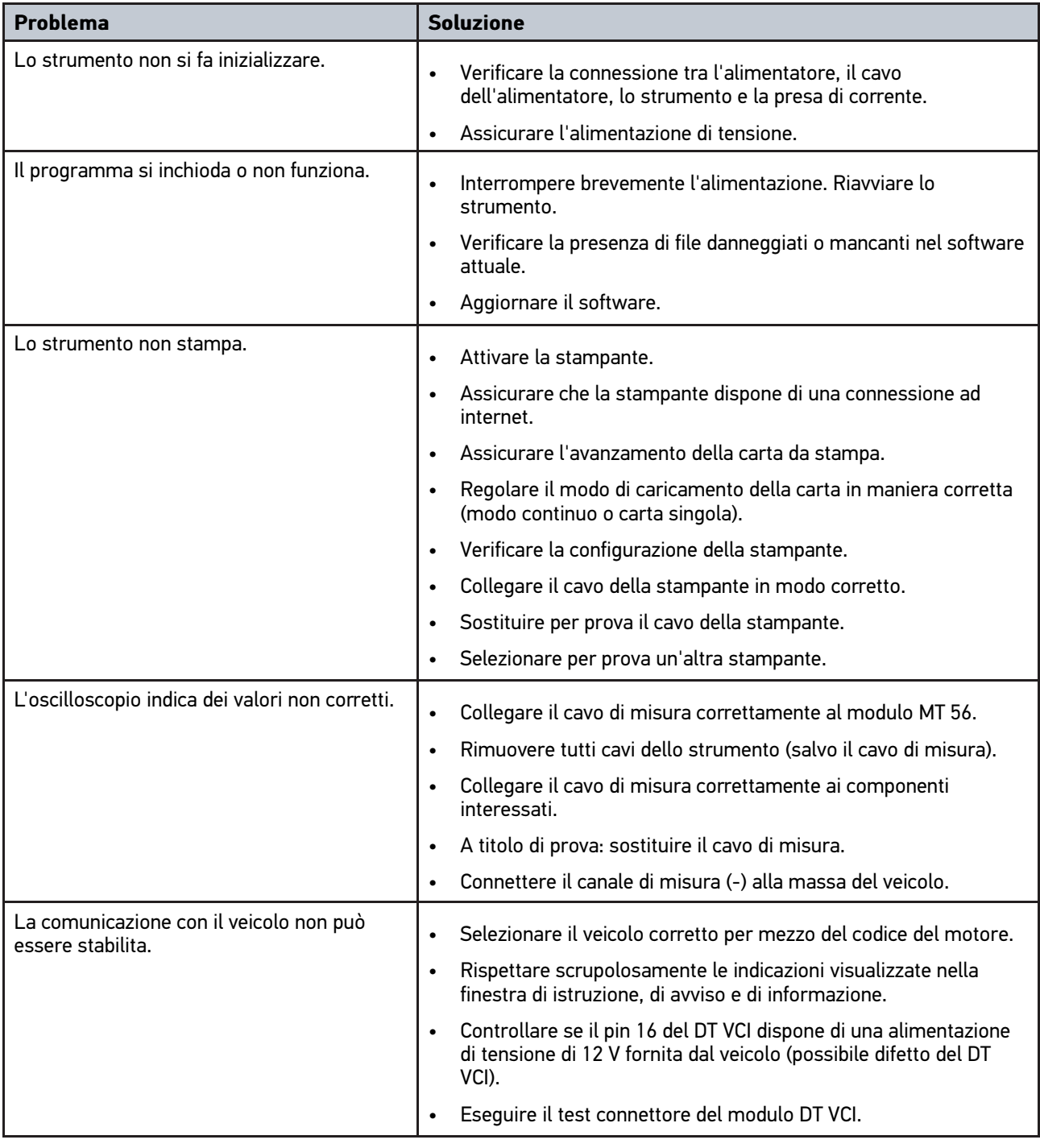

# 13.3 Cura e manutenzione

Come ogni apparecchio, anche il mega macs 56 va maneggiato con cura. È necessario pertanto attenersi scrupolosamente alle seguenti indicazioni:

- Pulire il modulo di misura regolarmente e delicatamente con dei detergenti non aggressivi.
- Utilizzare detergenti domestici di uso comune con un panno morbido inumidito.
- Sostituire immediatamente cavi e componenti accessori danneggiati.
- Utilizzare sempre solo ricambi originali.

## 13.3.1 Sostituire la batteria

Utilizzare solo il tipo di batteria proposto da Hella Gutmann in quanto, in caso di utilizzo di un altro tipo di batteria, non è da escludere il danneggiamento dello strumento di diagnosi.

Per sostituire la batteria, procedere nel seguente modo:

- 1. Spegnere lo strumento di diagnosi e rimuovere tutti i cavi di connessione.
- 2. Tirare in giù entrambi i chiavistelli di bloccaggio sulla parte inferiore dello strumento di diagnosi e poi sollevarli leggermente.

La batteria è separata dallo strumento.

3. Togliere la batteria.

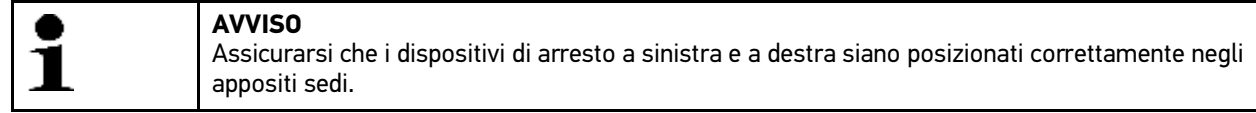

- 4. Inserire la batteria nello strumento di diagnosi.
- 5. Inserire con cura la batteria fino a quando scatta nella posizione finale.
- 6. Riaccendere lo strumento di diagnosi.

## 13.4 Smaltimento

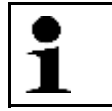

#### <span id="page-131-0"></span>**NOTA**

La direttiva qui riportata è valida solo all'interno dell'Unione Europea.

Ai sensi della Direttiva 2012/19/UE del Parlamento Europeo e del Consiglio del 4 luglio 2012 sui rifiuti di apparecchiature elettriche ed elettroniche nonché della legge nazionale su messa in commercio, ritiro e smaltimento nel rispetto dell'ambiente di apparecchiature elettriche ed elettroniche (Elektro- und Elektronikgerätegesetz – ElektroG) del 20 ottobre 2015, ci impegniamo a ritirare senza corrispettivi questo apparecchio, messo in commercio dopo il 13 agosto 2005, al termine della sua durata di utilizzazione e a smaltirlo in conformità alle succitate direttive.

Dal momento che questo dispositivo è un apparecchio utilizzato esclusivamente per scopi professionali (B2B), non può essere conferito ad aziende di smaltimento di diritto pubblico.

Indicando la data di acquisto e il numero di apparecchio, il dispositivo può essere smaltito presso il seguente indirizzo:

Hella Gutmann Solutions GmbH

Am Krebsbach 2

79241 Ihringen

**GERMANIA** 

No. reg. WEEE: DE 25419042

Tel: +49 7668 9900-0

Fax: +49 7668 9900-3999

Mail: info@hella-gutmann.com

# <span id="page-132-0"></span>13.5 Dati tecnici del mega macs 56

## 13.5.1 Dati generali

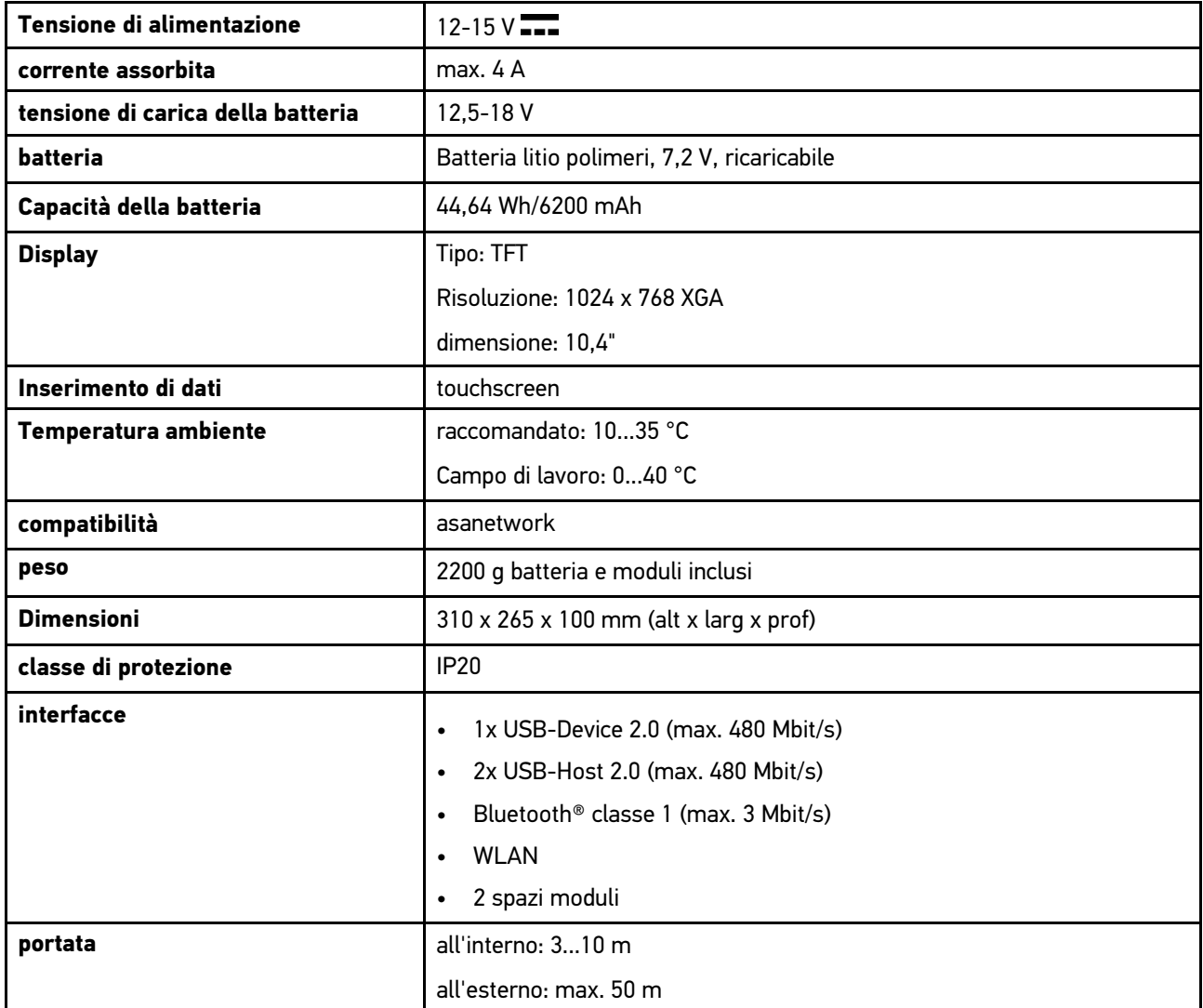

## 13.5.2 DT VCI

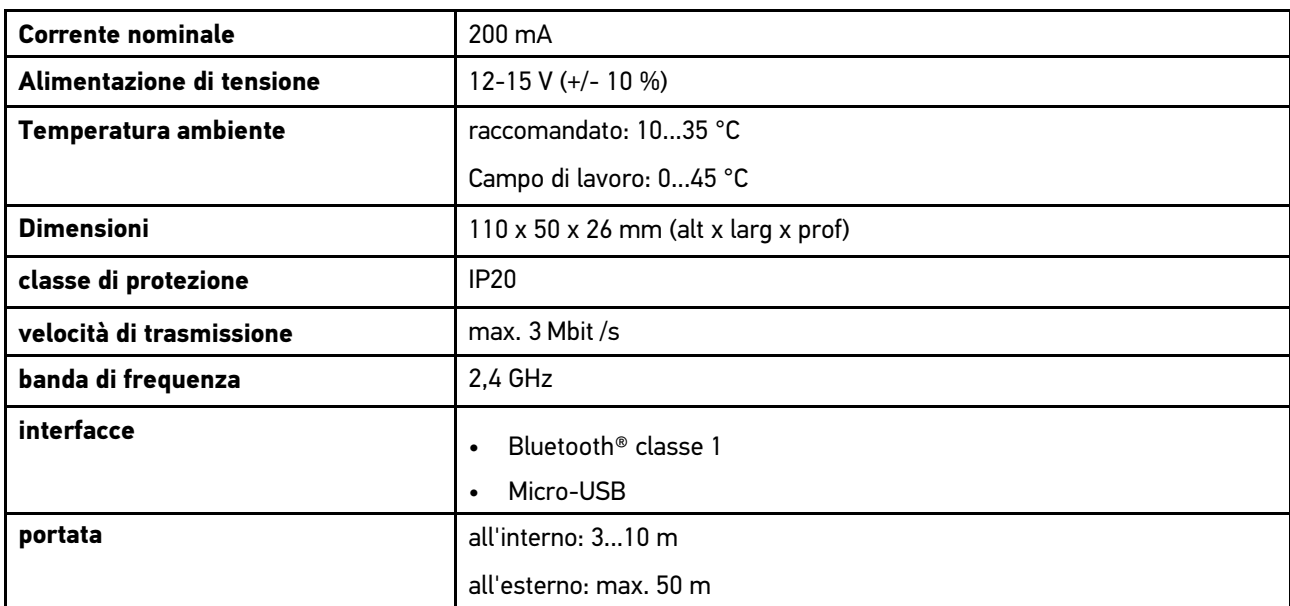

## 13.5.3 Modulo di misura

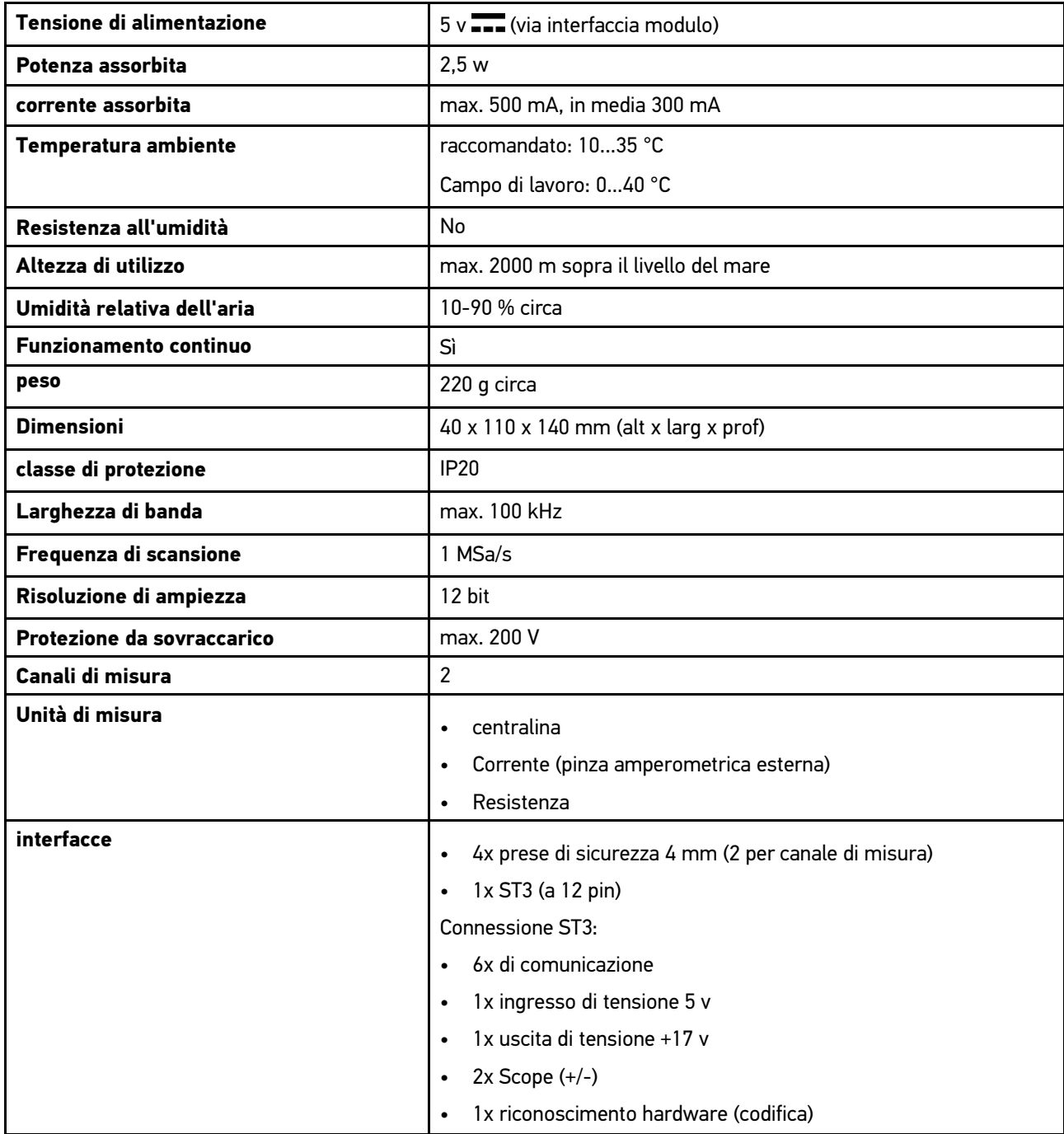

[Informazioni generali](#page-129-0) mega macs 56

[Dati tecnici del mega macs 56](#page-132-0)

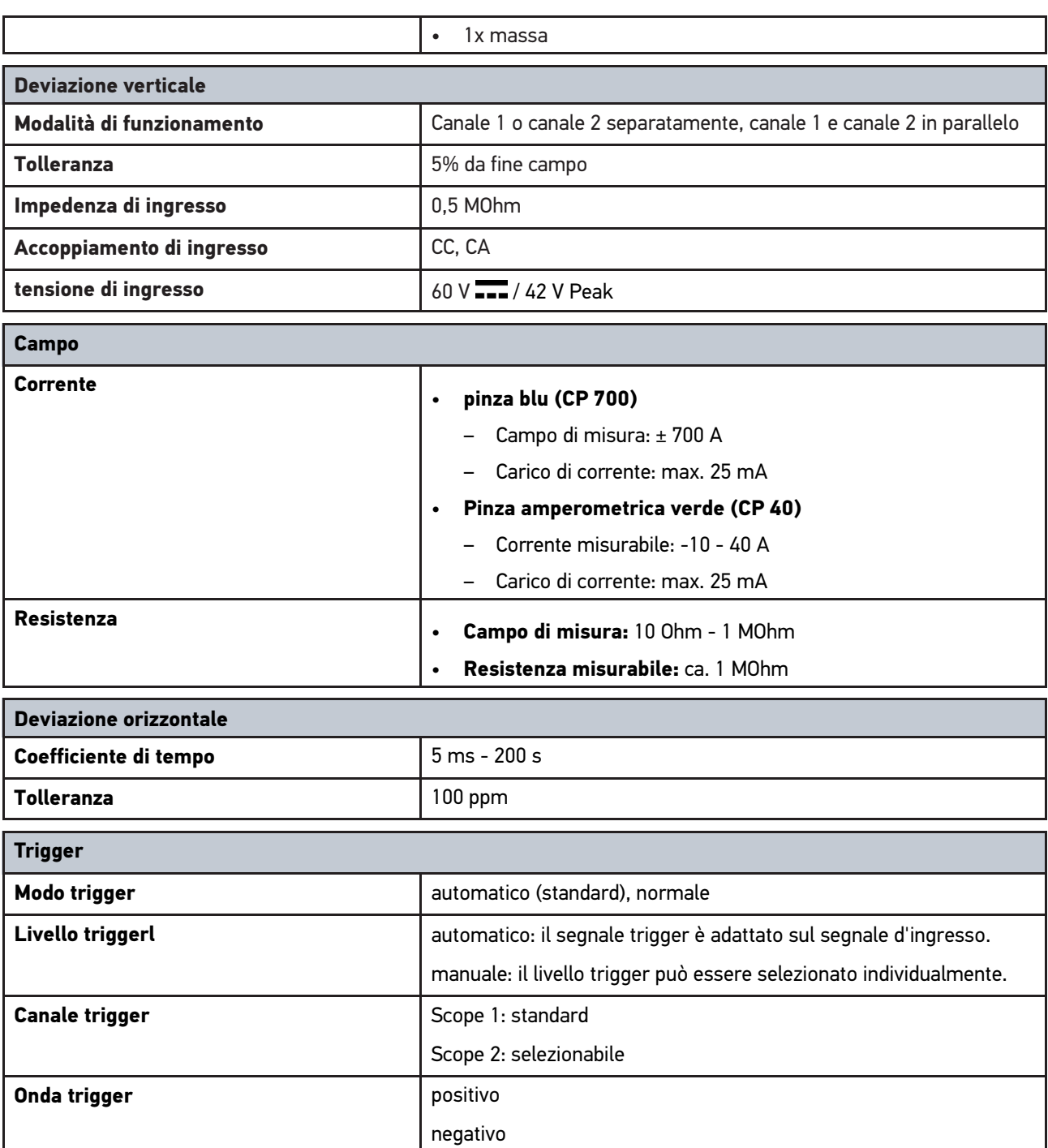

HELLA GUTMANN SOLUTIONS GMBH

Am Krebsbach 2 79241 Ihringen CERMANIA<br>
Phone: +49 7668 9900-0 Fax: +49 7668 9900-3999 info@hella-gutmann.com

© 2021 HELLA GUTMANN SOLUTIONS GMBH

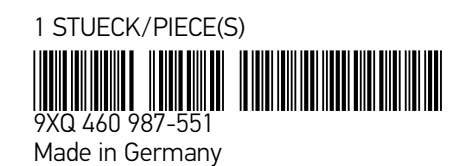